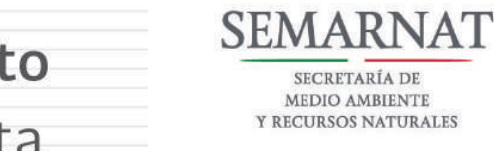

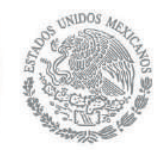

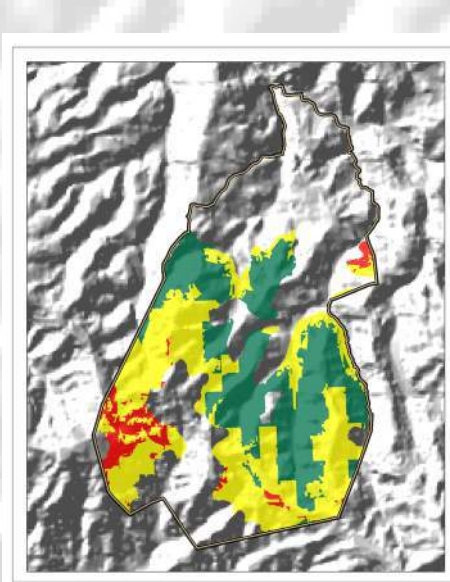

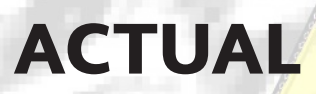

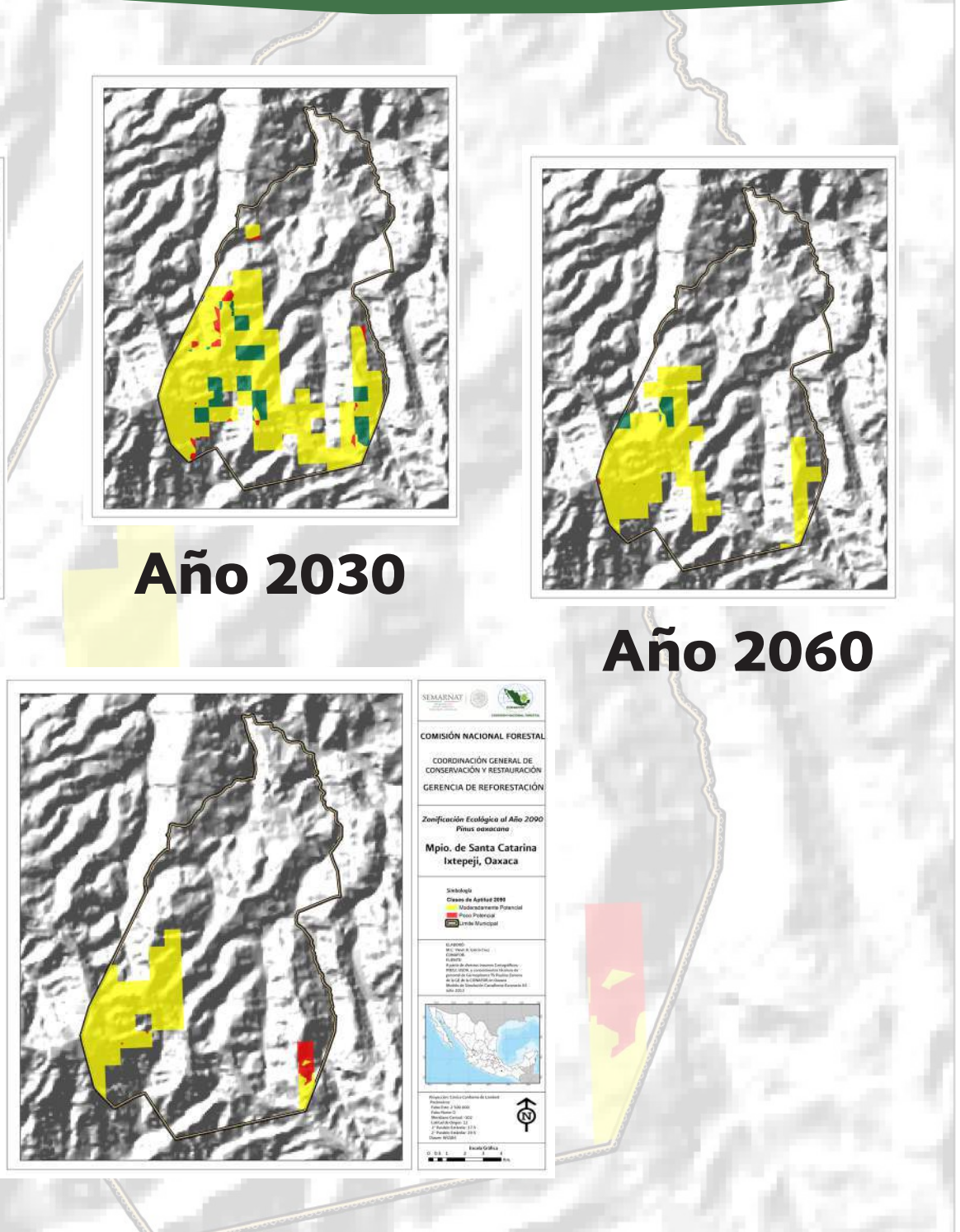

Ejemplar Gratuito Prohibida su venta

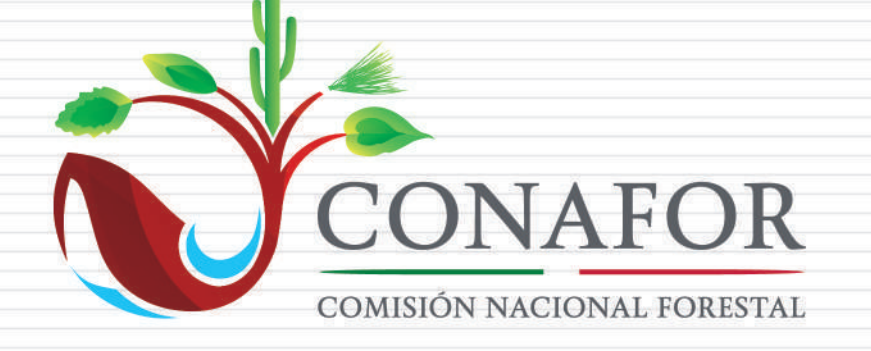

www.conafor.gob.mx

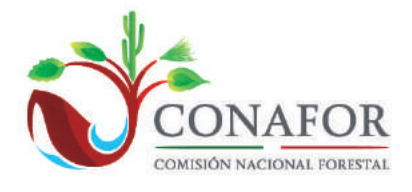

Año 2090

**2014 -2018**

**Autores:**

**Yanet Biviana García Cruz. Jefa del Departamento de Unidades Productoras de Germoplasma Forestal. Conafor Armando Elías Sierra Villagrana. Ingeniero Forestal.**

**Revisores:**

**Fernando Miranda Piedragil. Subgerente de Germoplasma Forestal. Conafor Alfredo Arciniega Mendoza. Gerente de Reforestación. Conafor Abel S. Juárez Cortez. Jefe de Capacitación Interna. Conafor Juan Carlos Cruz Gozález. Editor de la Unidad de Comunicación Social Conafor**

**Comisión Nacional Forestal Coordinación General de Conservación y Restauración Gerencia de Reforestación Coordinación General de Gerencias Estatales Gerencia Estatal de la Conafor en Zacatecas Coordinación General de Educación y Desarrollo Tecnológico Gerencia de Educación y Capacitación**

**Agradecimientos:**

**A Ernesto Díaz y María Elena Vargas, de la Gerencia de Inventario Forestal y Geomática de la Conafor, por su apoyo en la consulta de manejo**  DE SIG.

**A Carlos Saracco, de la Gerencia de Reforestación de la Conafor, por su apoyo en la consulta de manejo de bases de datos y SIG.**

**A Onésimo Rocha de Tamaulipas, Manuel Nuñez de Tabasco y Paulina Zamora de Oaxaca, enlaces de Germoplasma Forestal, por la información brindada para elaborar los ejemplos del presente manual.**

**Al Dr. Cuauhtemoc Sáenz Romero de la UMSNH, por su asesoria sobre la información de la página de USDA.**

 $\equiv$  $\frac{1}{1}$  $\frac{1}{\sqrt{1-\frac{1}{2}}}$  $\frac{1}{\sqrt{2}}$ 

# ÍNDICE

 $\equiv$ 

 $\equiv_{\mid \text{I}}$ 

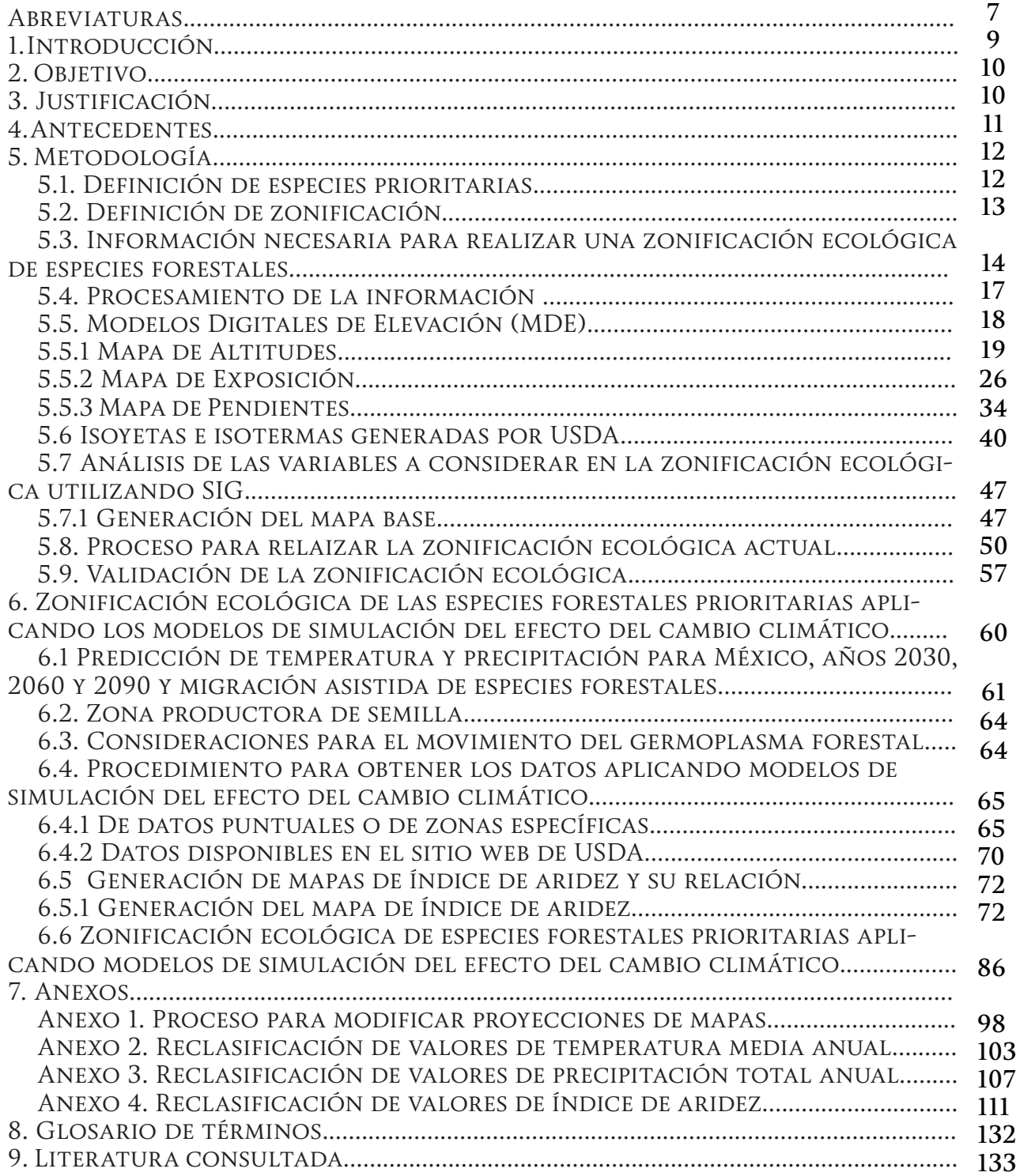

# Índice de cuadros

 $\Box$ 

 $\overline{\phantom{a}}$ 

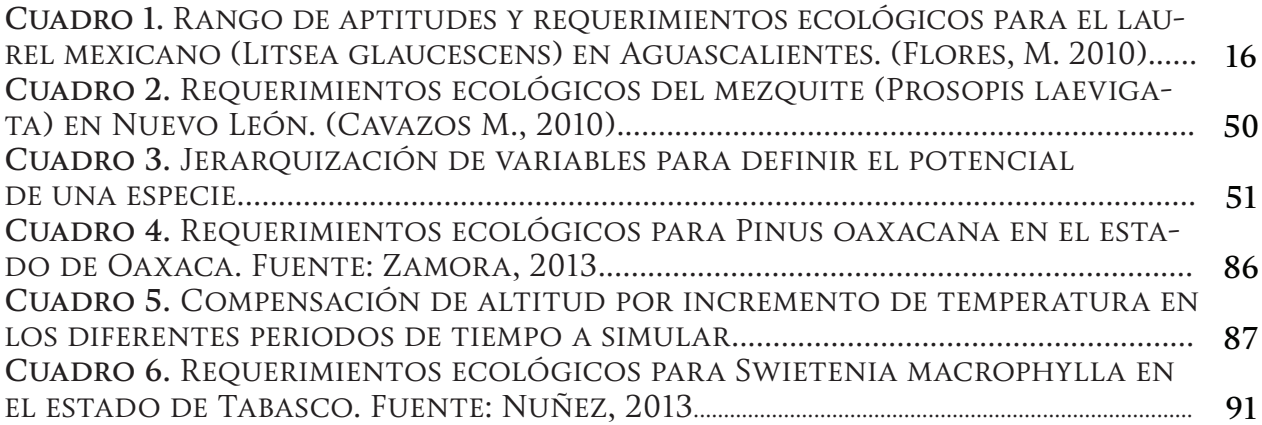

# Índice de figuras

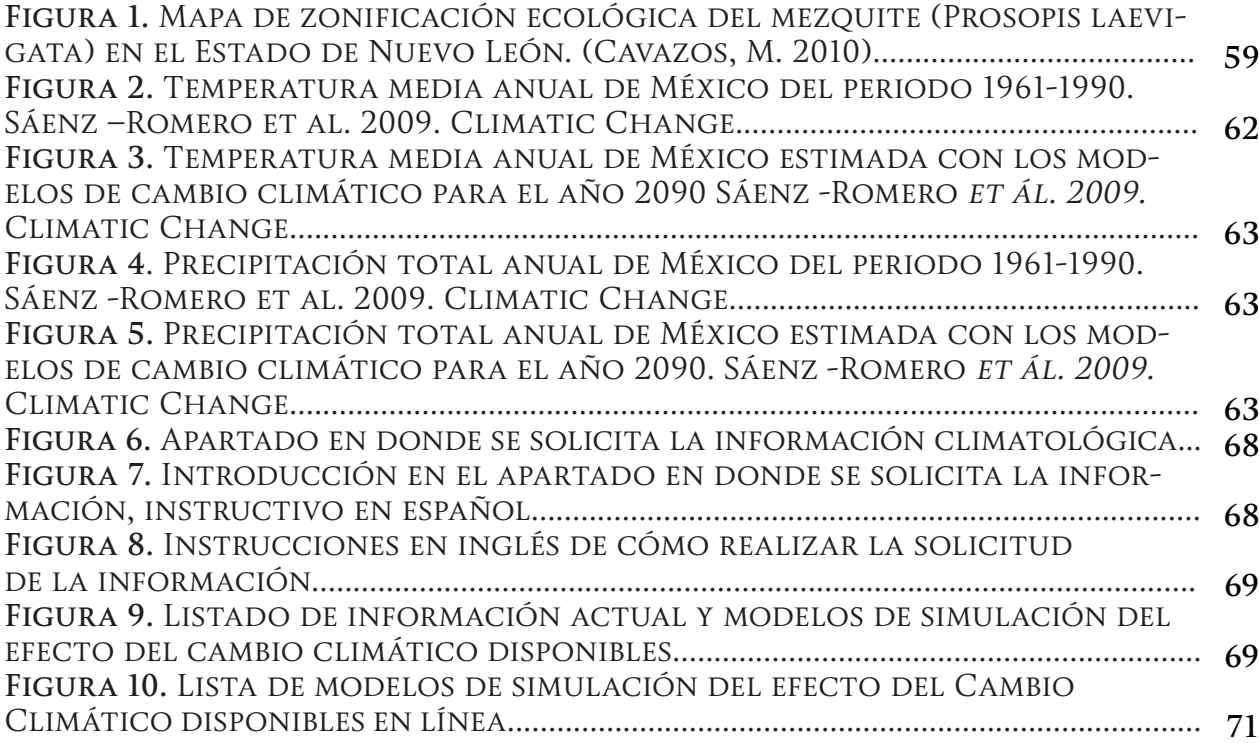

## Abreviaturas

**CONABIO:** Comisión Nacional para el Conocimiento y Uso de la Biodiversidad **CONAFOR:** Comisión Nacional Forestal **CONAZA:** Comisión Nacional de Zonas Áridas **FAO:** Organización de las Naciones Unidas para la Alimentación y la Agricultura **INEGI:** Instituto Nacional de Estadística y Geografía **MDE:** Modelos Digitales de Elevación **MDT:** Modelo Digitales del Terreno **MSNM:** Metros sobre el nivel del mar **NOM:** Norma Oficial Mexicana **SEMARNAT:** Secretaría de Medio Ambiente y Recursos Naturales **SIG:** Sistema de Información Geográfica **UACh:** Universidad Autónoma de Chapingo **USDA:** United States Department of Agriculture **ZAE:** Zonificación Agroecológica **ZEE:** Zonificación Ecológico-Económica

 $\equiv$  $\frac{1}{1}$  $\frac{1}{\sqrt{1-\frac{1}{2}}}$  $\frac{1}{\sqrt{2}}$ 

**2014 -2018**

## 1. Introducción

La Comisión Nacional Forestal (CONAFOR) es un Organismo Público Descentralizado cuyo objeto es desarrollar, favorecer e impulsar las actividades productivas, de conservación y restauración en materia forestal, así como participar en la formulación de los planes y programas, y en la aplicación de la política de desarrollo forestal sustentable. Ésta, a través de la Coordinación General de Conservación y Restauración, y en específico a través de la Gerencia de Reforestación, realiza trabajos de conservación y restauración de la vegetación forestal, con acciones como la producción de planta de calidad para la forestación y reforestación en los ecosistemas forestales.

La reforestación que se realiza en áreas rurales y urbanas, puede ser para diversos objetivos: para protección y restauración, agroforestería, para actividades productivas (industriales, artesanales, energéticos, alimenticios, propagación y ornamentales), para conservación, estética, para educación ambiental, moderadoras de ruido, y para proveer sombra, entre otras.

Para aumentar el éxito de las reforestaciones en estos niveles, es preciso definir desde el inicio las especies forestales que sean de algún tipo de importancia para los beneficiarios, ya sea económica, ecológica, genética, social, cultural u otra.

Como parte esencial del trabajo de la Gerencia de Reforestación de la CONAFOR, se seleccionan las especies más adecuadas antes de plantear esquemas de reforestación. Para ello, es indispensable realizar una zonificación ecológica de especies forestales a nivel regional, estatal y nacional.

A su vez, es muy necesario incluir en esta zonificación, una proyección del movimiento altitudinal y latitudinal para el desarrollo de las especies prioritarias definidas, ante los efectos del cambio climático que se han venido presentando. De esta manera, los programas de conservación y restauración pueden planearse de mejor manera y se favorecerá la elaboración de proyectos de migración asistida de las especies forestales prioritarias para su conservación e incluso para su mejoramiento genético.

**2014 -2018**

## 2. Objetivo

Definir una metodología de zonificación que permita identificar y cartografiar las áreas con potencial productivo y aptitud ecológica para el desarrollo de las especies forestales de mayor importancia (ecológica, genética, económica, social, cultural o de otro tipo), con el fin de planear su futura reforestación; además de identificar áreas con alto potencial para el establecimiento de Unidades Productoras de Germoplasma Forestal. Asi mismo, aplicar proyecciones de los efectos del cambio climático para identificar zonas potenciales para el establecimiento de estas especies.

## 3. Justificación

La Ley General de Desarrollo Forestal Sustentable, en su Capítulo II "De los instrumentos de la Política Forestal", en el Art. 35 menciona que la zonificación es uno de los siete instrumentos técnicos que la política nacional forestal establece; y la cual propone una planeación que busque mejorar la calidad de vida de la población rural y el uso sustentable de los recursos forestales. Cabe mencionar que es competencia de la Secretaría de Medio Ambiente y Recursos Naturales (SEMARNAT) y la CONAFOR establecer la metodología, criterios y procedimientos para la integración y actualización de la zonificación forestal, la cual deberá ser congruente con el inventario nacional forestal y de suelos.

En la zonificación forestal se deben identificar, agrupar y ordenar los recursos y terrenos forestales y preferentemente forestales dentro de las cuencas, subcuencas y microcuencas hidrológico-forestales, por funciones y subfunciones biológicas, ambientales, socioeconómicas, recreativas protectoras y restauradoras, con fines de manejo y con el objeto de propiciar una mejor administración y contribuir al desarrollo forestal sustentable.

A su vez, dentro del Plan Estratégico Forestal 2025 se resalta la falta de una zonificación de áreas forestales donde se puedan establecer programas de selección, manejo y utilización de germoplasma forestal.

Por lo anterior, este tipo de zonificación puede servir de apoyo para la toma de decisiones sobre la reforestación, en el sentido de cuales especies forestales prioritarias se deben establecer y en donde establecerlas.

**2014 -2018**

## 4. Antecedentes

Desde hace algunos años, se han realizado diversos estudios de zonificación. En un inicio eran de tipo agroecológico, pero con el tiempo este enfoque se aplicó a otros tipos de estudio. La metodología más conocida llamada Zonificación Agroecológica (ZAE) es la desarrollada por la Organización de las Naciones Unidas para la Alimentación y la Agricultura y (FAO), en ésta se consideran el medio físico y biótico como ejes principales para obtener el mejor desarrollo de los cultivos agrícolas, y por ende, los mejores rendimientos.

Posteriormente los estudios de zonificación fueron evolucionando hasta aplicar los principios básicos de estas metodologías para realizar zonificaciones no sólo de cultivos agrícolas, sino para otras especies vegetales y animales, a las que se le nombraron zonificaciones ecológicas. Existen otro tipo de zonificaciones, sobre fenómenos naturales, sociales, económicos y culturales, entre otros. Como un ejemplo tenemos la metodología de Zonificación Ecológico-Económica (ZEE) de la FAO, la cual no es más que la ZAE modificada.

En México se han realizado algunos estudios de zonificación, enfocados principalmente en asuntos catastrales y para el uso del suelo en estados como Jalisco y Guanajuato. A su vez, existen otros estudios realizados a nivel regional y estatal, un ejemplo de ellos es la Zonificación Ecológica de algunas especies vegetales del Semidesierto Mexicano, que realizó la Comisión Nacional de Zonas Áridas (CONAZA) en coordinación con la Universidad Autónoma de Chapingo (UACh) en los años 2001 y 2002, de zonificación ecoturística en el Paraje Piedra Herrada en el Estado de México, que llevó a cabo la Universidad Autónoma del Estado de México (UAEM)en 2001, y diversos análisis de zonificación de especies faunísticas y vegetales.

Dentro de los estudios de Zonificación de Germoplasma Forestal en México se pueden citar dos de ellos: la zonificación de semillas en México elaborado por M. Thompson Conkle y la zonificación estatal y altitudinal para la colecta y movimiento de semillas de coníferas en México realizado por Cuauhtémoc Sáenz-Romero; y el de Áreas con aptitud para establecer plantaciones de maguey cenizo, realizado por Uriel Olivas *et ál.*

Se han elaborado otros trabajos de zonificación donde ya se incluyen efectos del cambio climático, tales como: *Pinus chiapensis, a keystone species*: *Genetics, ecology, and conservation,* de Rafael F. del Castillo *et ál.*; *Climate change impact predictions on Pinus patula and Pinus tecunumanii populations in México and Central America,* de Maarten van Zonneveld *et ál.*; Guía para mover altitudinalmente semillas y plantas de *Pinus oocarpa, Pinus devoniana, Pinus pseudostrobus, Pinus patula y Pinus hartwegii,* para restauración ecológica, conservación, plantaciones comerciales y adaptación al cambio climático, por Cuauhtémoc Sáenz-Romero; los artículos publicados en el Simposio Internacional sobre Manejo de Recursos Genéticos Forestales para Adaptación al Cambio Climático, realizado en Morelia, Michoacán en enero de 2010, por parte del IIAF-UMSNH. Y el más importante que utiliza la CONAFOR para realizar la simulación del efecto del cambio climático en las especies prioritarias seleccionadas: *Spline models of contemporary,* 2030, 2060 and 2090 *climates for México and their use in understanding climate-change impacts on the vegetation*, del Dr. Cuauhtémoc Sáenz-Romero *et ál.*

Para el caso de las especies forestales, objeto del presente trabajo se realiza una zonificación considerando las características ecológicas o los requerimientos ambientales más importantes para el óptimo desarrollo de las especies forestales. El procedimiento se plantea en la siguiente metodología.

**2014 -2018**

## 5. Metodología

## 5.1. Definición de especies prioritarias

La base fundamental para realizar una zonificación ecológica es la identificación de las especies con las que se va a trabajar, en este caso, en la Subgerencia de Germoplasma Forestal se deben investigar las especies que se distribuyen dentro de las Áreas Elegibles de Restauración Forestal, de las cuales se genera un catálogo de especies por cada entidad federativa.

De este catálogo de especies se consideran varias que pueden tener una o más funciones que las haga prioritarias para esa entidad. Los criterios relacionados con el tipo de germoplasma que utiliza son:

Importancia económica: cada especie puede llegar a tener un uso que genere algún tipo de ingreso, para las especies forestales puede ser maderable o no maderable. Como un ejemplo de maderables tenemos a los pinos (*Pinus spp)* y el cedro rojo (*Cedrela odorata)* o la caoba (*Swietenia macrophylla).* Para especies no maderables tenemos el pino piñonero (*Pinus cembroides*), mezquite (*Prosopis laevigata*), tepemezquite (*Lysiloma divaricata*), palma yuca (*Yucca filifera*) y palma huano (*Sabal yapa*), entre otros.

Importancia ecológica: existen especies que están en la NOM-059-SEMARNAT-2010, en algún tipo de estatus (como en peligro de extinción o amenazada), por lo cual es necesario conservar su riqueza genética en entidades (de manera *in situ* y *ex situ*). Tal es el caso de *Pseudotsuga menziesii, Pinus maximartinezii.*

Importancia cultural: hay especies que han sido sobreexplotadas en las entidades porque se emplean en algún tipo de culto, tal es el caso del copal (*Bursera cuneata*) y el laurel (*Litsea glaucescens*), lo cual pone en peligro su existencia en esa entidad, y requiere conservarse.

Importancia social: existen otras especies que son muy apreciadas por proporcionar un servicio ambiental, como la belleza escénica, la cual genera una necesidad de emplearla en áreas urbanas, por ejemplo las Tabebuias (*Tabebuia spp*), guayacán (*Guaiacum coulteri*), olivo negro (*Bucida buceras*), lluvia de oro (*Cassia fistula*).

Importancia de estar cercana o dentro de un área prioritaria o potencial: a partir de 2010, se consideran importantes las especies que se puedan distribuir en zonas cercanas o dentro de las áreas prioritarias y potenciales definidas por la Gerencia de Reforestación de la CONAFOR, debido a que es el primer criterio para otorgar apoyos del Programa Nacional Forestal (PRONAFOR), en cuestión del Programa Nacional de Reforestación, según se señala en las Reglas del PRONAFOR de la CONAFOR.

La escala de puntuación que se aplica es de 1 a 5 puntos, y está en función del criterio del personal de Germoplasma en cada estado, quien debe consensuar esta puntuación con sus jefes y otros técnicos e investigadores. La puntuación máxima es 5, la mínima es 1, y una intermedia puede ser de 3.

Cabe aclarar que cada especie puede tener uno o más tipos de importancia, y la suma total de sus puntaciones determinará si es una especie prioritaria para la entidad o no.

## 5.2. Definición de zonificación

Es la división de un territorio o superficie en áreas más pequeñas y que tienen características similares de ciertos criterios, los cuales son definidos de acuerdo con el tipo de estudio de que se trate. El nivel del detalle de cada zona depende de la escala del estudio y de los recursos de los que se cuenta para su realización.

La Zonificación Agroecológica (ZAE) se refiere a la división de la superficie de tierra en unidades más pequeñas, que tienen características similares relacionadas con la aptitud de tierras, la producción potencial y el impacto ambiental. Las unidades de estudio de la ZAE son: una zona agro-ecológica, la cual es una unidad cartográfica de recursos de tierras, definida en términos de clima, fisiografía y suelos, o cubierta de tierra, y que tiene un rango específico de limitaciones y potencialidades para el uso de tierras; y una celda agro-ecológica (AEC), la cual se define como una combinación única de fisiografía, suelo y características climáticas. La AEC es la unidad básica de referencia para el análisis físico en estudios de ZAE.

La Zonificación Ecológica se refiere a una clasificación de tierras en unidades más pequeñas, que comparten iguales o similares características ecológicas o requerimientos ambientales más adecuados para el desarrollo (óptimo y en diferentes niveles) de alguna especie vegetal o animal.

En este manual el tipo de trabajo a realizar es una Zonificación Ecológica, donde las unidades de estudio se definen como áreas forestales potenciales, áreas preferentemente potenciales o áreas temporalmente forestales potenciales, las cuales se clasifican en:

- 1. Altamente potenciales
- 2. Moderadamente potenciales
- 3. Poco potenciales
- 4. No potenciales.

Con base en la necesidad de realizar la zonificación de las principales especies forestales a nivel nacional, estatal y regional, se plantean los siguientes niveles de estudio:

a) A nivel nacional se trabaja en una escala cartográfica de 1: 4 000 000 y 1: 1 000 000 apoyándose en la cartografía existente del INEGI y la CONABIO.

b) A nivel regional y estatal se trabaja a una escala cartográfica de 1: 250 000 basándose en la cartografía existente del INEGI a esa escala.

c) A nivel zonal se trabaja a una escala cartográfica de 1: 50 000 como mínimo, pero es más recomendable escalas de 1: 20 000 o 1: 10 000, y se deben basar en la cartografía existente en el INEGI a esta escala.

## 5.3 Información necesaria para realizar una zonificación ecológica de especies forestales

Con base en estos niveles de zonificación y en las escalas definidas para cada uno, la cartografía básica que se utiliza en la zonificación ecológica es:

a) Modelos Digitales de Elevación que nos permiten generar mapas de altitudes, exposición y pendientes, los cuales son muy importantes en la distribución natural de las especies forestales. Los MDE que se utilizan en esta zonificación son del INEGI Escala 1: 250 000.

b) Cartas climáticas donde se utilizan las isotermas (líneas de temperatura media anual, máxima o mínima) e isoyetas (líneas de precipitación anual, máxima o mínima). Aquí es necesario precisar que se pueden utilizar las cartas temáticas digitales que tiene la CONABIO (Escala 1: 1 000 000) o bien las que proporciona el sitio Web del Moscow Forestry Sciences Laboratory USDA (a un mayor detalle a nivel regional). Para el caso de la zonificación que se realiza en la Subgerencia de Germoplasma Forestal, se utilizan las cartas generadas por USDA, para homogeneizar la escala de los mapas.

c) Cartas edáficas para definir el tipo de suelo y sus características físicas y químicas donde se desarrolla la especie. En este caso se utiliza la Serie II de INEGI, escala 1: 250 000.

d) Cartas de uso de suelo y vegetación para definir la especie dentro de un tipo de vegetación y sus tipos de vegetación asociadas. En este caso se utiliza la capa de Uso del Suelo y Vegetación Serie IV de INEGI, escala 1: 250 000.

e) Modelos de Escenarios de Cambio Climático disponibles en el sitio web del *Moscow Forestry Sciences Laboratory* USDA.

Es posible utilizar mucha información que ya se haya generado por alguna institución de investigación o educación, o de INEGI y CONABIO, entre otras. Sin embargo, entre más información se incluya en la zonificación ecológica, se hace más complejo el procedimiento para llevarla a cabo.

Una vez definidas las especies forestales a zonificar, se deben realizar recorridos de reconocimiento en campo por las regiones donde se ubican las especies, apoyándose en lo reportado en la literatura o con algunas entrevistas realizadas a técnicos forestales, dueños de los predios o investigadores, entre otros.

Las actividades a realizar en campo son:

a) La primera actividad a realizar es georreferenciar el punto donde se localizan ejemplares de la especie de interés, obtener la Latitud Norte, Longitud Oeste y Altitud, utilizando el DATUM WGS84. Por ejemplo: LN 18° 23' 24.5" y LO 92° 48' 11.2", Altitud 2 msnm.

b) A la vez se puede obtener datos como:

- El tipo de vegetación en la que se encuentra la especie, con qué tipos de vegetación se asocia.
- La exposición en donde se desarrolla mejor.
- Los datos edáficos como son la profundidad, contenido de materia orgánica y salinidad.
- La pendiente promedio del terreno.
- La pedregosidad.

**2014 -2018**

- Las geoformas (como valle, cañada y lomerío)
- La exposición promedio del predio donde se encuentra la especie.

c) Para los individuos encontrados, dependiendo de la especie se evalúan las variables definidas con base en los criterios establecidos para ella, es decir, se realiza una rápida evaluación fenotípica para anotar la condición de los individuos y determinar lo siguiente:

- Si el lugar es altamente potencial, cuando tiene presencia de muchos individuos clase 1 y 2, considerando como individuos 1 aquellos que tienen características fenotípicas excelentes, que cumplen con el objetivo para el que fue seleccionado y de acuerdo con los criterios establecidos para la especie en cuestión; mientras que los individuos 2 son los que tienen características fenotípicas sobresalientes, que no cumplen con todos los criterios establecidos para la especie elegida; pero que algunos pueden ser tomados en consideración con ciertas reservas y restricciones.
- Si es moderadamente potencial si existen individuos clase 2 en su mayoría y algunos 1.
- Poco potencial si los individuos existentes son de la clase 2 en su mayoría y algunos 3; siendo los individuos 3 individuos los inaceptables, como los suprimidos, mal conformados o débiles que se salen totalmente del propósito y que finalmente representan un riesgo para el logro de los objetivos por los que fue seleccionado el lugar a muestrear.

d) La siguiente actividad una vez georreferenciada la especie, es realizar una consulta cartográfica, con los mapas que ha editado el INEGI y la USDA, utilizando los mapas que están a la escala (regional) 1: 250 000, así se definen los tipos de suelos y datos climáticos del estado y región en donde se desarrolla la especie forestal elevada.

e) Cuando ya se cuenta con la información obtenida en los recorridos de campo, se complementa la información con algunos estudios realizados para esa especie, como son tesis, investigaciones, programas de manejo forestal, ordenamientos ecológicos territoriales (en sus diferentes escalas), estudios de inventarios forestales y recursos naturales en general, levantamientos fisiográficos, ordenamientos ecológicos territoriales, o de trabajos de zonificación que se han realizado a nivel regional, estatal o nacional, estudios regionales o zonales que han realizado los técnicos de los predios forestales, los realizados por las Asociaciones Regionales o Estatales de Silvicultores o de colecciones de herbarios (de INEGI, CONABIO, universidades, instituciones de investigación, etcétera).

**2014 -2018**

f) Con toda esa base de datos, se genera un cuadro de requerimientos ecológicos de las especies forestales prioritarias para realizar su zonificación. Iniciando con la variable que es la más determinante para la distribución de la especie en cuestión, de manera jerárquica, y así para cada variable, obteniéndose un cuadro resumen como el siguiente:

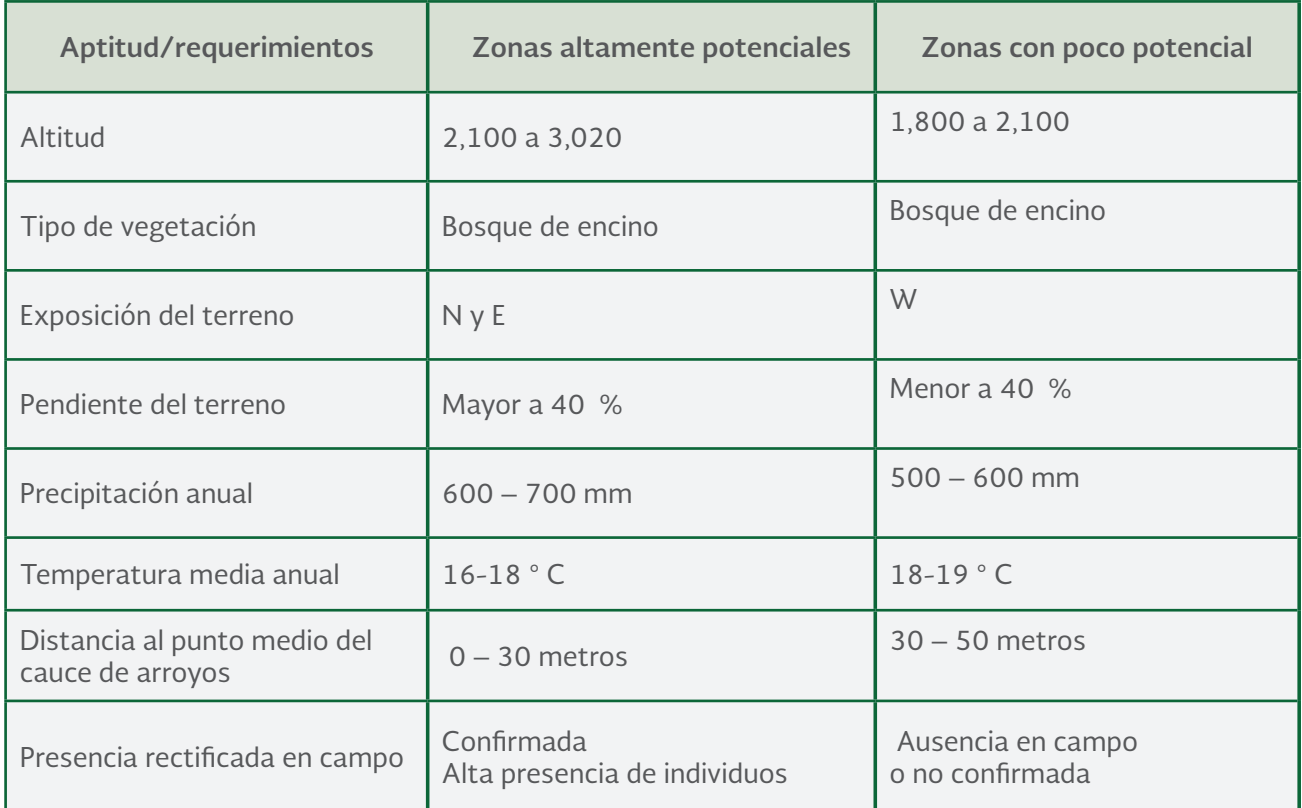

Cuadro 1. Rango de aptitudes y requerimientos ecológicos para el laurel mexicano (*Litsea glaucescens*) en el estado de Aguascalientes. (Flores, M. 2010).

Con base en lo mencionado anteriormente, se define que la zonificación ecológica se basa en un trabajo que se realiza en tres fases:

- 1. Campo
- 2. Gabinete
- 3. Campo

Para poder obtener las capas temáticas que se requieren para realizar la zonificación, deberán solicitarse a la Subgerencia de Germoplasma Forestal de la CONAFOR.

## 5.4 Procesamiento de la Información

Para poder realizar el procesamiento y análisis de la información, es necesario contar con un hardware con suficiente memoria en ram y espacio en el disco duro, así como de un software adecuado, el cual debe ser un SIG que tenga herramientas de análisis espacial y en tercera dimensión; lo anterior debido a que se manejan bases de datos muy grandes y los procesos utilizan mucha memoria para poderse procesar; por ejemplo: una computadora de 2 GB en ram y un terabyte de memoria en disco duro; y un SIG como el ARCGIS versión 10.

Para la zonificación ecológica de especies forestales prioritarias se utilizauna unidad básica de trabajo que se denomina:

Áreas de trabajo: estas zonas o áreas serán las resultantes de un procesamiento cartográfico considerando los requerimientos ecológicos de las especies prioritarias, y tendrán una superficie mínima de 625 ha.

Estas zonas serán elaboradas por el personal de la CONAFOR del área de Germoplasma en cada Gerencia Estatal, y son el resultado de un proceso de intersección de capas temáticas a utilizar como variables ecológicas necesarias para el establecimiento de las especies forestales prioritarias, de las cuales son obligatorias las capas de uso de suelo y vegetación, clima, suelos, precipitación anual y temperatura media anual, para el caso de los pinos es obligatoria la capa de altitud y exposición; para los mezquites, la lechuguilla, la candelilla y el sotol, es necesario incluir la pendiente.

Al final de las intersecciones, se tienen muchas unidades grandes y pequeñas con una serie de características particulares que han sido seleccionadas con respecto a la especie a zonificar. Por lo que se debe realizar una depuración de las unidades resultantes, con base en los criterios cartográficos establecidos para las unidades mínimas cartografiables, que nos indica que una unidad mínima deberá tener un cm<sup>2</sup>, sin importar la escala que se está trabajando; es decir, si estamos trabajando a una escala 1: 250 000, entonces un cm<sup>2</sup> representa una superficie de 625 ha, por lo tanto, la superficie mínima que debe tener un área de distribución natural trabajada a esa escala es de 625 ha.

*Cálculo para determinar las áreas mínimas cartografiables escala 1: 250 000*

1 cm = 250 000 cm = 2500 m

 $1 \text{ cm}^2$  = 2,500 m x 2500 m = 6 250 000 m2 = 625 ha.

Por lo anterior, se puede decir que si la mayoría de la información que ha generado el INEGI se encuentra a una escala de 1: 250 000, estaríamos hablando de unidades de trabajo de superficies mínimas de 625 ha. Con la ayuda de un SIG (Sistema de Información Geográfica), se reagrupan las pequeñas unidades que se obtuvieron reduciendo así la cantidad de unidades finales y que además cumplan con esa superficie mínima cartografiable.

Cada unidad de trabajo depurada deberá clasificarse conforme al tipo de aptitud que representa, de acuerdo con los requerimientos ecológicos definidos para la especie en cuestión y de características contenidas de cada unidad.

Cabe señalar que también se pueden considerar como áreas de trabajo, más bien como áreas de aplicación de resultados a las Áreas de Elegibles para la Restauración Forestal las cuales están disponibles en la página web de la CONAFOR en la siguiente dirección: http://www.conafor.gob.mx/ portal/index.php/tramites-y-servicios/apoyos-2013.

A su vez, si se requiere aplicar la zonificación ecológica para checar las áreas potenciales para establecer plantaciones forestales comerciales o áreas a reforestar dentro de zonas de aprovechamiento maderable, se pueden considerar las Áreas Prioritarias de la Gerencia de Desarrollo de Plantaciones Forestales Comerciales y del Programa de Manejo Forestal Maderable, también disponibles en la página de Internet de la CONAFOR.

## 5.5 Modelos digitales de elevación (MDE)

La topografía es el principal factor local que limita la energía solar incidente sobre la superficie terrestre. La variedad de altitudes, pendientes y orientaciones crean fuertes contrastes locales que afectan directa e indirectamente a procesos biológicos y físicos. Algunos de estos factores son factibles de modelar con los Modelos Digitales del Terreno (MDT).

En la cartografía convencional, la descripción hipsométrica constituye la infraestructura básica del resto de los mapas. El papel equivalente en los MDT lo desempeña el Modelo Digital de Elevación (MDE), que describe la altimetría de una zona mediante un conjunto de datos acotados. Siguiendo la analogía cartográfica, es posible construir un conjunto de modelos derivados, elaborados a partir de la información contenida explícita o implícitamente en el MDE.

Los modelos derivados más sencillos pueden construirse exclusivamente con la información del MDE y reflejan características morfológicas simples (como pendiente y orientación).Incorporando información auxiliar es posible elaborar otros modelos más complejos, utilizando conjuntamente la descripción morfológica del terreno y simulaciones numéricas de procesos físicos.

De acuerdo con la definición general presentada en el párrafo anterior, un Modelo Digital de Elevaciones (MDE) se define como una estructura numérica de datos que representa la distribución espacial de la altitud de la superficie del terreno. Para este manual, se elaboraron mapas temáticos de altitudes, exposición y pendiente de terreno a partir de los Modelos Digitales de Elevación (MDE).

## 5.5.1. Mapa de altitudes

El mapa de altitudes se caracteriza por estar dividido entre la altitud máxima y la mínima que se encuentre en el terreno. Dentro del margen de altitud que queda entre ambos puntos se hace una división en zonas de homogeneidad, en función de las características que tenga el terreno y de sus usos. A cada tramo homogéneo que se va dividiendo se le aplica un tono o una forma distinta (variables retinianas), para ir marcando las diferencias que hay en el terreno dependiendo de la altitud.

En muchas especies forestales, esta variable es de gran importancia, especialmente en las de clima templado como son los pinos, ya que con base en sus requerimientos ecológicos, existen rangos de altitud donde se distribuyen de forma natural, de igual manera es donde tienen sus altos índices de productividad.

En este apartado se va a elaborar un mapa de altitudes, por lo que se debe cargar el archivo MDE en la vista de *ArcMap*, y una vez que se tiene cargado el archivo se procede a elaborar el mapa de altitudes, para ello, ir a la caja de herramientas y buscar la extensión Spatial Analyst Tools. Ahí se debe seleccionar Reclassify.

En la ventana que se despliega, agregar la siguiente información:

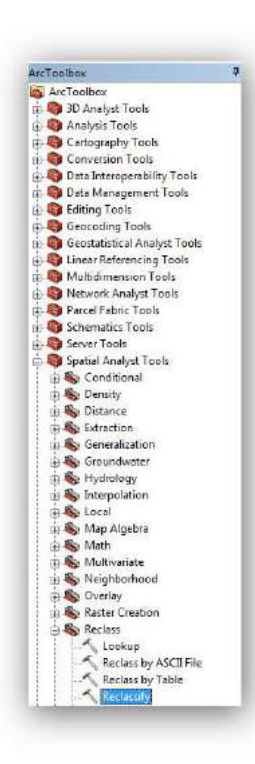

*Input Raster*: agregar el mapa raster o el MDE. *Reclass Field:* dejar el valor que proporciona por defecto. *Output Raster*: poner el nombre del mapa reclasificado.

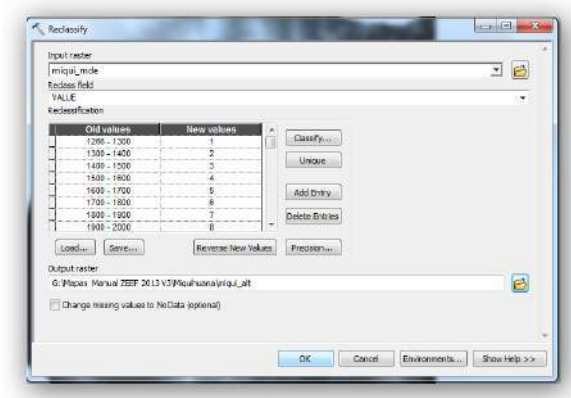

Una vez que se llenaron los datos correspondientes ir a la opción Classify, y en la ventana que se despliega agregar la información que se presenta a continuación.

*Method*: seleccionar el método Defined Interval.

I*nterval Size*: aquí se piden los intervalos en que se desean los rangos de altitudes. Para este caso, dar el valor de cada 100 m.

**2014 -2018**

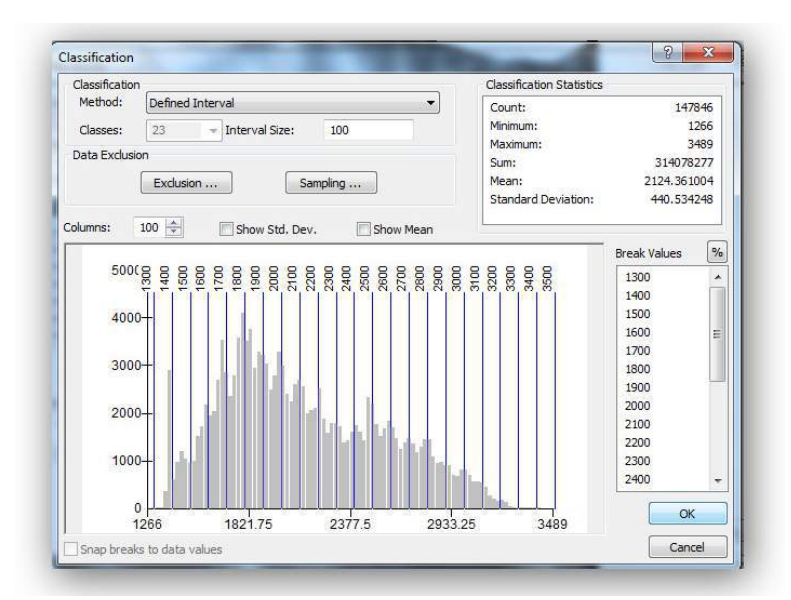

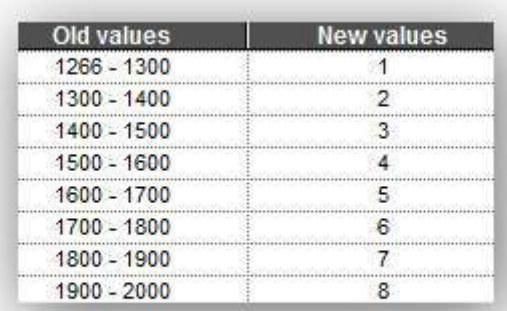

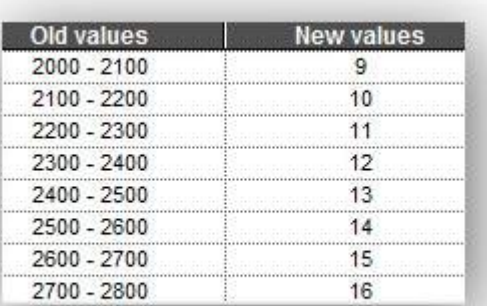

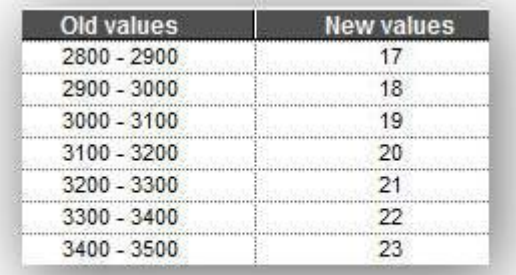

**2014 -2018**

Una vez que se introdujeron los datos correspondientes, dar *Ok* para que se reclasifique tal como se indicó, de igual manera en la siguiente ventana es preciso dar el nombre del nuevo archivo que se va a crear y dar *Ok* para que corra el proceso. En este paso hay que anotar el valor mínimo y el máximo en altura que se tiene, para que cuando se edite la tabla de atributos se sepa cuál es la altura mínima para establecer los rangos; por ejemplo: si se tiene un valor mínimo de 780 y máximo 3,100 msnm, entendemos que nuestros rangos seria 780 a 800 hasta 3000 a 3100.

La representación que en los SIG se hace, en el mundo real se enfoca en dos modelos bien definidos: el vectorial y el raster. Ambos poseen particularidades que les hacen desigualmente idóneos para ciertas aplicaciones o campos. Resulta en ocasiones conveniente poder convertir la representación raster en vectorial o viceversa. La conversión de raster a vectorial se hace eligiendo un tipo de objeto vectorial de salida. Las reglas de este proceso son las siguientes:

- Raster a polígonos: los polígonos se forman fusionando pixeles de idéntico valor.
- Raster a líneas: se generan líneas pasando por el cancroide de cada pixel y uniéndolas con las de los pixeles adyacentes. En el proceso cabe la opción de generalizar las líneas, es decir simplificar su geometría disminuyendo el número de vértices que las conforman.
- Raster a puntos: se crea un punto en el centro de cada pixel con valor.

Para este manual la conversión que se va utilizar será de raster a vectorial, por lo que, una vez que se terminó el proceso de reclasificación de la exposición se procede a la conversión del mapa.

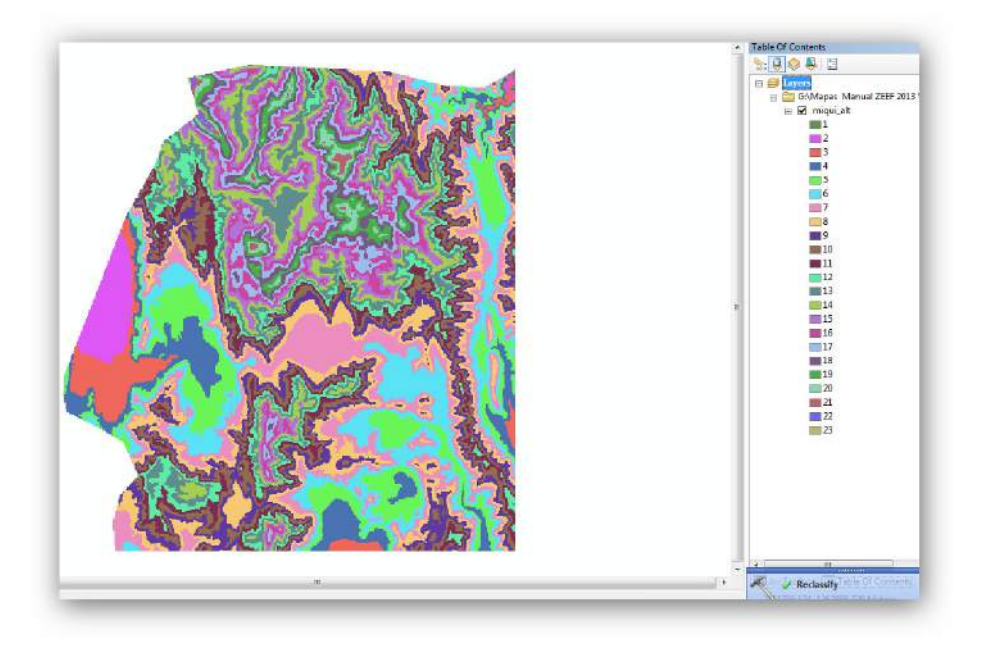

Una vez que se cargó el archivo en la vista de ArcMap, se procede a convertir el archivo raster a *shape file,* para ello ir a la caja de herramientas y buscar la extensión Conversión Tools/ Raster/ Raster To Polygon.

**2014 -2018**

ArcToolbox ArcToolbox 3D Analyst Tools Analysis Tools Cartography Tools Conversion Tools From KML From Raster Raster to ASCII Raster to Float **Raster to Point** Raster to P Raster to Polyline From WFS Metadata To CAD To Collada **B** To Coverage **D** To dBASE To Geodatabase **D** To KML **B** To Raster To Shapefile

Ahí agregar la siguiente información:

*Input Raster*: agregar el raster que se quiere convertir a shape file, en este caso se va a cargar el que se reclasificó de altitudes. *Field* (opcional): dejar la opción que da por defecto. *Out polygon Features*: en esta opción buscar a la carpeta de trabajo y dar el nombre al nuevo shape file que se va crear, que será el de altitud.

Una vez que se proporcionó toda la información que se requiere, dar *click* en *Ok* para que corra el proceso y se cree el mapa de altitudes como un archivo vector.

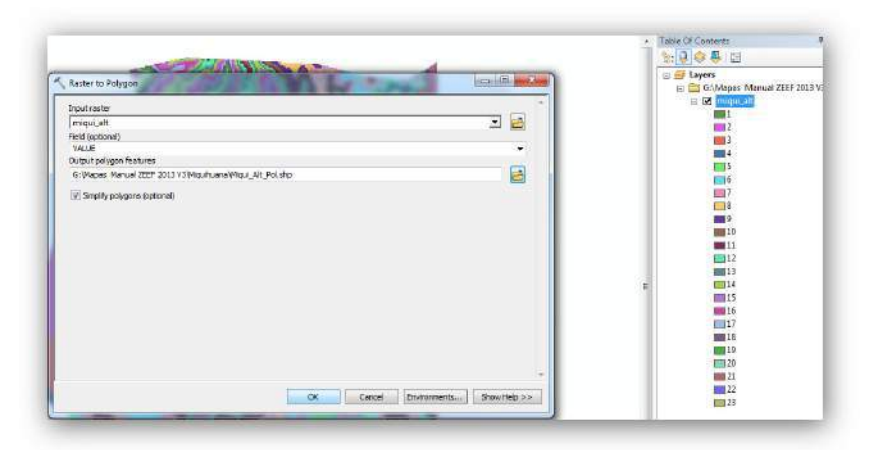

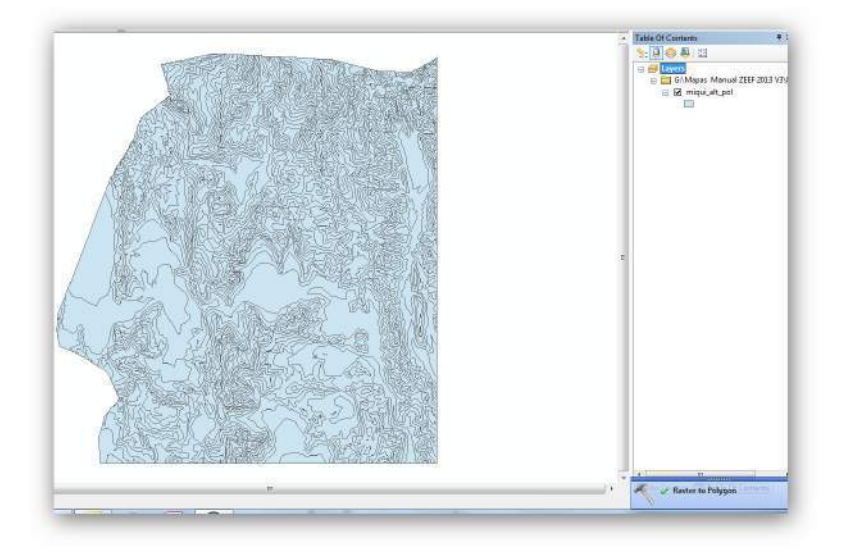

Una vez creado el *shape file* de altitudes, se procede a editar su base de datos, entonces dar *click* derecho sobre la capa de altitud y en la ventana que se despliega seleccionar Open Atribute Table. Cuando ya se abrió la tabla de atributos, ir a la pestaña de opciones y seleccionar Add Field, para este mapa agregar un campo para poner los rangos de altitudes.

Se despliega una ventana y se agrega la siguiente información:

*Name*: poner el nombre del campo, en este caso será Rango de altitudes

*Type*: tipo de campo, para esto será de tipo Text.

*Length*: tamaño del campo, de acuerdo con las palabras más grandes que se van a escribir, es decir el tamaño o número de caracteres, ahí es necesario darle un tamaño de 30 caracteres.

Una vez que se llenó toda la información correctamente dar *Ok* para agregar el nuevo campo, una vez que se creó el nuevo campo, ir a la pestaña de opciones y seleccionar *Select* By Atributes.

Entonces se debe abrir la ventana, dar doble *click* en el campo gridcode y poner el signo de = 1, así se da la orden de que se seleccionen todos los polígonos que contengan el número uno y dar *Ok* para que seleccione dichos atributos.

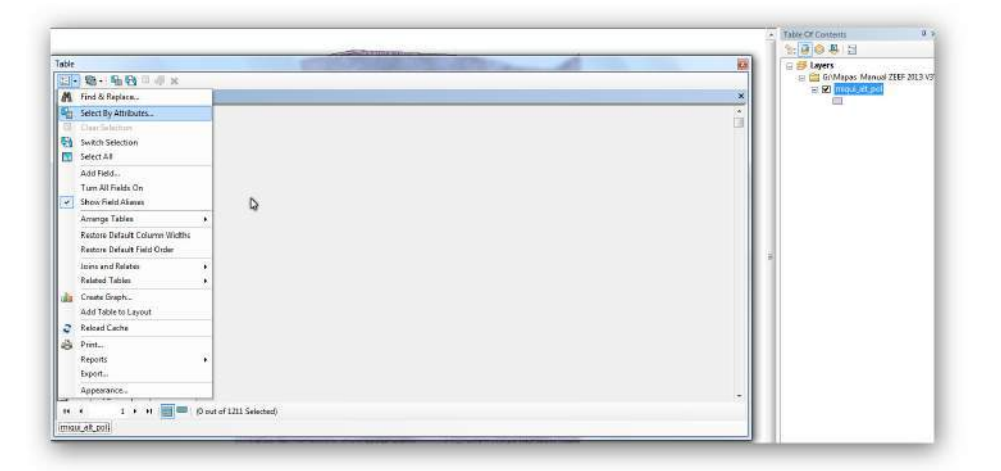

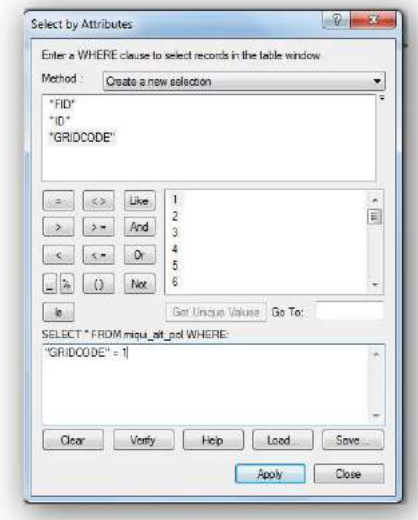

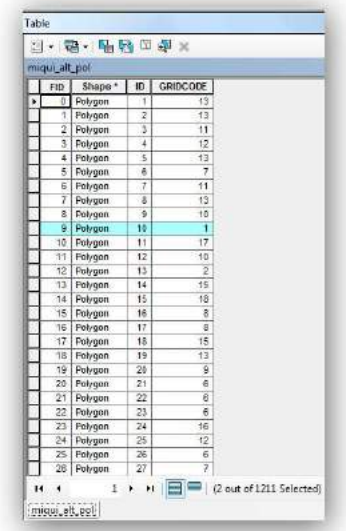

**2014 -2018**

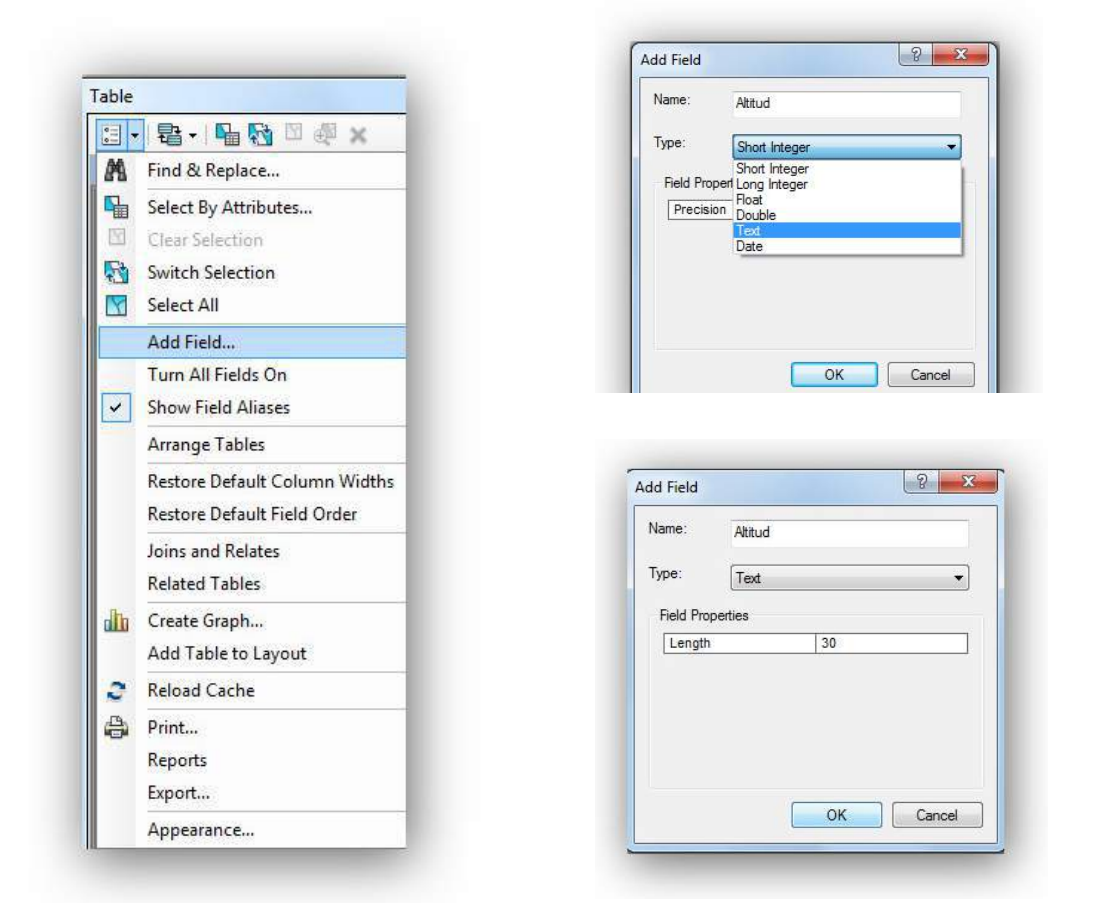

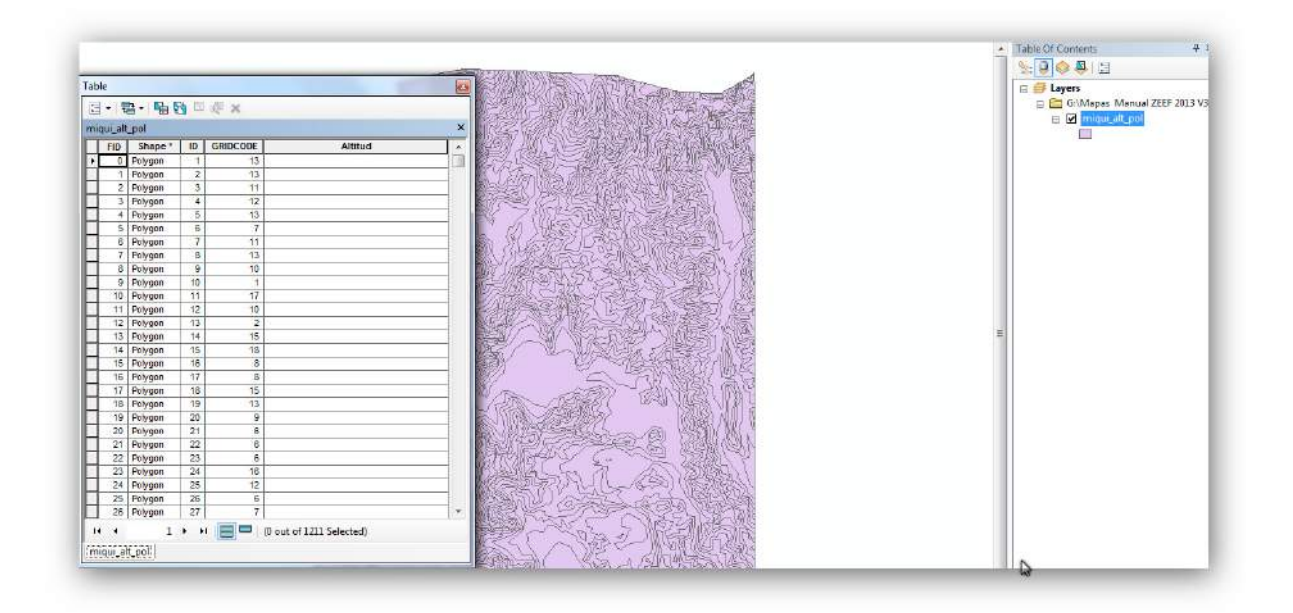

**2014 -2018**

Cuando se seleccionen los atributos indicados, se procede a poner a cada poligono el rango que le corresponde, en el caso del ejemplo va de 0 a 100…2200 a 2300, estos valores varían de acuerdo con al área que este trabajando; posterior a esto se dar *click* derecho sobre el campo de Altitud, y al desplegarse la ventana, seleccionar Field Calculator.

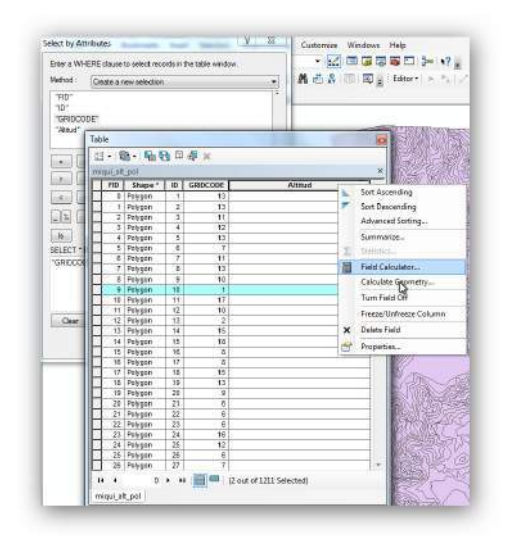

Cuando se abre la siguiente ventana, poner la etiqueta que corresponde a cada atributo, según lo mencionado anteriormente, después de agregar la información, dar *click* en *Ok* para correr el proceso. Este proceso repite hasta acabar de editar cada uno y todos los atributos de esta capa, este procedimiento se realiza para identificar cada polígono de acuerdo con la reclasificación. Una vez terminado el proceso ir a Editor/Stop Editing y guardar los cambios.

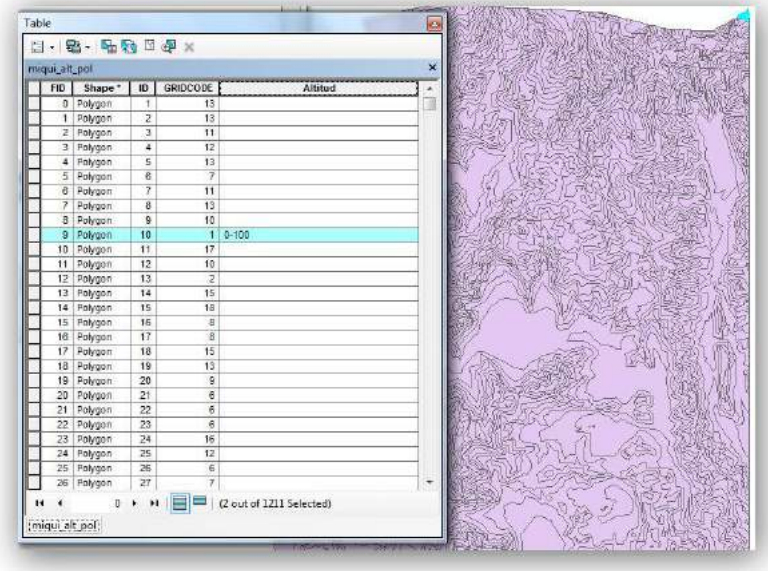

## 5.5.2. Mapa de exposición

Particularmente en este apartado se va a generar la capa de exposiciones a partir de MDE. Cabe señalar que esta variable es de gran importancia para especies de clima templado, ya que influye en forma directa en la productividad de los bosques de pinos y en la localización de ciertas especies del semidesierto.

Primeramente se carga el mapa raster, que en este caso es el MDE, se da *click* en la pestaña de agregar archivos, se busca el archivo MDE, y aparece la capa en la vista del ArcMap.

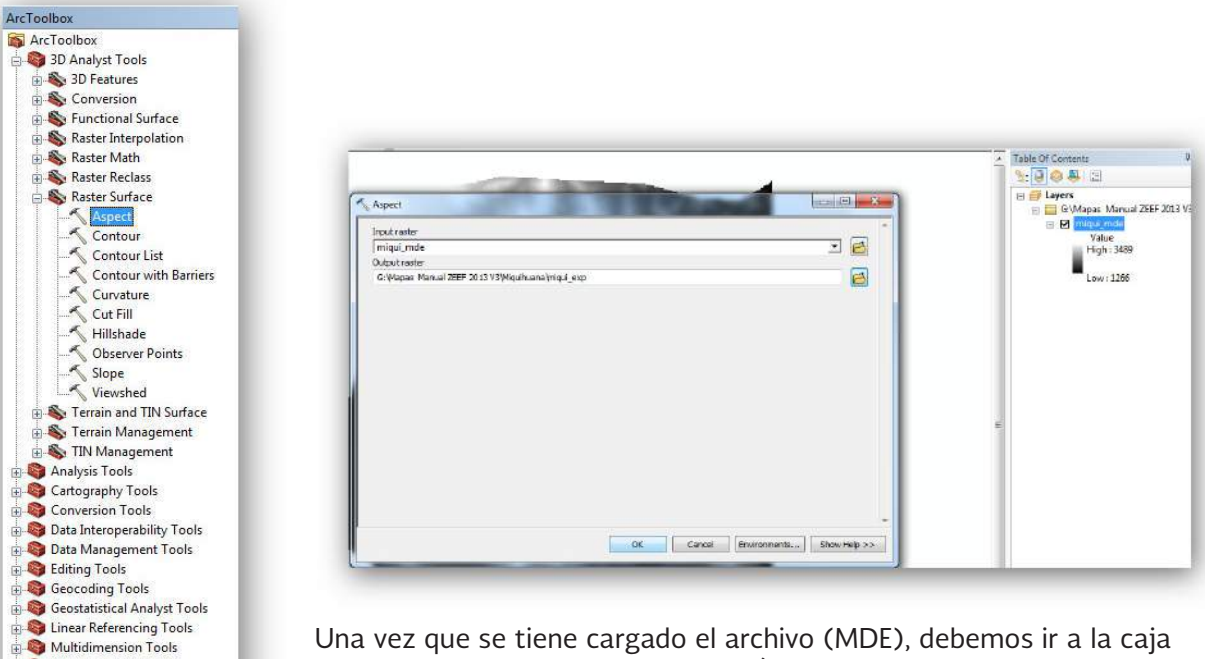

Una vez que se tiene cargado el archivo (MDE), debemos ir a la caja de herramientas (ArcToolBox), aquí se pueden utilizar varias extensiones, tales como la de 3D Analyst o Spatial Analyst Tools, para este trabajo se utilizará la primera opción, una vez localizada la extensión dentro de ArcToolsBox, dar *click* para desplegar las funciones de esta extensión, seleccionar Raster Surface y posteriormente dar *click* en el ícono de Aspect.

Aparece una ventana en la que se debe cargar lo siguiente:

**The Network Analyst Tools** Parcel Fabric Tools Schematics Tools Server Tools Spatial Analyst Tools

*Input raster*: seleccionar el MDE con el que se está trabajando.

*Out raster*: buscar la carpeta donde se está trabajando, dar un nombre al nuevo raster que se va a crear, en este caso el nombre es exposición.

Una vez que se le da el nombre, debemos dar *click* en *Ok* para que corra el proceso, la capa resultante se desplegará en la vista del ArcMap.

**2014 -2018**

El siguiente proceso que se realizará es la reclasificación del raster, la cual consiste en sustituir el valor de cada pixel por otro que el usuario específica, por ejemplo, cambiar los valores por otros adecuados para cierto objetivo (de visualización o análisis), llevar los valores a una escala común. Por lo anterior, es preciso establecer clases o agrupaciones más convenientes y gestionar pixeles sin datos (asignarles valores o anular otros con valores).

Desplegado el mapa raster de exposición, vamos a ir a ArcToolsBox y seleccionar la extensión Spatial Analyst Tools, dar *click* en Reclass y posteriormente *click* en el ícono Reclassify.

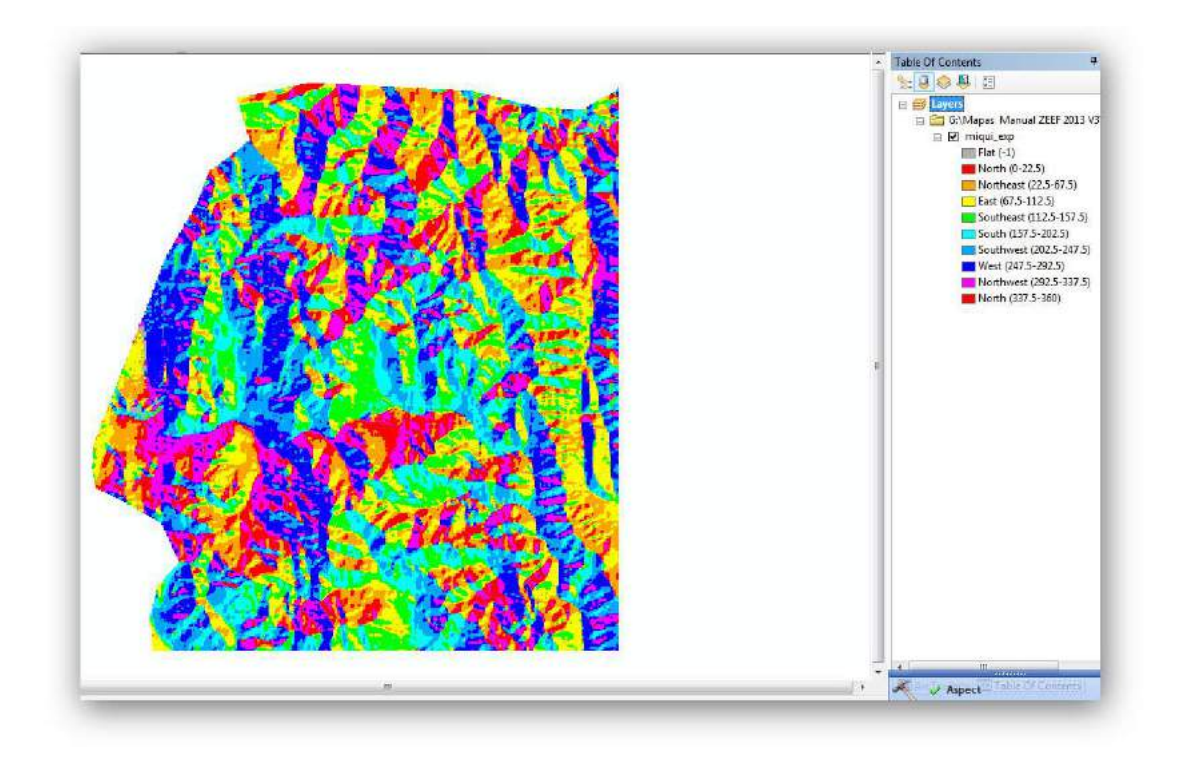

Agregar la siguiente información:

Input raster: cargar la capa raster de exposición.Out raster: buscar la carpeta de trabajo para darle un nombre, puede ser reclass\_expo.

Una vez que se carga el raster se debe de dar *click* en la pestaña classify, y a continuación se despliega otra ventana y entonces se debe agregar la siguiente información:

**2014 -2018**

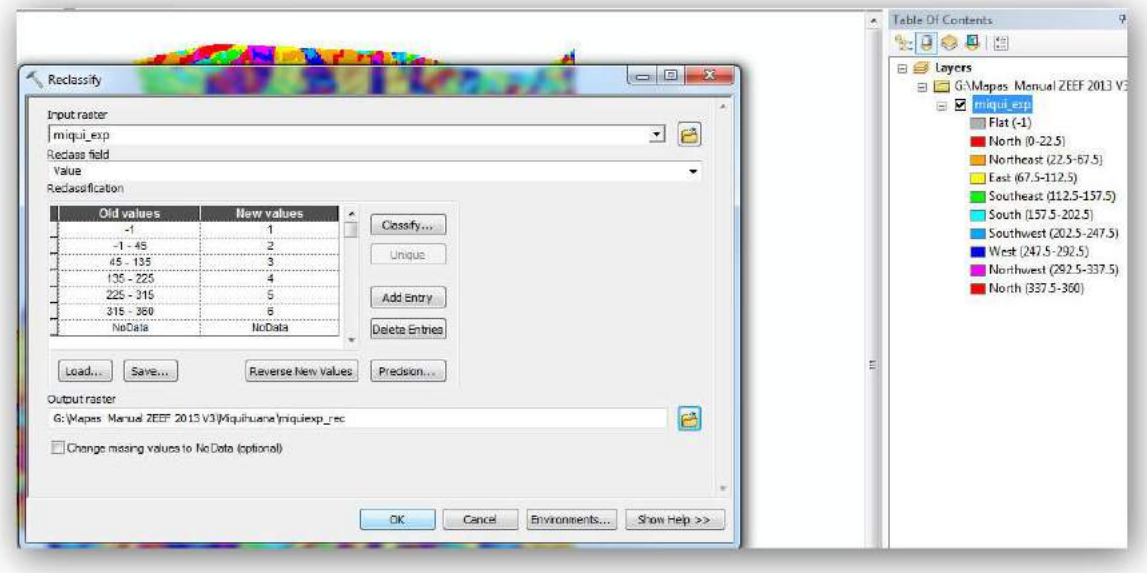

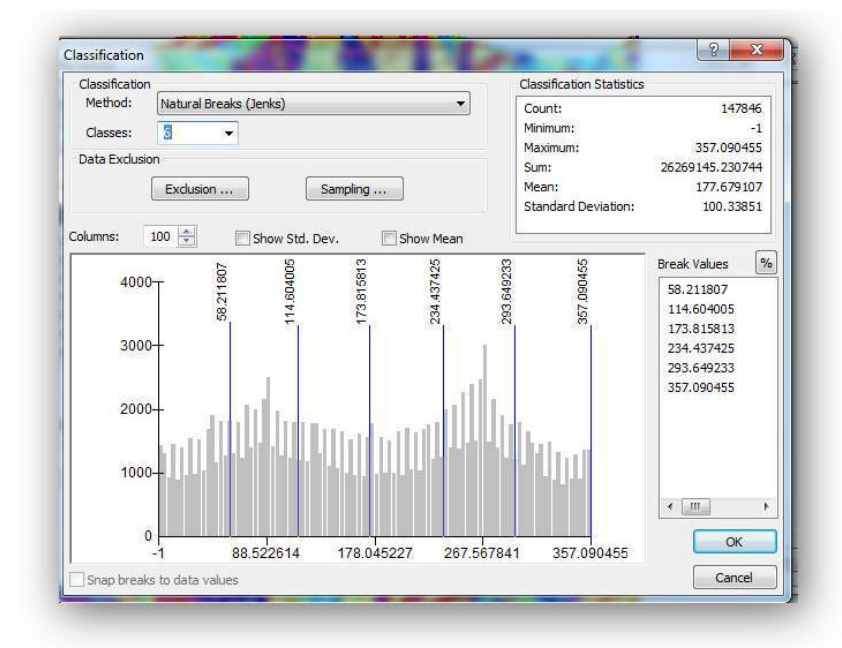

*Method*: seleccionar el método *Natural breaks* (Jenks) Clases: seis

Para entender un poco la orientación del terreno en grados se tienen los siguientes parámetros:

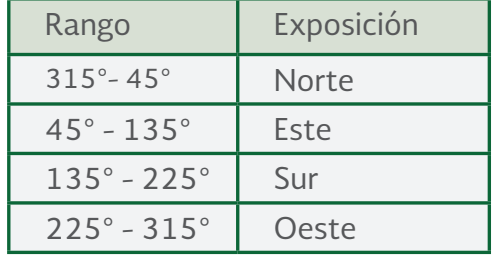

**2014 -2018**

Con base en el cuadro anterior, ahora se modifican los datos en break values: -1, 45, 135, 225,315 y 360, y dar *click* en *Ok*. Una vez que se tiene la clasificación anterior capturada, dar *click* en *Ok* para que corra el proceso de reclasificación.

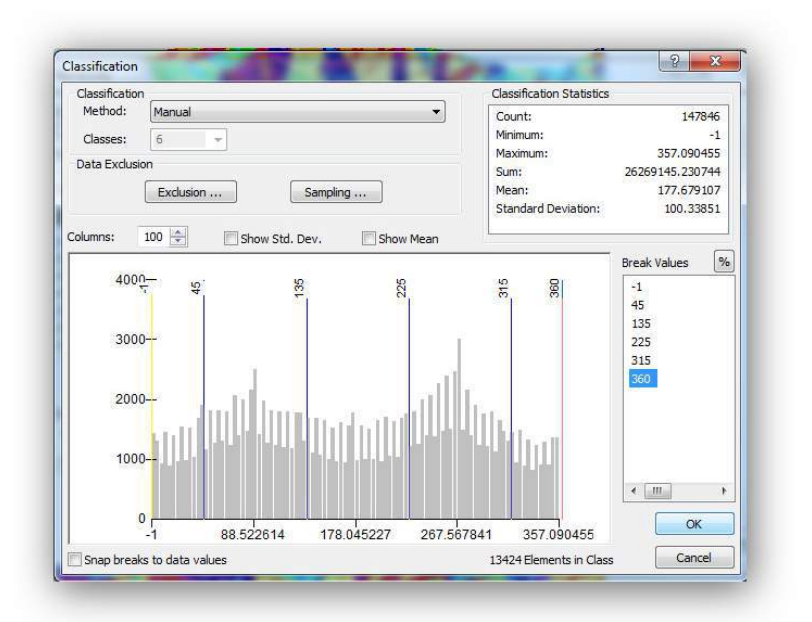

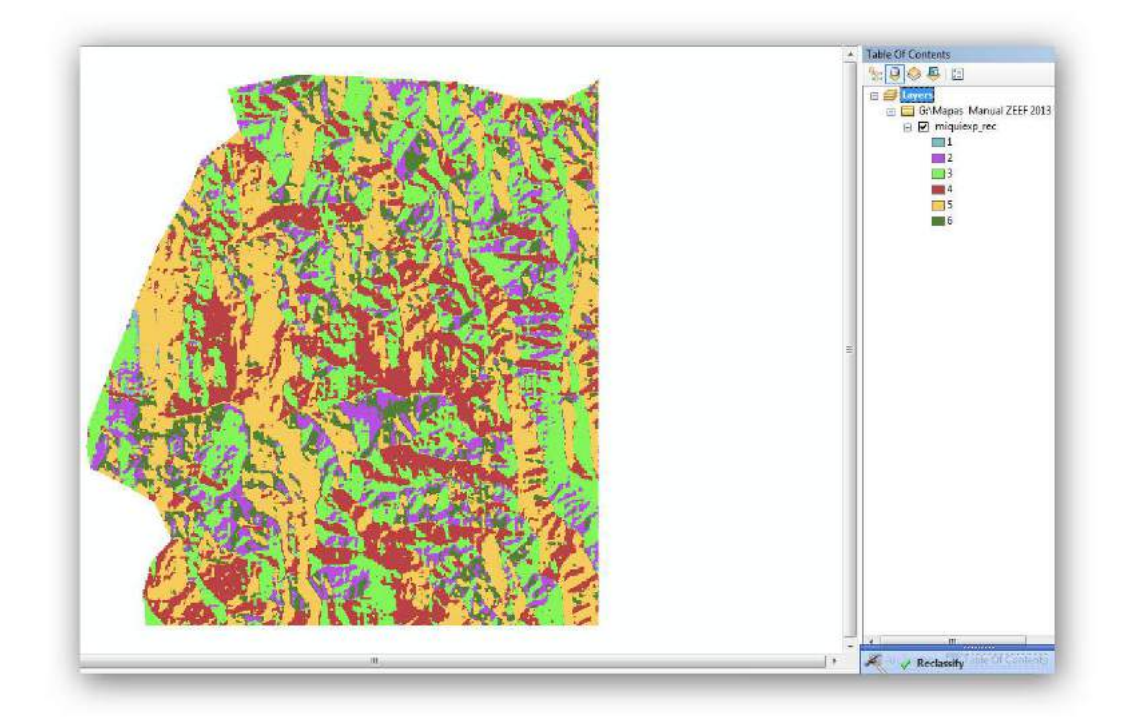

**2014 -2018**

Enseguida ir a la caja de herramientas y buscar la extensión Conversión Tools, una vez que se despliega las funciones, ir a From Raster y posteriormente dar *click* en el ícono Raster to Polygon, tal cual aparece en la siguiente imagen.

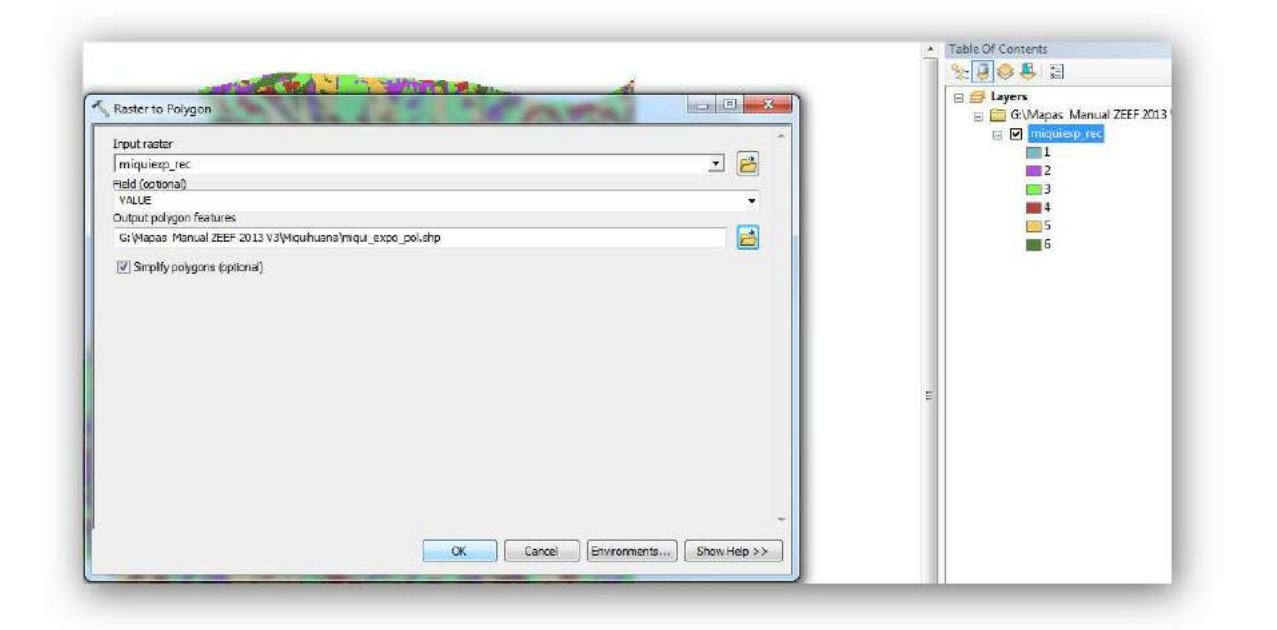

Aquí debe agregar la siguiente información: Input Raster: agregar el raster que se quiere convertir a shape file, en este caso cargar el que se reclasifica de exposición.

Field (opcional): dejar la opción que da por defecto

Out polygon Features: en esta opción buscar a la carpeta de trabajo y dar el nombre al nuevo shape file que se va a crear, que será el de exposición.

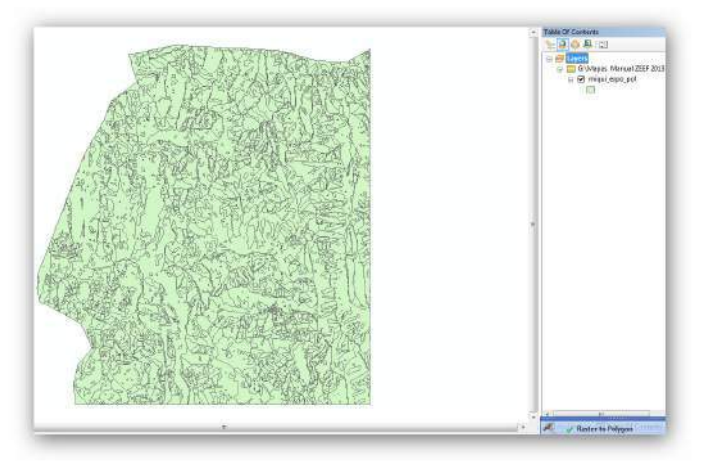

Una vez que se llenó toda la información que se requiere dar *click* en *Ok* para que corra el proceso y se cree el *shape file* de Exposición, en la tabla de atributos creada el valor de cada pixel se almacena en la columna Gridcode de cada polígono resultante; además, cada polígono creado tiene un identificador distinto (ID) que puede servir de clave primaria en la tabla.

Toda información descriptiva acerca de los objetos de una capa se encuentra contenida dentro de las tablas.

#### **2014 -2018**

Estas pueden ser carpetas de datos en diferentes formatos o bien pueden estar en las propias tablas de atributos de las capas sobre las que se está trabajando y que pueden almacenar información adicional. La información que se encuentra dentro de una tabla aparece organizada en filas y en columnas. Las filas o registros (records) representan cada uno de los objetos espaciales existentes y las columnas o campos (fields) contienen los valores de cada una de las variables o atributos (Moreno, A. 2006).Una vez que se creó el *shape file* de exposición, se procede a abrir la tabla de atributos de la capa, dar *click* derecho sobre la capa de exposición y en la ventana desplegable seleccionar Open Atribute Table.

Otras de las operaciones que pueden hacerse en la tabla es introducir nuevos campos o variables a la misma, o eliminar los ya existentes. Para realizar estas modificaciones es importante tener en cuenta tres requisitos:

1. El usuario debe tener acceso a los datos en modo escritura.

2. La tabla no debe estar en modo edición.

3. Ninguna otra aplicación de ArcView u otro usuario deben estar con los mismos datos abiertos.

Para crear una nueva variable o campo, una vez que está abierta la tabla de atributos, debemos ir a la pestaña de opciones y en la ventana que se despliega seleccionar Add field.

*Name***:** poner el nombre del campo, en este caso será Exposición.

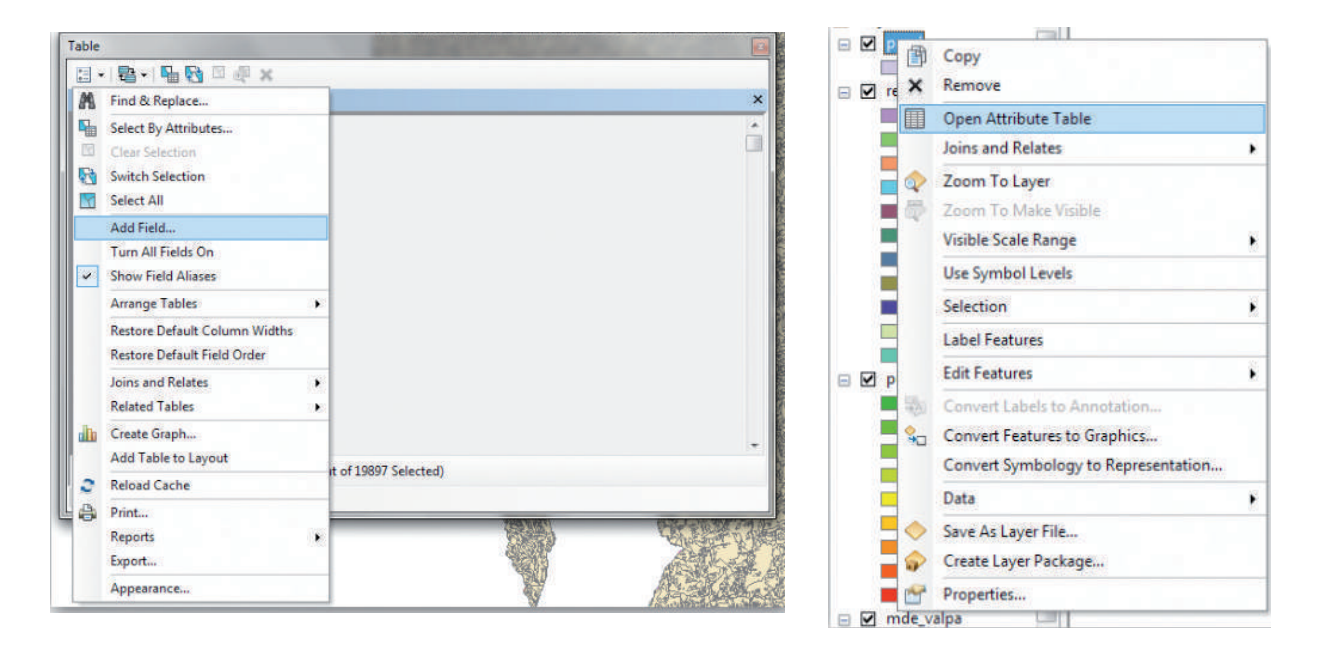

#### **2014 -2018**

Type: aquí se pide el tipo de campo, para esto será de tipo Text. Length: poner el número del campo, de acuerdo con las palabras más grandes que se va a tener es el tamaño de caracteres, dar un tamaño de 15 caracteres.

Una vez que se llenó toda la información correctamente, dar *Ok* para agregar el nuevo campo. En caso de querer eliminar un campo, se sitúa encima del nombre del mismo, dar *click* derecho del ratón y elegir la opción

Delete Field. Es importante tener en cuenta, que cuando se borra un campo no puede recuperarse.

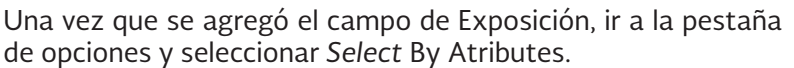

Cuando se efectúa una selección de objetos en una capa desde

el mapa, los elementos geográficos elegidos se iluminan tanto en el mapa como en la tabla de atrib-

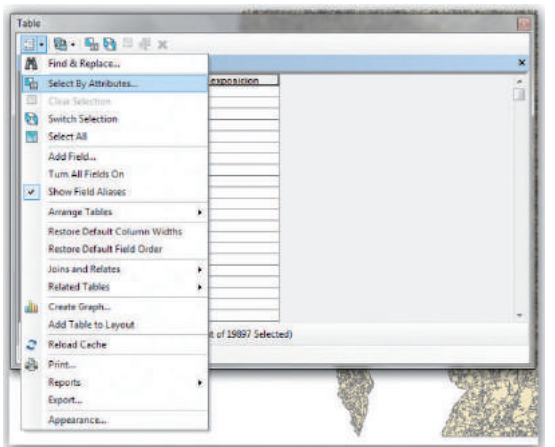

utos de la capa, ya que unas de las principales características de un SIG es la interrelación entre todos sus componentes. Cabe aclarar que para cualquier cambio que se desee hacer en la tabla, esta debe abrirse en modo edición (pulsar Editor/Start Editing).

Una vez que se abrió la ventana, se debe dar doble *click* en el campo gridcode luego poner el signo de = 1, en donde se indica que seleccione todos los polígonos que contengan el número uno y dar *Ok* para que seleccione dichos atributos.

Seleccionados los atributos que se indicaron se procede a poner a cada valor el que le corresponde según la siguiente tabla:

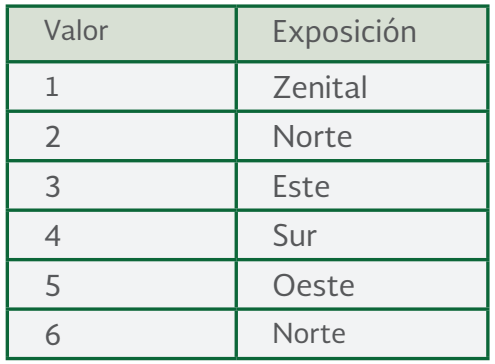

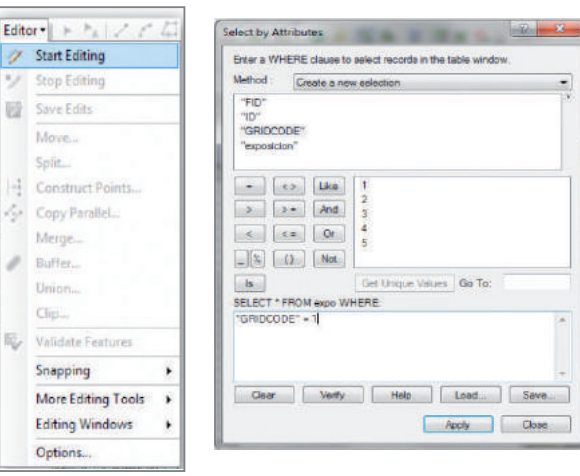

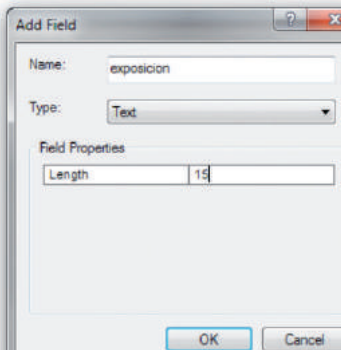

Move... Split...

Merge...

Union.

Clip... ĸ,

Options.

**Buffer** 

**2014 -2018**

Dar *click* sobre el campo de exposición una vez que se despliega la ventana y seleccionar Field Calculator.

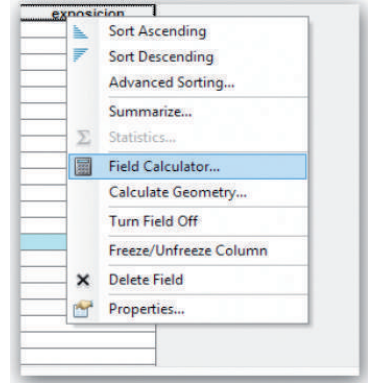

En el cuadro resultante debemos especificar los criterios de la operación, poner lo que corresponde a cada atributo según lo menciona anteriormente, aquí hay que tener cuidado, cuando es texto hay que ponerlo entre comillas por ejemplo "Norte", ya que si se pone sin comillas se envía un mensaje de error, para el caso de números no es necesario poner comillas; una vez que se puso la información correspondiente dar *Ok* para que corra el proceso.

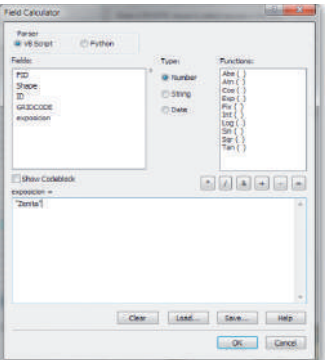

Se repite este proceso hasta acabar de editar cada uno y todos los atributos de esta capa, así se le esté dando nombre a cada uno de los polígonos de la capa de acuerdo con su orientación. Una vez que se etiquetaron todos los polígonos pulsar Editor/Stop Editing y guardar los cambios.

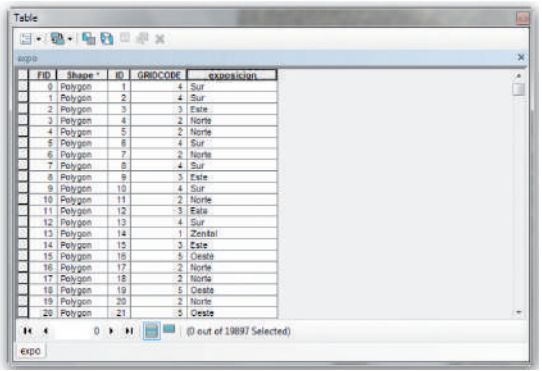

**2014 -2018**

### 5.5.3. Mapa de pendientes

A continuación se procede a la elaboración del mapa de pendiente (grado de inclinación del terreno).

La función Slope (pendiente) calcula el desnivel entre cada celda y las ocho más próximas. La pendiente es calculada como la máxima tasa de cambio de la elevación por unidad de distancia. El mapa resultante es un tema raster en el que cada celda tiene asociado un valor de pendiente; éste puede estar expresado en grados (de 0 a 90) o en porcentajes. Si el ángulo de la pendiente es igual a 45, la diferencia altitudinal entre dos puntos será igual a la distancia entre ellos. Si se expresa en porcentajes, la pendiente de este caso será del 100%. En una pared vertical la pendiente es de 90 grados y en porcentaje se aproxima al infinito.

Una vez que se carga el MDE en la vista de ArcMap, se debe abrir la caja de herramientas y ejecutar la extensión 3D Analyst Tools/Raster Surface/Slope.

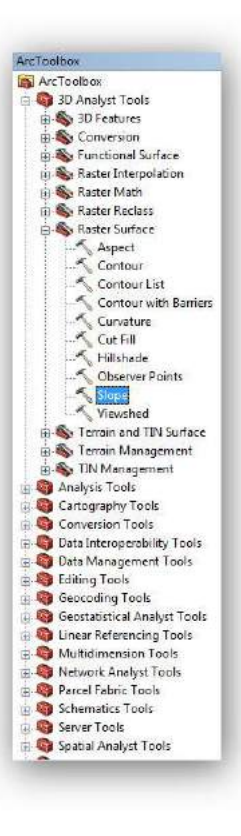

En la nueva ventana que se abre se debe a;adir la siguiente información:

**I**nput Raster: agrega el mapa raster del cual se va a construir el mapa de pendientes. Out Raster: indicar el nombre del mapa resultante.

Output measurement (Optional): aquí se indica las unidades en que se expresará la pendiente, ya sea grados o porcentaje.

Una vez que se llenaron los datos requirentes dar *click* en *Ok* para correr el proceso, al cargar el archivo se muestra la siguiente leyenda:

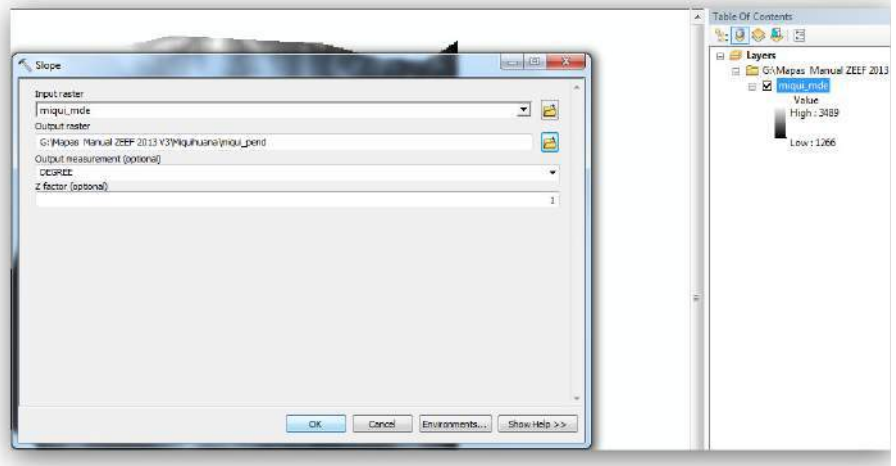

**2014 -2018**

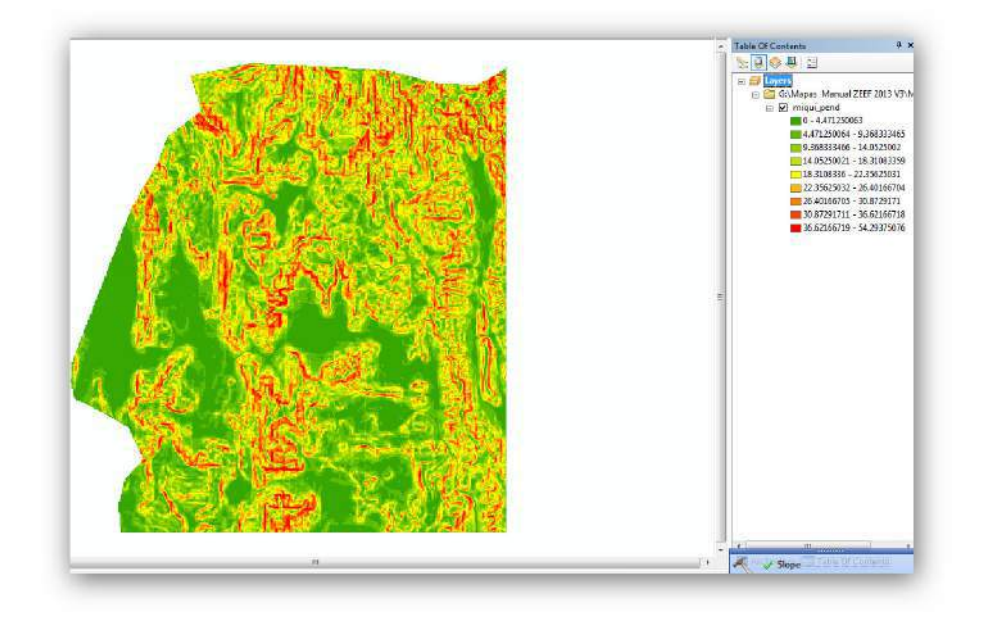

Una vez que terminó el proceso y se cargó el archivo en la vista se procede a reclasificar la pendiente, para esto se debe ejecutar la extensión Spatial Analyst/Reclass/Reclassify

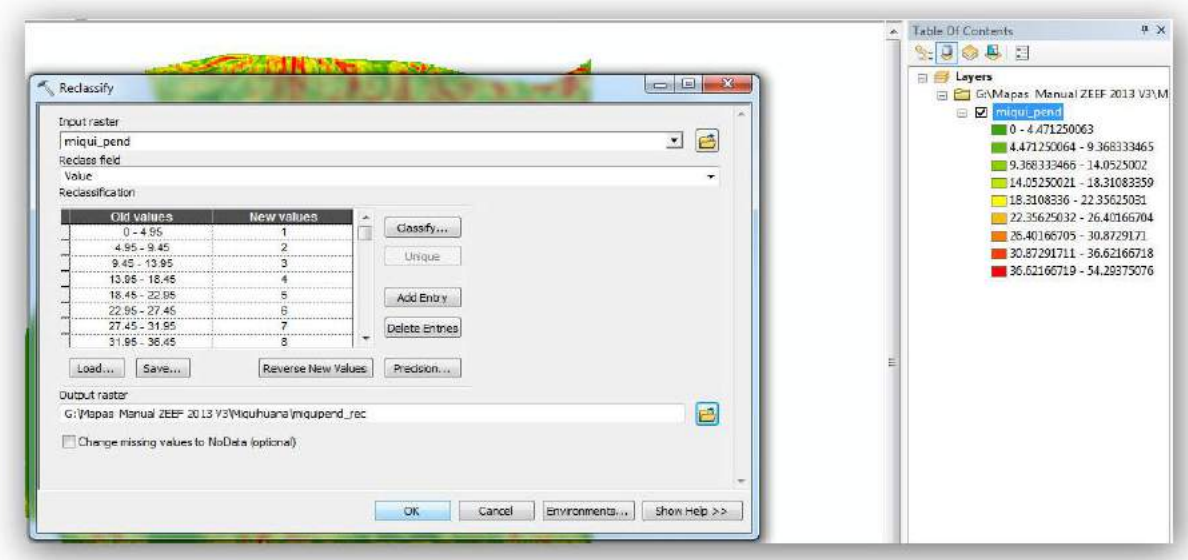
**2014 -2018**

En la ventana que aparece a continuación, se debe agregar la siguiente información:

Input Raster: agregar el mapa raster que se creó de pendiente. Reclass Field: dejar el valor por defecto. Output Raster: poner el nombre del mapa reclasificado.

Una vez que se llenaron los datos correspondientes ir a la opción Classify, y en la ventana que se despliega agregar la información que se presenta a continuación.

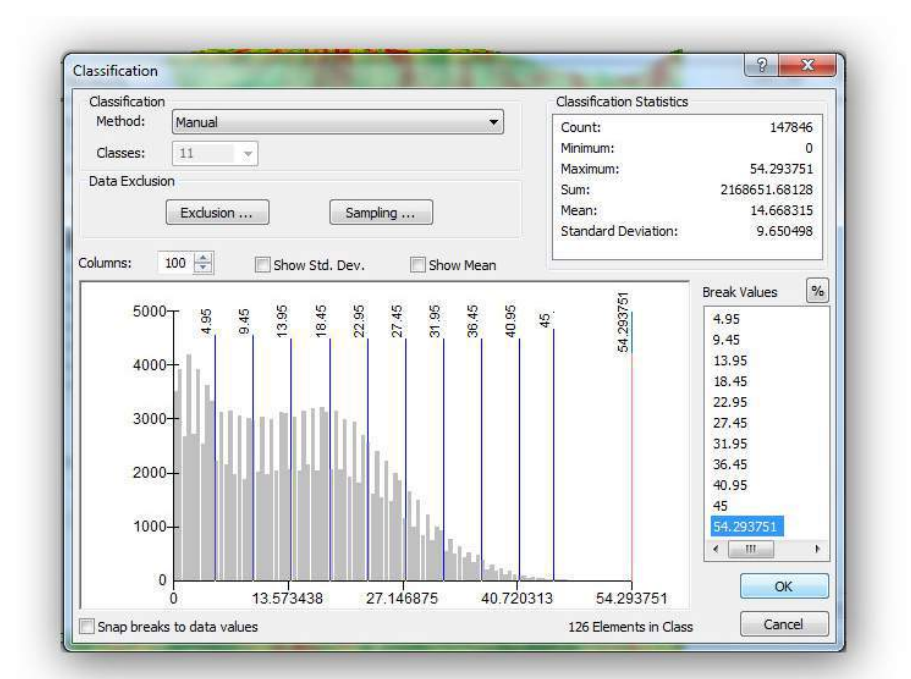

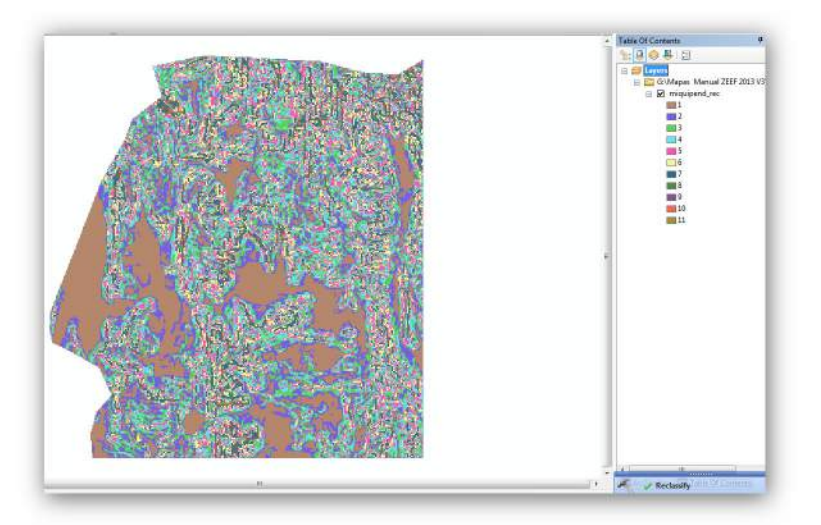

Method: seleccionar el método Natural breaks (Jenks) Classes: Once

### **2014 -2018**

En la parte de Break Values se deben modificar los datos y cambiarlos por los siguientes datos:

Cabe mencionar que en el último se deja por defecto el mayor que arroja el mapa raster. A su vez, es preciso mencionar que, en algunos estudios pueden ser menos clases, de acuerdo con la topografía del área de estudio. Para este mapa se pusieron las 11 clases, ya que se tienen pendientes mayores a 45. Una vez que se puso la información correspondiente, se debe dar *click* en *Ok* y en la siguiente ventana de igual manera dar *Ok*, y correr el proceso de reclasificación.

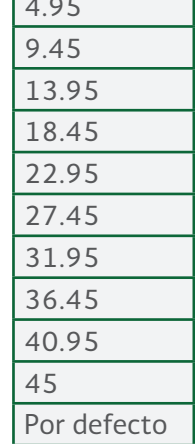

 $\overline{a}$ .

Una vez que se cargó el archivo en la vista de ArcMap, procedemos a convertir el archivo raster a shape file, para ello se debe ir a la caja de herramientas y buscar la extensión Conversión Tools/ Raster/Raster To Polygon.

Agregar la siguiente información:

Input Raster: agregar el raster que se quiere convertir a shape file, en este caso cargar el que se reclasificó de pendientes.

Field (opcional): dejar la opción que da por defecto.

Out polygon Features: en esta opción buscar en la carpeta de trabajo y dar el nombre al nuevo *shape file* que se va a crear, que en este caso será el de pendientes.

Una vez que se llenó toda la información que se requiere, dar click en Ok para que corra el proceso y se cree el shape file de Exposición.

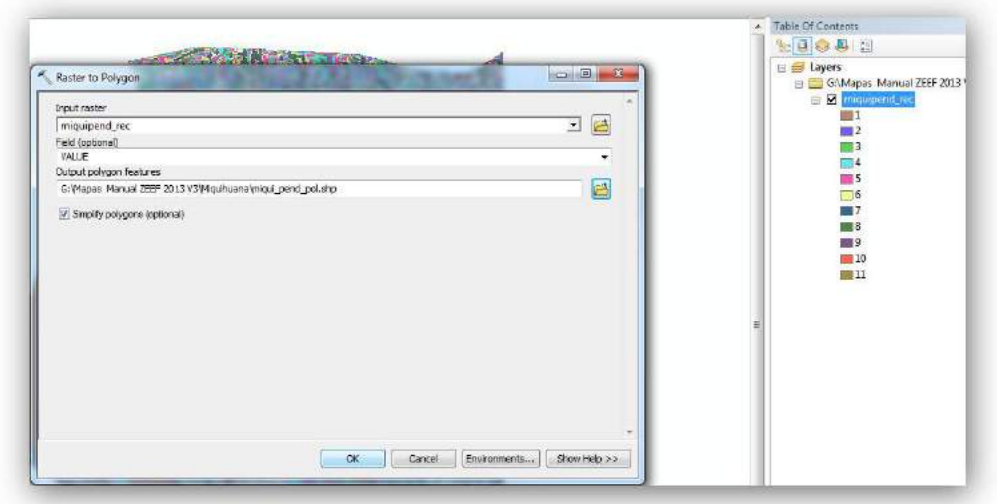

**2014 -2018**

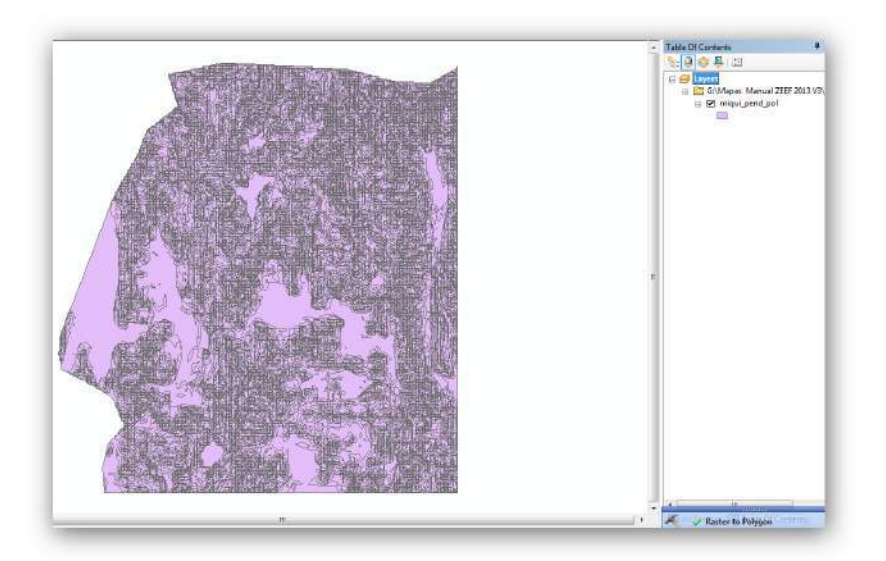

Ya generado el *shape file* de exposición, se procede a editar la capa, dar click derecho sobre la capa de exposición y seleccionar Open Atribute Table.

Una vez que se abrió la tabla de atributos, ir a la pestaña de opciones y seleccionar Add Field, para este mapa se deben agregar dos campos, uno para porcentaje y otro para grados.

Se despliega una ventana en la que se agrega la siguiente información:

Name: poner el nombre del campo, en este caso será Rango en Grados, y Rango en Porcentaje. Type: tipo de campo, para esto será de tipo Text.

Length: tamaño del campo, de acuerdo con las palabras más grandes que se van a tener, es decir el tamaño o número de caracteres, se le da un tamaño de 15 caracteres.

Una vez que se llenó toda la información correctamente, dar Ok para agregar el nuevo campo, y realizar el mismo procedimiento para agregar el de Grados, después de crear estos dos campos ir a la pestaña de opciones y selecciona Select By Atributes.

Al abrir la ventana, dar doble click en el campo gridcode y poner el signo de = 1, donde dice que se seleccionen todos los polígonos que contengan el número uno y dar Ok para que seleccione dichos atributos.

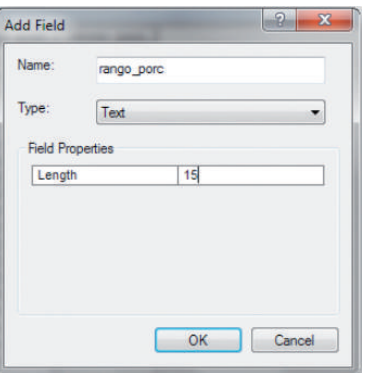

**2014 -2018**

Cuando se seleccionen los atributos que se indicaron, se procede a poner a cada uno el que le corresponde según la siguiente tabla.

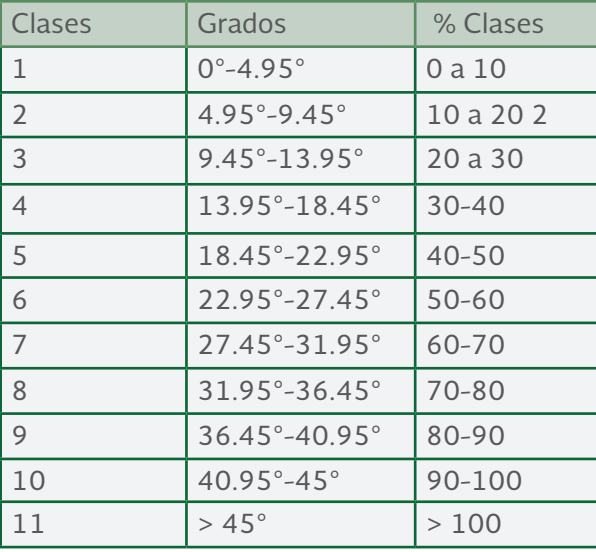

Dar *click* derecho sobre el campo de Rango\_Porc y una vez que se despliega la ventana seleccionar Field Calculator. Etiquetados todos los polígonos pulsar Editor/Stop Editing y guardar los cambios.

Cuando se abre la ventana se debe poner lo que corresponde a cada atributo según lo mencionado anteriormente. Después de agregar la información correspondiente dar *Ok* para correr el proceso. Este proceso se repite hasta acabar de editar todos los atributos de esta capa; el mismo procedimiento se realiza para identificar cada polígono de acuerdo con la reclasificación.

Al final, cuando se etiquetaron todos los polígonos pulsar Editor/Stop Editing y guardar los cambios.

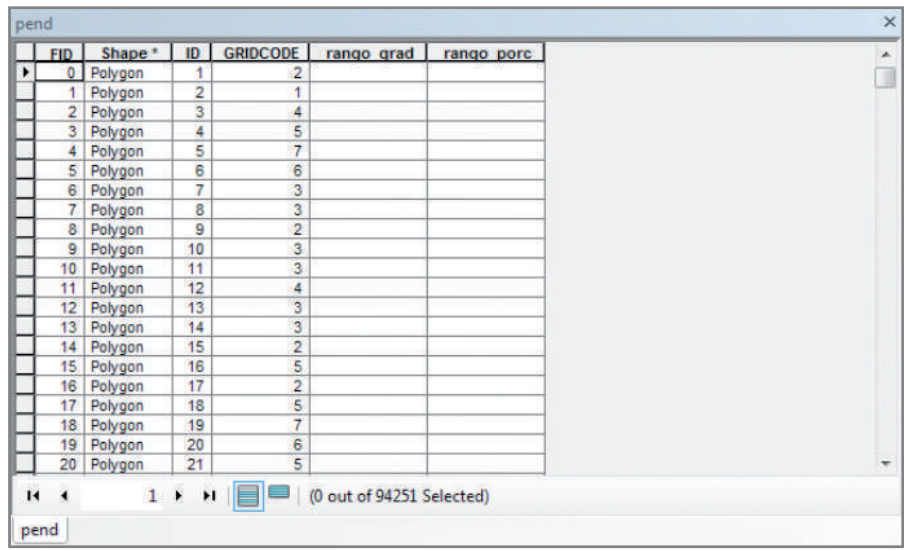

**2014 -2018**

# 5.6. Isoyetas e isotermas generadas por USDA

Para generar los mapas de isoyetas e isotermas con la información que se tiene disponible en el sitio web de la USDA, es preciso realizar los siguientes pasos:

a) Ingresar al sitio web de la USDA: http://forest.moscowfsl.wsu.edu/climate/ para conocer el sitio web o bien ingresar a http://forest.moscowfsl.wsu.edu/climate/current/ para obtener los archivos disponibles en este sitio.

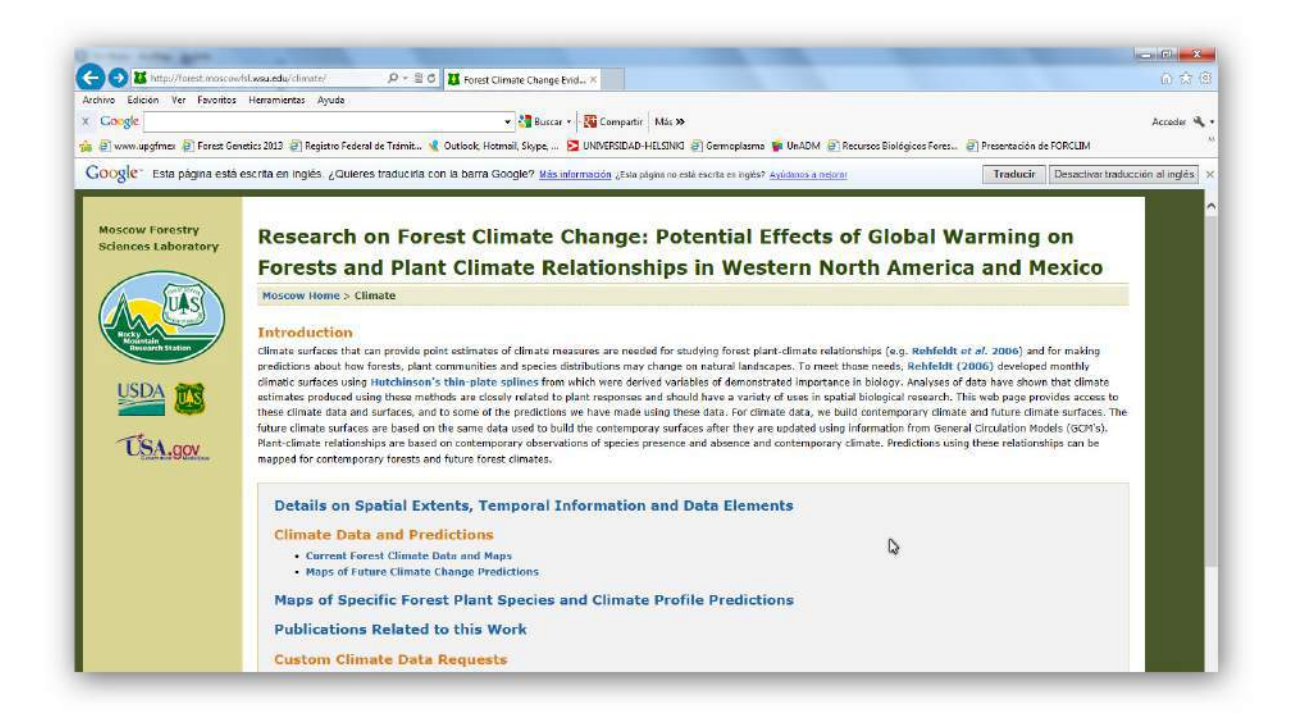

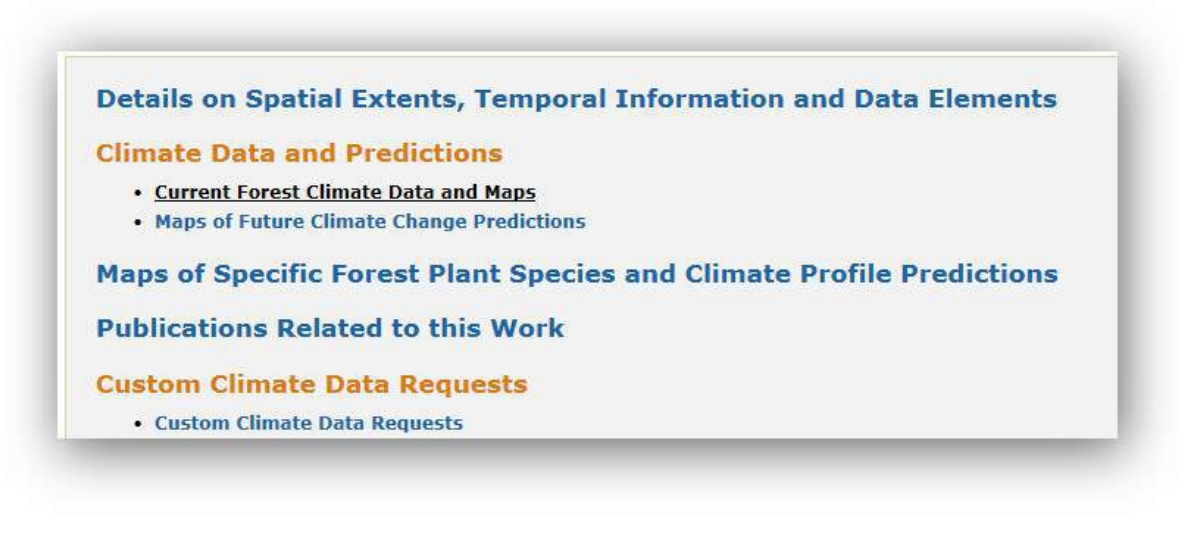

**2014 -2018**

b) Elegir la opción de México y bajar los archivos comprimidos de las siguientes variables: dd5, map y mat\_tenths. Una vez bajados los archivos comprimidos, debemos descomprimirlos en la misma carpeta.

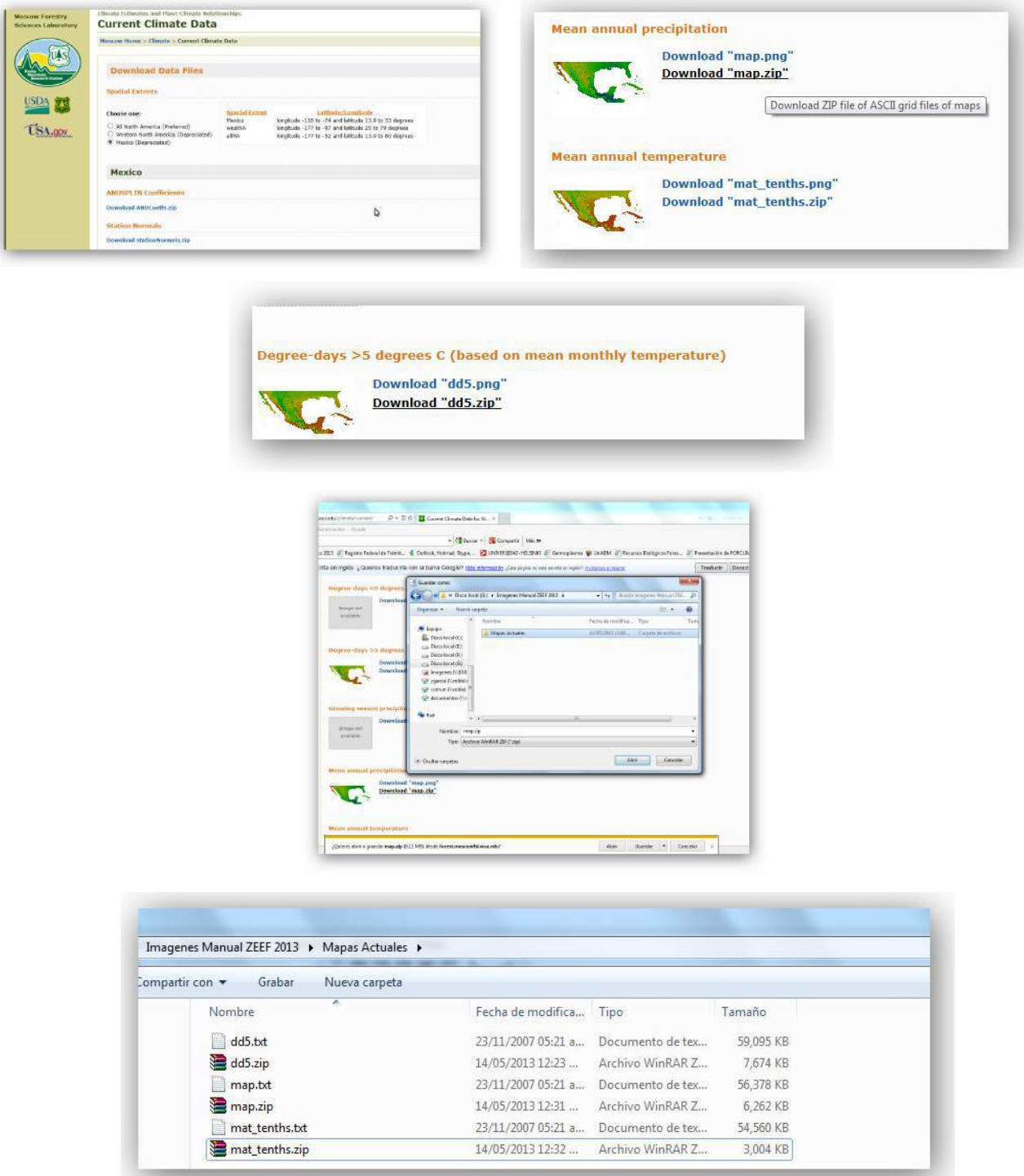

**2014 -2018**

Cabe señalar que la variable dd5 permite calcular un índice de aridez (o humedad) con el cual se va a inferir la distribución de los tipos de vegetación predominantes ante el efecto del cambio climático, map es la precipitación total anual y mat\_tenths, es la temperatura definida en décimos de grados decimales. Todos ellos, nos permiten generar los *shape files* de isoyetas e isotermas, así como la correlación del índice de aridez con los tipos de vegetación en México.

c) Una vez que se bajaron los archivos ASCII Grid, abrir el ArcMap y el ArcToolBox, y buscar la extensión Conversión Tools/To Raster/ASCII to Raster y cargar el archivo en txt que se bajó del sitio web de la USDA.

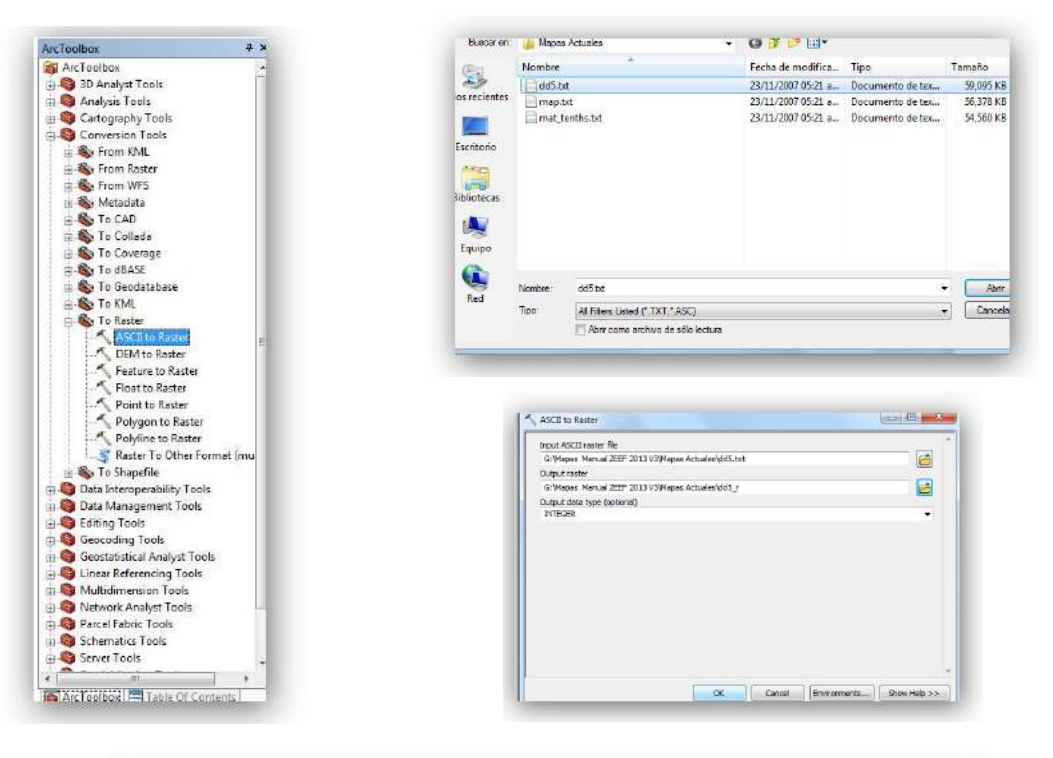

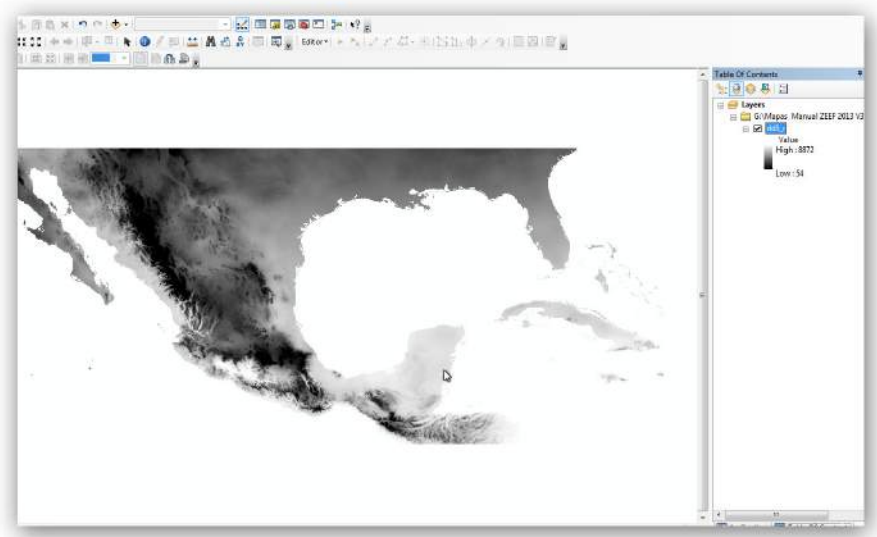

**2014 -2018**

d)Isotermas, Ir a Arc Tool Box y cargar la extensión Conversion Tools/To Raster/ASCII to Raster y y a continuación seleccionar el archivo txt de temperatura actual, a continuación se despliega el mapa de México y algunos otros países y se puede checar que los valores están en décimos de grados centígrados, por lo que los valores que contiene el mapa mat\_tenths se deberán de dividir entre 10 para obtener la temperatura en grados centígrados.

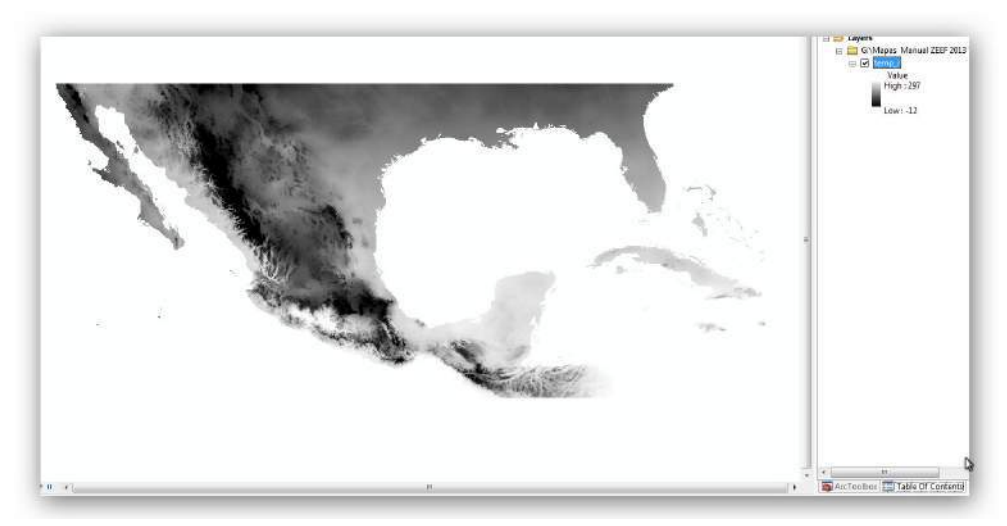

Posteriormente abrir ArcToolBox y cargar Spatial Analyst Tools. Ahí seleccionar Reclassify/Classify e ingresar los siguientes datos:

Method: Natural Breaks Classes: 32

En esta parte es necesario copiar los valores actuales con respecto a los que se reclasificarán, tal como se muestra en el nexo 2: Reclasificación de valores de temperatura media anual.

Cabe mencionar que se deben tener los valores actuales y los que se van a reclasificar, ya que al momento de etiquetar el *shape file* resultante, se requiere está información. Después dar *click* en *OK* y se despliega el raster reclasificado.

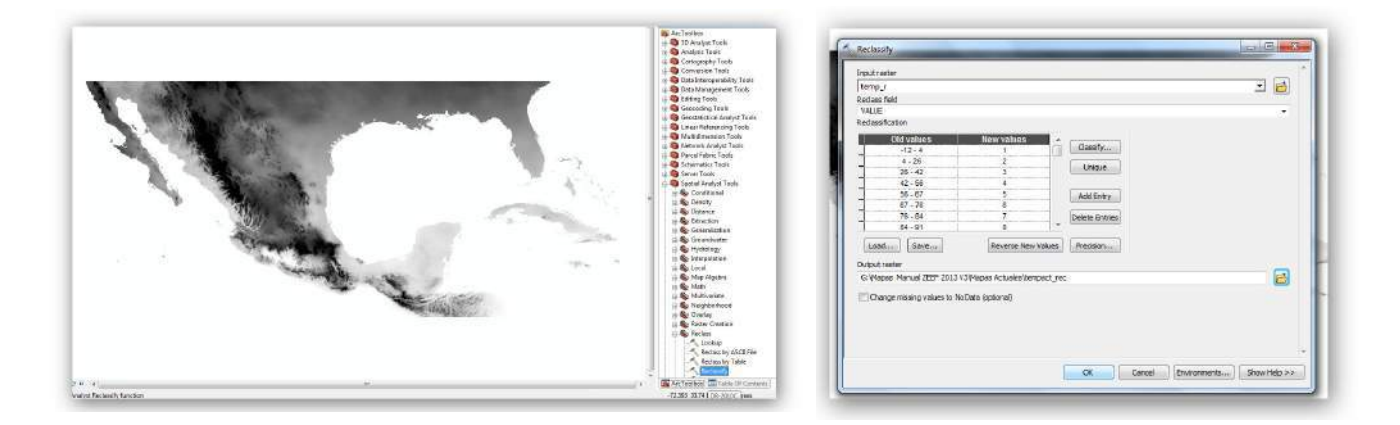

**2014 -2018**

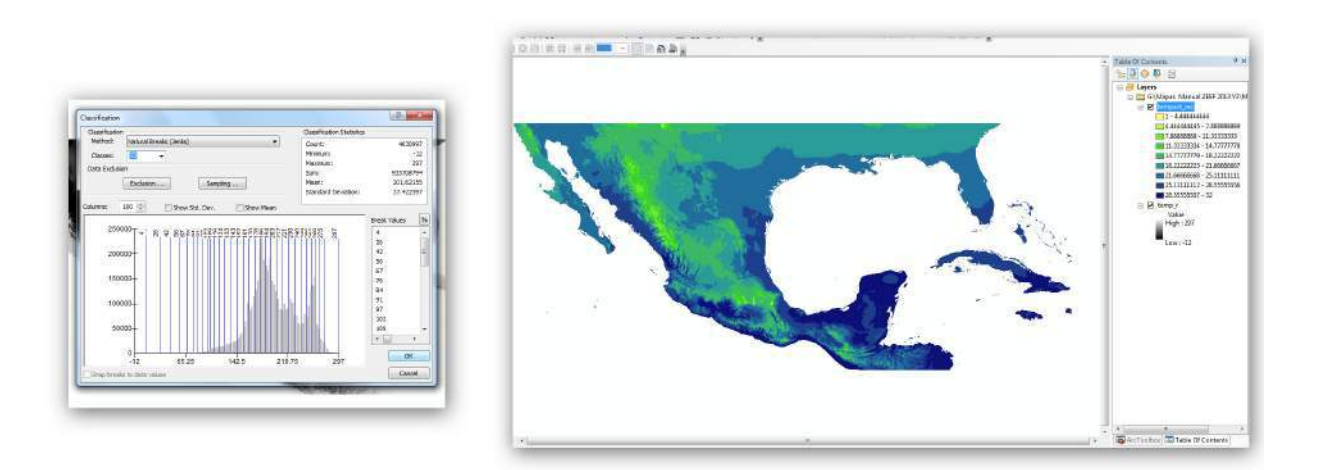

Abrir ArcToolBox y cargar la extensión conversions Tools/From Raster/Raster to Polygon, dar el nombre al nuevo *shape file* y dar *click* en *OK*. A continuación se despliega el siguiente *shape file:*

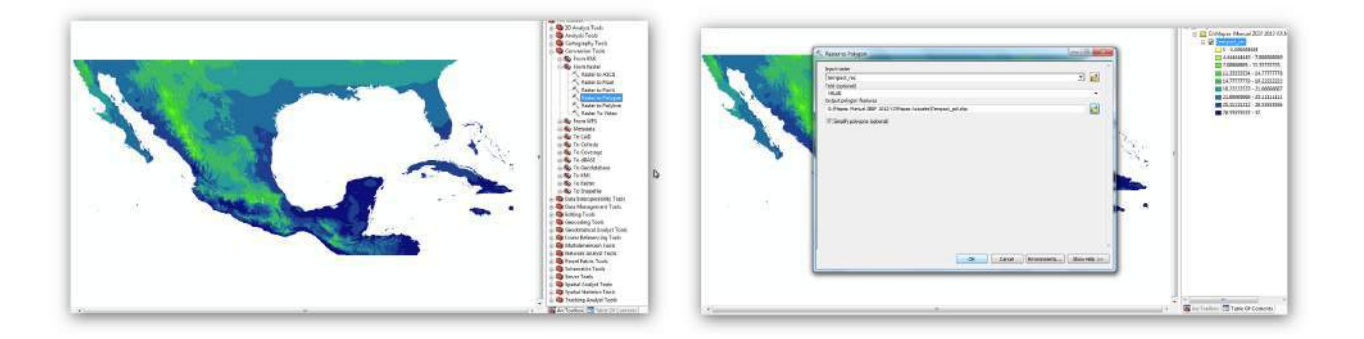

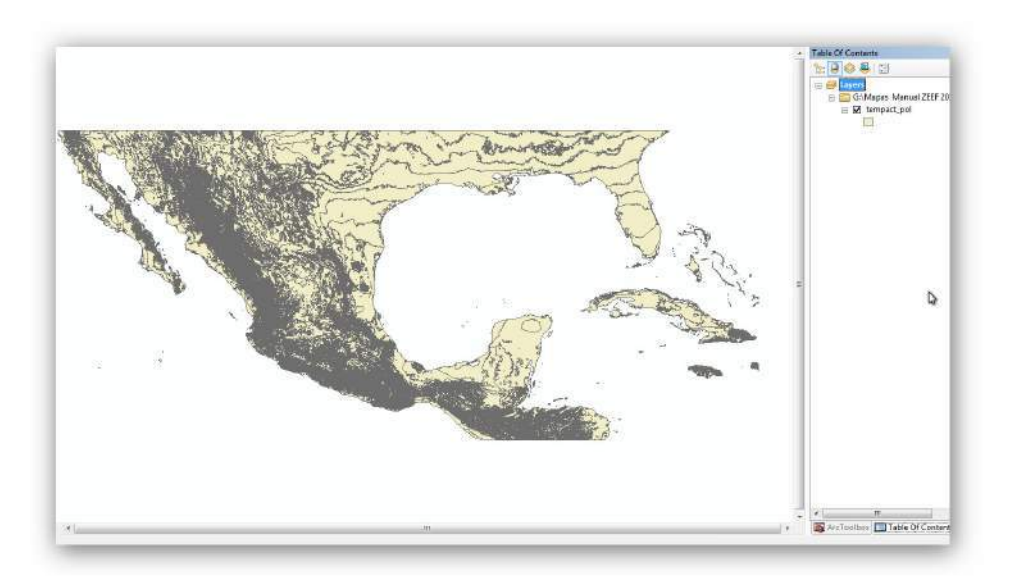

**2014 -2018**

Hasta aquí se obtiene el polígono, el cual está en grados decimales; sin embargo es preciso recortar la zona de interés, ya sea una parte de México (localidad, municipio, entidad, etc). Para ello se carga la extensión Geoprocessing/clip, y se carga primero el *shape file* obtenido de la USDA y a continuación el *shape file* de la zona de interés.

e) Isoyetas: para obtener el mapa de precipitación anual total, el procedimiento es el mismo que el de temperatura, abrir ArcToolBox/Coversion Tools/To Raster/ASCII to Raster.

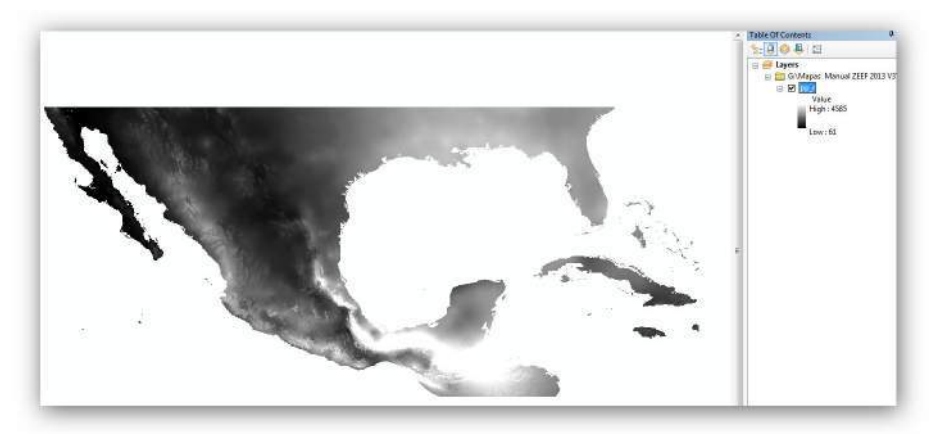

Posteriormente se reclasifica el mapa raster, y se registran los valores actuales con relación a los nuevos valores reclasificados. Abrir Spatial Analyst Tool/Reclass/Reclassify.

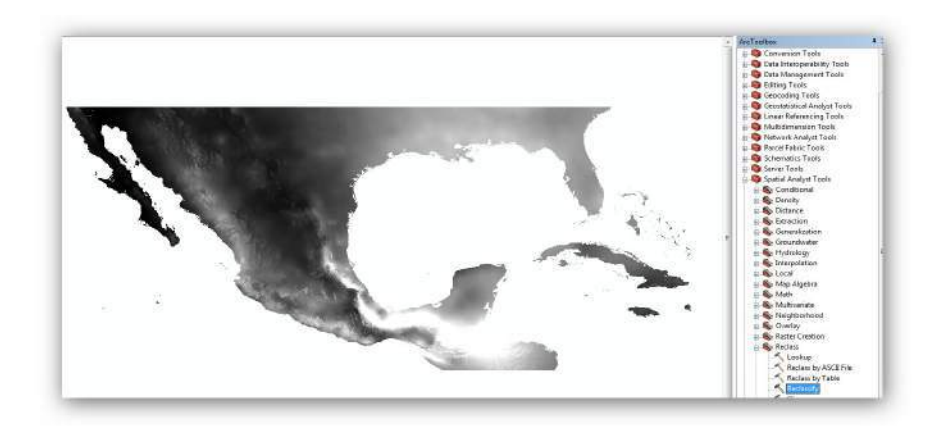

Dado que se trata de la precipitación total anual, se debe seleccionar Classify, e ingresar la siguiente información:

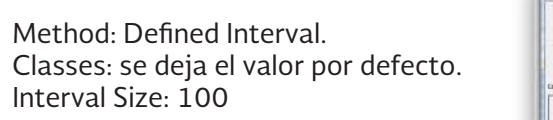

Dar *click* en *OK*.

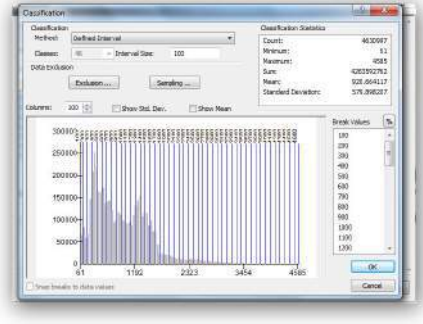

### **2014 -2018**

Para checar los valores de la reclasificación, se deben registrar los valores, como los del **Anexo 3:** Reclasificación de valores de precipitación total anual.

Posteriormente dar *click* en *OK*, se despliega el mapa reclasificado, se carga la extensión Conversion Tools/From Raster/Raster to polygon, dar nombre y *OK*.

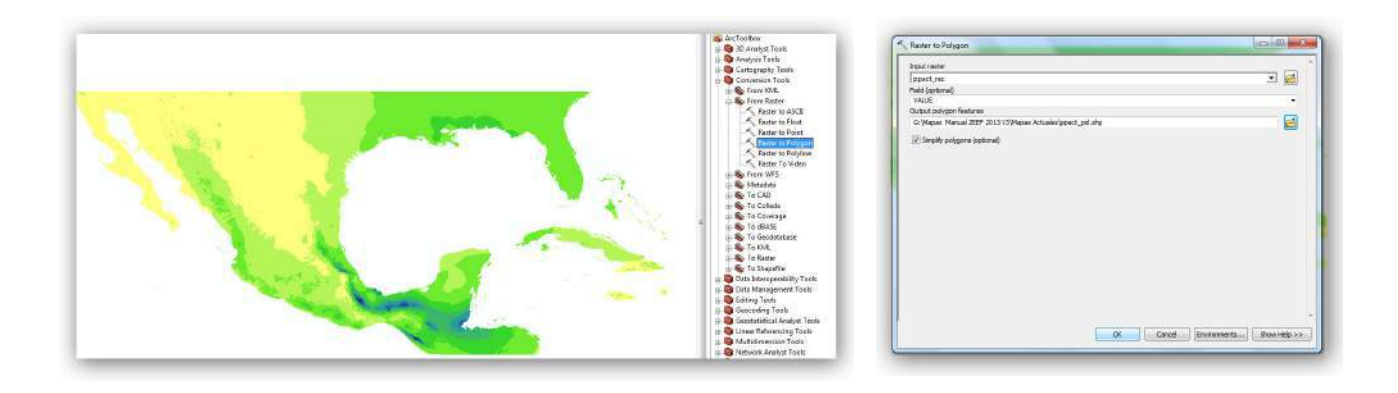

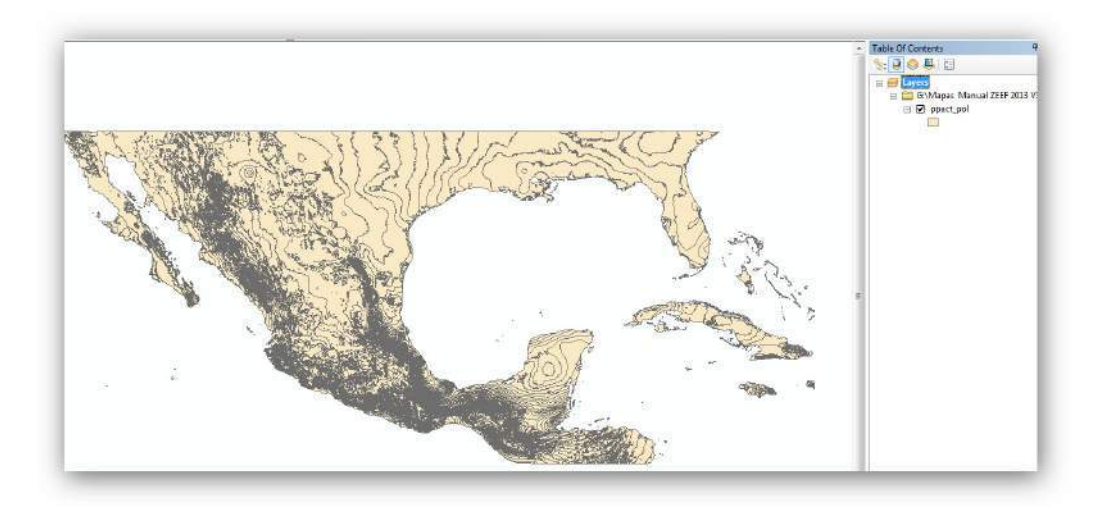

Finalmente se recorta la zona de trabajo o de interés del *shape file* que ya es polígono, usando Geoprocessing/Clip, cargar primero el *shape file* obtenido de USDA, y después el *shape* de la zona de interés y dar nombre al *shape* resultante.

Es importante mencionar que los shapes obtenidos están en grados decimales, por lo que se deberán proyectar a Cónica Conforme de Lambert (CCL), conforme lo marcan los Lineamientos para Levantamientos Cartográficos vía Sistema de Geoposicionamiento (GPS) de la CONAFOR. Para ello, se presenta un ejemplo de cómo reproyectar en el anexo 1**:** Proceso para modificar proyecciones de mapas.

Hasta aquí se obtienen cinco variables de las que se requieren para realizar una zonificación ecológica de especies forestales prioritarias.

**2014 -2018**

### 5.7 Análisis de las variables a considerar en la zonificación ecológica utilizando SIG

# 5.7.1 Generación del mapa base

Para generar el mapa base es muy importante contar con todos los *shapes files* de las variables que afectan o determinan la distribución de la especie a zonificar, para el caso de germoplasma forestal las capas de las variables a procesar son las siguientes:

a) Carta de Uso de Suelo y Vegetación Serie IV, escala 1: 250 000, elaborada por INEGI.

b) Carta Edáfica Serie II, escala 1: 250 000, elaborada por el INEGI.

c) Carta de Isotermas, escala aproximada de 1: 250 000, obtenida del sitio web de la USDA.

d) Carta de Isoyetas, escala aproximada 1: 250 000, obtenida del sitio web de la USDA.

e) Carta de Altitud, escala 1: 250 000, generada a partir de los Modelos Digitales de Elevación del INEGI.

f) Carta de Exposiciones, escala 1: 250 000, generada a partir de los Modelos Digitales de Elevación del INEGI.

g) Carta de Pendientes, escala 1: 250 000, generada a partir de los Modelos Digitales de Elevación del INEGI.

A continuación se abre la extensión Geoprocessing, y cargar todos los *shapes* anteriormente mencionados, seleccionar Intersect,escribir el nombre de mb\_lugar y dar *click* en *OK*.

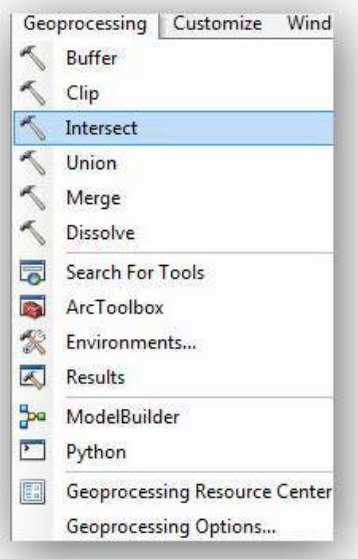

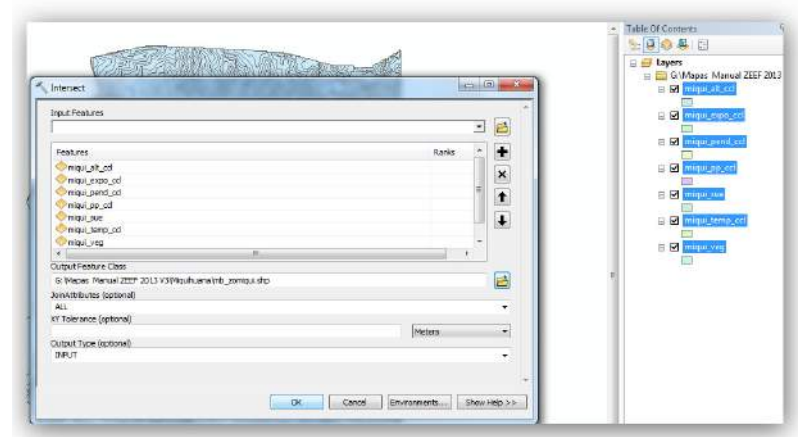

**2014 -2018**

Al terminar el proceso abrir la tabla del *shape file* y eliminar los campos que no contienen información interés, dejando solamente los siguientes campos:

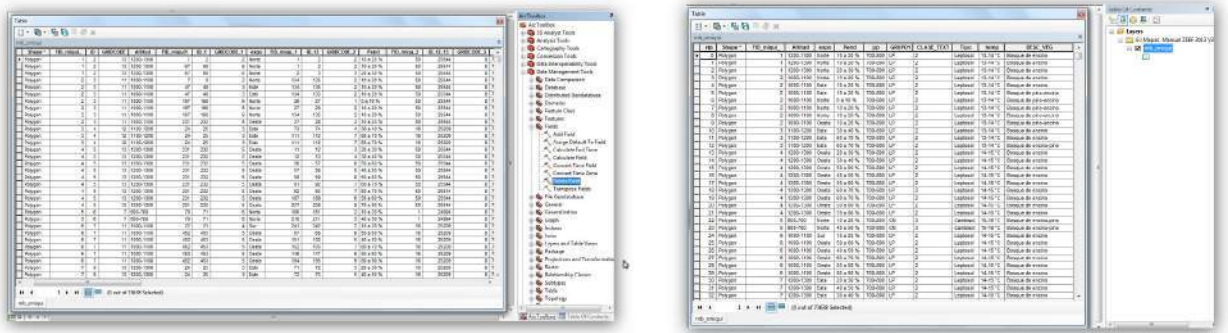

Después de eliminar los campos innecesarios, es preciso calcular el área a todos los polígonos para realizar una última depuración de áreas mínimas cartografiables. Para lo cual es necesario cargar la herramienta de XTools Pro y seleccionar Table Operations/Calculate Area, Perimeter, Length, Acres and Hectares.

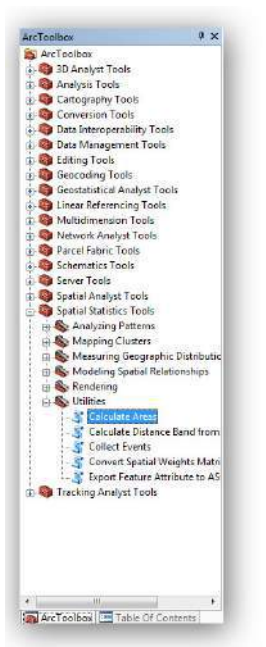

Otra forma de calcular el área de los polígonos resultantes del mapa base, es con la extensión Calculate Areas, la cual se carga de la siguiente manera: ArcToolBox/Spatial Statistics Tools/Utilities/Calculate Areas y seleccionar el shape file al que se le requiere calcular el área, nombrar el archivo con las áreas resultantes.

日目 冒 or Cancel Brist  $M_{\rm BH}$  .500

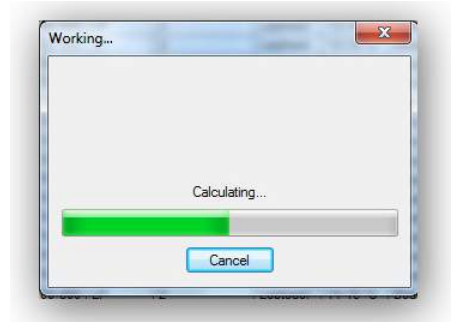

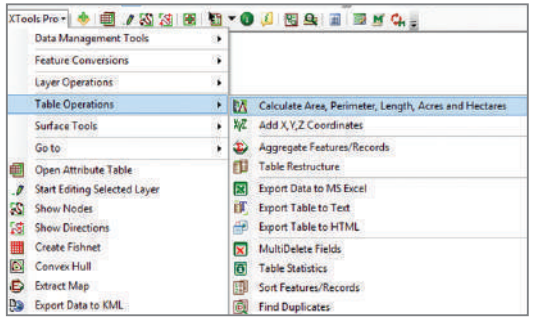

Ahora se procede a abrir nuevamente la tabla de atributos y de los campos recién calculados sólo debemos dejar únicamente el de hectares, y realizar lo siguiente:

**2014 -2018**

De esta manera se seleccionarán los polígonos que sean menores a 625 ha, con esta selección de datos abrir ArcToolBox y cargar la extensión Data Management Tools/Generalization/Eliminate, entonces dar un nombre al nuevo *shape* como mbdep\_lugar, y desactivar la casilla que dice Eliminating polygon by border (optional), esto con el fin de disolver los polígonos que son muy pequeños, y que éstos se adhieran a polígonos más grandes.

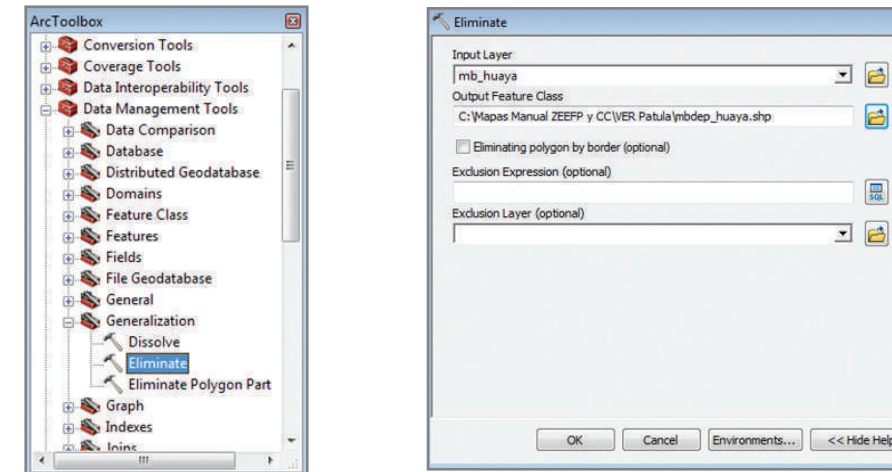

Este último *shape file*, será el mapa base para trabajar todas las especies forestales prioritarias de interés.

Para iniciar el trabajo de zonificación de cada especie, en principio se seleccionan los tipos de vegetación en donde se distribuye la especie de interés, luego se da *click* derecho en el shape y se selecciona Data/Export Data para darle nombre de especie\_lugar. Es importante señalar que deben excluirse aquellos tipos de ve getación donde no es posible encontrar a esa especie o que si se puede encontrar pero por el tipo de uso de suelo en el que se ubica no se va a cambiar (como agricultura de riego o pastizal cultivado, por mencionar unos ejemplos), por lo que los tipos de uso de suelo que quedan excluidos por defecto para la zonificación son los cuerpos de agua y las zonas urbanas.

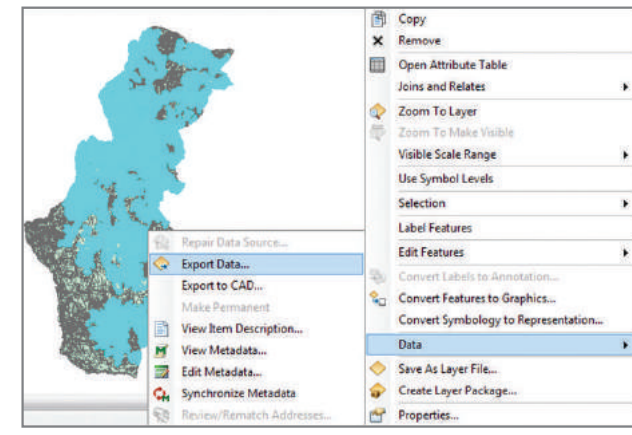

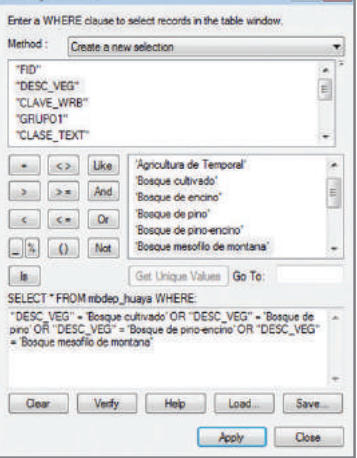

18 色

鳳

Hide Help

**DEL TOUR** 

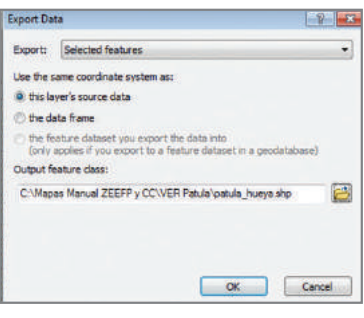

**2014 -2018**

# 5.8 Proceso para realizar la zonificación ecológica actual de especies forestales prioritarias

Cuando se cuenta con el *shapefile* de la especie a zonificar (considerando ya el tipo de vegetación), se procede a realizar una jerarquización más estricta de las variables incluidas en las áreas obtenidas para las especies forestales prioritarias a zonificar.

A esta actividad se le conoce como análisis multicriterio, la cual tiene como objetivo obtener zonas ecológicas con diferentes potencialidades. Primeramente se ordenan en un cuadro las variables de acuerdo con la influencia que tienen para la distribución de una especie. Por ejemplo, para el pino de altura (*Pinus hartwegii*) la variable "Altitud" es la más importante, luego sigue la variable "Temperatura" y así para cada variable considerada en la zonificación. Otro ejemplo es la candelilla (*Euphorbia anthisyphilitica*), para la cual la primera variable a considerar es la temperatura y la segunda es la precipitación.

El primer paso es definir las clases de potencialidad para cada variable, ya que la mayoría de las especies tienen ciertos rangos de distribución de temperatura, precipitación y altitudes, entre otros; mientras que algunas especies tienen una amplia distribución como el mezquite y algunos pinos. A continuación se muestra un cuadro de jerarquización de variables, así como rangos de cada variable para las cuatro zonas a clasificar.

Es necesario aclarar que cuando se trabajan los mapas de temperatura, precipitación, altitud y pendientes se manejan rangos, los cuales van de unidad en unidad, de decena en decena o de centena en centena, por lo que se consideran por decir: 200-300, 300-400 siendo claros que se inicia a partir de 301, pero los rangos fueron etiquetados de esta manera en los mapas, es por ello que se manejará así este tipo de información.

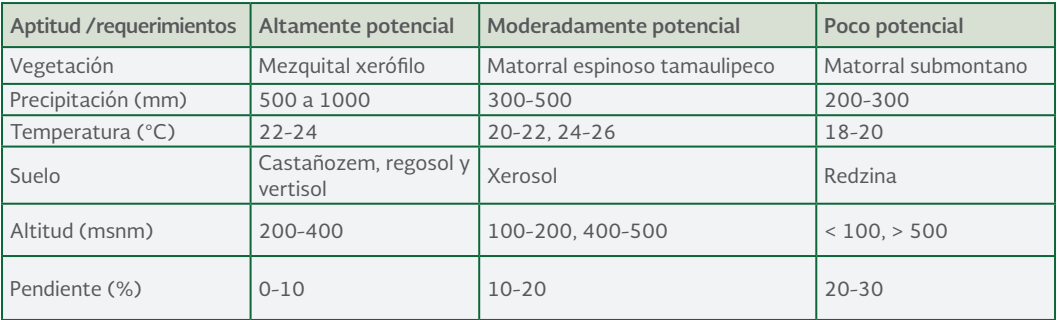

Cuadro 2. Requerimientos ecológicos del mezquite (*Prosopis laevigata*) en Nuevo León. (Cavazos M), 2010.

**2014 -2018**

Al *shape file* llamado especie\_lugar, se le agregan los campos: v\_variables consideradas y jerarquizadas de tipo Short Integer y Precisión 1; y se proceden a calificar del 1 al 3, conforme se muestra en el siguiente cuadro:

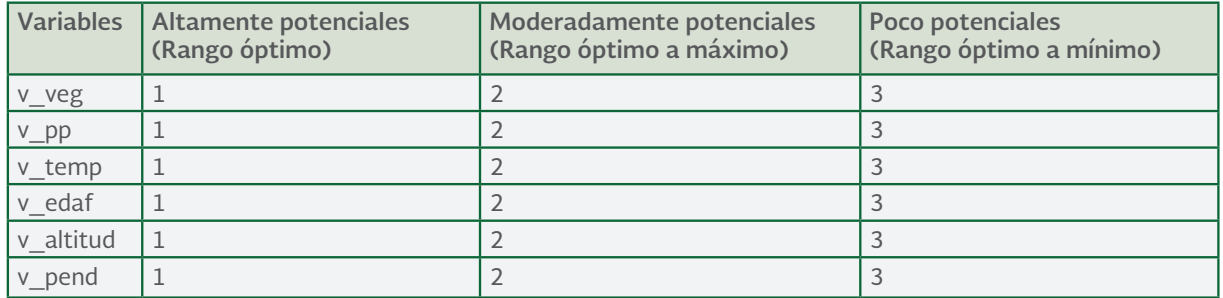

Cuadro 3. Jerarquización de variables para definir el potencial de una especie.

Cabe recalcar que para cualquier cambio que se desee hacer en la tabla, ésta debe abrirse en modo edición (dar *click* en Editor/Start Editing)

Una vez que se realizaron los cambios dar click en Editor/Stop Editing y guardar los cambios.

Al final se agrega la columna V\_prom, de tipo Double, con Precisión 10 ó 12 y Scale 5 ó 6, según corresponda, en la que se calculará el valor promedio de todas las variables utilizadas.

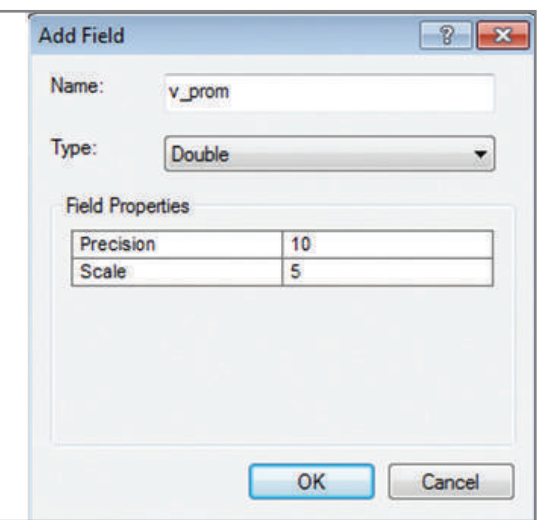

**2014 -2018**

Al final queda una matriz como la siguiente:

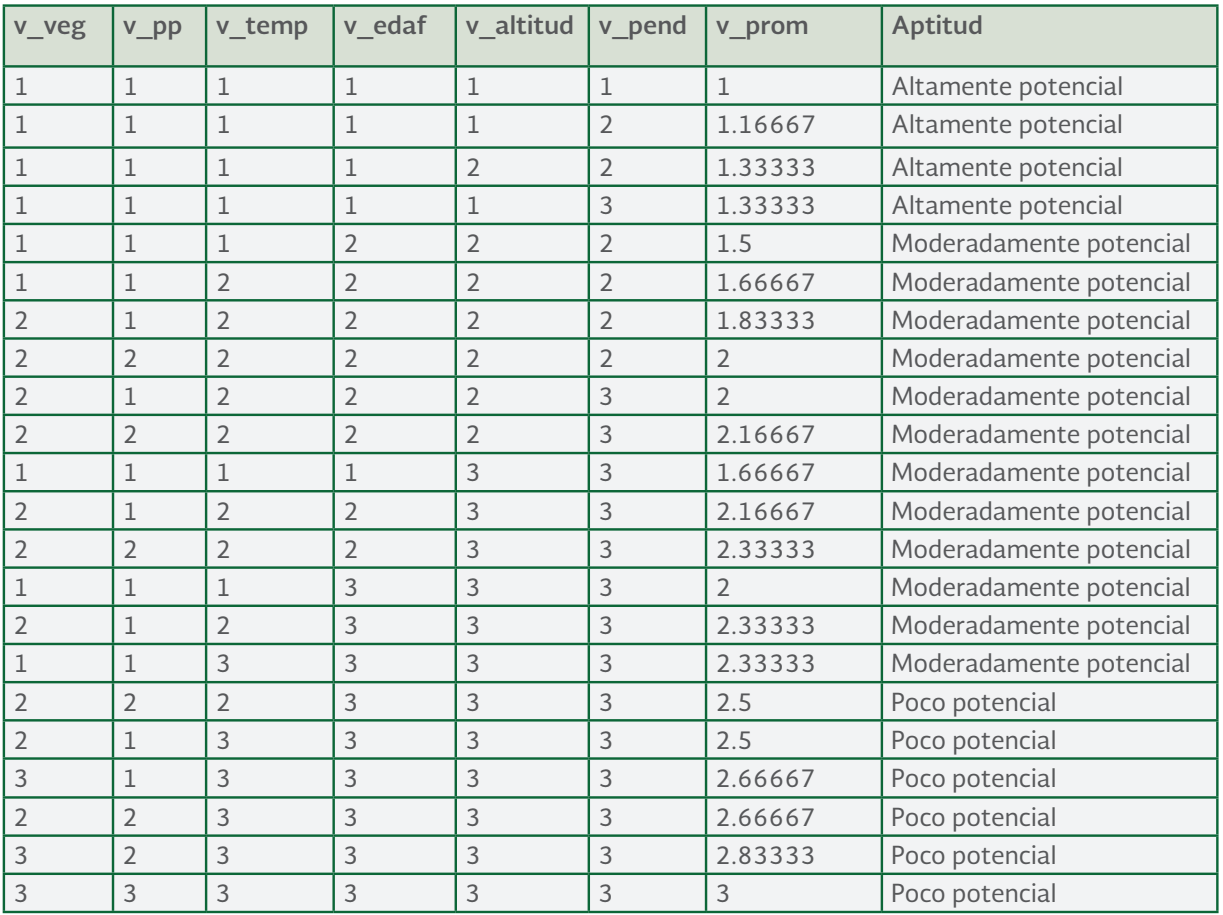

Continuando con el ejemplo del mezquite se procede a asignale los valores por variable.

De manera general, se pueden definir las siguientes reglas para determinar las clases de aptitud, lo cual se debe enriquecer con el conocimiento en campo de la especie en cuestión.

Para la variable principal, que es el tipo de vegetación se asignan los siguientes valores: Mezquital xerófilo =

Matorral espinoso Tamaulipeco = 2

Matorral submontano = 3

**2014 -2018**

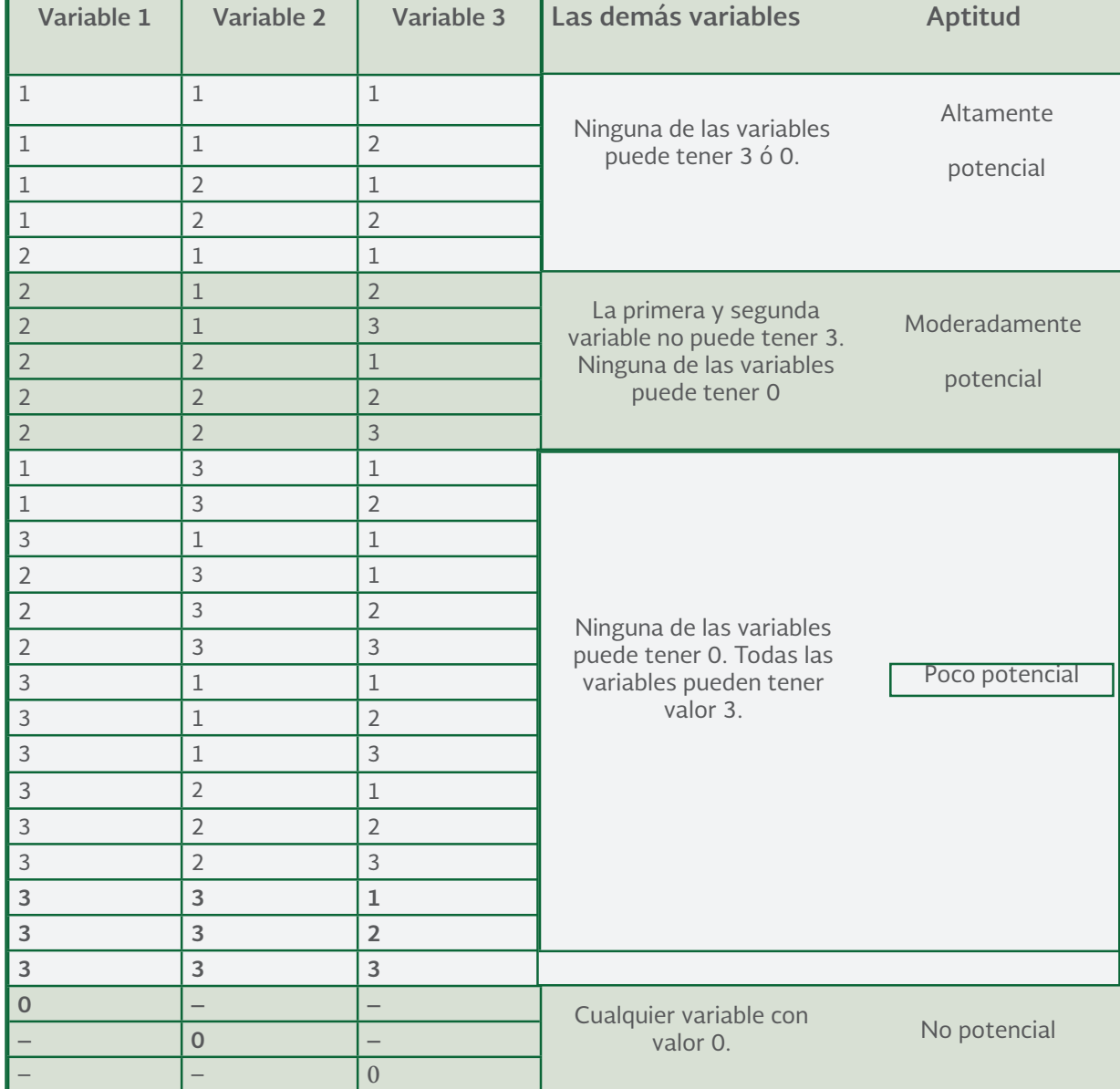

Los valores 1, 2 y 3, se registraran en una columna que se llama v\_veg.

Para seleccionar valores de precipitación, la cual es la segunda variable, se definen los siguientes rangos: 500-600, 600-700, 700-800, 800-900 y 900-1000 = 1 300-400 y 400-500 =  $2$  $200-300 = 3$ 

### **2014 -2018**

Al resto de los valores se les deja el valor 0 que aparece por defecto. Los valores 1, 2 y 3, se registrarán en una columna que se llama v\_pp.

Para la tercera variable que es la temperatura se asignan los siguientes valores:  $22-23 \vee 23-24 = 1$ 20-21, 21-22, 24-25 y 25-26 = 2  $18-19$  y  $19-20 = 3$ 

Al resto de los valores se les deja el valor 0 que aparece por defecto. Los valores 1, 2 y 3, se registrarán en una columna que se llama v temp.

Para la cuarta variable que es el suelo se asignan los siguientes valores: Castañozem = 1 Regosol =1 Vertisol = 1 Xerosol = 2 Redzina = 3

Al resto de los valores se les deja el valor 0 que aparece por defecto. Los valores 1, 2 y 3, se registrarán en una columna que se llama v edaf.

Para la quinta variable que es la altitud se asignan los siguientes valores:  $200-300$  y  $300-400 = 1$ 100-200 y 400-500 =  $2$  $0-100$  y  $>500 = 3$ 

Al resto de los valores se les deja el valor 0 que aparece por defecto. Los valores 1, 2 y 3, se registrarán en una columna que se llama v\_altitud.

Para la sexta y última variable que es la pendiente se asignan los siguientes valores:  $0-10 = 1$  $10-20 = 2$  $20-30 = 3$ 

Al resto de los valores se les deja el valor 0 que aparece por defecto. Los valores 1, 2 y 3, se registraran en una columna que se llama v\_pend.

Para calcular el valor de v prom, posicionarse en el campo v\_prom y abrir la calculadora para escribir la siguiente expresión:

 $(y_{\text{avg}} + [v_{\text{pp}}] + [v_{\text{temp}}] + [v_{\text{edaf}}] + [v_{\text{adv}}] + [v_{\text{opt}}]$ pend] ) /6

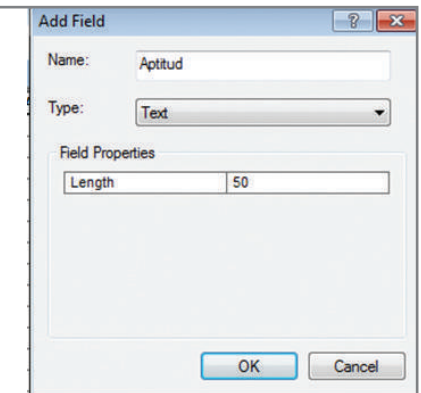

Una vez obtenido el valor promedio se procede a crear una última columna, se abre la tabla Add Field, poniendo los siguientes datos: Name: Aptitud, Type: Text, Length: 50

**2014 -2018**

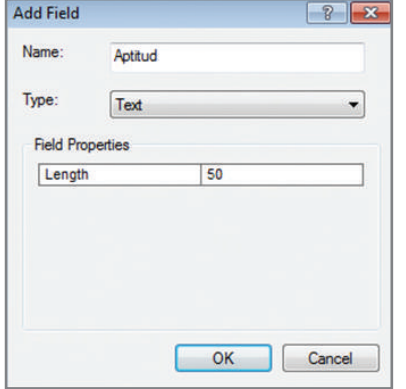

El término de Aptitud se refiere al potencial que tiene un área geográfica, con características ecológicas específicas, para establecer una especie forestal prioritaria, principalmente con fines de reforestación y/o de restauración, e incluso para plantaciones forestales comerciales.Considerando la matriz de aptitudes, se analiza y revisan las diferentes combinaciones de variables y se etiquetan las diferentes clases de aptitudes.

Al tener ya una preclasificación de las aptitudes, se procede a rectificar o ratificar las aptitudes, con base en la jerarquización de las variables consideradas para la especie, ya que pueden darse varios casos, como los que se muestran a continuación:

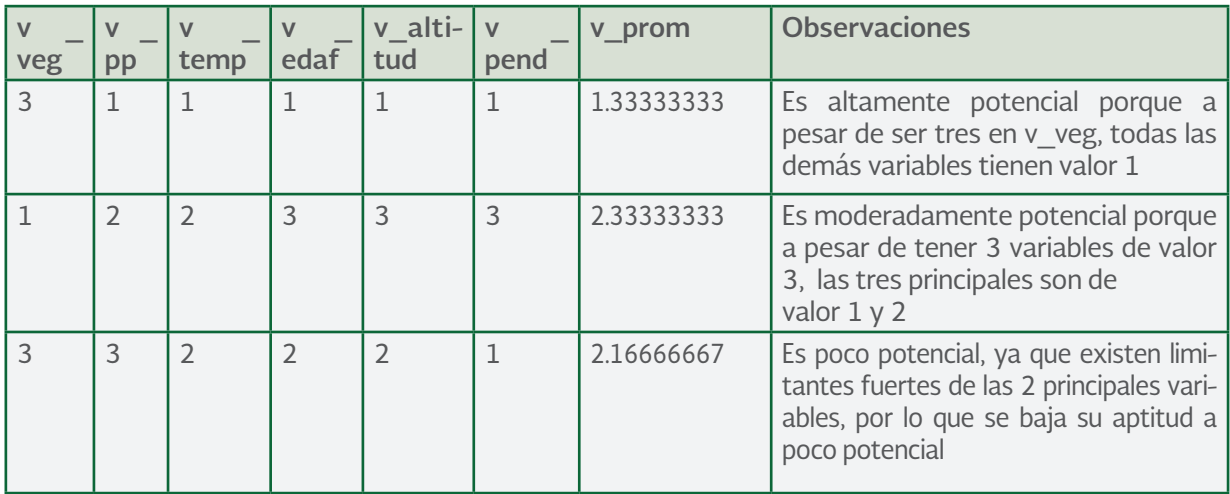

Cabe aclarar que esta depuración depende 100% del conocimiento (en campo y bibliográfico) del técnico que trabaje con la especie forestal a zonificar, y de las condiciones ecológicas y socioeconómicas en las que se desarrolla ésta en cada entidad.

### **2014 -2018**

Así se obtiene el mapa de zonificación ecológica de la especie prioritaria de interés. Para elaborar tanto la información digital, como cartográfica, es preciso que se maneje la proyección Cónica Conforme de Lambert, con los siguientes parámetros:

### Datum: WGS84

Proyección: CCL (Lambert Conformal Conic)

Esferoide: Clarke 1866

Parámetros:

Meridiano central: -102

Latitud de referencia: 12

Primer paralelo estándar: 17.5

Segundo paralelo estándar: 29.5

Falso Este: 2 500 000

Falso Norte: 0

Elaborado por: poner su nombre. Fecha de creación: poner la fecha en que se crearon los mapas. Cartografía de Base: poner si fue de INEGI, USDA, entre otros. Escala de Trabajo: poner a qué escala se trabajó la información, ésta es la escala a la que se validó la información.

Todos los datos que se piden son para elaborar los metadatos de los mapas.

Posteriormente, después de corregir las aptitudes en gabinete, se procede a verificar la zonificación en campo, con base en las intensidades de muestreo definidas para cada entidad.

**2014 -2018**

# 5.9 Validación de la zonificación ecológica

Para que la información cartográfica generada sea válida, se deben realizar recorridos en campo, y muestreos (de ser posible) con el fin aumentar la confiablidad del trabajo de gabinete y reforzar el trabajo previo de campo, asimismo se deben visitar las áreas resultantes y ver si realmente existe la especie trabajada en esa zona y en qué condiciones se encuentra, dependiendo de los criterios de calidad (fenotípica) que se definieron previamente. A pesar de que se partió inicialmente de reconocimientos en campo, se requiere corroborar las diferentes clases de aptitud que se generaron en los mapas resultantes.

Cuando se realiza la validación en campo de las zonas generadas, se muestrean los individuos encontrados, clasificándose de la siguiente manera:

Se corrobora como zonas altamente potenciales aquellas áreas donde existe individuos 1 y 2, con base en el objetivo para el que se está zonificando la especie.

Moderamente potencial donde se encuentren en su mayoría los individuos 2 y algunos 1.

Finalmente con poco potencial, donde se encuentren en su mayoría, individuos de la clase 2 y pocos individuos 3.

De ser posible, si se cuenta con recursos económicos y humanos, se recomienda realizar sitios de muestreo para validar la información generada en los mapas de zonificación, para ello se recomienda la siguiente intensidad de muestreo:

- Para esta validación se recorrerá al menos el 2% de la superficie encontrada en cada tipo de aptitud (alta, moderadamente y poco potencial) de las especies zonificadas.
- Sin embargo, se recomienda recorrer en zonas moderadamente potenciales al menos el 5% del área generada, y en las zonas altamente potenciales mínimo el 10% de la superficie resultante.

El tipo de muestreo es dirigido, pero se recomienda que en los traslados de un sitio de muestreo a otro, se vaya registrando lo que se observe en los transectos. El tiempo y los costos necesarios para realizar la validación en campo dependerán del número de sitios a muestrear y de los recursos humanos, económicos y materiales disponibles.

Para ello se empleará el siguiente formato:

**2014 -2018**

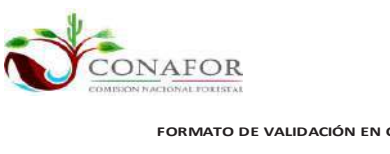

**COMISIÓN NACIONAL FORESTAL GERENCIA DE REFORESTACIÓN SUBGERENCIA DE GERMOPLASMA**

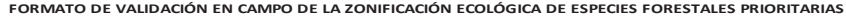

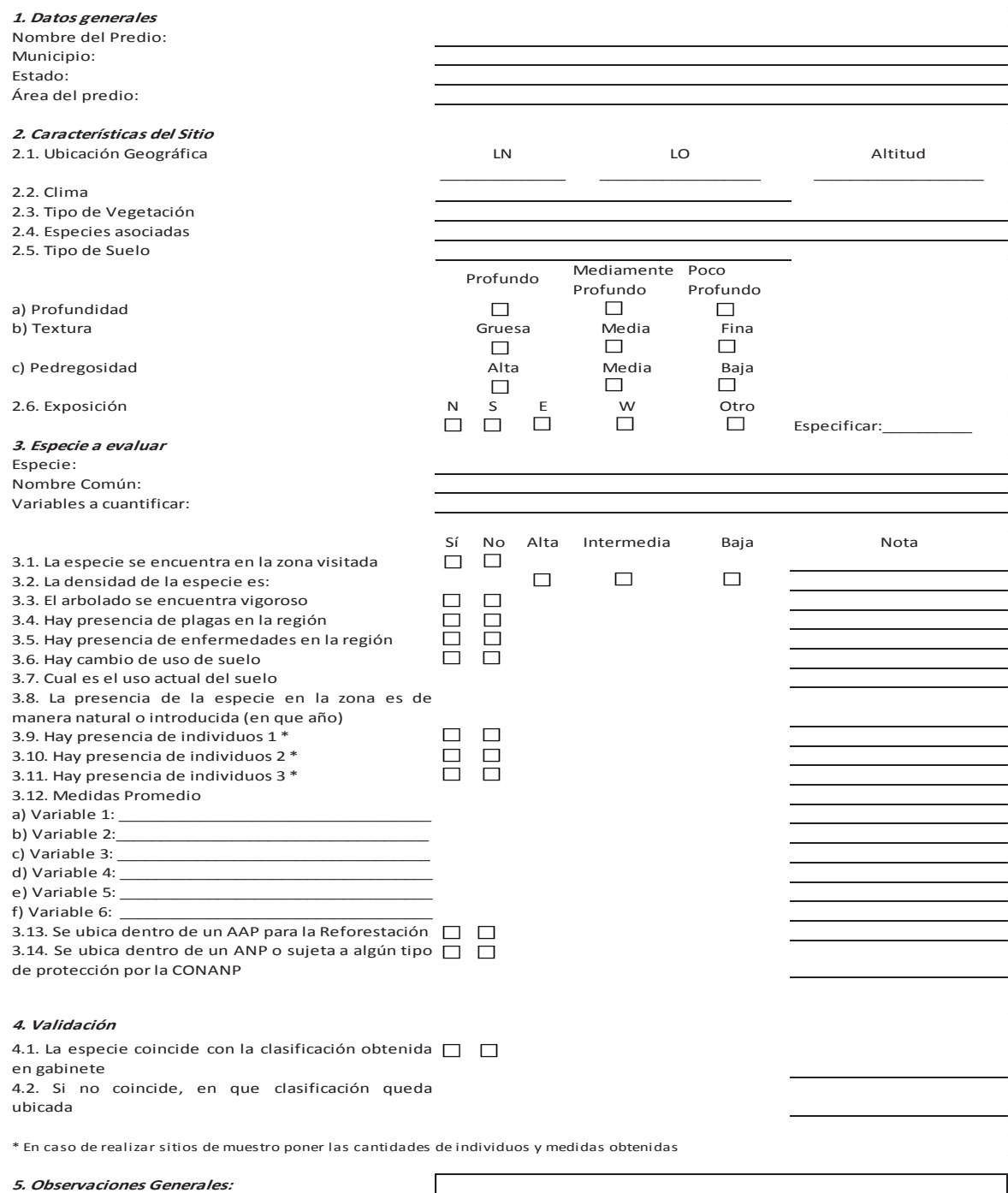

**2014 -2018**

Finalmente se ratifican o rectifican las aptitudes con base en la validación de campo, y se obtiene así el mapa de zonificación ecológica de especies forestales prioritarias.

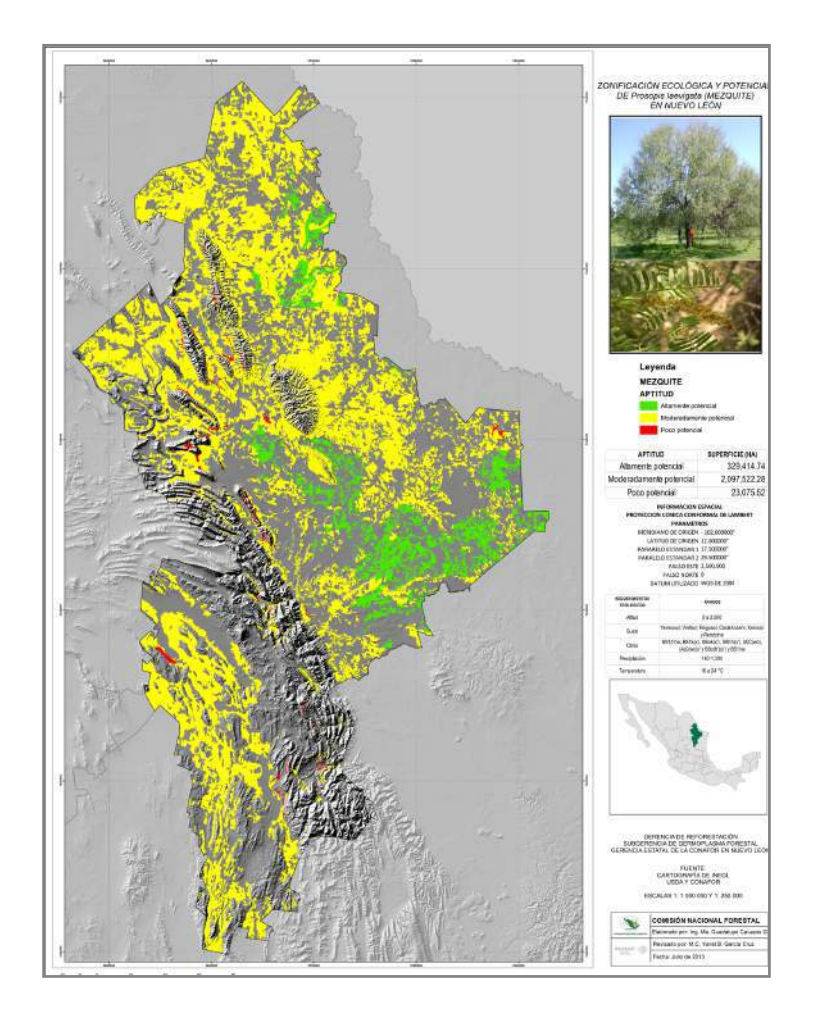

Figura 1. Mapa de zonificación ecológica del mezquite (*Prosopis laevigata*) en el estado de Nuevo León. (Cavazos, M. 2010).

**2014 -2018**

# 6. Zonificación ecológica de las especies forestales prioritarias aplicando los modelos de simulación del efecto del cambio climático

De manera natural existen fenómenos climáticos que se presentan en forma cíclica, es decir, que hay una variabilidad climática, pero estos ciclos han sido alterada por la actividad humana. Conde *et ál.* (2008), menciona algunos ejemplos de esta alteración:

- Se han modificado los sistemas climáticos a nivel mundial, es decir, actualmente hay un desorden en ellos, el problema resultante es que se acortaron los períodos de los fenómenos climáticos, que antes eran cí*clic*os.
- El aumento de temperatura se debe principalmente a los gases emitidos a la atmósfera que provocan un efecto invernadero en la Tierra y esto ha provocado los deshielos de muchos glaciares, lo que a su vez favorece el aumento del nivel del mar.
- Se han hecho más frecuentes las olas de calor y las precipitaciones se han intensificado y hay un aumentoen la actividad ciclónica, incrementándose su intensidad.
- En el escenario más idóneo, si dejáramos de producir gases de efecto invernadero al día de hoy, se tardaría 200 años en poder amortiguarse los cambios por la inercia de los efectos ya provocados.

Enfocando la problemática del cambio climático a los impactos en los ecosistemas forestales, Conde *et l* (2008) y Sánz-Romero *et á.l* (2010) mencionan lo siguiente:

- Al preparar algunas estrategias para afrontar las consecuencias del cambio climático, se debe considerar la migración de las especies.
- Existen rangos de cambios de temperaturas en los que los efectos se pueden proyectar, por ejemplo: de 1° a 2° C desaparecen las especies endémicas, hay un desplazamiento de las especies y aumentan los riesgos de incendios; de los 2° a 3° C hay cambios en los biomas, pueden disminuir de un 20 a un 80% los bosques del Amazonas y de 20 a 30% de las especies, lo cual provoca una gran pérdida de riqueza biológica.
- Al aumentar la temperatura, los seres vivos se desplazan a mayores altitudes, afectándose los bosques templados; también los manglares se ven muy afectados.
- También se presentan cambios importantes en la fenología de las especies vegetales y posibles efectos negativos en organismos polinizadores.
- Aumenta la incidencia en plagas.

Sobre las acciones que se han realizado en México con respecto al cambio climático, se menciona que hay algunas investigaciones disponibles en el Instituto Nacional de Ecología y Cambio Climático (INECC) y que últimamente la UNAM realizó un proyecto donde asociaron el clima y la vegetación aplicando los diferentes modelos de cambio climático que maneja el Grupo Intergubernamental de Expertos sobre el Cambio Climático IPCC (Intergovernmental Panel on Climate Change), dentro del cual los tipos de vegetación más afectados son los bosques perennifolios y las selvas caducifolias y subcaducifolias, en resumen, al menos el 60% de la vegetación del país se modificará para 2050 con el cambio climático.

**2014 -2018**

Este ejercicio de modelación es estadístico, en el que se consideran las condiciones que influyen en la distribución de la vegetación, tales como la altitud, la temperatura, la precipitación, los suelos, y los sitios de muestreo que han hecho la CONAFOR y el INEGI. El producto generado de este proyecto son los mapas de áreas afectadas por el cambio climático, en donde se muestra que se mueven las tolerancias de las especies y se maneja un concepto muy interesante: la tasa de alteración, la cual trata de medir el porcentaje del paso de vegetación primaria a secundaria. Para checar este artículo completo, se puede ir al siguiente sitio web:

http://www.atmosfera.unam.mx/editorial/libros/cambio\_climatico/index.html

Algunas reflexiones resultantes de la problemática expuesta son:

- 1. México es un país muy vulnerable al cambio climático.
- 2. Se requiere hacer investigación al respecto, como la aplicación de modelos de simulación de cambio climático, identificar las áreas de atención prioritarias ante el cambio climático y de investigación acerca de sus impactos.
- 3. Se deben proponer los mecanismos de adaptación para México ante el cambio climático.
- 4. Para el caso específico de germoplasma, se ve afectada en primera instancia la diversidad de especies, la diversidad genética, y puede haber posibles efectos negativos en organismos polinizadores y alteraciones en la fenología de las especies. Lo cual nos obliga a plantear de manera urgente muchas investigaciones sobre Ensayos de Procedencias y Progenies, con el fin de fomentar la migración asistida y mecanismos de conservación de recursos genéticos forestales tanto *in situ* como *ex situ*, por lo que es más que indispensable realizar simulaciones del efecto del cambio climático en la Zonificación Ecológica de las Especies Forestales Prioritarias.

### 6.1 Predicción de temperatura y precipitación para México, años 2030, 2060 y 2090 y migración asistida de especies forestales

Existe un grupo interdisciplinario que generó un proyecto muy completo para poder predecir el efecto del cambio climático en las temperaturas y precipitaciones para México; los especialistas que desarrollaron este proyecto fueron Cuauhtémoc Sáenz Romero, del Instituto de Investigaciones Agropecuarias y Forestales, UMSNH, Morelia, Michoacán, México, en coordinación con Gerald E. Rehfeldt, Nicholas L. Cro*ok*ston, Bryce A. Richardson, de Rocky Mountain Research Station, USDA Forest Service, Moscow, Idaho, USA y Pierre Duval, Rémi St-Amant, Jean Beaulieu, del Service canadien des forêts, Ressources naturelles Canadá, Quebec, Quebec Canadá.

Uno de los productos generados en este proyecto es la investigación "Spline models of contemporary, 2030, 2060 and 2090 climates for México and their use in understanding climate-change impacts on the vegetation" (Sáenz-Romero *et ál.* 2010), en el cual se modelaron varios escenarios de clima de México para los años 2030, 2060 y 2090. Cada escenario climático es la combinación de suponer cierto nivel de emisión de gases con efecto invernadero, llamados "escenarios de emisiones" y utilizar resultados de predicciones de modelos de simulación del clima a nivel mundial, llamados "Modelos de Circulación Global". Los escenarios de emisiones que se usaron fueron de tres tipos: A, emisiones elevadas o escenario "pesimista"; A1B, emisiones intermedias o escenario "intermedio"; B, emisiones bajas o escenario "optimista". Los Modelos de Circulación Global fueron: Canadiense, Hadley y Física de Fluidos (GFDL), generados previamente por el Panel Intergubernamental para el Cambio Climático (IPCC).

**2014 -2018**

El modelaje del trabajo de Sáenz-Romero *et ál*. (2010) consistió primero en generar un modelo del clima contemporáneo de México (el promedio del período 1961-1990), usando ANUSPLIN (software para modelar datos en superficies geográficas considerando la altitud), a partir de datos mensuales de temperatura y precipitación de aproximadamente 4,000 estaciones climatológicas de México, sur de E.U, Guatemala, Belice y Cuba. Segundo: se repitió el modelaje, pero ajustando cada uno de los datos de temperatura y precipitación mensual de todas las estaciones climatológicas, en función de los escenarios climáticos para los años 2030, 2060 y 2090.

Los resultados son sumamente preocupantes para los recursos forestales de México: se espera un incremento promedio de la temperatura de 1.5 °C para el año 2030, de 2.3 °C para el año 2060 y de 3.7 °C para el año 2090. Sin embargo, esto se verá agravado porque simultáneamente disminuirá la precipitación en un 6.7 % para el año 2030, 9 % para el año 2060 y 18.2 % para el año 2090. El resultado es un significativo incremento de la aridez en nuestro país, y por tanto un desfasamiento entre los recursos forestales y los climas para los que están adaptados.

De esta estimación se resalta que para el año 2090, la mayor afectación será en las vertientes interiores de la Sierra Madre Occidental y la Sierra Madre Oriental, estados como Sonora, Chihuahua, Durango, Sinaloa, Coahuila, Zacatecas se verán afectados con la probable desaparición de especies como *Juniperus sp y Pinus cembroides*.

Los modelos matemáticos que permiten hacer las estimaciones climáticas se subieron a la Web, en un sitio (http://forest.moscowfsl.wsu.edu/climate/) que permite al público en general obtener estimaciones de variables climáticas (temperatura y precipitación media anual o mensuales, entre otras variables), para cualquier punto del país. En las siguientes secciones se explicará en detalle las instrucciones para obtener los datos.

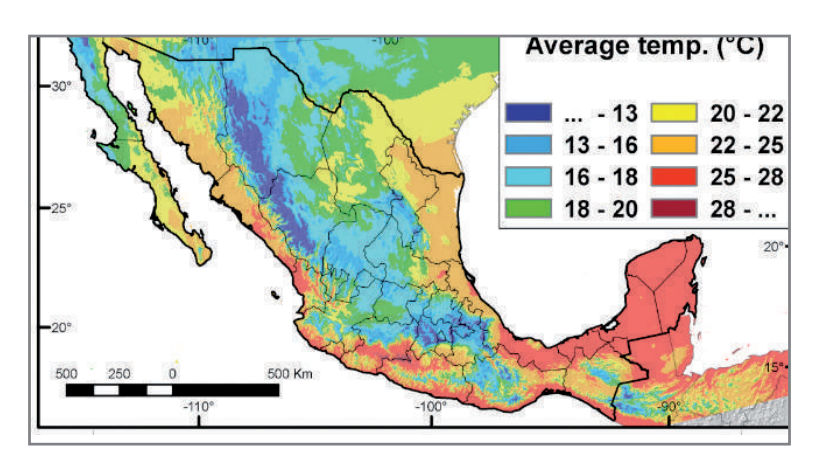

A continuación se presenta parte del material cartográfico disponible en este sitio web.

Figura 2.- Temperatura media anual de México del periodo 1961-1990. Sáenz –Romero *et al*. 2009. Climatic Change.

**2014 -2018**

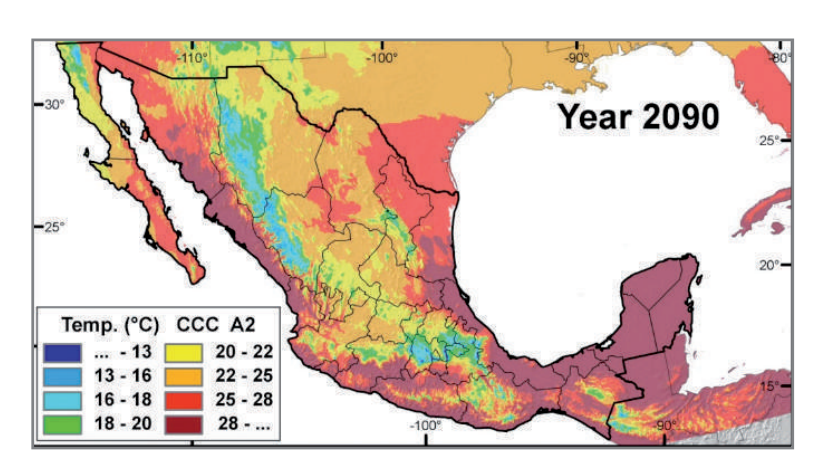

Figura 3. Temperatura media de México estimada con los Modelos de Cambio Climático para el año 2090. Sáenz -Romero *et ál.* 2009. Climatic Change

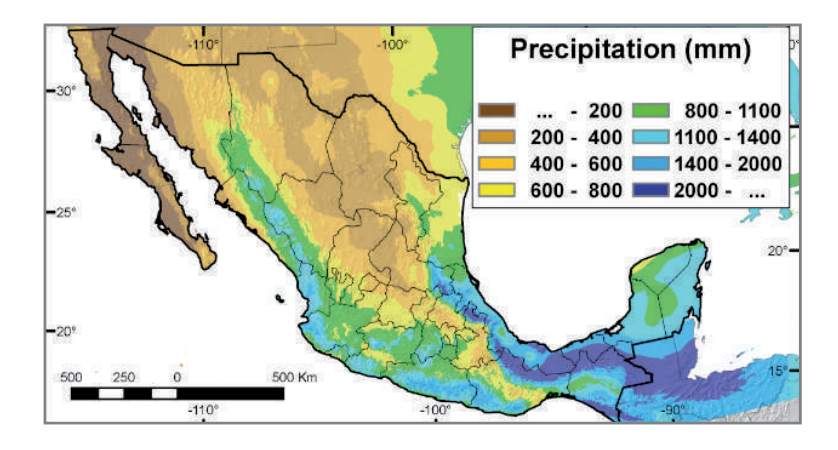

Figura 4. Precipitación total anual de México del periodo 1961-1990. Sáenz -Romero *et al.* 2009. Climatic Change.

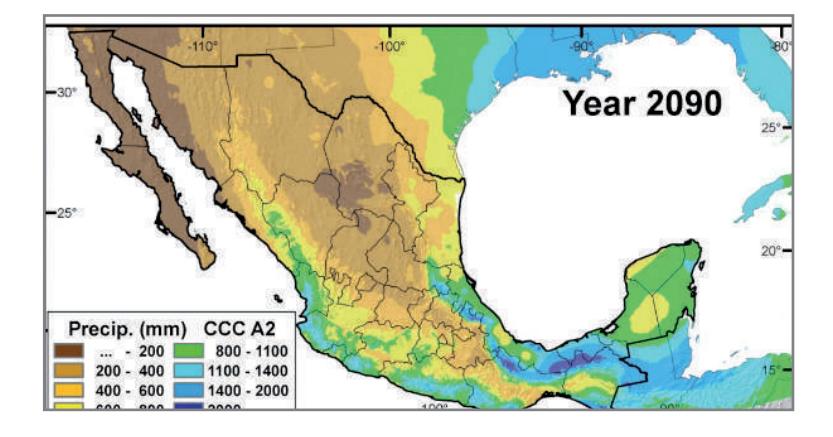

Figura 5. Precipitación total anual de México estimada con los Modelos de Cambio Climático para el año 2090. Sáenz -Romero *et ál*. 2009. Climatic Change

### **2014 -2018**

De acuerdo con lo mencionado por el Dr. Sáenz-Romero (2010), existen dos tipos de zonificación para especies forestales:

- 1. Zonificación ecológica provisional, la cual generó en la primera etapa del proyecto de Zonificación Ecológica de Especies Forestales Prioritarias durante 2009 y 2010.
- 2. Zonificación con base en resultados de ensayos de especies y procedencias, la cual es la segunda etapa de la zonificación y es una zonificación clinal o altitudinal, más específica, que obedece a los objetivos realizar un mejoramiento genético de las especies forestales prioritarias así como la migración asistida de dichas especies.

La unidad básica de trabajo es: Zona productora de semilla.

### 6.2 Zona productora de semilla

Es un área con características ecológicas uniformes que contiene rodales con características genéticas o fenotípicas uniformes, de las cuales se colectan las semillas a utilizar en esa misma zona o en zonas adyacentes.

### 6.3 Consideraciones para el movimiento del germoplasma forestal

Las tres reglas básicas para realizar las zonificaciones se citan a continuación:

- 1. Si la especie forestal prioritaria fue seleccionada con fines de restauración ecológica o conservación de recursos genéticos forestales, para reforestar una zona se debe usar la semilla de la misma zona. Para lo cual sirve la Zonificación Ecológica ya realizada y si se tienen resultados de Ensayos de Progenie se logra este objetivo y además se obtiene una ganancia genética.
- 2. Si el objetivo que se tiene para esa especie forestal prioritaria es realizar mejoramiento genético, se puede usar semilla de la zona más productiva, siempre y cuando no exista evidencia de que al subir una semilla a una mayor elevación, los costos de los posibles daños por heladas no sean mayores que los beneficios de un mayor crecimiento, o bien que al bajar altitudinalmente, no haya daños excesivos por sequía. Esta zonificación sólo se obtiene de Ensayos de Procedencia y de manera local o a lo más regional, para enriquecer este tipo de investigaciones se sugiere establecer ensayos de procedencia/progenie.
- 3. Si el objetivo es adaptación al cambio climático, se sugiere subir la semilla del ancho de la zona, a partir del sitio de colecta, esto con el fin de acoplar los genotipos a los ambientes que ocurrirán en el futuro, sin poner en riesgo en la actualidad la sobrevivencia de las plantas, esto sólo se logrará no excediendo con el movimiento el equivalente a la amplitud de la zona. Esta recomendación general se basa en que en el año 2030 el clima será de 1.5°C más caliente que el clima actual (contemporáneo), considerando que por cada 100 m de mayor altitud, la temperatura desciende 0.5°C (Sáenz-Romero *et ál,* 2010), por lo que un movimiento hacia arriba de 300 m de altitud compensaría un incremento de 1.5°C en la temperatura media anual. Para lograr este objetivo es necesario establecer ensayos de procedencia/progenie, colectar semilla de los lugares que ya se tienen zonificados como altamente potenciales y establecer más ensayos de procedencia y procedencia/progenie de lugares proyectados como alta y moderadamente potenciales, resultantes de la simulación de cambio climático.

**2014 -2018**

La variable más recomendable para ser utilizada en la zonificación ecológica de especies vegetales es el Índice de Aridez, que es el indicador del calor disponible que existe para el crecimiento de las plantas a lo largo del año, y que está muy relacionado a la distribución de la vegetación.

# 6.4 Procedimiento para obtener los datos aplicando modelos de simulación del efecto del cambio climático

De la información que se obtiene del sitio Web de USDA, es importante recalcar que la confiabilidad de los datos obtenidos consultando la página citada, es de zonas de 1 km2 (celdas de 0.00833333 grados decimales), considerando los datos históricos de aproximadamente 4,000 estaciones climatológicas.

# 6.4.1. De datos puntuales o de zonas específicas

- 1. Se realizan estimaciones personalizadas, ya sea con datos muy puntuales o con una rejilla de datos (grid).
- 2. Para solicitar datos climáticos se requiere:

a) Coordenadas (latitud y longitud) y altitud de los sitios solicitados. Esto se puede hacer mediante uno de dos formatos distintos: (a.1) Enviar al sitio web una lista de los sitios con sus coordenadas y altitud (llamado "estimaciones puntuales"), o bien, (a.2) enviar una "rejilla" (grid) obtenida de un Sistema de Información Geográfica (SIG) (ver detalles abajo).

b) Elegir en el sitio web el año: contemporáneo (promedio 1961-1990), 2030, 2060 o2090.

c) Seleccionar en el sitio web el Modelo de Circulación Global (Canadiense, Hadley, GFDL)

d) Escoger en el sitio web el modelo de emisiones (A "pesimista", B "optimista", A1B "intermedio"). e) Seleccionar en el sitio web el tipo de datos a estimar (medias mensuales o bien variables "compuestas", como son media anual de temperatura, media anual de precipitación, grados día).

Se prepara un archivo con la información del inciso (a) en formato txt y se envía a la siguiente liga:

http://forest.moscowfsl.wsu.edu/climate/customData/index.php

Si se solicitan estimaciones puntuales (inciso a.1), se requiere un archivo con el siguiente formato (notar que la longitud debe ser un valor negativo por ser Oeste):

"Especie Edo. Lugar 1 (predio, localidad, etc.)" - LW (grados decimales), LN (grados decimales) Altitud (m) "Especie Edo. Lugar 2 (predio, localidad, etc.)" - LW (grados decimales), LN (grados decimales) Altitud (m) Especie Edo. Lugar n (predio, localidad, etc.)" - LW (grados decimales), LN (grados decimales) Altitud (m)

Un ejemplo sería (las columnas deben estar separadas al menos por un espacio en blanco):

"Pchiapensis Pue Xaltipan" -97.64 19.97 840 "Pchiapensis Oax StoDomingo" -96.87 16.18 1295 "Pchiapensis Gue YerbaSanta" -99.97 17.51 1865 "Pchiapensis Oax Escolapa" -94.72 16.85 265 "Pchiapensis Chi SCayetano" -92.73 16.97 1660

#### **2014 -2018**

Las coordenadas de longitud y latitud se pueden obtener de recorridos de campo, en los que se georreferencíen los puntos de interés. En cada sitio se debe obtener la altitud. Es extremadamente importante una altitud lo más correcta posible, ya que el modelo climático de predicción es muy sensible al valor de la altitud.

No se deben poner títulos en las columnas, el programa asigna los títulos por defecto. Si el archivo contiene una gran cantidad de puntos de interés, se puede mandar este archivo comprimido (zip).

Si se solicitan estimaciones con "rejilla" (inciso a.2), usualmente se tendrá una rejilla de una zona o región. Para que sea más manejable la información obtenida, se sugiere realizar una agrupación de regiones o zonas estatales por fisiografía, por ejemplo, para Jalisco se puede definir una rejilla para la Sierra Occidente, otra para la Sierra del Tigre y otra para Los Altos, para Oaxaca, la Sierra Juárez, la Costa Chica, La Mixteca. De tal manera que a nivel regional se puedan obtener los datos contemporáneos y con cambio climático, y se pueda volver a realizar la zonificación a un nivel más detallado.

Un archivo que es una "rejilla" (grid), contiene la siguiente información:

Ncols: número de columnas de la rejilla # Nrows: número de hileras de la rejilla # Xllcorner: coordenada extrema LO Yllcorner: coordenada extrema LN

Para obtener el número de columnas y número de filas es necesario realizar los siguientes pasos:

a) Reproyectar el mapa base de CCL a grados decimales, si se realizó una regionalización reproyectar el mapa del área de interés a grados decimales.

b) Activar la extensión *Spatial Analyst* y en Theme seleccionar *Covert to Grid*, se direcciona el directorio donde guardar el mapa grid y posterior a esto aparece una ventana en donde se le da el tamaño de la celda (0.00833333 grados decimales). Inmediatamente el SIG calcula el número de columnas y de hileras del área de interés.

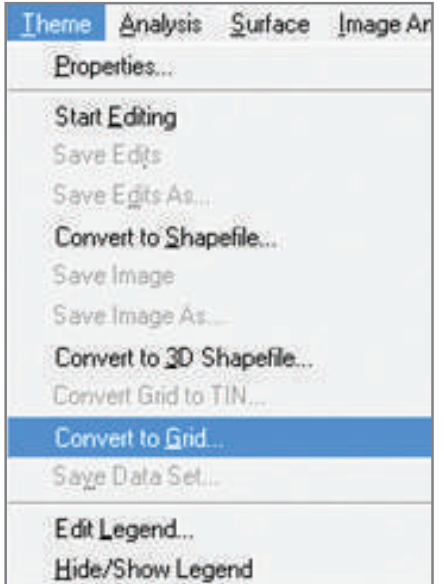

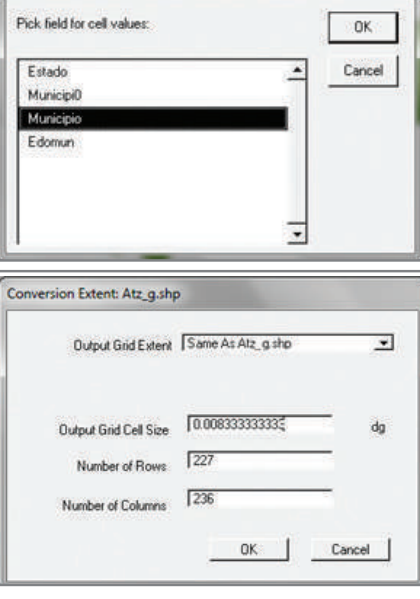

**2014 -2018**

Esos son los datos que se deben poner en el archivo txt.

Al final de cuentas nos queda un mapa grid (*raster*) como el que se muestra a continuación.

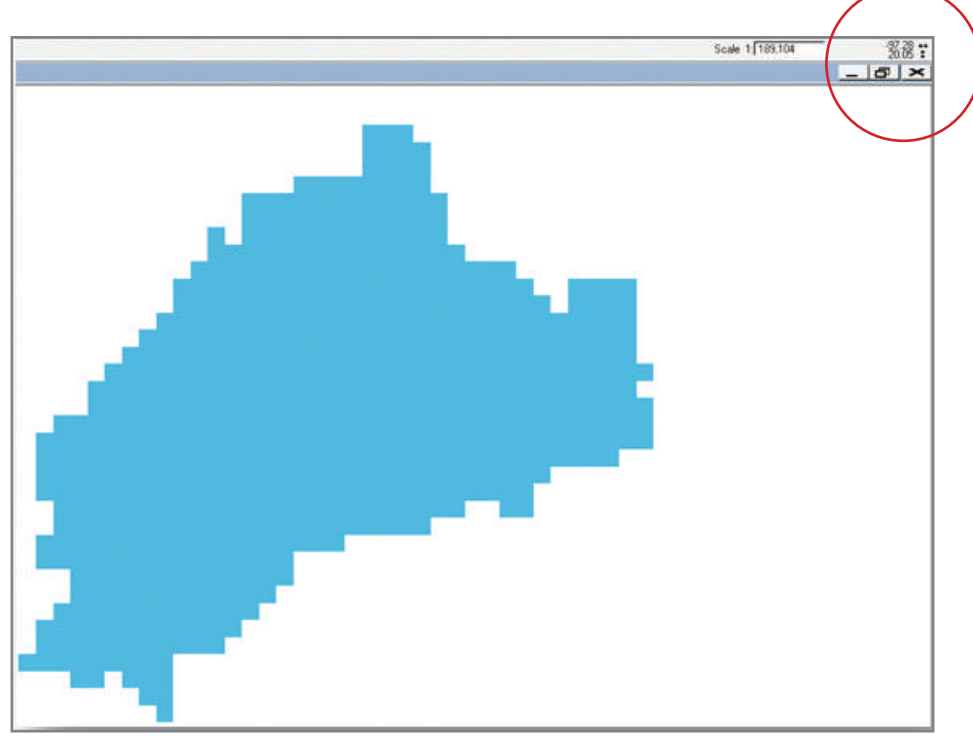

Cabe aclarar que los últimos datos se obtienen posicionándose en la coordenada superior izquierda y en la inferior derecha, de la imagen del área de interés y anotando el dato que aparece en la esquina superior derecha de la pantalla.

Con todos los datos generados en el Sistema de Información Geográfica (SIG) se prepara un archivo en el block de notas, con los siguientes datos:

Ncols (número de columnas de la rejilla #), para el caso del ejemplo son 236 Nrows (número de hileras de la rejilla #), para el caso del ejemplo son 227 Xllcorner (coordenada extrema LW), para el caso del ejemplo es -97.28 Yllcorner (coordenada extrema LN), para el caso del ejemplo es 20.05

Lo que contendrá en sí el cuerpo de la rejilla son las altitudes de cada celda, ya que las coordenadas de cada celda el programa de SIG las puede deducir a partir de las coordenadas de las esquinas y de la definición del tamaño de la celda.

- 3. En el sitio Web, se registra en correo en el que se enviarán los resultados de la consulta.
- 4. En la página se carga el archivo generado, si es un archivo corto este proceso tarda de 5 a 10 minutos, si es un archivo muy extenso puede tardar en cargar de 1 a 2 horas. El envío de la información al sitio web puede tardar hasta 24 hrs.

**2014 -2018**

A continuación se selecciona el área de interés, que en este caso es México, aunque es preferible seleccionar Norte América, ya que el modelo que se ajustó con todos los datos de Norte América es más preciso que el de sólo México.

- 5. Las variables de interés a obtener en esta consulta son: temperatura media anual, precipitación anual, valores mensuales, y grados día >5°C.
- 6. El modelo y el año que se desea simular, para el caso de la CONAFOR, pueden ser todos, pero de preferencia el CGCM3 (que es el Modelo Canadiense) con el escenario de emisiones A1B (intermedio) o bien el A2 (pesimista). También se sugiere el modelo HADCM3 (Hadley) con el escenario de emisiones A2; ambos para los años 2030, 2060 y 2090. El Modelo de Física de Fluidos (GFDL) y cualquier escenario de emisiones B (B1 o B2) tal vez son demasiado optimistas, y no se recomiendan.

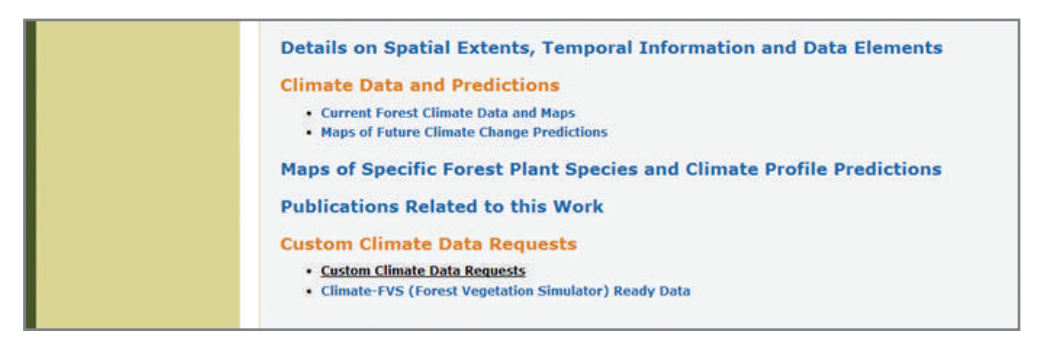

Figura 6. Apartado en donde se solicita la información climatológica.

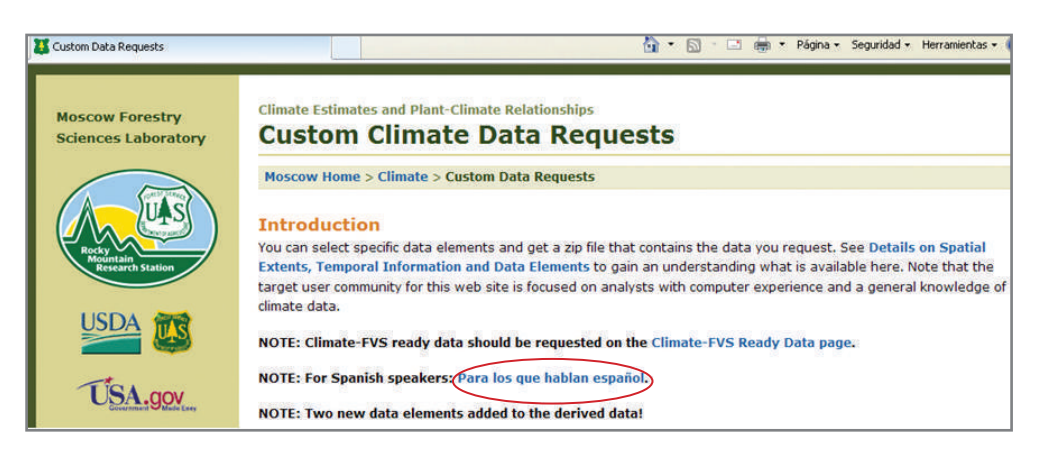

Figura 7. Introducción en el apartado en donde se solicita la información, instructivo en español.

**2014 -2018**

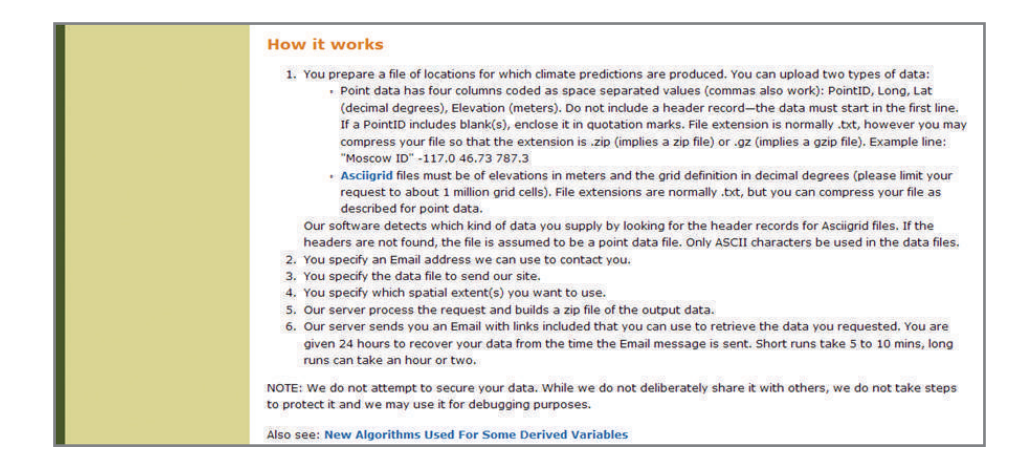

Figura 8. Instrucciones en inglés de cómo realizar la solicitud de la información.

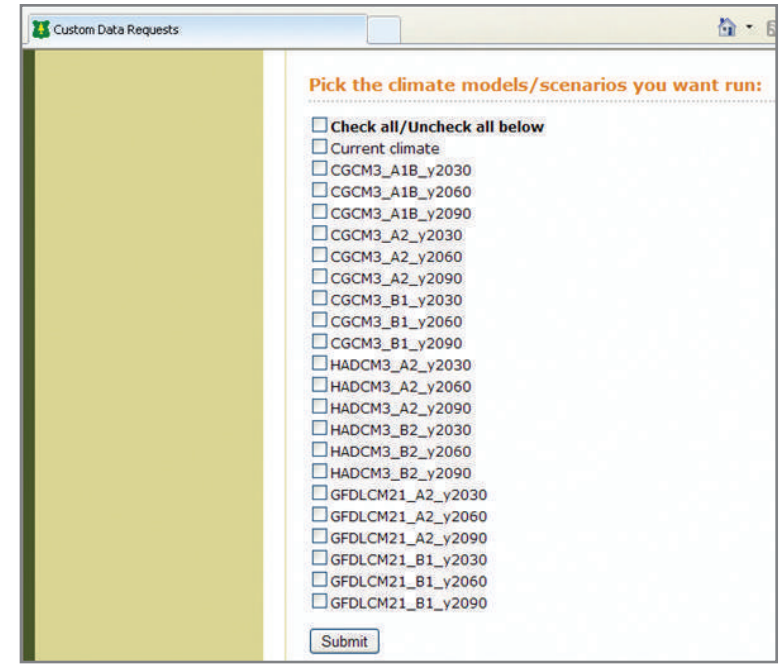

Figura 9. Listado de Información actual y modelos de simulación del efecto del cambio climático disponibles.

- 8. Finalmente se le da *click* en *submit* y se envía la información.
- 9. La respuesta que recibe el usuario es un mensaje electrónico con un vínculo (link) del cual se puede bajar como un archivo zip, le llamaremos archivo FVSClimAttrs.csv, que contiene la siguiente información (si se pidieron las variables climáticas compuestas):

**2014 -2018**

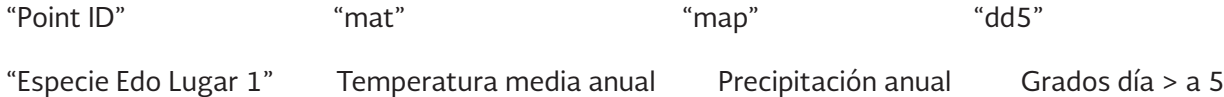

Existen otras variables climáticas compuestas. En el mismo sitio web, hay una sección en donde se indica el significado de todas las abreviaturas usadas.

El parámetro climático dd5 significa Grados Día > 5°C es muy importante, ya que con éste se obtiene el Índice de Aridez, el cual tiene una relación directa con la distribución de los tipos de vegetación. El índice de aridez se obtiene dividiendo (dd5)0.5/map (raíz cuadrada de grados día / precipitación media anual).

# 6.4. 2. Datos disponibles en el sitio Web de USDA

En el sitio web en el que se trabaja, también existe información disponible en línea, para obtener ésta, se realizan los siguientes pasos:

Para generar los mapas de isoyetas e isotermas con la información que se tiene disponible en el sitio web de la USDA, es preciso realizar los siguientes pasos:

a) Ingresar al sitio web de la USDA: http://forest.moscowfsl.wsu.edu/climate/ para conocer el sitio web o bien ingresar a http://forest.moscowfsl.wsu.edu/climate/future/ para obtener los archivos disponibles en este sitio.

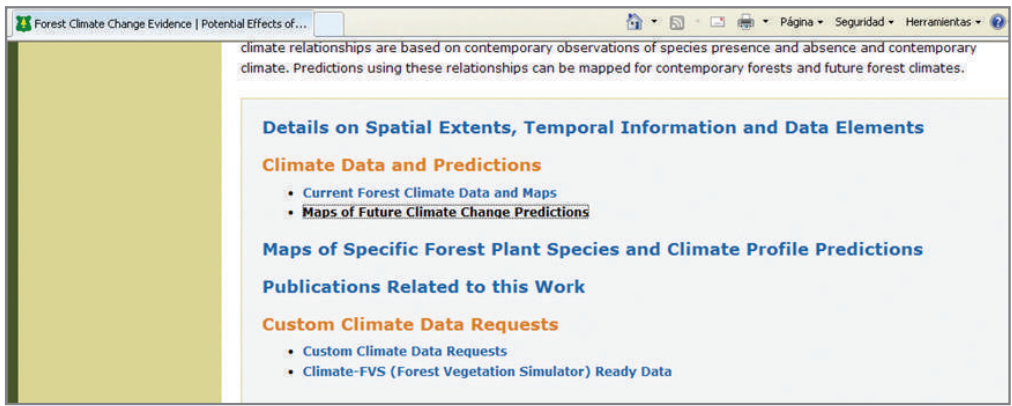

**2014 -2018**

b) Elegir la opción de México y a continuación elegir qué tipo de modelo y qué tipo de escenario de emisiones se van a obtener.

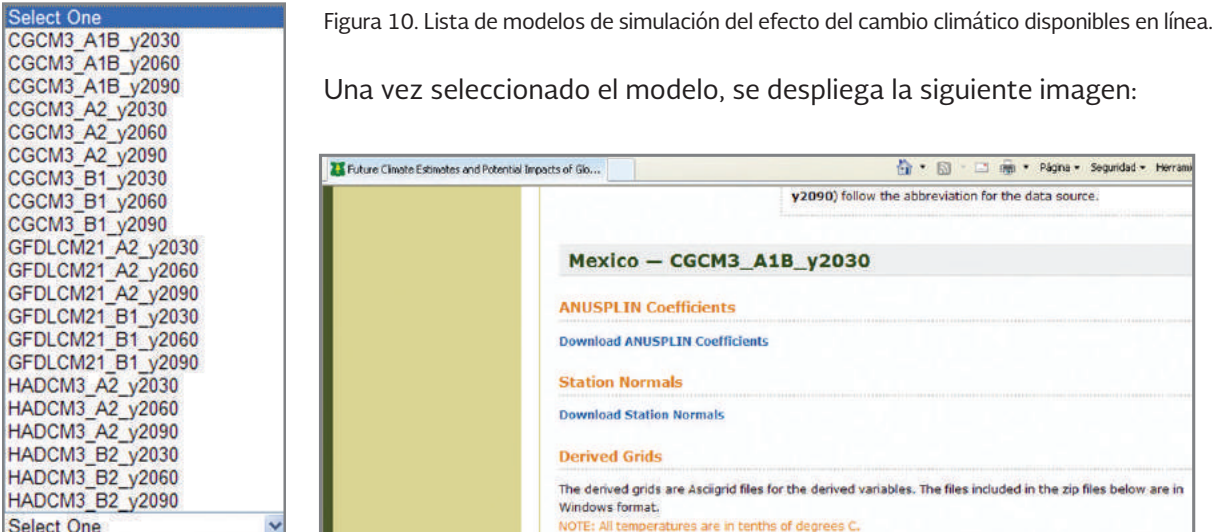

c) Bajar los archivos comprimidos de las siguientes variables: dd5, map y mat\_tenths para los modelos que se desean simular. Una vez bajados los archivos comprimidos, habrá que descomprimirlos en la misma carpeta.

d) Una vez que se bajaron los archivos ASCII Grid, se abre el *ArcMap* y el *ArcToolBox*, abrir Conversion Tools/To Raster/ASCII to Raster y cargar el archivo en txt que se bajó del sitio web de la USDA.

e) A partir de este paso se realiza el procedimiento como se indica en el apartado 5.6. de este manual. Obteniéndose así los *shapes files* de temperatura media anual, precipitación total anual. Para obtener el *shape file* de índice de aridez se realiza otro proceso, el cual se describe en el siguiente punto.

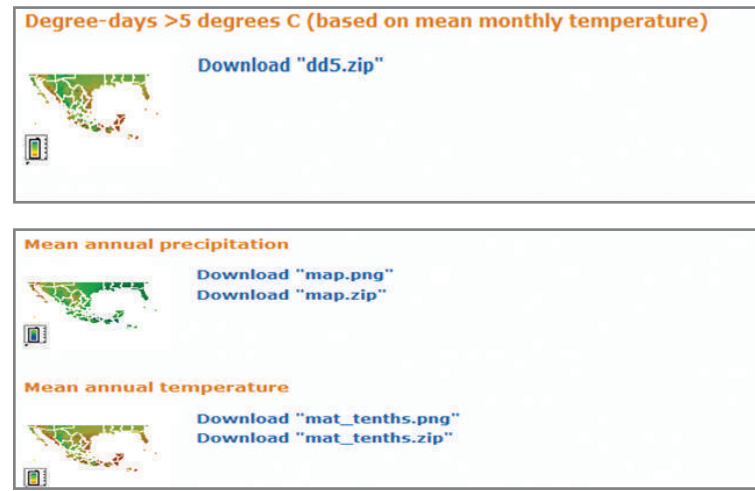
**2014 -2018**

## 6.5. Generación de mapas de índice de aridez y su relación con los tipos de vegetación

## 6.5.1. Generación del mapa de índice de aridez

Dado que no es posible realizar una simulación de la distribución de los tipos de vegetación ante los efectos del cambio climático, de manera directa, se debe inferir a partir de ciertas variables, de tal manera que contenga información de la precipitación, temperatura y condiciones edáficas.

Para ello USDA utiliza la variable dd5, la cual permite calcular un índice de aridez (o humedad), incluyendo la variable map (precipitación total anual), bajo la siguiente operación aritmética: (dd5)0.5/map (raíz cuadrada de grados día > 5 °C / precipitación media anual).

Esta operación se puede realizar a través de un SIG, manejando las capas raster, para ello se debe

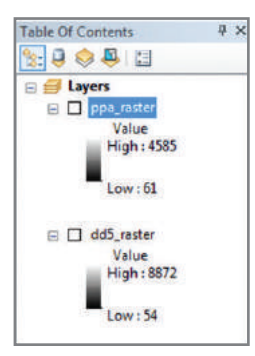

cargar los raster de dd5 y map.

Abrir *ArcToolbox* y seleccionar la extensión Spatial Analyst Tools/Map Algebra/Raster Calculator

Se despliega una calculadora en donde se ingresan las dos capas, tal como se observa en la siguiente figura:

Se da *click* en *OK* y se corre el proceso. Una vez finalizado el cálculo de estos raster, se obtiene el raster de índice de aridez.

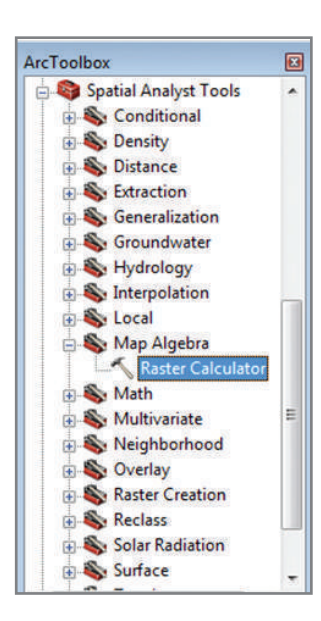

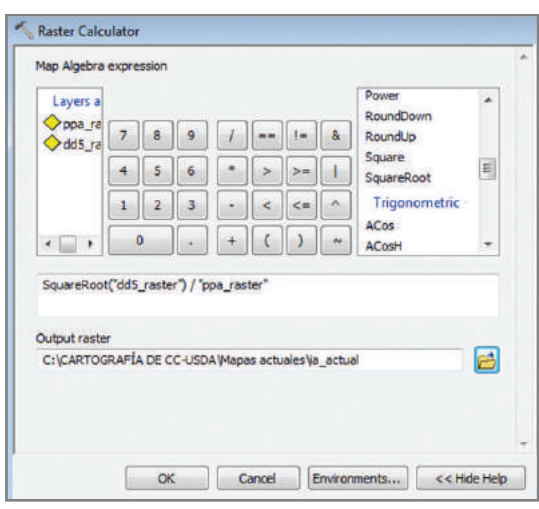

**2014 -2018**

Una vez obtenido este raster, se procede a su reclasificación, aquí es muy importante conservar los valores que se obtienen en la reclasificación. Para ello se debe abrir ArcToolbox/Spatial Analyst

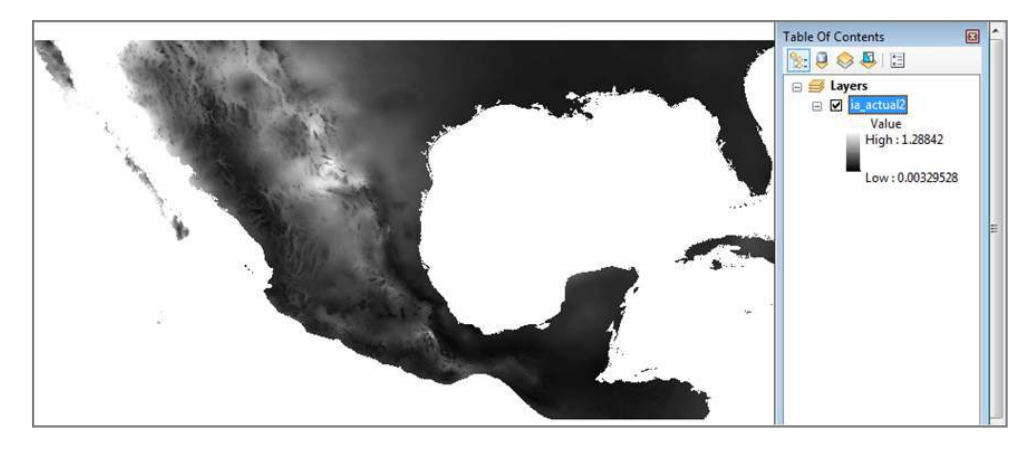

Tools/Reclass/Reclassify, dejar los 255 valores que da por defecto este proceso, para evitar la pérdida mínima de información de los índices de aridez.

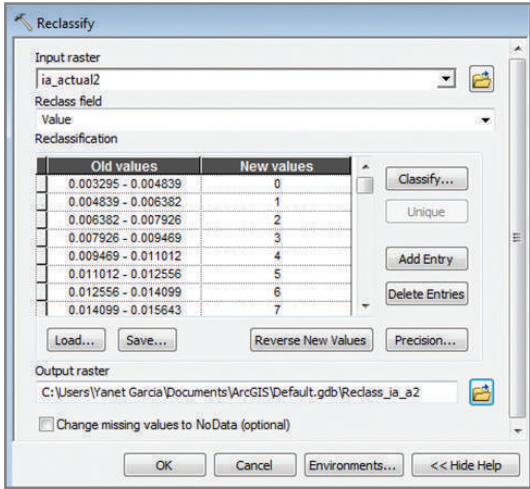

Por ejemplo, en el Anexo 4: Reclasificación de valores de Índice de Aridez, se muestran los valores de índice de aridez para México.

Dar *click* en *OK*, y una vez reclasificado el raster de índice de aridez, se procede a convertir a polígono. Para ello, abrir ArcToolbox, Conversion Tools/From Raster/Raster to polygon, dar nombre al nuevo *shape file*, y así se obtiene el índice de aridez.

Existe otra forma de obtener el índice de aridez de una zona de interés en particular, para ello, se requiere tener en grados decimales las co-

ordenadas extremas de un cuadrante, se anotan las coordenadas superior izquierda y la inferior derecha, y se abre *ArcToolbox*, se carga la extensión.

Se ingresan los datos solicitados y se da *click* en *Ok*, sólo así se obtiene la zona de interés y ésta se reclasifica registrando los valores antiguos y los nuevos con la reclasificación (como en el anexo 4).

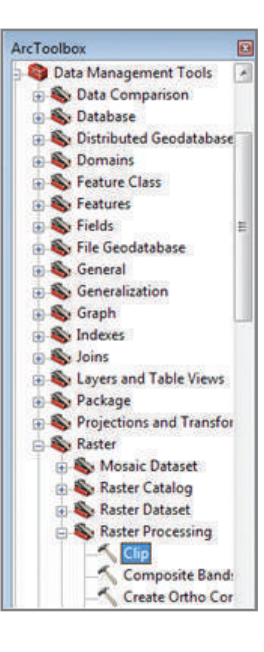

**2014 -2018**

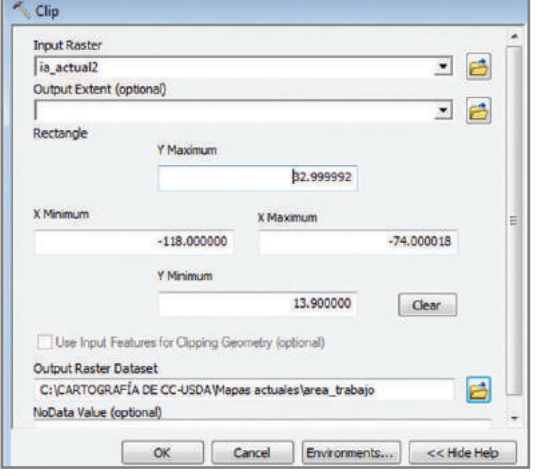

Ahora bien, cuando ya se tiene el shape file de índice de aridez (polígonos) y se cuenta con el uso de suelo y vegetación, se procede a abrir Geoprocessing/Intersect, se cargan los dos *shapes* y se le asigna un nombre a esta intersección. Al terminar el proceso, se crea una copia del archivo dbf, para realizar su análisis en Excel.

Enseguida se abre la base de datos del mapa en Excel (dbf) y se filtra por tipo de vegetación, se separaran los datos para cada tipo de vegetación y se procede a realizar una normalización de los valores del Gridcode\_IA que contiene la base de datos.

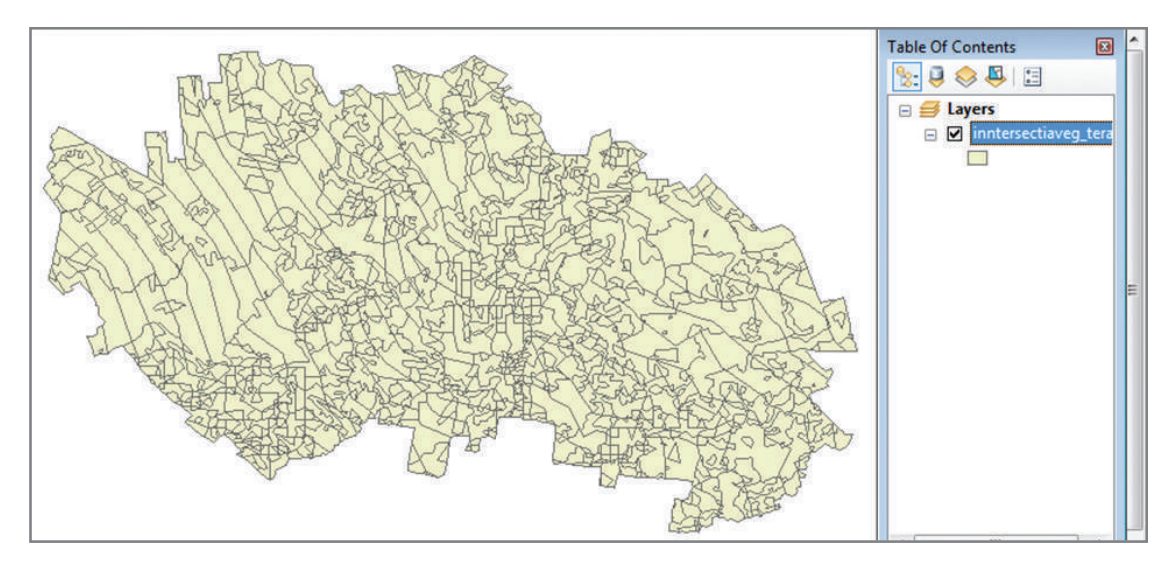

El definir la interrelación entre índice de aridez y los tipos de vegetación, es un proceso algo complejo, en donde se combinan conocimientos de estadística y sobre la distribución de la vegetación en México, por lo que a continuación se propone la siguiente metodología.

**2014 -2018**  $1.2014 - 2018$ 

1. Del área a trabajar (región, estado, municipio, etc.) obtener el shape file de tipos de veg-<br>atesión, pare el sese de la CONAFOR vegral shape file de lles de Suela y Vegetesión Saria IV etación, para el caso de la CONAFOR usar el *shape file* de Uso de Suelo y Vegetación Serie IV del INEGI, escala 1: 250 000; este shape file se va a intersectar con el de esa misma área de índice de aridez actual obtenido de operaciones de mapas raster obtenidos de la página de USDA. Para ello, ir a Geoprocessing/Intersect, cargar los dos shapes y nombrar el shape resultante con un nombre que indique de que se trata, como por ejemplo *intersectiaveg.* 

2. Una vez que se tiene el shape file intersectado, crear una copia del archivo.dbf del shape y abrirla en Excel (todos los archivos \*.\*) y al abrir el archivo dejar sólo los campos GRIDECODE y DESC\_VEG, entonces aplicar un filtro a la columna que tiene los tipos de vegetación (DESC\_ vegetación (DESC\_VEG) y filtrar uno por uno los tipos de vegetación que son de interés. VEG) y filtrar uno por uno los tipos de vegetación que son de interés.  $\mathcal{S}_{\mathcal{A}}$  de cálculo por cada tipo de vegetación, copiando los dos campos de vegetación, copiando los dos campos dos campos de vegetación, como campos de vegetación, como campos de vegetación, como campos de vegetaci

3. Copiar en una nueva hoja de cálculo por cada tipo de vegetación, copiando los dos campos antes mencionados, y aplicar una Distribución Normal a cada tipo de vegetación, para ello primero se debe calcular la media y la desviación estándar de los datos obtenidos (GRIDEprimero se dese edicadar la media y la desvideión estandar de los datos osternados (enlista.<br>CODE) y crear una columna que se llame Distribución Normal, aplicando la siguiente fórmula: siguiente fórmula:

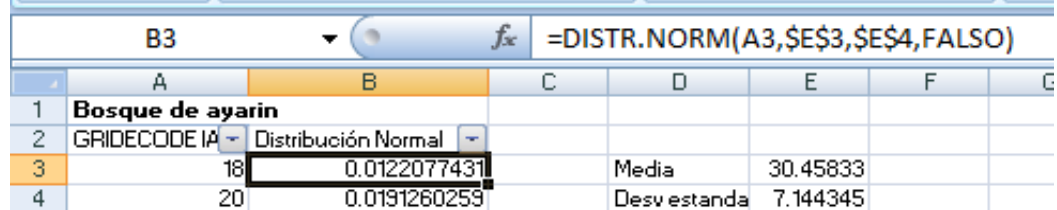

Posteriormente se grafican los datos obtenidos, y para que el gráfico tome forma de campana de rosteriormente se graneamos datos obtenidos, y para que el graneo tome forma de campaña de<br>Gauss, ordenar de menor a mayor la columna del GRIDECODE, entonces queda una gráfica como la que sigue: Gauss, ordenar de menor a mayor la columna del GRIDECODE, entonces queda una gráfica como

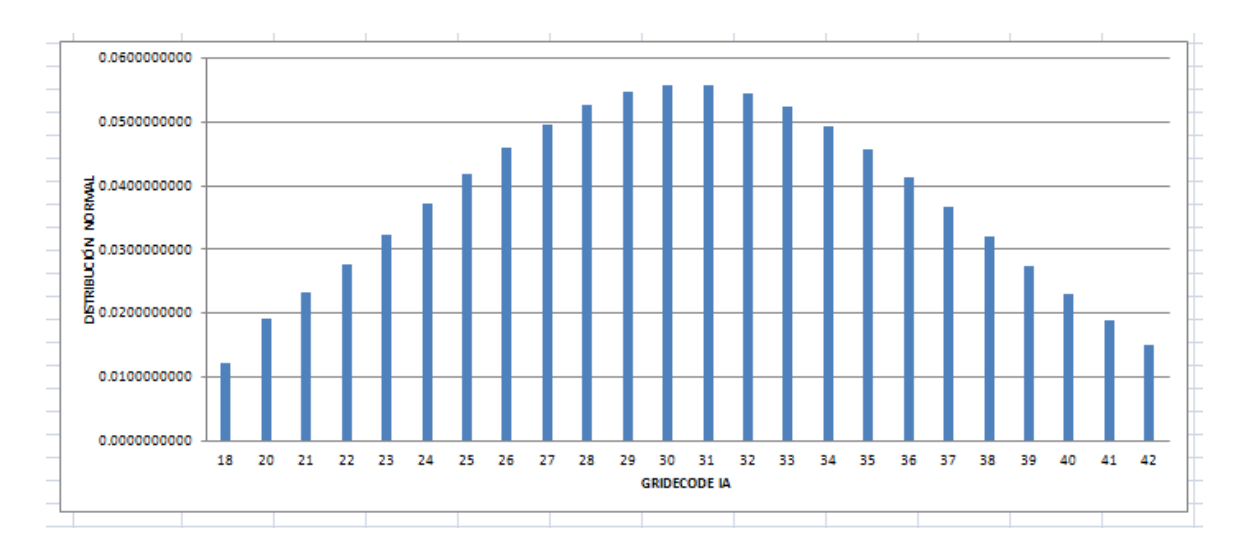

**2014 -2018**

4 · Ahora se procede a definir el área de la campana de Gauss que se va a utilizar para definir los índices de aridez (GRIDECODE), por ejemplo, si el valor máximo de la gráfica es de 0.6 (eje Y de la gráfica) entonces se van a determinar los valores de GRIDECODE que se encuentren en los límites del valor 0.3 a ambos lados de la campana, es decir el valor máximo de la gráfica es la media, entonces se tiene que buscar el valor límite entre la media y el 0.3 a la derecha e es la media, entonces se tiene que buscar el valor límite entre la media y el 0.3 a la derecha e izquierda de la campana. Cuando se localiza el valor deseado se selecciona y dar click derecho elegir agregar etiqueta de datos y así se obtendrá el valor de la distribución normal que será el límite inferior y superior del índice de aridez para ese tipo de vegetación.

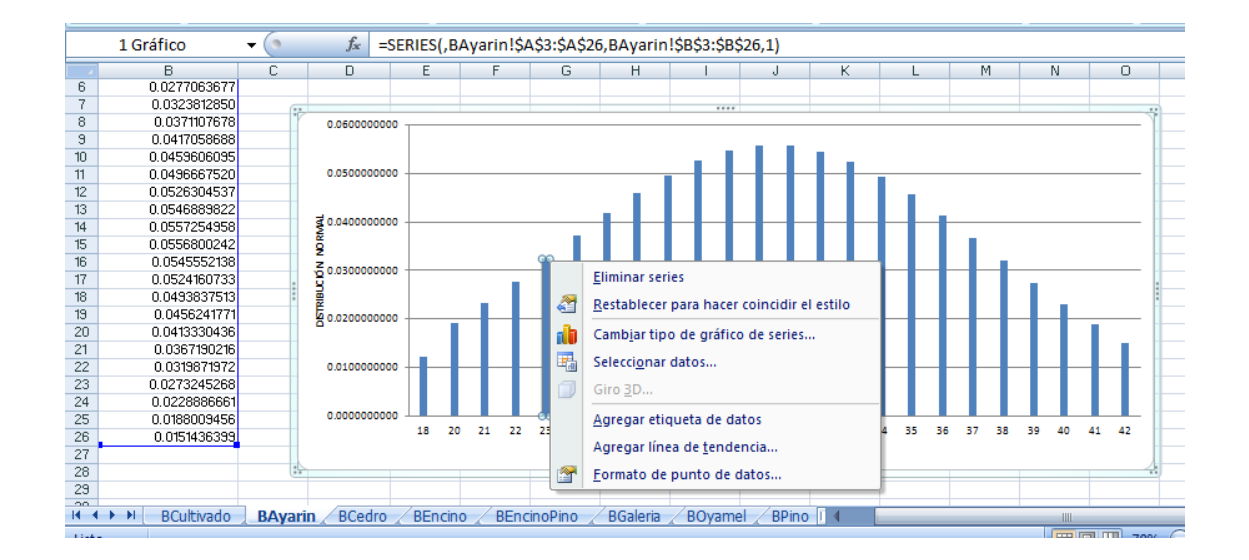

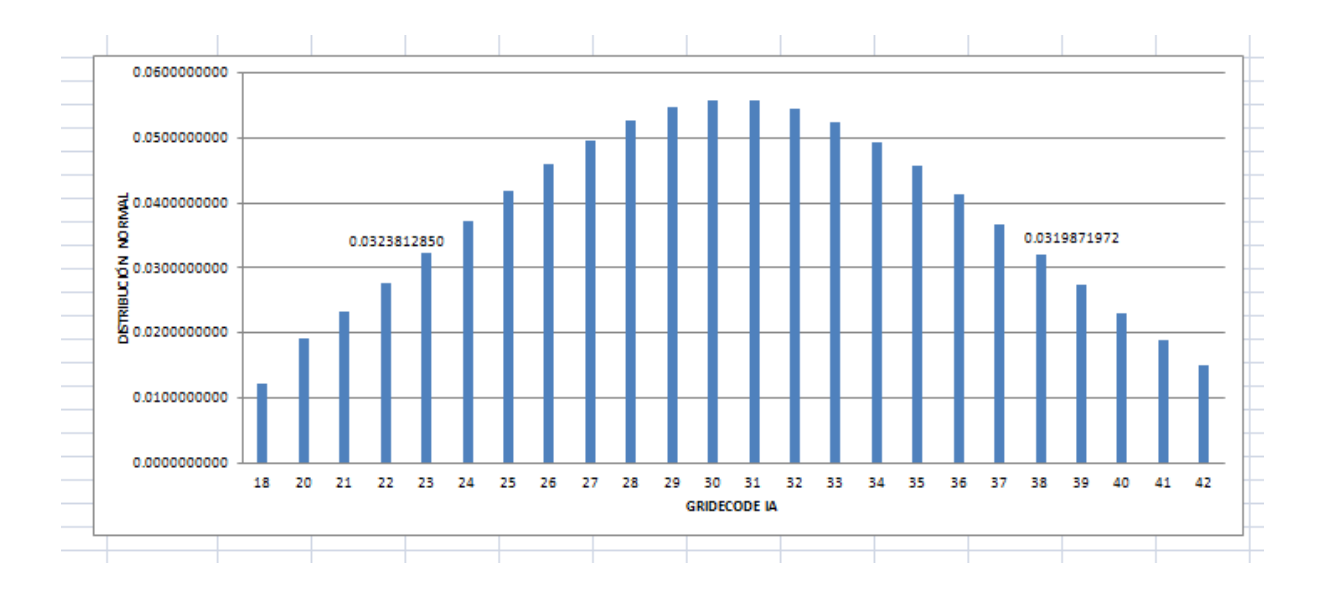

**2014 -2018**

5• Una vez que se tienen los valores máximo y mínimo, filtrar la columna de Distribución Nor-5. Una vez que se tienen los valores máximo y mínimo, filtrar la columna de Distribución mal, buscar esos valores y seleccionarlos, así se obtendrán los valores máximo y mínimo del Normal, buscar esos valores y seleccionarlos, así se obtendrán los valores máximo y GRIDECODE del índice de aridez.

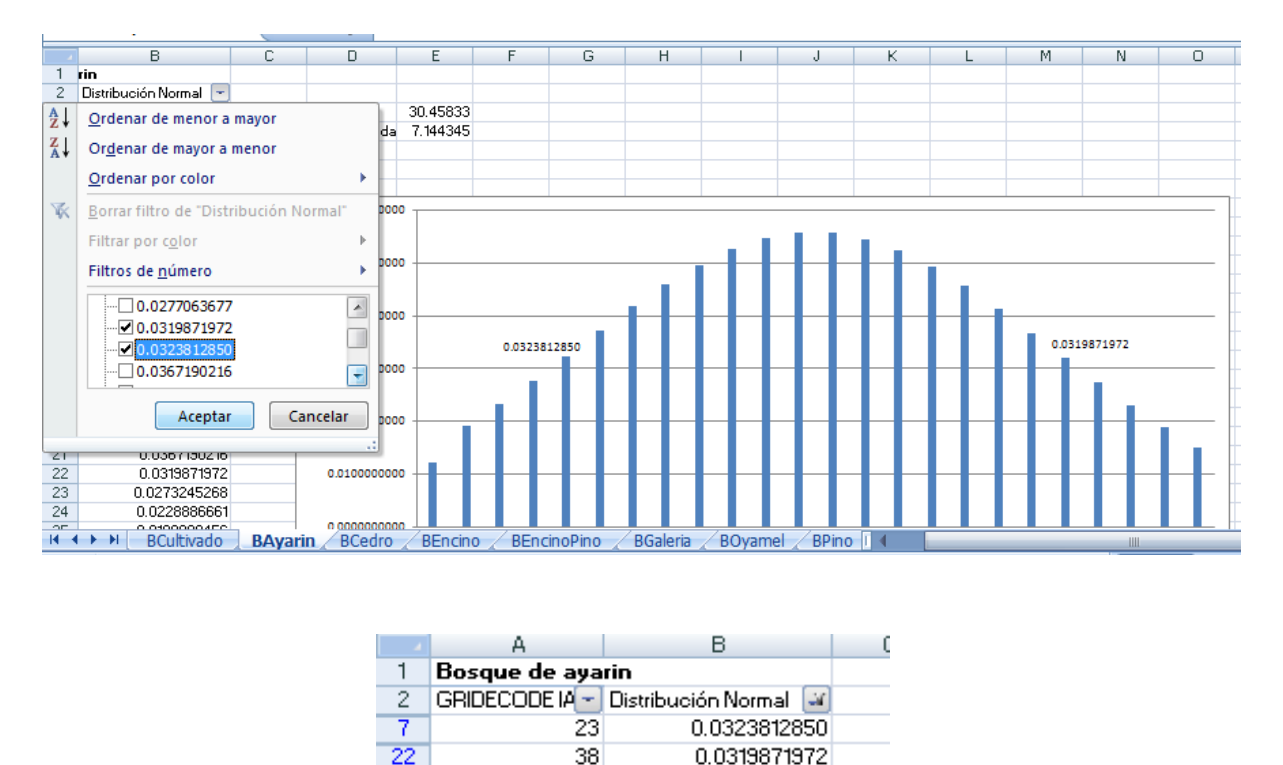

56

6. Este proceso se repite para cada tipo de vegetación de interés, al final se obtendrán varios rangos, que se pueden traslapar, esto es normal, dado que en la naturaleza, los tipos de vegetación se mezclan y es difícil definir en donde inicia y en donde termina cada tipo de vegetación, inclusive hay zonas de transición, esto dificulta la definición de los rangos de índice de aridez, para ello entonces se aplica el conocimiento técnico de los tipos de vegetación y el entendimiento del concepto de índice de aridez. Por ejemplo, en la parte más templada y húmeda, de manera natural se encuentra el bosque de ayarín (oyamel), luego el bosque de pino, luego bosque de pino encino, le sigue el bosque de encino pino y finalmente el bosque de encino, el cual se desarrolla en la parte más seca y cálida de la región de ejemplo. Con este conocimiento técnico, aunque se traslapen los valores de índice de aridez uno puede determinar los rangos máximos y mínimos, esta actividad se puede definir mejor elaborando una gráfica de frecuencias de los tipos de vegetación respecto a los índices de aridez en los que se encuentra.

### **Manual de Zonificación Ecológica de Especies Forestales**  *NANOAL DE ZONTICACIÓN ECOLOGICA DE ESFECTES FORESTALES*<br>Y APLICACIÓN DE MODELOS DE SIMULACIÓN DEL EFECTO DEL CAMBIO CLIMÁTICO

**2014 -2018**  $2014 - 2018$ 

A continuación se presentan ejemplos reales de definición de índices de aridez para los tipos de vegetación en donde se distribuyen las siguientes especies: Pinus oaxacana en Santa Catarina Ixtepeji, Oaxaca; *Swietenia macrophylla* en Tacotalpa, Tabasco; y Yucca filifera en Miquihuana, Tamaulipas.<br>

A. Tipos de Vegetación en donde se desarrolla Pinus oaxacana en el Municipio de Santa Catarina Ixtepeji, Oaxaca.

Primero se intersecta el mapa de índice de aridez actual con el de tipos de vegetación, se normalizan<br>Los detectos y se definen los rangos como se muestra a continuación los datos y se definen los rangos como se muestra a continuación:

Para bosque de pino: Para Bosque de Pino:

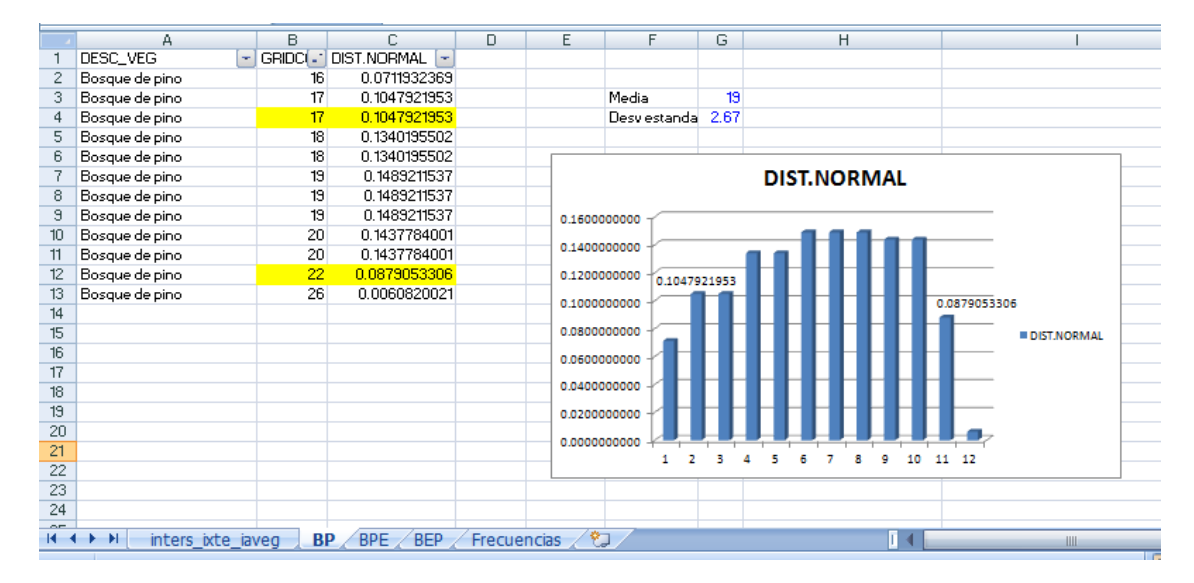

Para bosque de pino encino: Para Bosque de Pino Encino:

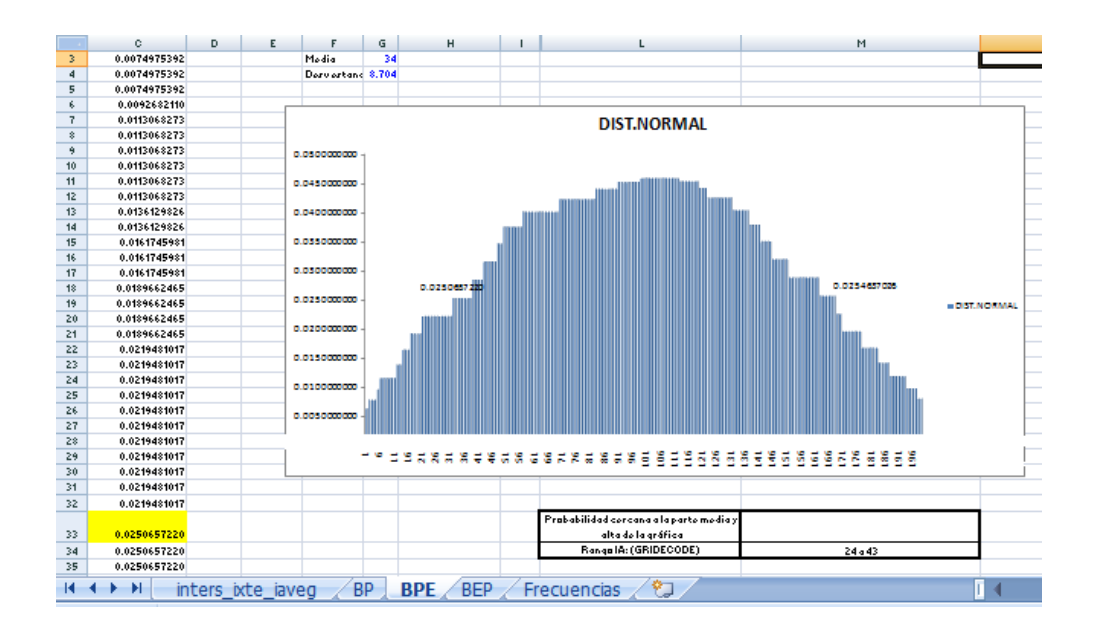

**2014 -2018**

### Para bosque de encino pino: Para Bosque de Encino Pino:

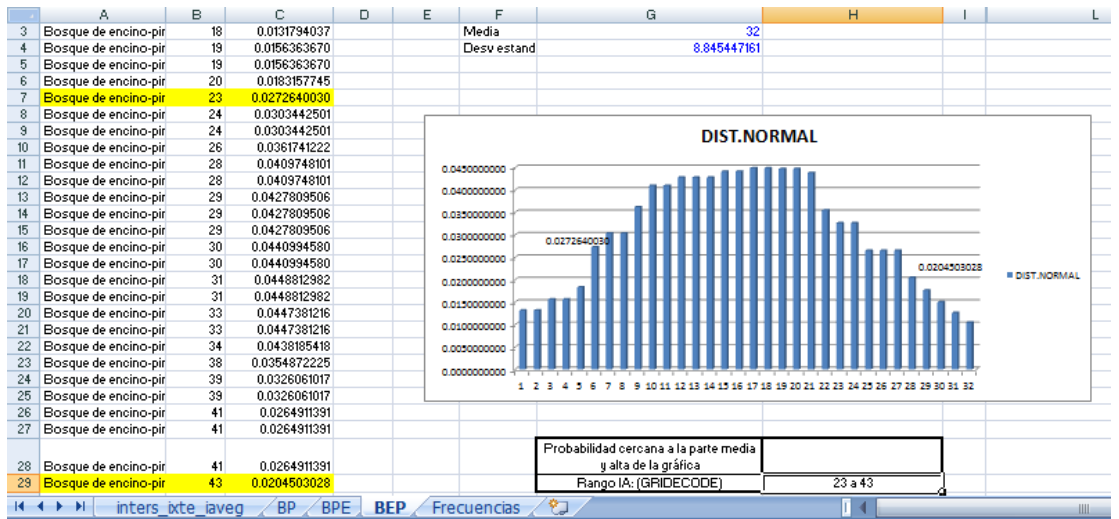

Una vez que se tienen los rangos se realiza un primer cuadro de rangos: Una vez que se tienen los rangos se realiza un primer cuadro de rangos:

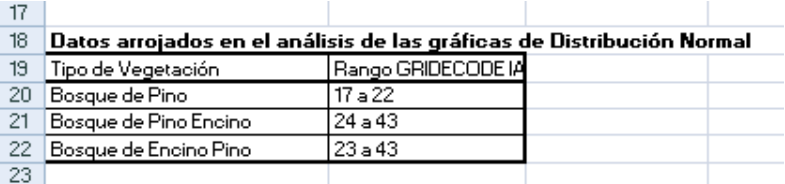

Se procede a realizar un cuadro en donde se pondrán las frecuencias de cada *gridecode* según el tipo de vegetación del que se trate, esto servirá para graficar las frecuencias por tipo de vegetación y analizar dónde y cómo se entremezclan y definir los rangos finales de índice de aridez por tipo de vegetación. por tipo de vegetación. Se procede a realizar un cuadro en donde se pondrán las frecuencias de cada gridecode según el tipo de vegetación del que se trate, esto servirá para graficar las frecuencias por tipo de y analizar dónde y cómo se entremezclan y definir los rangos finales de índice de aridez

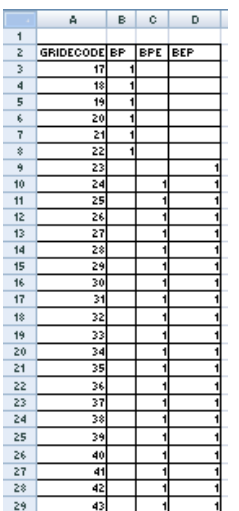

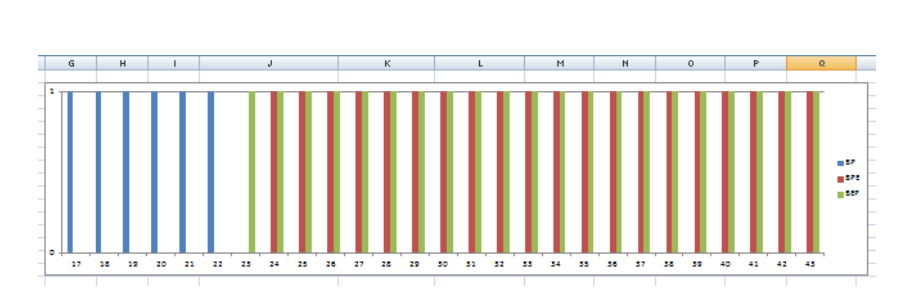

#### **2014 -2018**  $2014 - 2018$

Tabla de datos y gráfica de frecuencias en donde se observa cómo se interrelacionan los tipos de rabia de datos y gránea de riecuencias en donde se observa como se interrelacionan los l<br>vegetación, lo cual se da de manera natural en la realidad.  $\mathcal{G}$ ridecode) en donde se distribuyen los tipos de vegetación, en el ejemplo anterior el ejemplo anterior el Bosque de vegetación, en el ejemplo anterior el ejemplo anterior el ejemplo anterior el ejemplo anterior el

Después de observar y analizar la gráfica es más fácil definir los rangos de índice de aridez (gridecode) en donde se distribuyen los tipos de vegetación, en el ejemplo anterior el bosque de pino encino está muy relacionado con el bosque de encino pino, pero por conocimiento y definición de cada tipo de vegetación, es más húmedo el bosque de pino encino, por lo que se consideran los edad tipo de vegetación, és más namedo el bosque de pino eneino, por lo que se consideran los<br>primeros 10 valores de *gridecode* que comparte con el bosque de encino pino y se consideran como rango de bosque de pino encino, los 10 restantes por ser índices de aridez más grandes, por lo tanto más secos, se dejan para el rango de índice de aridez de bosque de encino pino. Pino.

Al final se reajustan los rangos de índice de aridez y se buscan los valores del índice con base en el Al final se reajustan los rangos de índice de aridez y se buscan los valores del índice con base en el *gridecode*, utilizando el Anexo 4. IA Actual. gridecode, utilizando el Anexo 4. IA Actual.

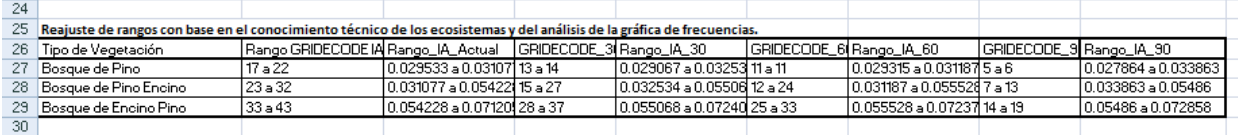

Posteriormente se localizan en las tablas de anexo 4. IA 2030, anexo 4. IA 2060 y anexo 4. IA 2090 tomando como base el Rango\_IA\_Actual, cabe aclarar que no es exacto en las tablas mencionadas (anexos) pero deberá ubicarse en el rango más adecuado, así se obtienen los *gridecode* en los que se distribuyen los tipos de vegetación de interés.

Una vez que se cuenta con esos rangos de *gridecode* por cada periodo a simular, se va a los mapas de índice de aridez que se obtuvieron de USDA para cada periodo, y realizar lo siguiente:

1. Agregar un campo que se llame vegetacion, tipo texto de 35 caracteres de longitud.

2. Iniciar la edición de la tabla de datos seleccionando por atributos los *gridecode* encontrados al analizar los datos, cuando se seleccionan todos los *gridecode* del tipo de vegetación de interés se seleccionan.

3. Colocarse en el campo vegetacion, dar click derecho y etiquetar con el nombre del tipo de vegetación que se trate, por ejemplo: se seleccionaron GRIDECODE = 17 OR GRIDECODE = 18 OR GRIDECODE = 19 OR GRIDECODE = 20 OR GRIDECODE = 21 OR GRIDECODE = 22, etiquetar "bosque de pino ". Repetir el proceso hasta terminar todos los tipos de vegetación y detener la edición de la tabla de datos guardando los cambios.

4. Al final se tendrán los tipos de vegetación en el mapa de índice de aridez del periodo de interés, entonces seleccionar por atributo todos los tipos de vegetación y exportar esos tipos de vegetación seleccionados a otro *shape file* y nombrarlo veg\_zona de interés o especie de interés y periodo, por ejemplo veg\_ixtepeji\_30 o veg\_poaxacana\_30.

5. Así de esta manera se obtiene para cada periodo el mapa de vegetación en donde se distribuye la especie de interés a zonificar.

### **2014 -2018**

B Tipos de Vegetación e donde se desarrolla *Swietenia macrophylla* en el Municipio de B. Tipos de Vegetación e donde se desarrolla Swietenia macrophylla en el Municipio de Tacotalpa, Tabasco. Tacotalpa, Tabasco.

Primero se intersecta el mapa de índice de aridez actual con el de tipos de vegetación, se Primero se intersecta el mapa de índice de aridez actual con el de tipos de vegetación, se normalizan los datos y se definen los rangos como se muestra a continuación: normalizan los datos y se definen los rangos como se muestra a continuación:

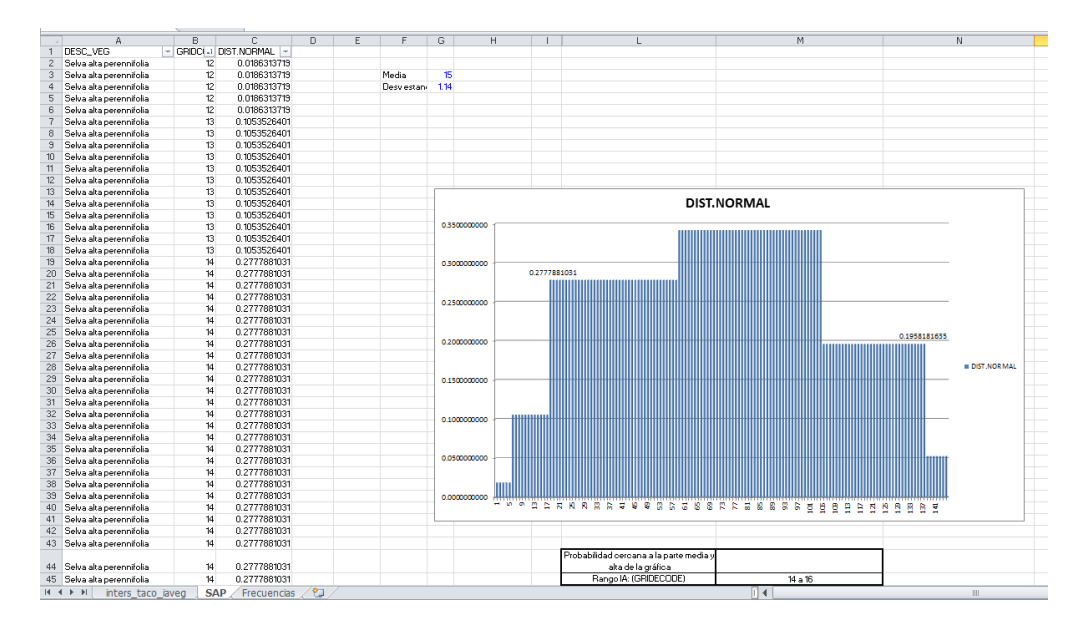

Para este caso sólo el tipo de vegetación de selva alta perennifolia es el único en el que se distribuye en Tacotalpa la caoba. Por lo que es muy fácil determinar su rango de índice de aridez: índice de aridez: este caso solo el tipo de vegetación de selva alta perennifolia és el unico en el que se dist

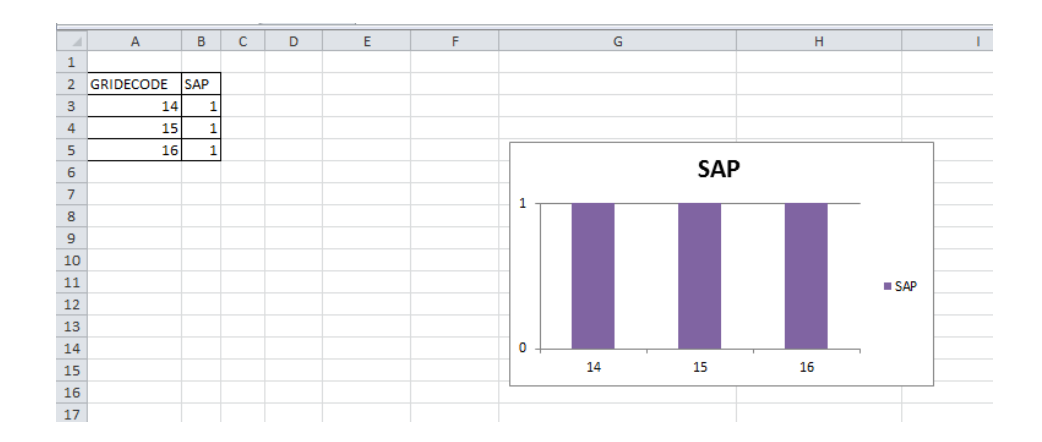

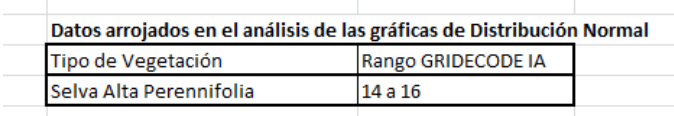

### **2014 -2018**

Posteriormente se procede a obtener los demás rangos de índices de aridez y *gridecodes* para cada Posteriormente se procede a obtener los demás rangos de índices de aridez y gridecodes periodo de tiempo, y estos quedan de la siguiente manera: para cada periodo de tiempo, y estos quedan de la siguiente manera:

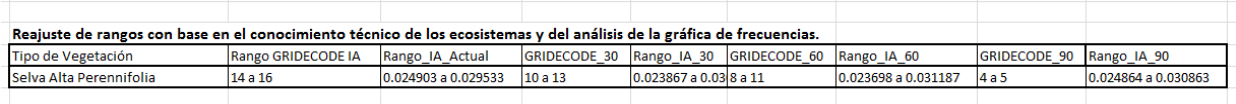

se extraen los tipos de vegetación de interés, obteniendo así los mapas de vegetación en donde se distribuye la especie de interés. Obteniendo así los manerales de la constructión de la constructión de la con Finalmente se etiquetan los mapas de índice de aridez obtenidos para cada periodo de tiempo y

C. Tipos de vegetación e donde se desarrolla yucca filifera en el Municipio de Miquihuana, Tamaulipas.

.<br>Primero se intersecta el mapa de índice de aridez actual con el de tipos de vegetación, se normalizan Tamero se intersecta ermapa de indice de andez actual con erde el<br>los datos y se definen los rangos como se muestra a continuación:

### Primero se intersecta el mapa de índice de aridez actual con el de tipos de vegetación, se Para bosque de pino:

normalizan los datos y se definentes y se definentes en un como se muestra a continuación:<br>Para matorral submontano:

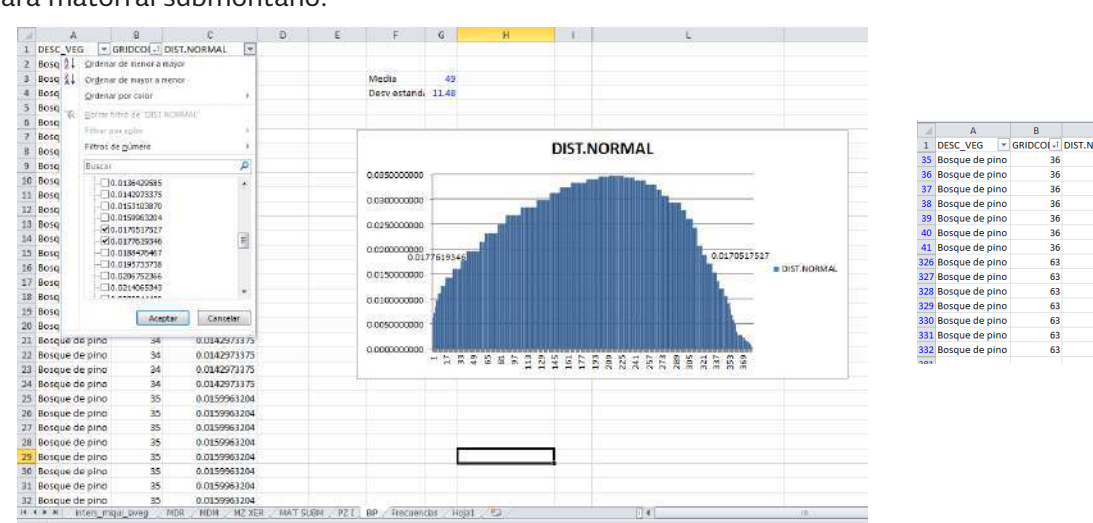

### ORMAL JF<br>0.0177619346<br>0.0177619346<br>0.0177619346 0.0177619346 0.0177619346 0.0177619346 0.0177619346 0.0170517527 0.0170517527<br>0.0170517527<br>0.0170517527<br>0.0170517527<br>0.0170517527<br>0.0170517527

### Para mezquital xerófilo:

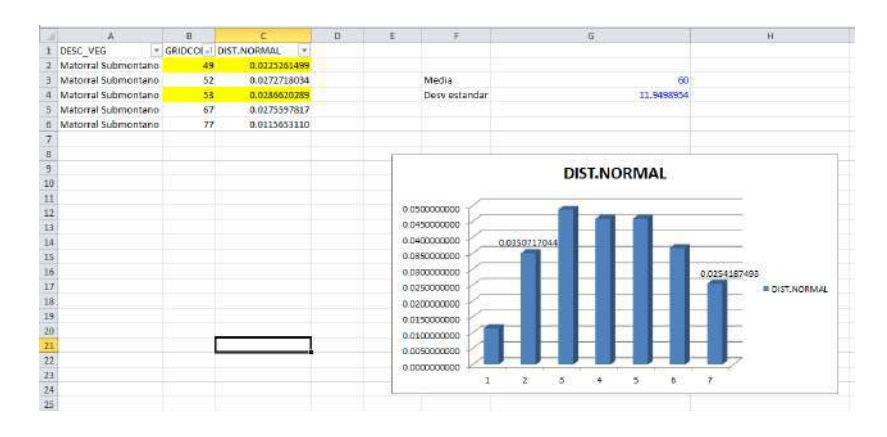

**2014 -2018**

## Para pastizal inducido:

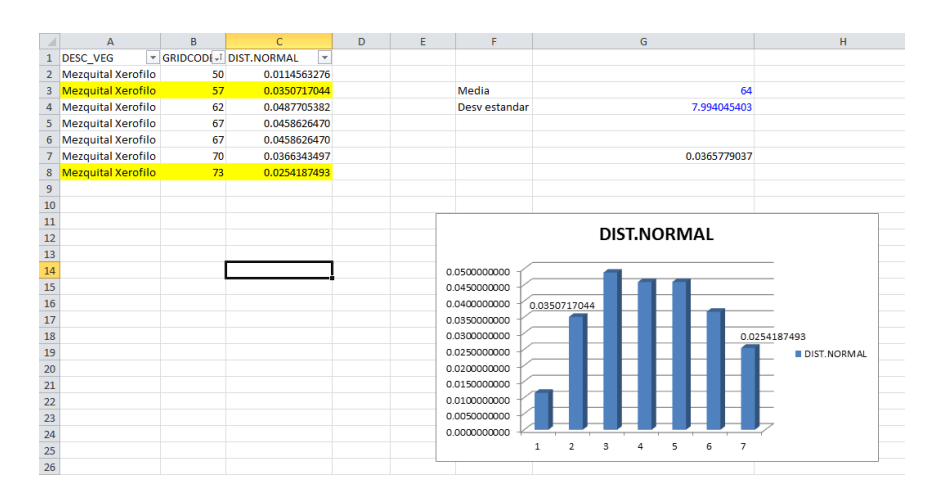

### Para matorral desértico rosetófilo:

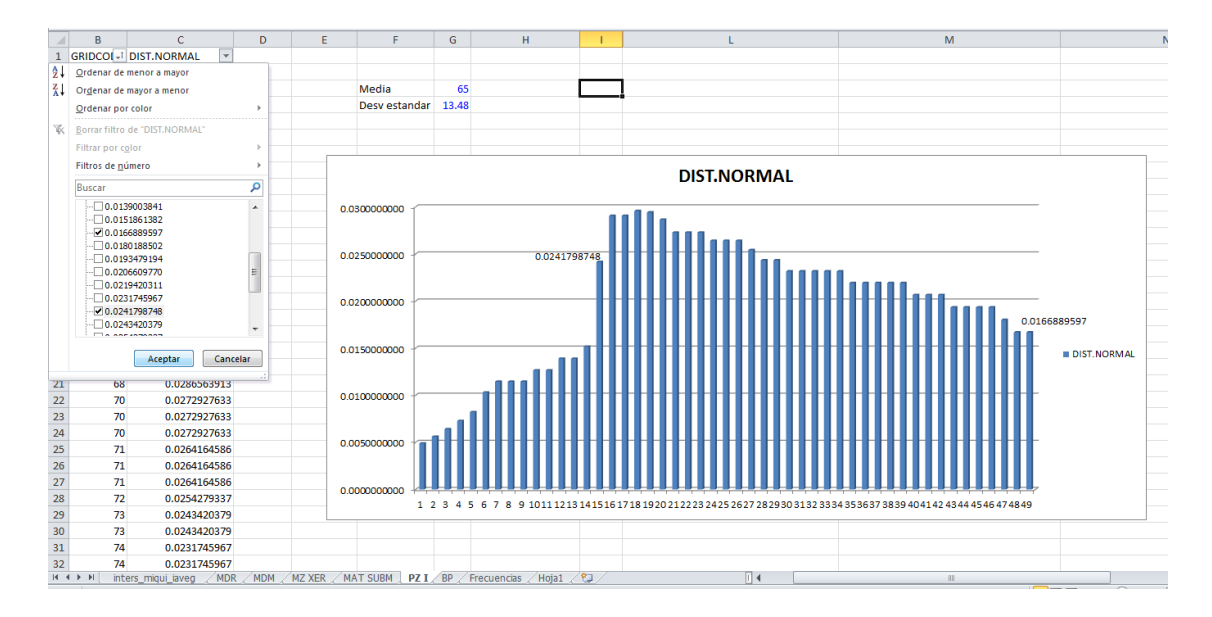

#### **Manual de Zonificación Ecológica de Especies Forestales y Aplicación de Modelos de Simulación del Efecto del Cambio Climático** Para Matorral Desértico Rosetófilo:

**2014 -2018**

**Ix** 

### Para matorral desértico microfilo: Para Matorral Desértico Rosetófilo:

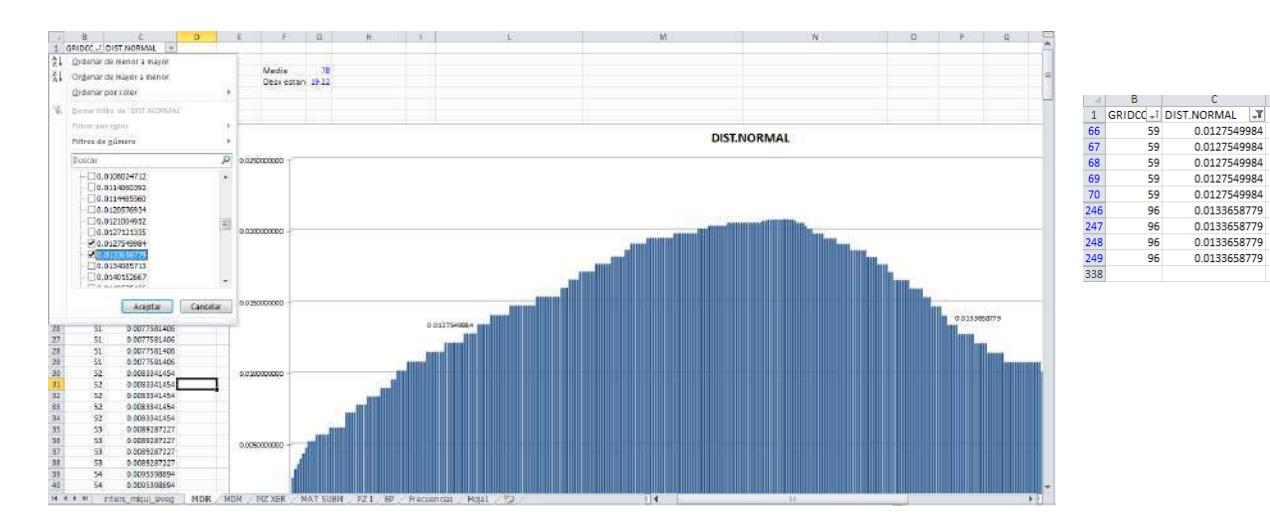

Con lo anterior se obtiene el siguiente cuadro: Para Matorral Desértico Microfilo:

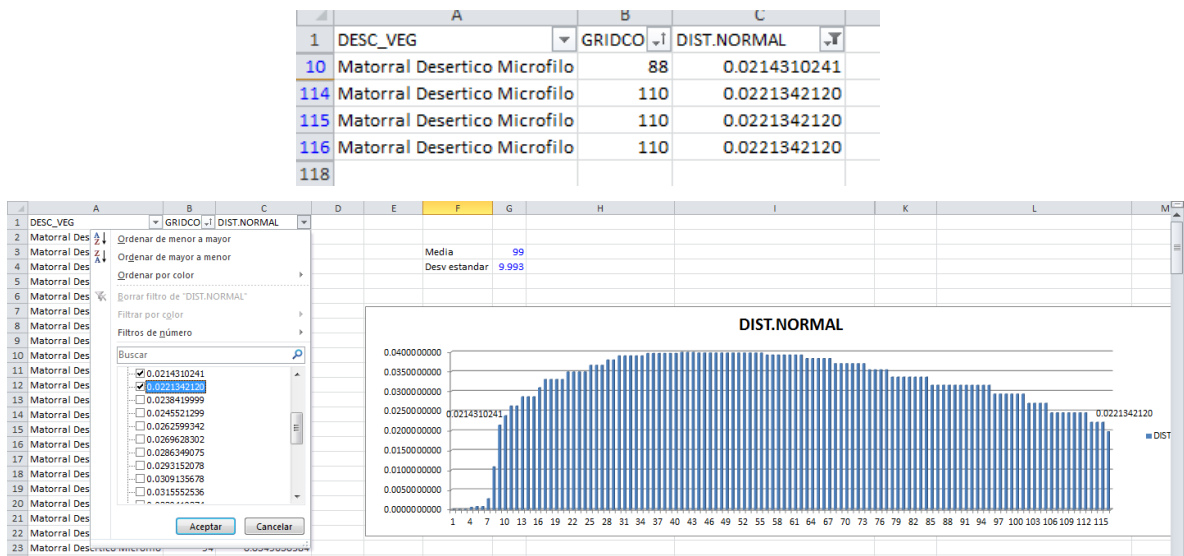

Posteriormente se grafican las frecuencias:

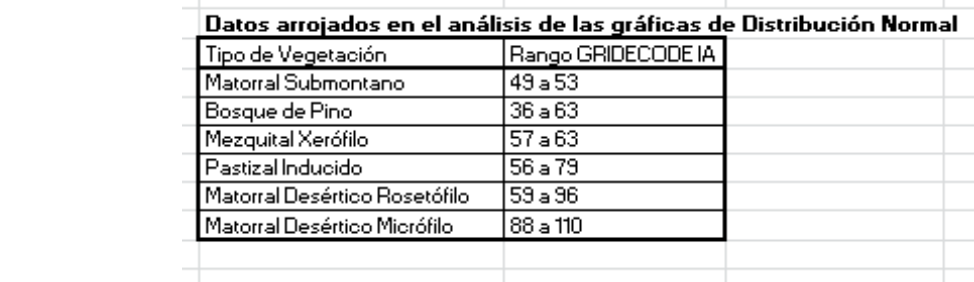

**2014 -2018**

Y se reajustan los datos, quedando de la siguiente manera:

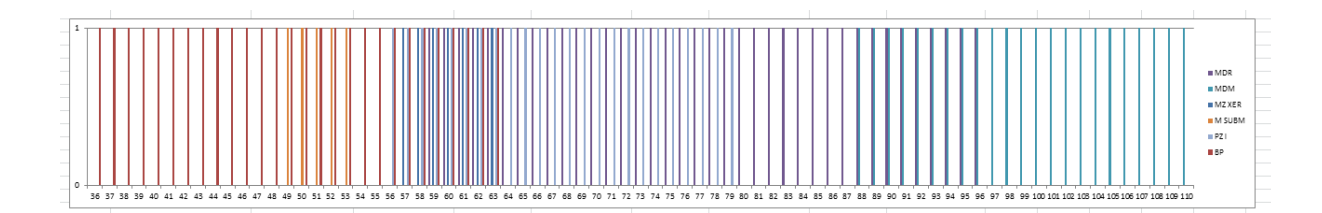

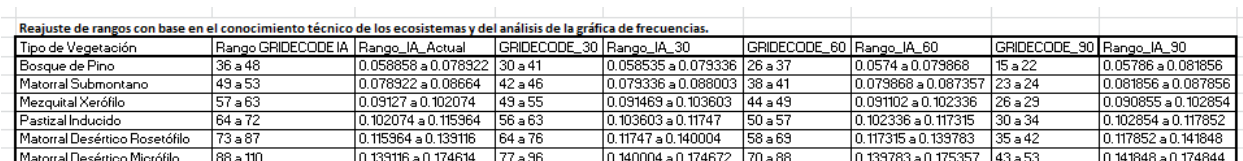

Finalmente se repite el proceso de etiquetar los tipos de vegetación en los mapas de índice de aridez para cada periodo de tiempo y así se obtienen los mapas de vegetación para la zonificación aplicando modelos de simulación del efecto del cambio climático en especies forestales.

Existen otros métodos para definir los rangos de índice de aridez en que se distribuye la vegetación, tales como:

-Obtener un análisis del área bajo la curva, ya se ha realizado por parte del personal de Germoplasma este análisis y no varía tanto de la metodología propuesta en el presente manual.

-Multiplicar la media por 0.75 para no bajarse de la mayor probabilidad, es decir dentro de la parte superior y media de la campana de *Gauss*, sin embargo se ha comprobado que existe un sesgo en este método, ya que se subestiman los rangos.

**2014 -2018**

## 6.6. Zonificación ecológica de especies forestales prioritarias aplicando modelos de simulación del efecto del cambio climático

Obtenidas todas las variables de temperatura y precipitación que proporciona la USDA en su sitio web, e inferido el mapa de vegetación, se procede a elaborar un mapa base para cada periodo de tiempo (2030, 2060 y 2090), además de incluir los mapas que no cambiaron: suelos, altitud, exposición y pendiente; sin embargo a la hora de dar la calificación de 1, 2 o 3 se tiene que realizar una compensación por aumento de temperatura en la variable altitud, como regla se presenta la siguiente información:

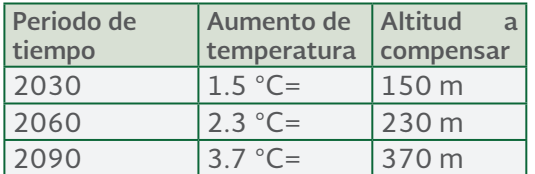

Fuente: Sáenz, 2012.

A continuación se presentan tres ejemplos de zonificación, uno de cada ecosistema más representativo de México: templado, tropical y semiárido.

El Modelo de Simulación a utilizar por parte de la Subgerencia de Germoplasma de la CONAFOR es el Modelo Canadiense Escenario A2, debido a que éste es conveniente para México, y lamentablemente el escenario que se consideraba anteriormente (A1B por ser más neutro), se tuvo que cambiar por el A2 (pesimista) dado que se ha visto en la actualidad que dicho modelo se apega más a las condiciones de contaminación actuales, e incluso está siendo rebasado.

**Caso 1. Zonificación ecológica de** *Pinus oaxacana* **en el Municipio de Santa Catarina Ixtepeji, Oaxaca, México.**

Dado que en el punto 5.7 Proceso para realizar la zonificación ecológica actual de especies forestales prioritarias, se describió detalladamente con un ejemplo cómo se realiza la zonificación actual, solo se presentan los requerimientos ecológicos para *Pinus oaxacana*.

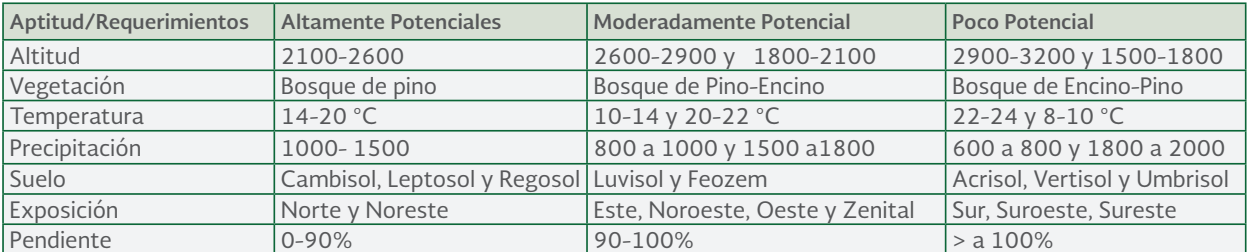

**Cuadro 4** Requerimientos ecológicos para *Pinus oaxacana* en el estado de Oaxaca. Fuente: Zamora, 2013.

MANUAL DE ZONIFICACIÓN ECOLÓGICA DE ESPECIES FORESTALES *Y* APLICACIÓN DE MODELOS DE SIMULACIÓN DEL EFECTO **del Cambio Climático**

**2014 -2018**

## Zonificación actual Zonificación actual

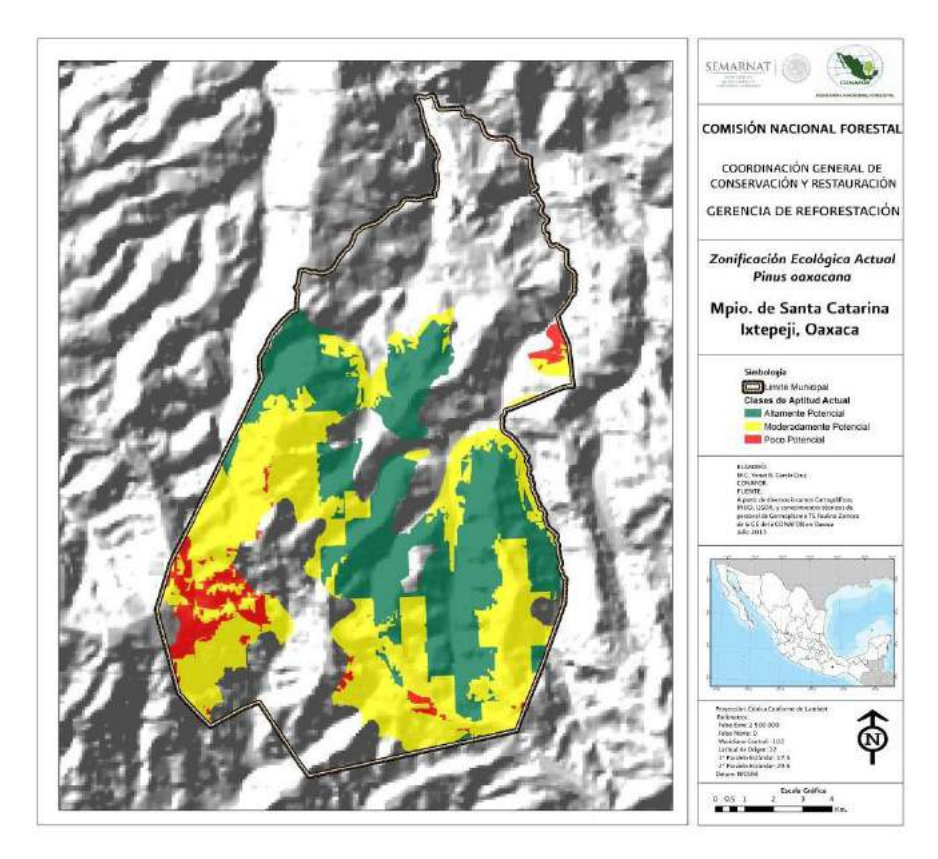

Se obtuvieron las siguientes superficies por clase de aptitud

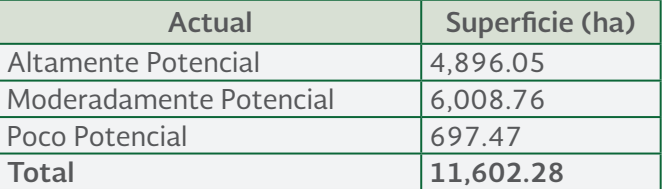

### Zonificación al año 2030

Lo único diferente que se realizó fue la compensación de altitud por aumento de temperatura, ya que es la principal variable que determina la distribución de la especie en el estado.

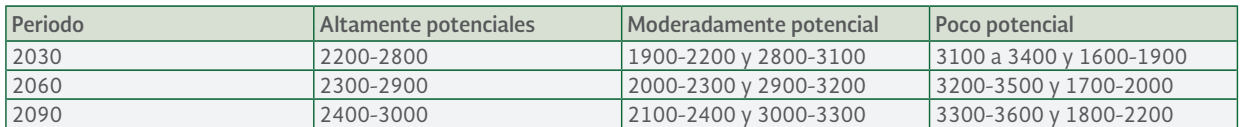

**Cuadro 5** Compensación de altitud por incremento de temperatura en los diferentes periodos de tiempo a simular.

### Manual de Zonificación Ecológica de Especies Forestales **Y APLICACIÓN DE MODELOS DE SIMULACIÓN DEL EFECTO** DEL CAMBIO CLIMÁTICO

**2014 -2018**

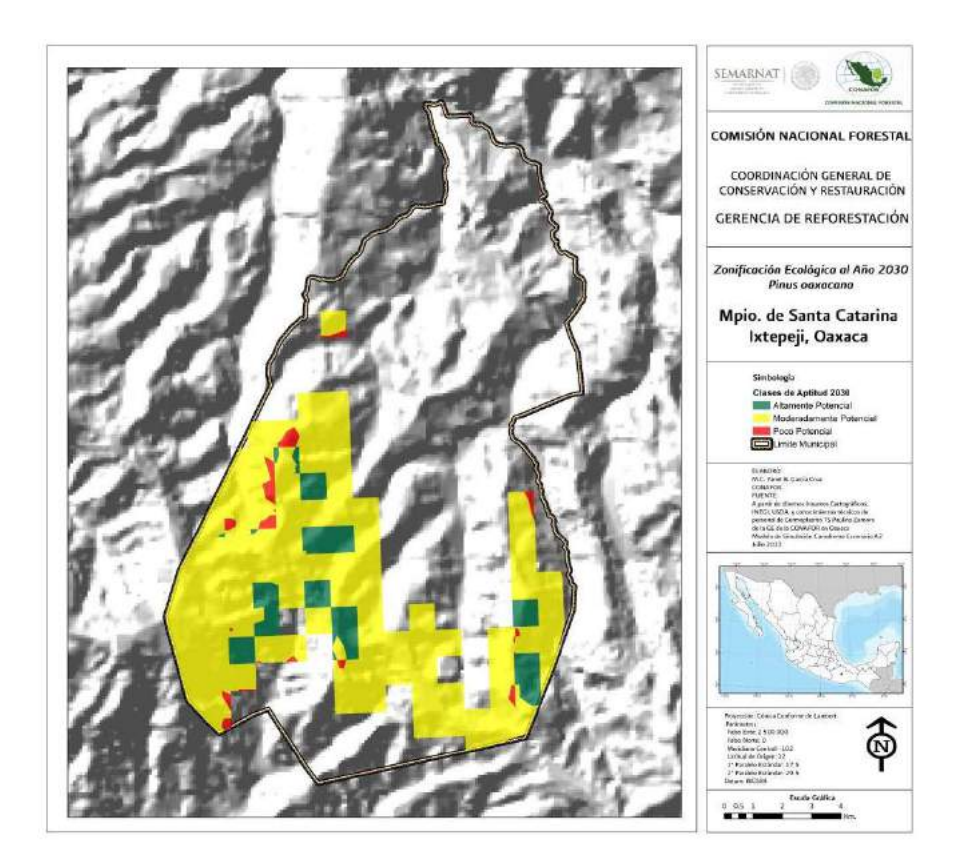

Se obtuvieron las siguientes superficies por clase de aptitud:

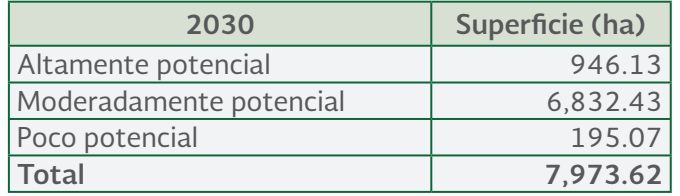

Analizando los cambios en superficie de la zonificación actual con este periodo de simulación para la clase de Altamente potencial se tiene una reducción de casi un 80% de la actualidad, de la clase Moderadamente potencial se tiene un aumento del 13.7% con respecto a la superficie actual y de la clase Poco potencial se reduce más de las tres cuartas partes de la superficie actual, afectando en total a la superficie actual en una disminución de un poco menos del 30% de la superficie actual.

MANUAL DE ZONIFICACIÓN ECOLÓGICA DE ESPECIES FORESTALES y Aplicación de Modelos de Simulación del Efecto del Cambio Climático

**2014 -2018**

Zonificación al año 2060 Zonificación al Año 2060

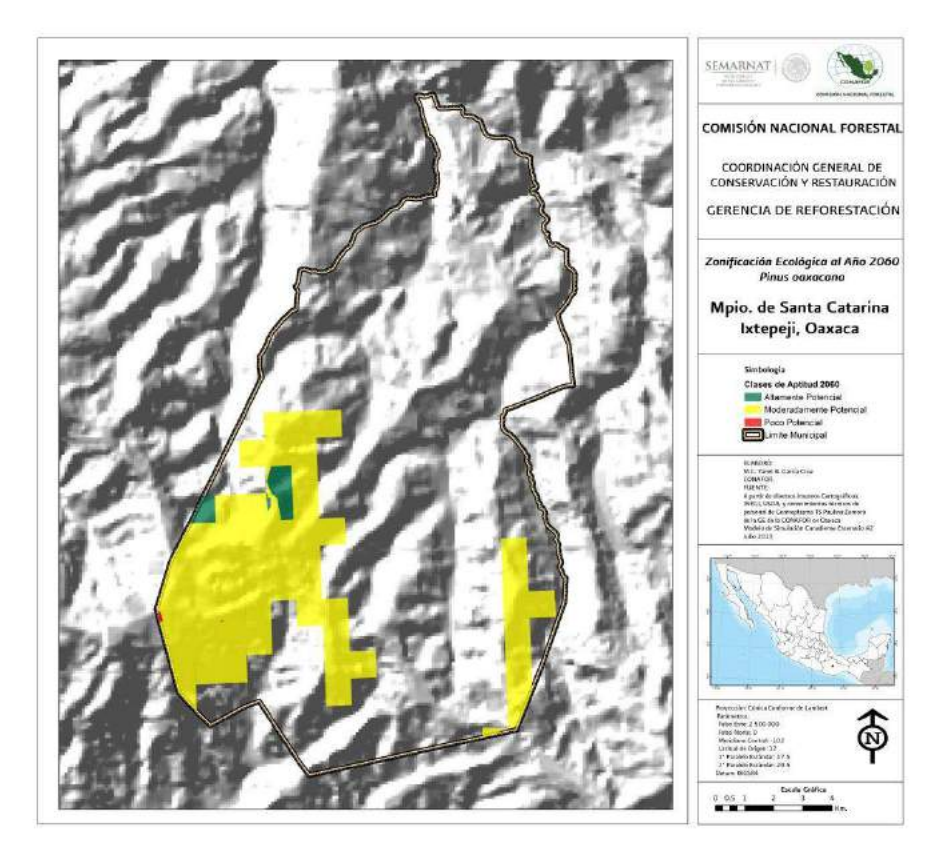

Se obtuvieron las siguientes superficies por clase de aptitud:

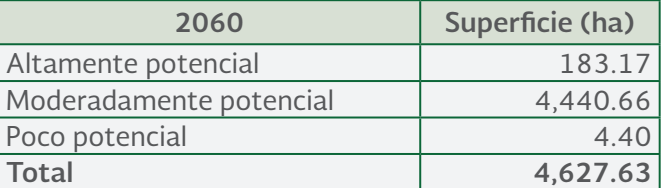

Sobre la superficie obtenida al realizar la simulación de este periodo con respecto a la actual, se observa que en la clase Altamente potencial se redujo casi en un 96%, mientras que la clase de Moderadamente Potencial se reduce casi en un 30%, y la clase Poco Potencial prácticamente desaparece. El balance general de la superficie es que se reduce un 60% respecto a la superficie actual.

**Manual de Zonificación Ecológica de Especies Forestales**  *y* APLICACIÓN DE MODELOS DE SIMULACIÓN DEL EFECTO DEL CAMBIO CLIMÁTICO que la clase de Moderadamente Potencial se reduce casi en un 30%, y la clase Poco

**2014 -2018**

### Zonificación al año 2090

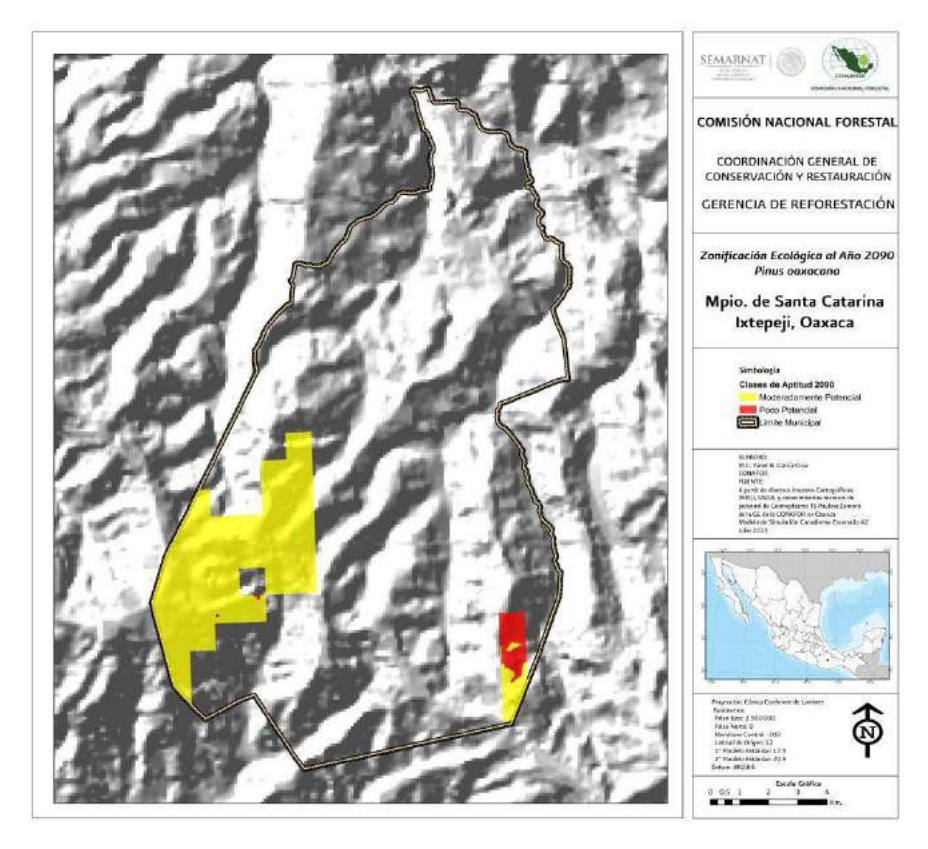

Se obtuvieron las siguientes superficies por clase de aptitud:

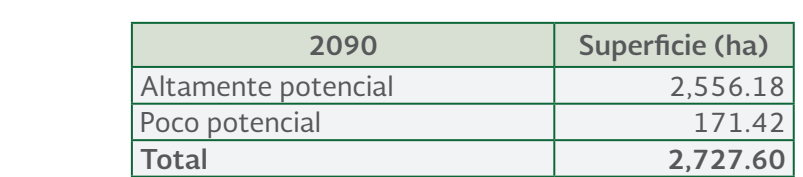

Finalmente, en el caso del año 2090, se desaparecen las condiciones de Altamente potencial para el Pinus oaxacana en el Municipio de Santa Catarina Ixtepeji, quedando prácticamente solo el 40% de la superficie actual para la clase Moderadamente potencial y el 25% de la superficie actual de la clase Poco potencial.

Como conclusión, es preciso conservar los genes de las zonas altamente potenciales, a través de la recolección de semillas y yemas de árboles superiores en estas zonas y establecer huertos semilleros (sexuales y asexuales) y ensayos de procedencias/progenies en las zonas Moderadamente potenciales del escenario 2090 (parte Suroeste del municipio). Asimismo, se pueden colectar accesiones de semillas de estos árboles superiores y resguardar en el Centro Nacional de Recursos Genéticos.

### **2014 -2018**

### Caso 2. Zonificación ecológica de *Swietenia macrophylla* en el Municipio de Tacotalpa, Tabasco, México.

A continuación se presentan los requerimientos ecológicos para *Swietenia macrophylla* en el estado de Tabasco.

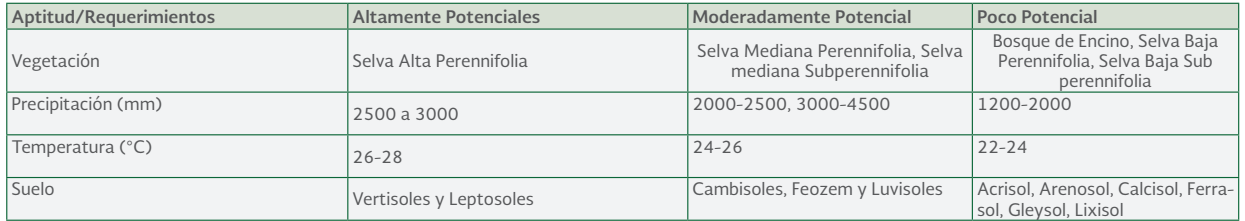

**Cuadro 6** Requerimientos ecológicos para *Swietenia macrophylla* en el estado de Tabasco. Fuente: Nuñez, 2013.

### Zonificación Actual Zonificación actual

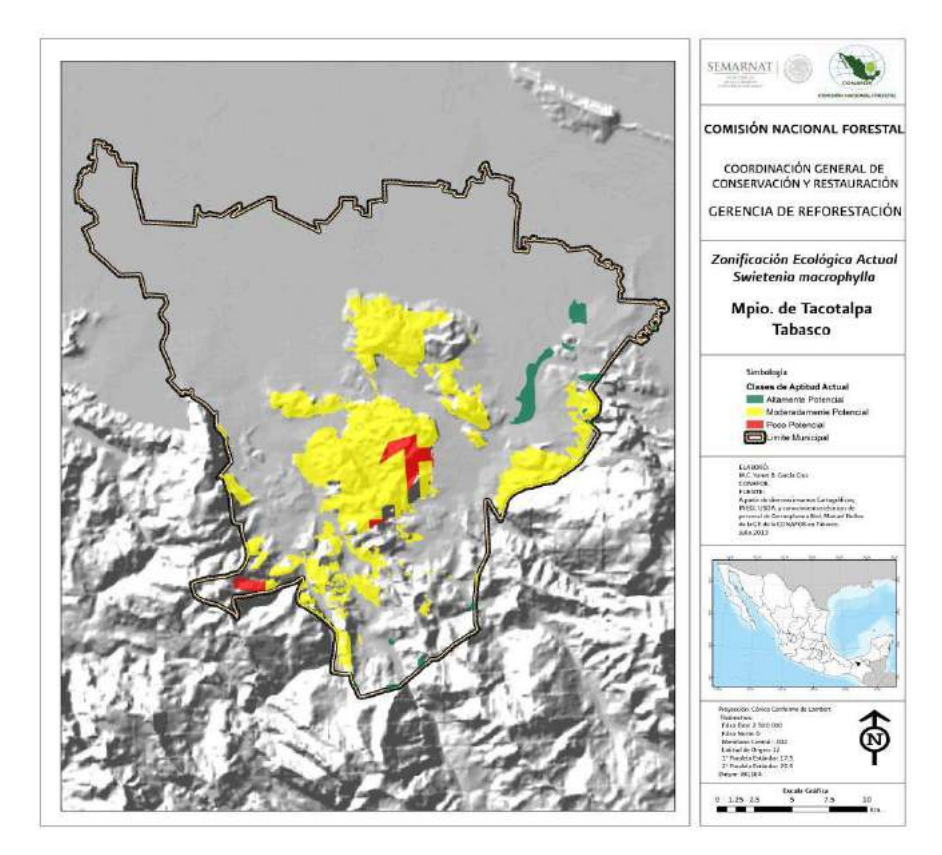

**2014 -2018**

La superficie actual es la siguiente:

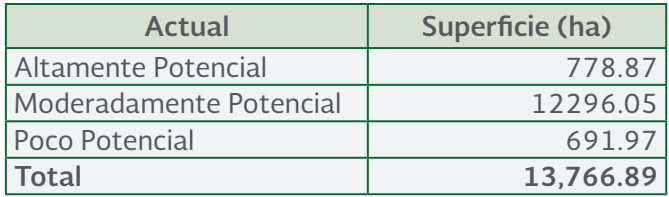

Cabe señalar que en el caso de la caoba, sólo se obtuvo el tipo de vegetación selva alta perennifolia que actualmente existe en Tacotalpa para el año 2030, posteriormente los resultados de la simulación definen que desaparece este tipo de selva.

En general, las especies tropicales que se distribuyen en las zonas más húmedas, como las selvas altas y medianas, perennifolias y subperennifolias, las cuales se ven mucho más afectadas debido a la disminución de la precipitación, tal es el caso de la caoba, ya que al aplicar la simulación, resulta que las condiciones ecológicas más aptas para su establecimiento desaparecen al año 2060.

Zonificación al año 2030

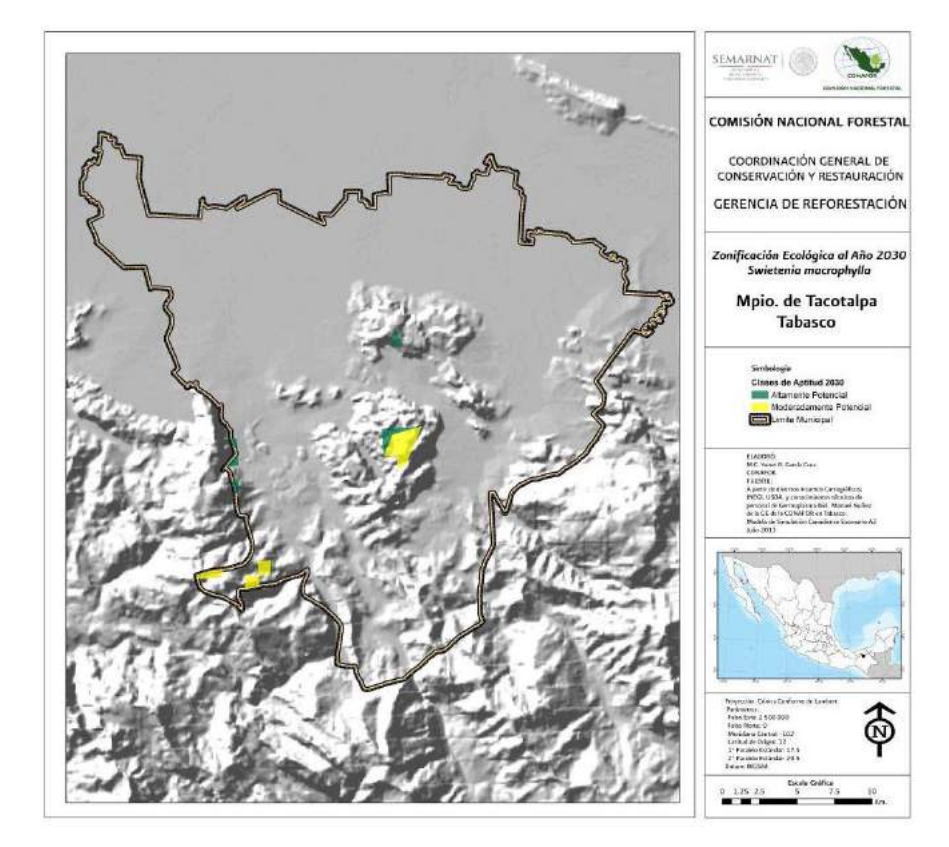

**2014 -2018**

La superficie obtenida fue:

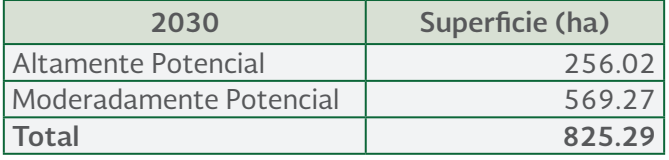

De los datos anteriores se puede mencionar que la superficie altamente potencial se reduce prácticamente en un 70% con respecto a la actual, y la superficie moderadamente potencial prácticamente desaparece, reduciéndose en un 95% con respecto a la actual, y finalmente la superficie poco potencial desaparece. El balance general de pérdida es de 94% de la superficie potencial actual. Por lo que lo más conveniente es recolectar germoplasma de los individuos superiores de todas las áreas y obtener accesiones para su conservación *in vitro* y crio preservación, así como para establecer ensayos de procedencias/progenies en las áreas que serán altamente potenciales (preferentemente).

Dadas las proyecciones, la caoba se convierte en una especie muy amenazada por el efecto del cambio climático, y su preservación *ex situ* se complica más, ya que su semilla es intermedia, lo que significa que no tiene una gran longevidad de almacenamiento bajo condiciones controladas, por lo que es prioritario obtener accesiones vegetativas de esta especie y conservarlas en el Centro Nacional de Recursos Genéticos, a través de crio preservación y crecimiento mínimo; ya que con base en estas simulaciones para el año 2060 ya no existen zonas en donde se puedan establecer ensayos de procedencia/progenie.

**Caso 3. Zonificación ecológica de** *Yucca filifera* **en el Municipio de Miquihuana, Tamaulipas, México.**

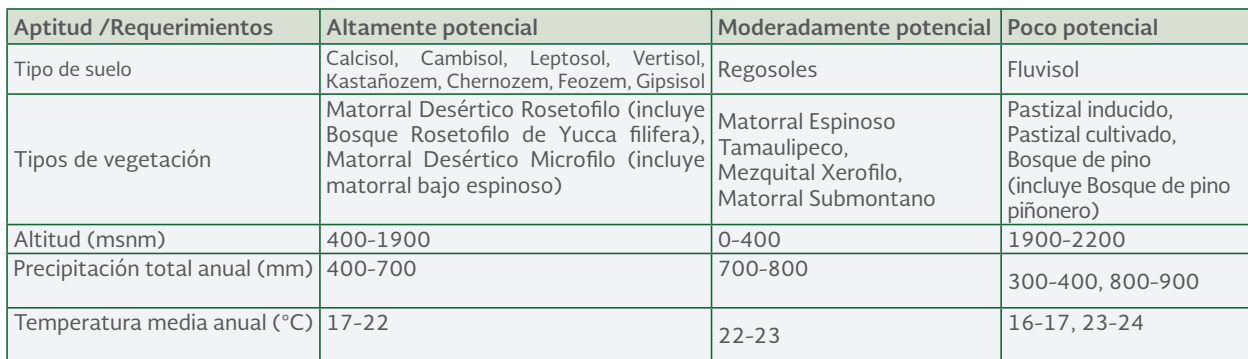

A continuación se presentan los requerimientos ecológicos para *Yucca filifera* en el estado de Tamaulipas.

**Cuadro 7** Requerimientos ecológicos para Yucca filifera en el estado de Tamaulipas. Fuente: Rocha *et ál*., 2013.

**2014 -2018**

### Zonificación actual

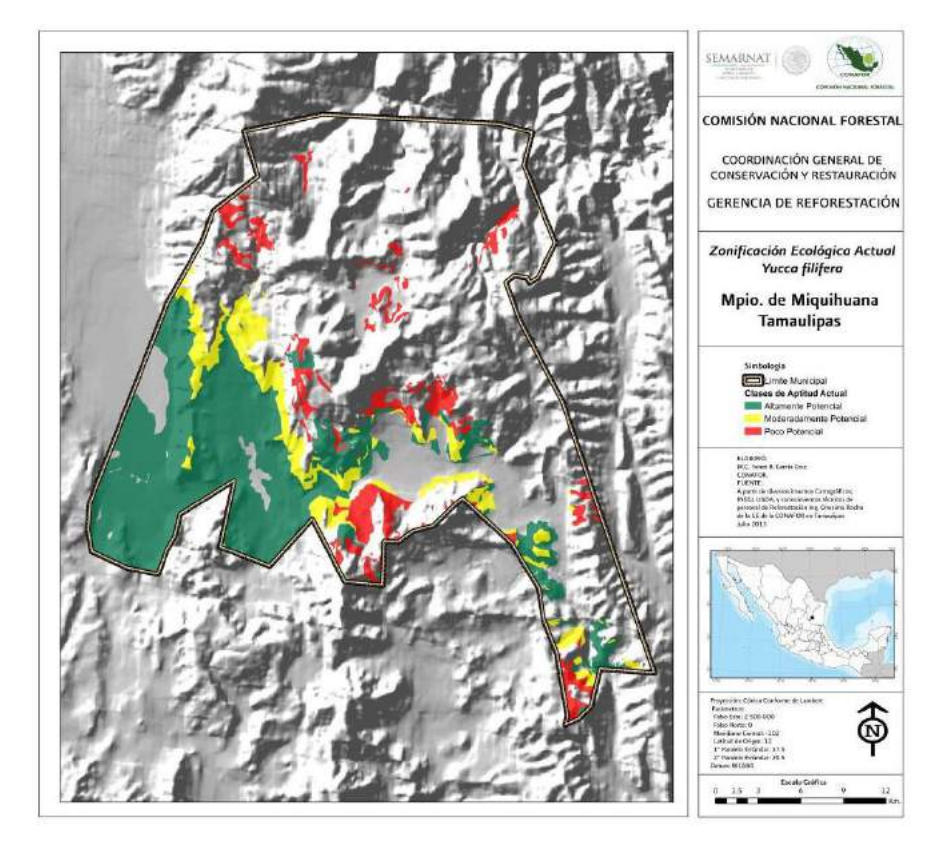

La superficie potencial obtenida es:

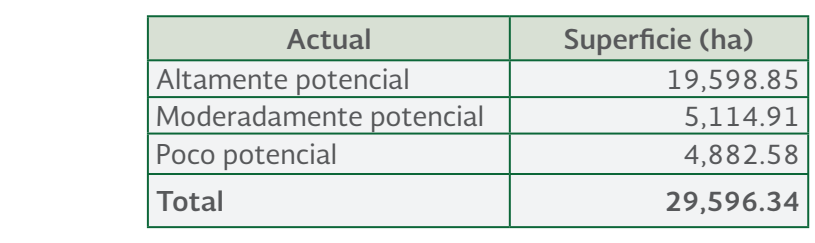

**2014 -2018**  $\overline{a}$ 

.<br>Zonificación al año 2030

Aquí también se realizó una compensación en altitud por incremento de temperatura, ya que es la tercera variable más importante para la distribución de la especie, quedando de la siguiente manera:

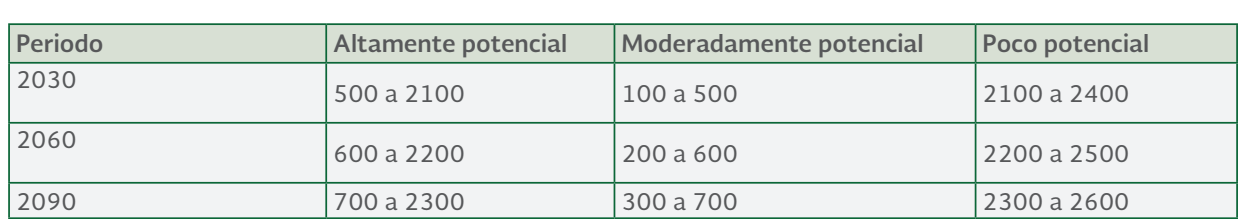

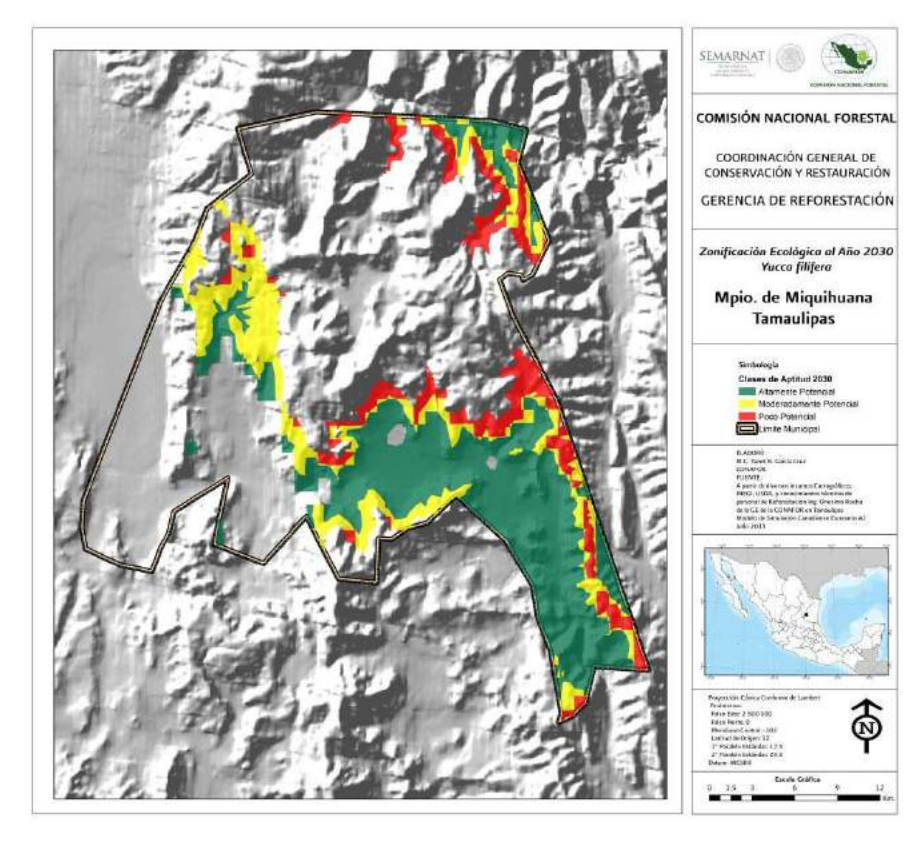

La superficie obtenida para este periodo es de:

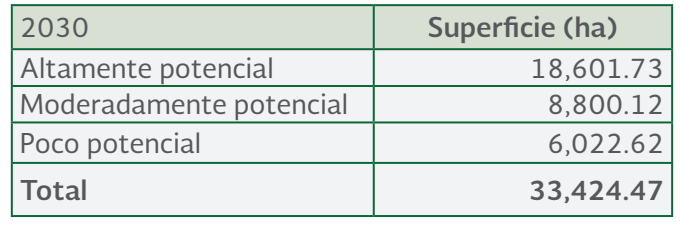

### **Manual de Zonificación Ecológica de Especies Forestales y Aplicación de Modelos de Simulación del Efecto del Cambio Climático** Con respecto a la superficie actual, en la clase Altamente Potencial se tiene una

**2014 -2018** disminución del 5%, pero la clase Moderadamente Potencial sufre un aumento del 72% y

Con respecto a la superficie actual, en la clase altamente potencial se tiene una disminución del 5%, eorriespecto a la superificie actual, en la clase altariferite potencial se tiene una disfillidación del 3%,<br>pero la clase moderadamente potencial sufre un aumento del 72% y la poco potencial de casi el .<br>25%. En general la superficie se incrementa en un 13% respecto a la actual. Esto indica que este tipo de especies estarán desplazando a otras que requieren condiciones de mayor humedad y menos temperatura, es por ello que los matorrales van a aumentar en el país. la Poco Potencial de casi el 25%. En general la superficie se incrementa en un 13%

Zonificación al año 2060 Zonificación al Año 2060

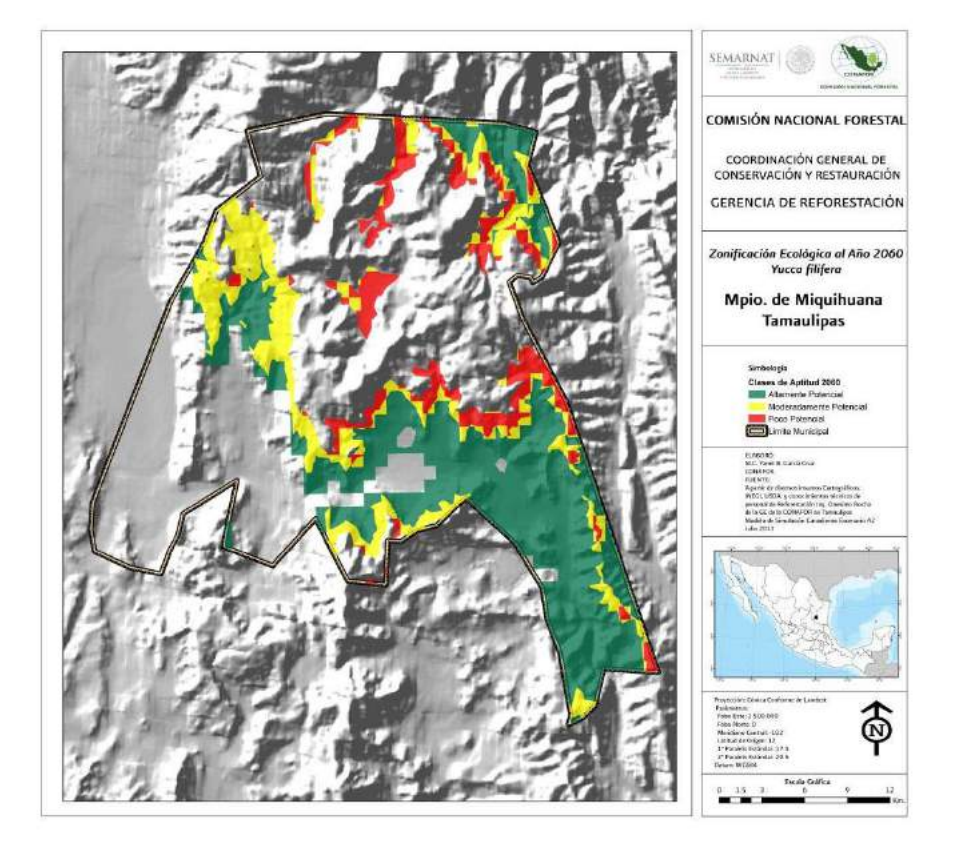

La superficie potencial obtenida de esta simulación es:

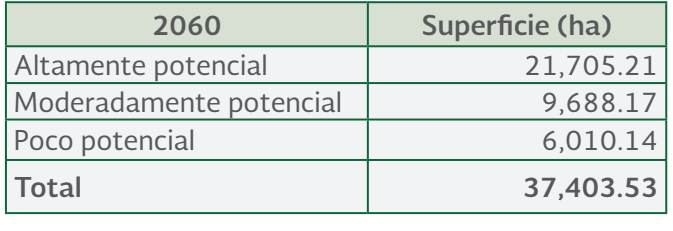

En las tres clases de aptitud se incrementan las superficies, en un 11% para la altamente potencial, **Total 37,403.53** en un 90% para la moderadamente potencial y para la poca potencial en un 23%. El aumento en general es de casi 27% de la superficie actual.

**2014 -2018**

### Zonificación al año 2090

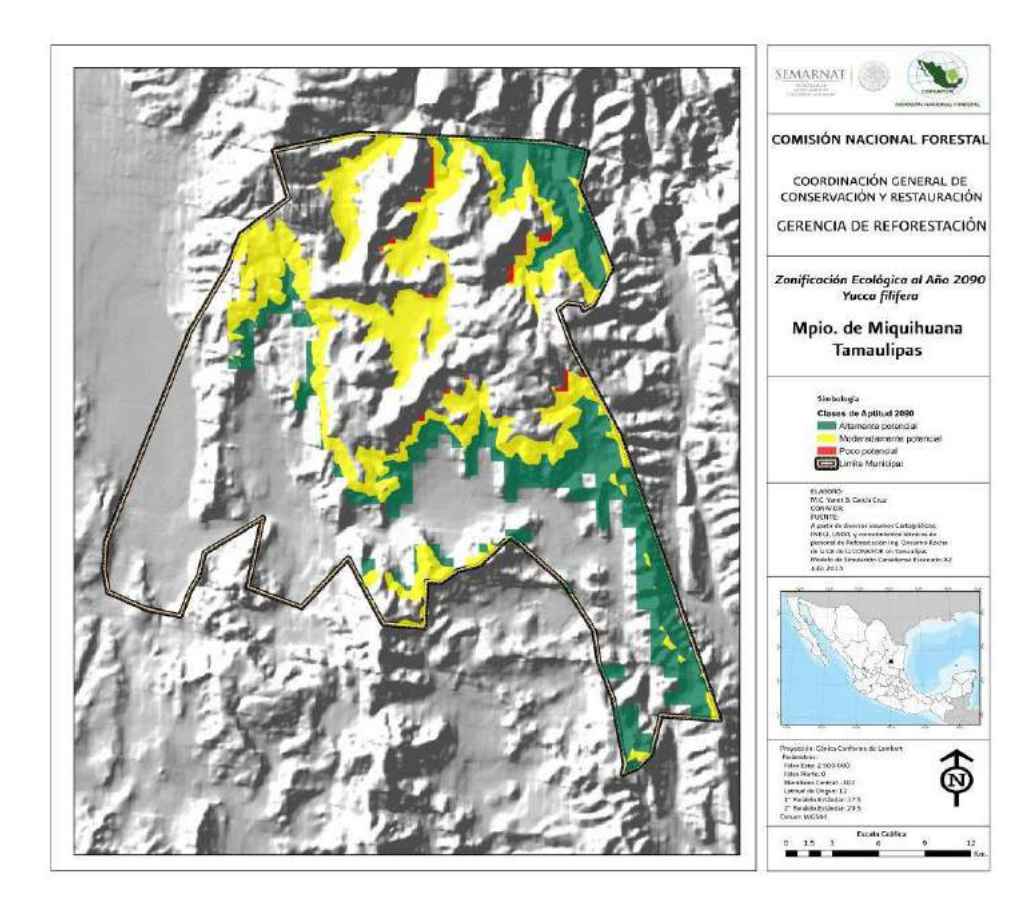

La superficie obtenida para este periodo fue de: La superficie obtenida para este periodo fue de:

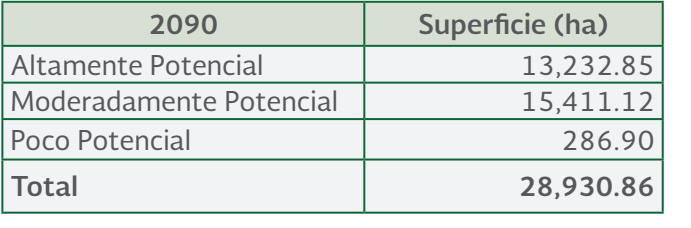

En este periodo las clases altamente potencial y poco potencial sufren una reducción de 32% y 94% respectivamente, mientras que la superficie moderadamente potencial aumenta el triple de su superficie actual, lo cual puede aprovecharse para establecer ensayos de procedencias/progenie con material vegetativo obtenidas de las áreas altamente potenciales para conservar los genes de los individuos superiores, mientras que sólo para fines de conservación se pueden recolectar accesiones de semillas de las áreas poco potenciales para resguardarlas en el Centro Nacional de Recursos Genéticos. El balance general de las superficies queda prácticamente igual que en la actualidad, ya que sólo disminuye un 2%.

**2014 -2018**

### Anexo 1. Proceso para modificar proyecciones de mapas coordenadas geodésicas, también de coordenadas de compres

La localización de los lugares en la superficie terrestre y su representación sobre un plano requieren de dos procesos distintos: en primer lugar, la construcción de un sistema de coordenadas geodésicas, también denominado de coordenadas geográficas, que asuma unas dimensiones bien definidas de la Tierra y, en segundo lugar, la elección de un tipo de proyección que transforme su superficie tridimensional en plana. currigional y arrupada, la construcción de construcción de construcción de construcción de construcción de con

Si se requiere ubicar varios puntos dibujados sobre un papel, lo único que debemos hacer es trazar un sistemas de coordenadas cartesiano con dos ejes, pero si la superficie del papel estuviese curvada y arrugada, la construcción del sistema de coordenadas y su lectura supondrán un problema complejo; esta es la situación real cuando se pretende medir posiciones sobre la superficie esférica e irregular de la Tierra.  $\alpha$ stronómicas, lo sobre superficie en tres dimensiones. Al pasar las convertinos a un mapa, las convertinos a un ma

Todo lo relativo a los sistemas de coordenadas terrestres, ya sean geográficas, geodésicas o astronómicas, lo son sobre superficie en tres dimensiones. Al pasarlas a un mapa, las convertimos en coordenadas planas, en dos dimensiones, que para diferenciarlas de las anteriores las denominamos<br>Tipo de la Tierra (3D) a un matematica el algún tipo de la contrada de la contrada de la Tierra de la Tierra coordenadas cartográficas. Hay muchas formas de convertir la superficie tridimensional de la Tierra coordenadas ela cograneas: may maenas formas de converen la superficie chamiensional de la frend<br>(3D) a un mapa de 2D, pero todas ellas tendrán algún tipo de distorsión, que aumentara cuando mayor superficie de territorio se represente (Moreno, A. 2006.)<br>.

Cuando se trabaja con algún material cartográfico, es indispensable y obligatorio conocer cuál es la proyección de las cartas que se están considerando para realizar un estudio; por lo que, antes de<br>. empezar a realizar un proyecto siempre hay que verificar que proyección tiene el archivo para poder empezar a realizar un proyecto siempre hay que vermear que proyección tiene el arellivo para poder<br>trabajar en los siguientes procesos, cuando se tiene el archivo pero no tiene una definida la proyección, ir a la caja de herramientas (ArcTools Box) buscar la extensión Data Management Tools/Projections and Transformations/Define Projection, una vez que se abrió la ventana, cargar el archivo al que se quiere definir la proyección (Input Dataset or feature Class)

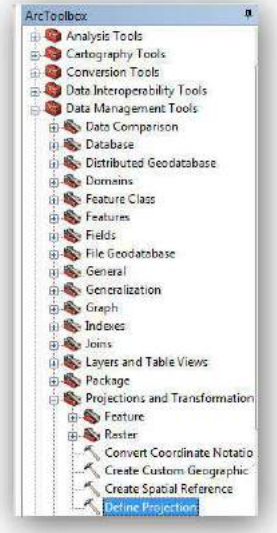

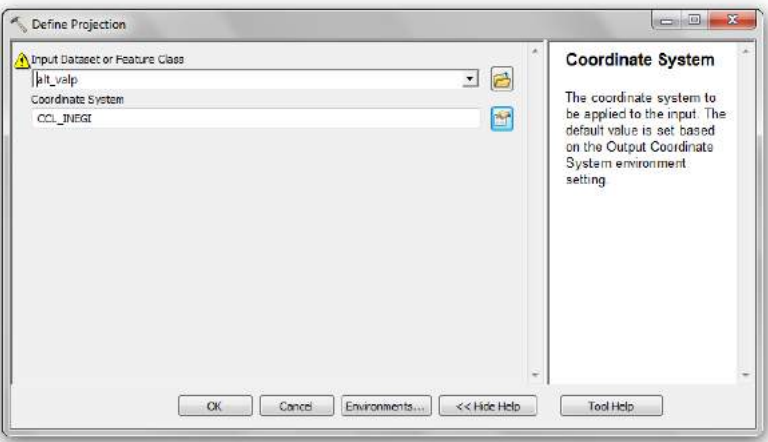

**2014 -2018**

en el siguiente campo (*Coordinate System*) dar click el lado derecho en el cual se deprende una ventana en la cual se busca el sistema de coordenadas que presenta la capa, aquí se pueden hacer diferentes pasos, el primero es dar click en S*elect* y buscar el sistema de coordenadas de la capa y dar click para que corra el proceso, o bien si hay un archivo con un sistema de coordenadas similar al que se pretende georreferenciar se importa y en automático se carga la proyección, en siguiente se proporcionan los datos del sistema de referencia. se proporcionan los datos del sistema de referencia.

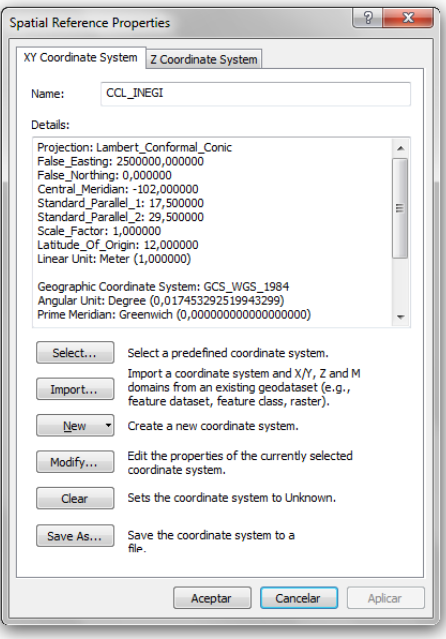

Para poder realizar alguna intersección es preciso que todos las *shapes* que se desean intersectar de inicio tengan definida la proyección. Después de eso todos los shapes deben estar en la misma otros shapes que estén en grados decimales. otros shapes que estén en grados decimales. proyección para poderse intersectar, no es válido querer intersectar *shapes* que están en CCL con

Por lo que cuando se requiere cambiar de proyección o de sistemas de coordenadas a una Por lo que cuando se requiere cambiar de proyección o de sistemas de coordenadas a una diferente diferente a la que tiene el archivo, abrir la caja de herramientas, seleccionar la extensión Data a la que tiene el archivo, abrir la caja de herramientas, seleccionar la extensión *Data Management* Tools/Projections and Transformations/Feature/Project

A continuación se presenta un ejemplo de reproyectar un shape que está en CCL a Grados Decimales.

e<br>Primero se selecciona en *ArcToolbox* la herramienta *Data Management* Tools/Projections and Decimales. Transformations/Feature/Project

**2014 -2018**

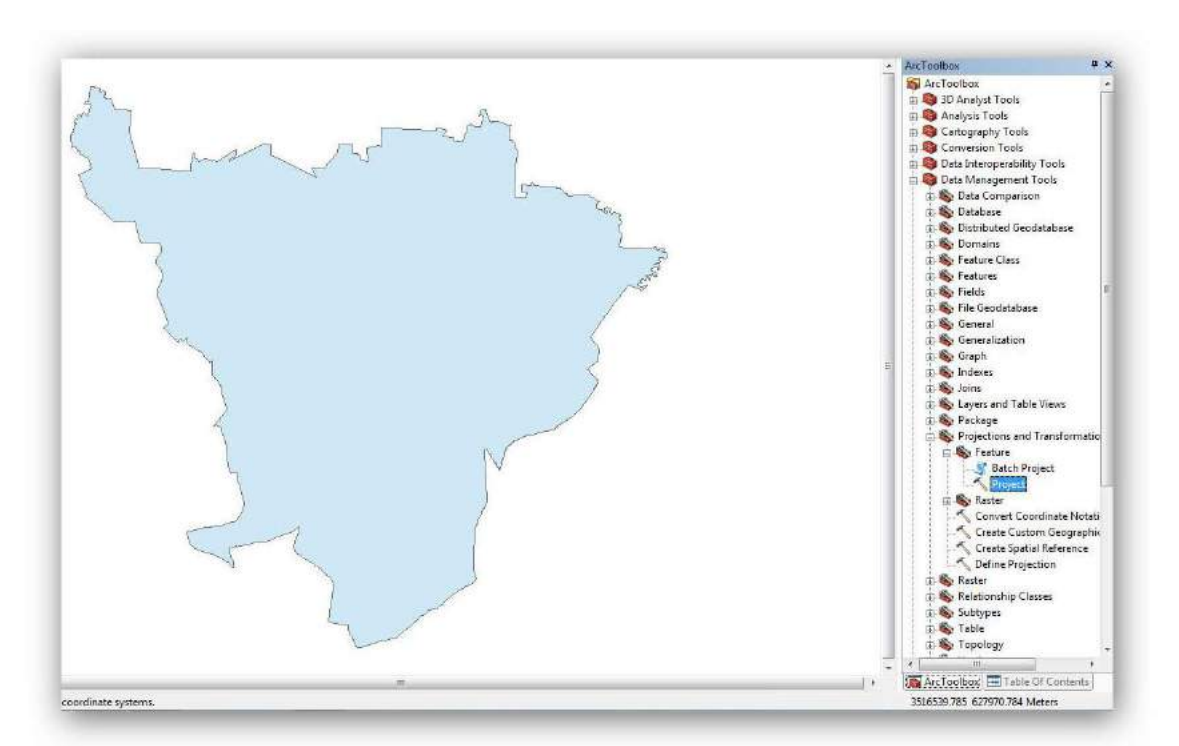

Ingresar el nombre del shape file a reproyectar:

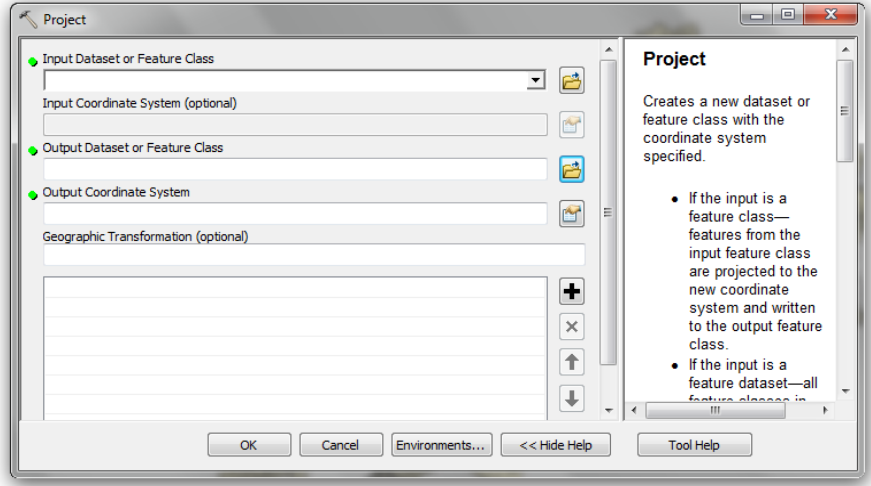

cual se le va a cambiar el sistemas de coordenadas, en Input *Coordinate System (Optional)* dejar el valor que proporciona en automático, una vez que ya se definió la proyección del shape a trabajar.<br>valor que proporciona en automático, una vez que ya se definió la proyección del shape a trabajar. Una vez que se abrió la ventana en el campo Input Dataset or Feature Class ingresar el archivo al cual se le va a cambiar el sistemas de coordenadas, en Input Coordinate System (Optional) dejar el Una vez que se abrió la ventana en el campo *Input Dataset or Feature Class* ingresar el archivo al

En el campo de Output Dataset or Feature Class poner el nombre del nuevo archivo que se va a crear y la dirección del mismo.

**2014 -2018**

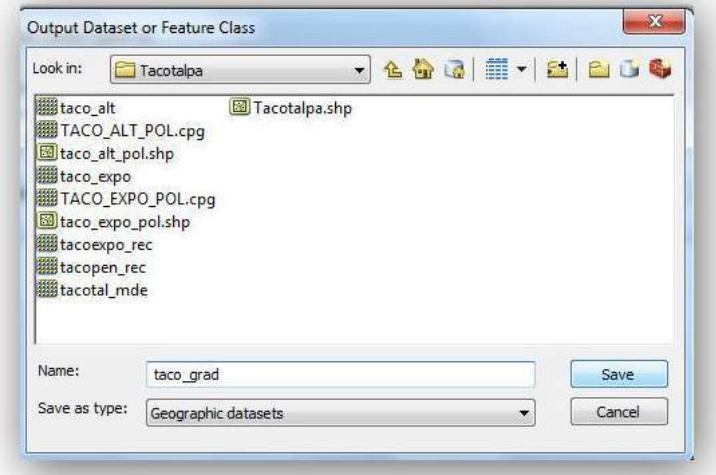

de CCL a Grados Decimales, ir a la opción Select y dar click una vez que se despliega la ventana abrir<br>Ja carpota de Prejected Coordinate System cambiar de CCL a Grados Decimales, ir a la opción Select y dar click una vez que se despliega la opción Select<br>Decimales, inclusivamente de select y dar click una vez que se despliega la opción de selection de select y da En Output Coordinate System agregar el nuevo sistema de coordenadas, para este ejemplo En *Output Coordinate System* agregar el nuevo sistema de coordenadas, para este ejemplo cambiar la carpeta de Projected Coordinate System.

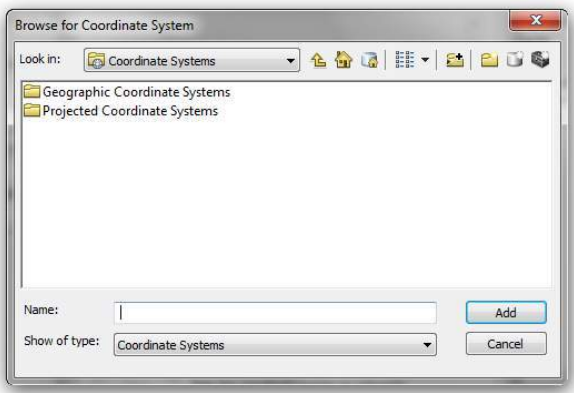

Una vez que se abrió el contenido de la carpeta, seleccionar Geographic Coordinate Systems y Una vez que se abrió el contenido de la carpeta, seleccionar *Geographic Coordinate Systems* y buscar el sistema de coordenadas *Wordl*.

**2014 -2018**

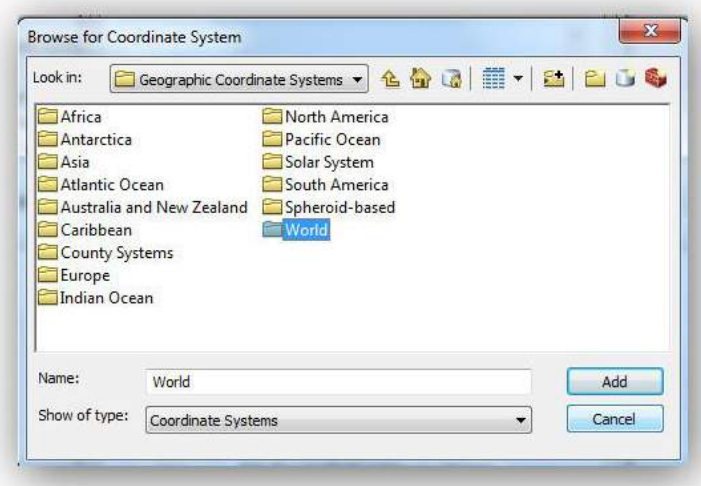

Seleccionar la proyección WGS 1984

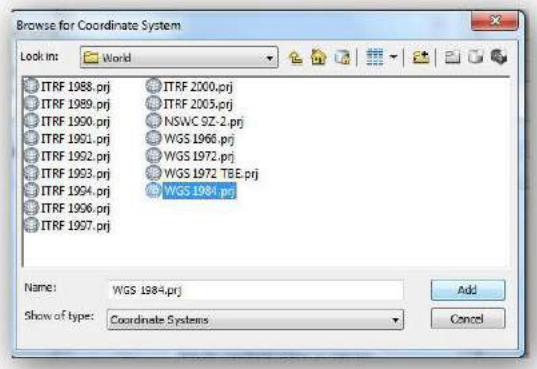

Una vez que ha seleccionado el sistema de coordenadas dar click en aplicar y luego aceptar.  $U = V \cup \{U\}$ 

Ya que se agregó toda la información correspondiente, dar click en OK para que corra el proceso y se cree un nuevo  $\mathcal{V}$  as  $\mathcal{V}$  as a grados Decimales. archivo con la proyección deseada.  $\qquad \qquad$ click en OK para que corra el proceso y se cree un nuevo

Y así se reproyecta un shape de CCL a Grados Decimales. Y así se reproyecta un *shape* de CCL a Grados Decimales.

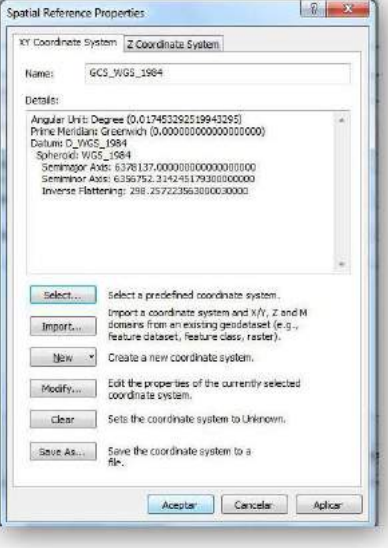

**2014 -2018**

# Anexo 2. Reclasificación de valores de temperatura media anual

Estas tablas se presentan como una referencia a la información necesaria en los procesamientos de los mapas rasters que se utilizan en la zonificación ecológica.

### Situación actual

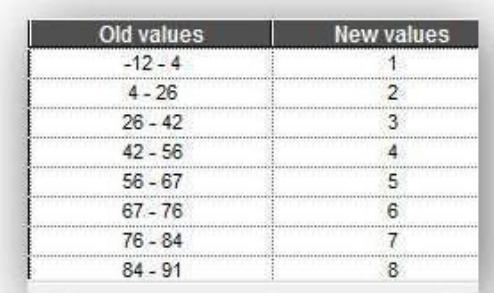

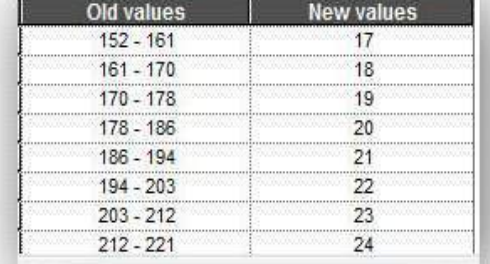

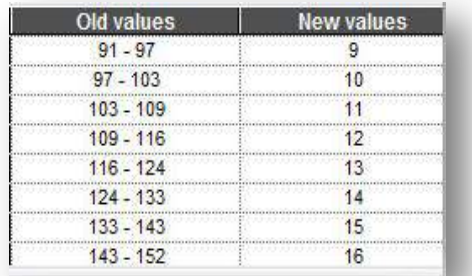

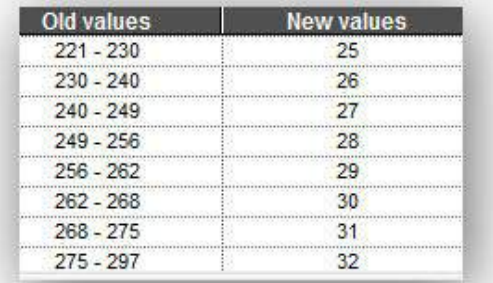

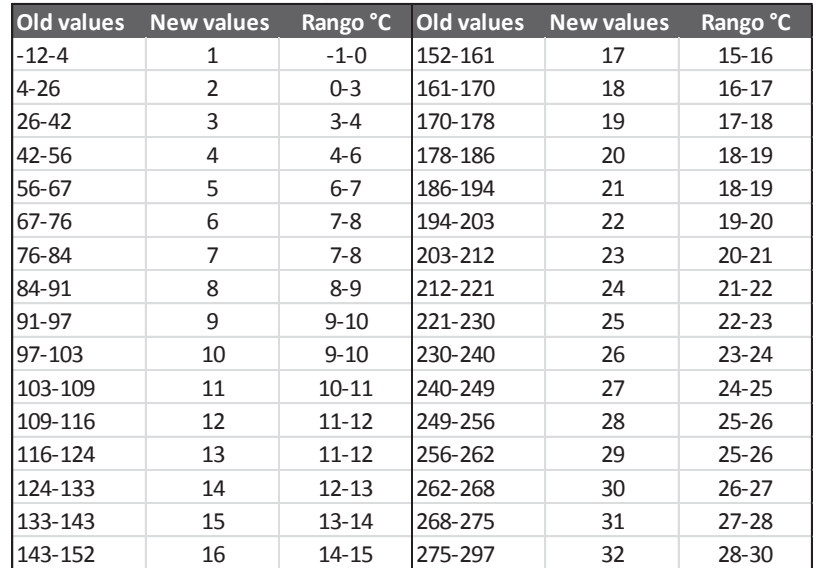

**2014 -2018**

Cabe señalar que los valores antiguos que da por defecto los mapas raster de la temperatura media anual, están en décimos de grados centígrados, por lo que deben de dividirse entre 10 para obtener los datos en grados centígrados, esto al momento de etiquetar los rangos en el mapa vectorial poligonal.

### Simulación al año 2030

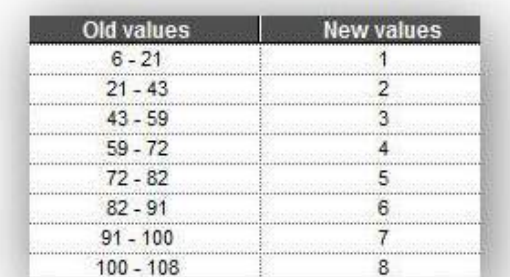

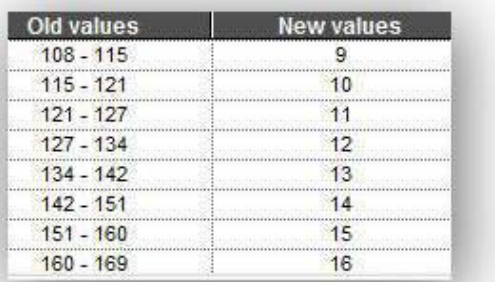

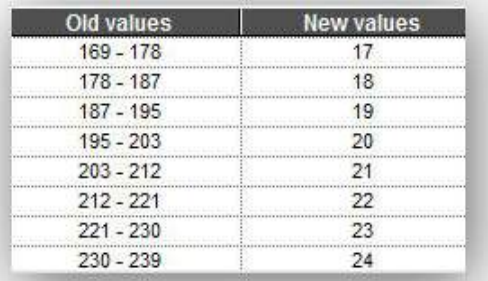

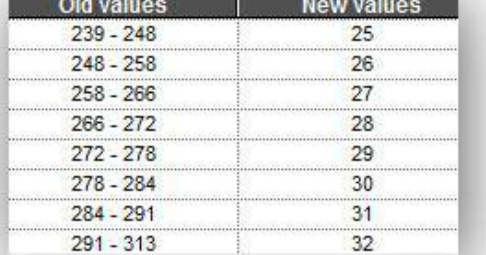

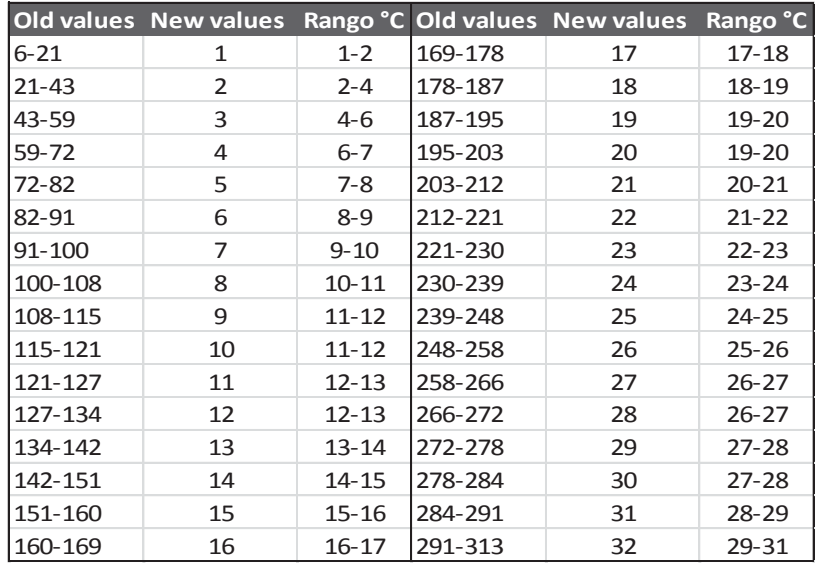

**2014 -2018**

### Simulación al año 2060

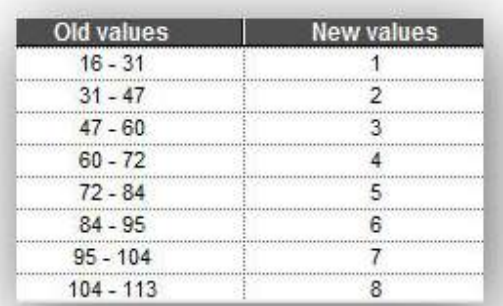

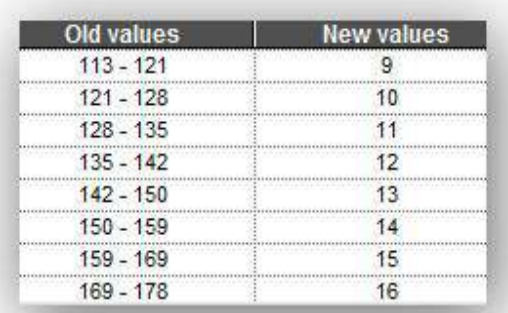

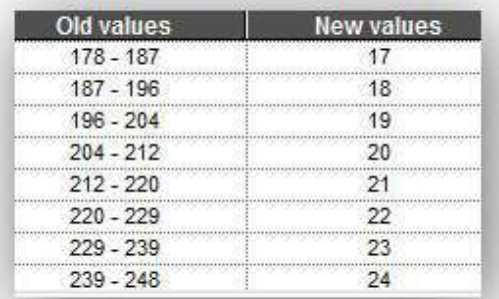

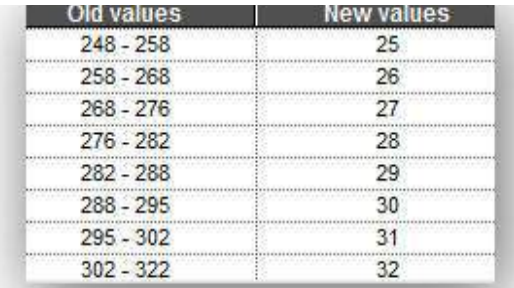

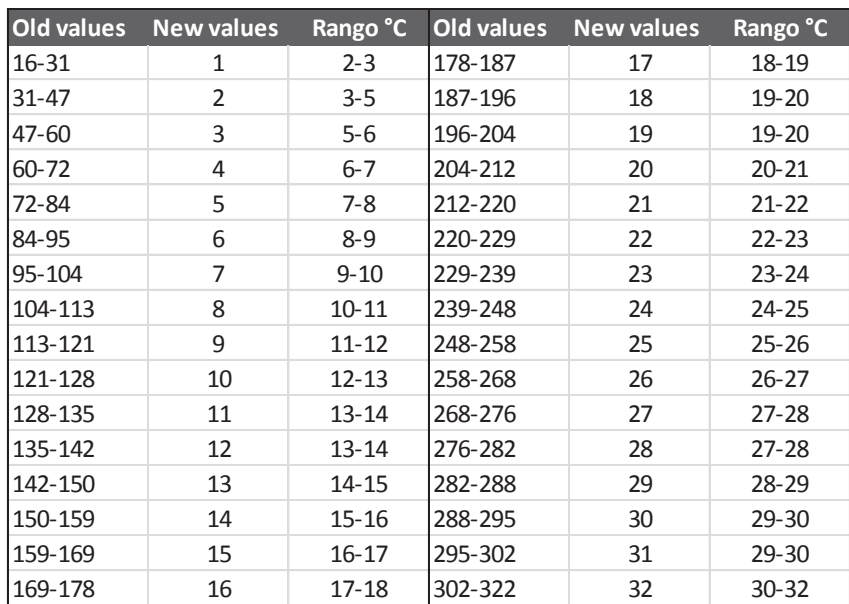

**2014 -2018**

### Simulación al año 2090

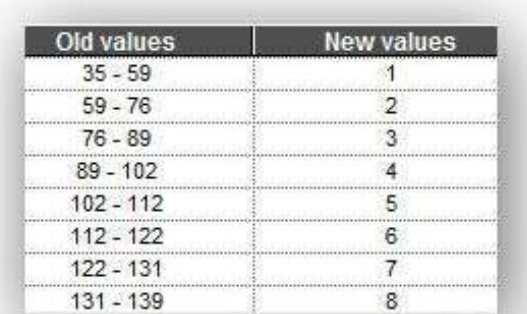

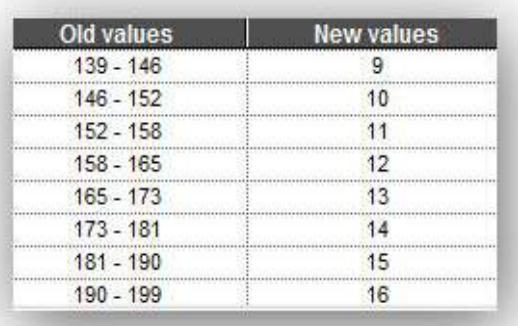

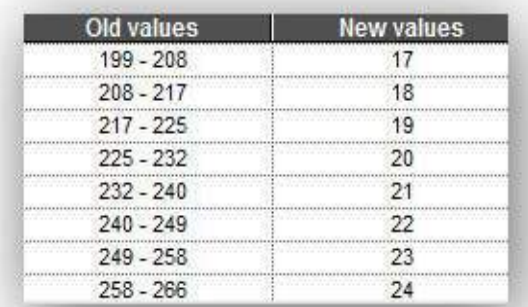

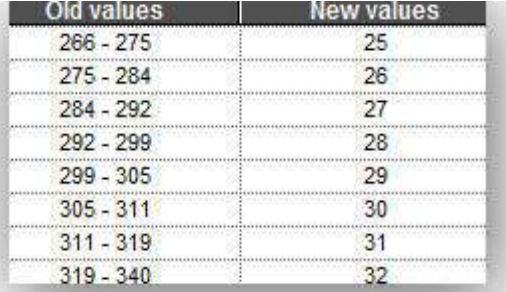

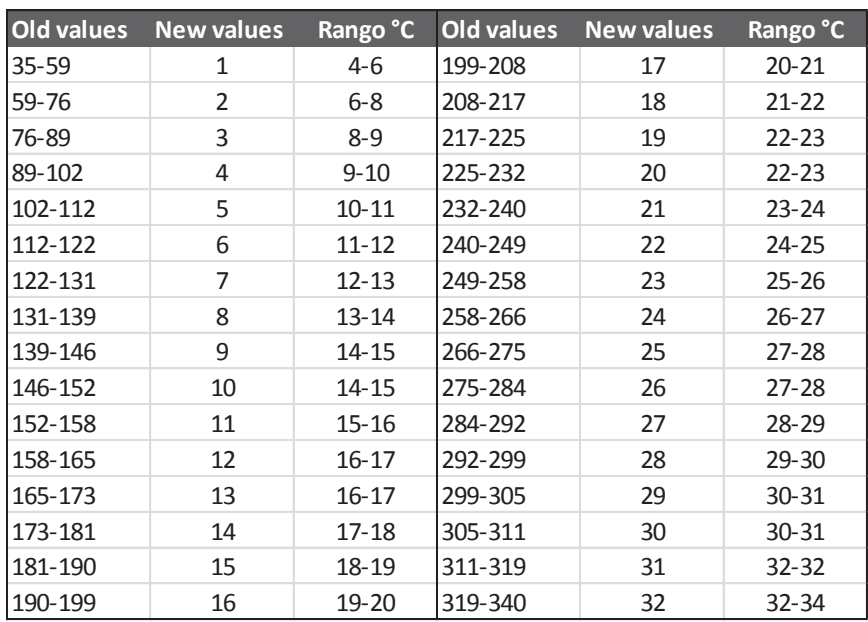

**2014 -2018**

# Anexo 3. Reclasificación de valores de precipitación total anual

En el caso de la variable de la precipitación total anual, los valores antiguos están en milímetros, y esto no varía para la situación actual ni para las simulaciones en los periodos 2030, 2060 y 2090. Es importante contar con estos datos al momento de etiquetar los rangos de precipitación en el mapa vectorial poligonal.

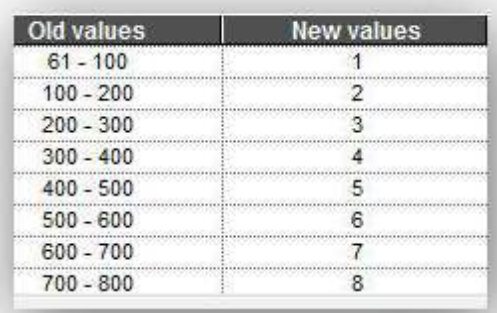

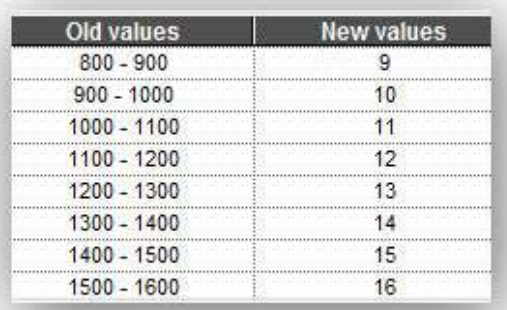

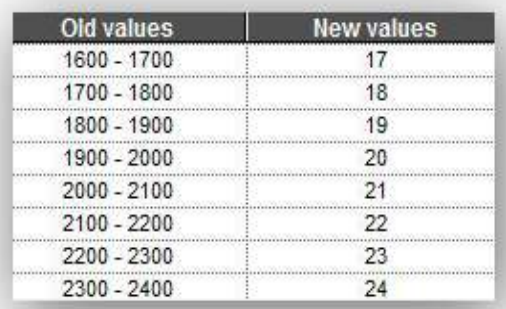

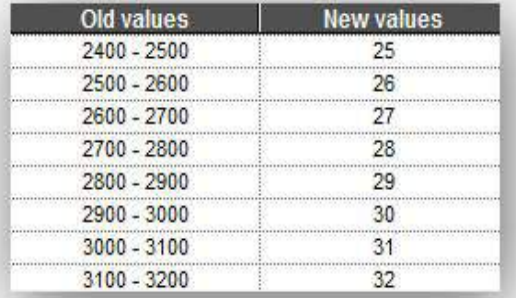

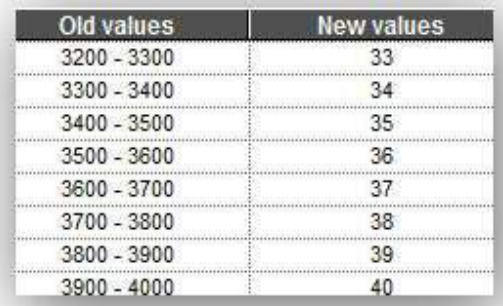

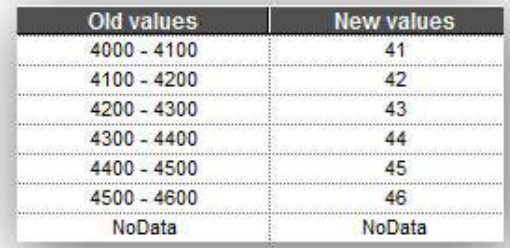
**2014 -2018**

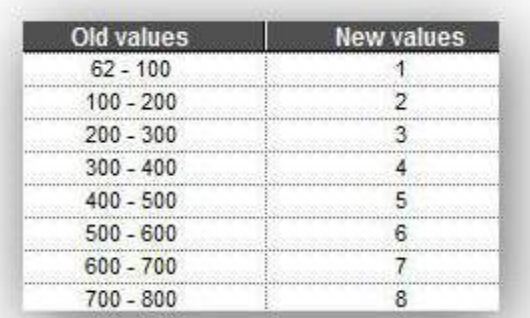

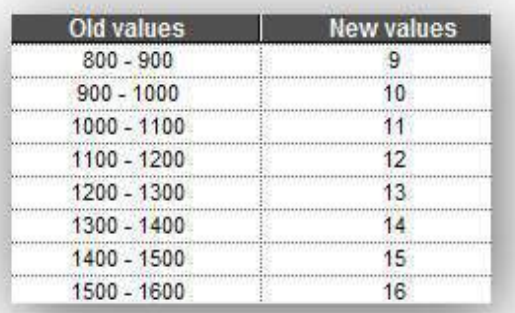

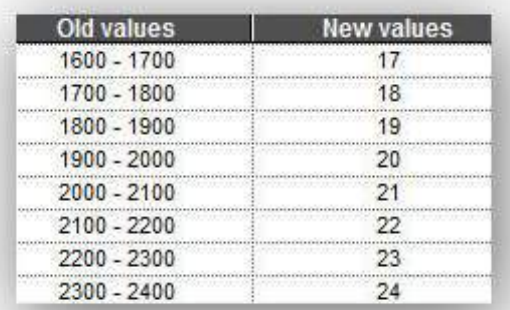

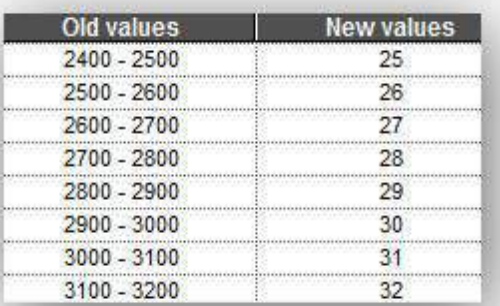

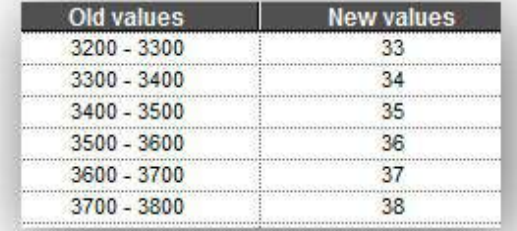

**2014 -2018**

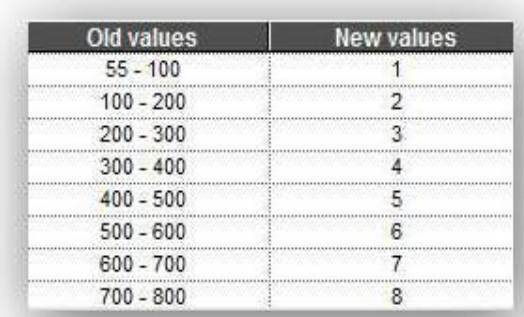

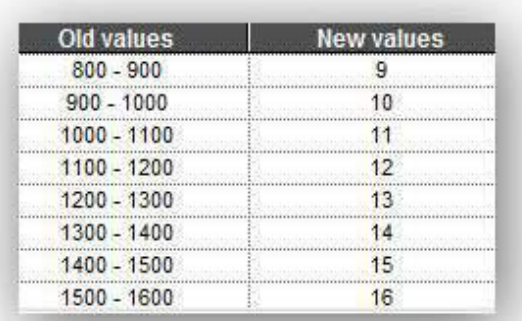

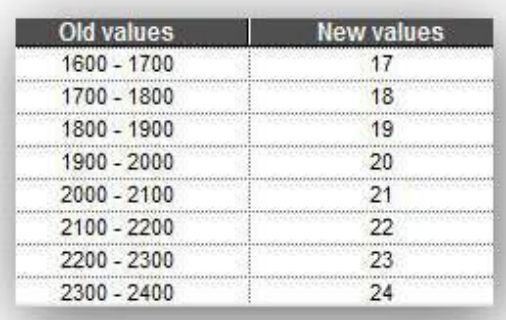

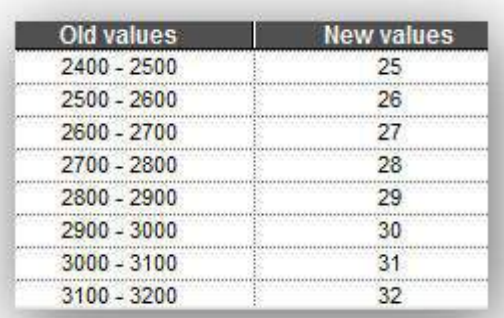

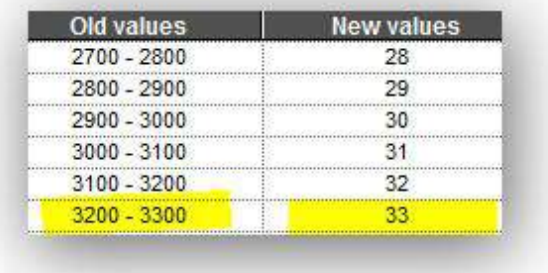

**2014 -2018**

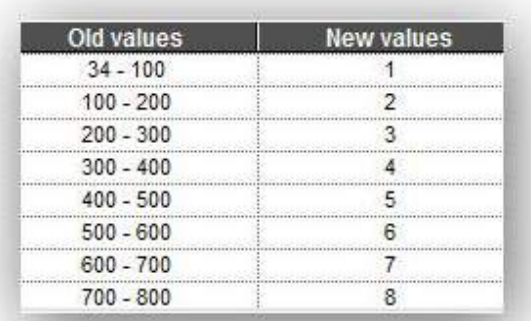

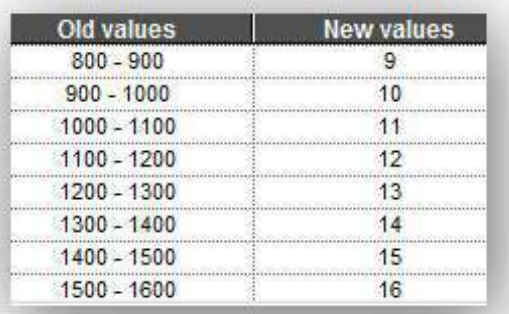

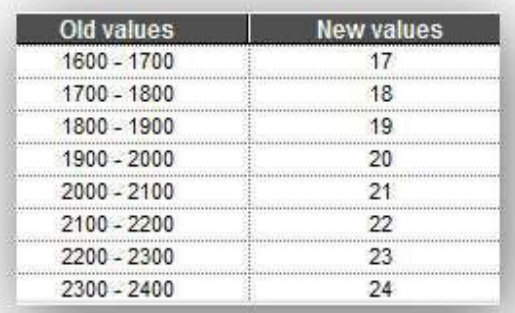

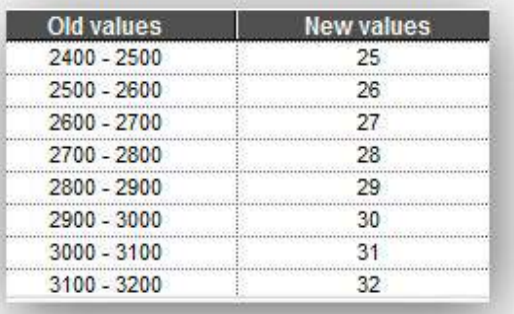

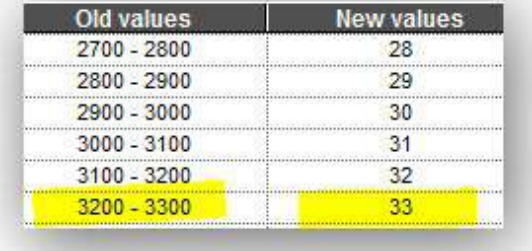

**2014 -2018**

# Anexo 4. Reclasificación de valores de índice de aridez

Es muy importante contar con los valores antiguos que otorga por defecto el mapa raster, además de dejar las 255 clases que da el SIG por defecto, para evitar la menor pérdida de detalle (exactitud) de los valores de índice de aridez. Estos datos se requieren al momento de etiquetar los rangos de índice de aridez en el mapa vectorial.

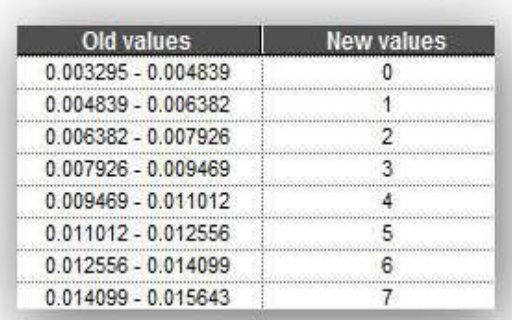

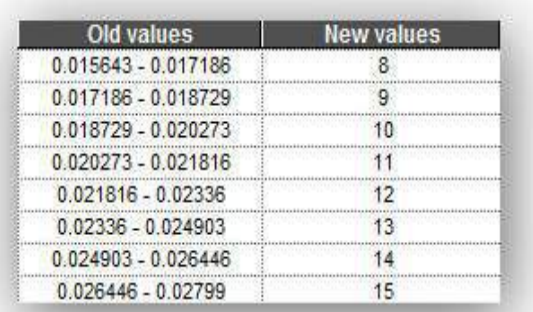

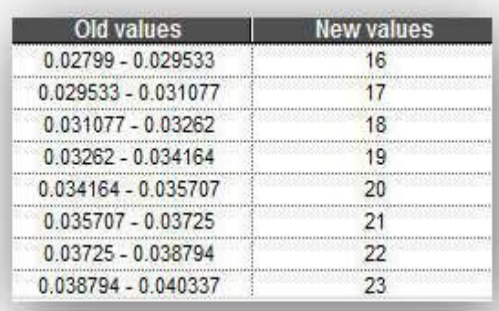

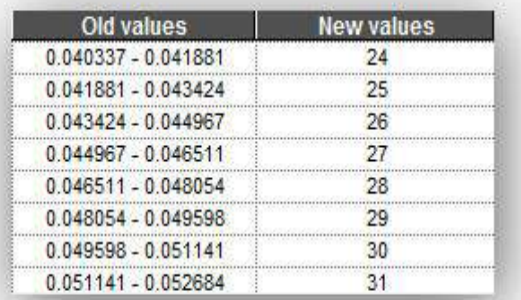

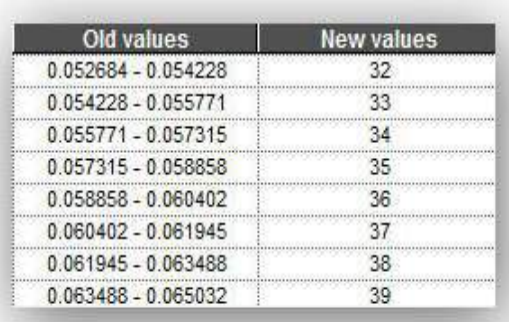

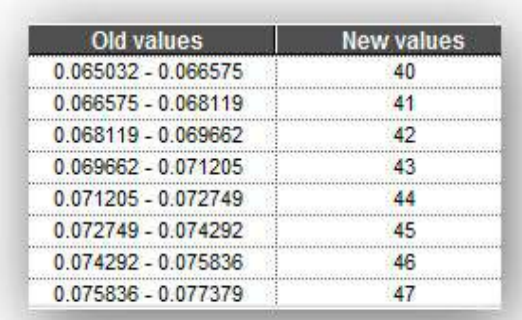

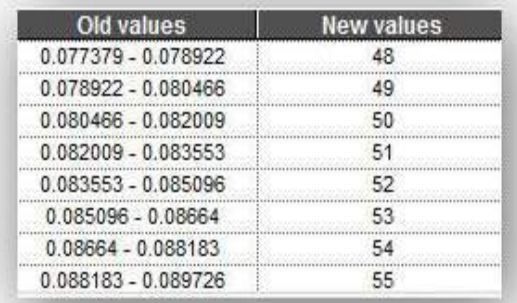

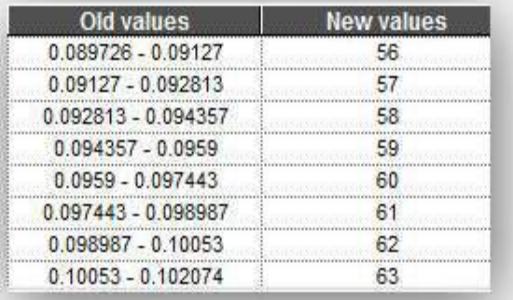

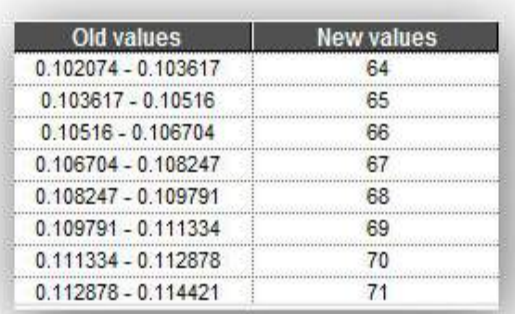

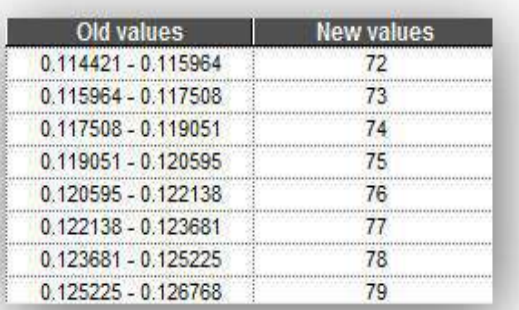

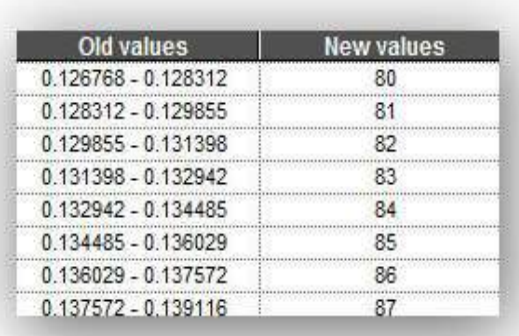

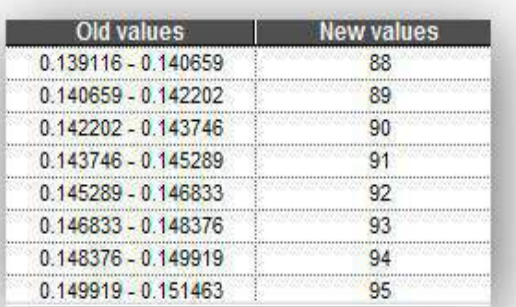

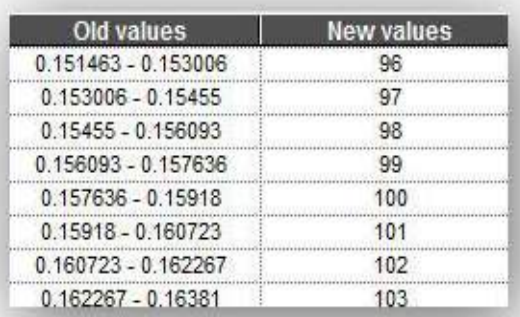

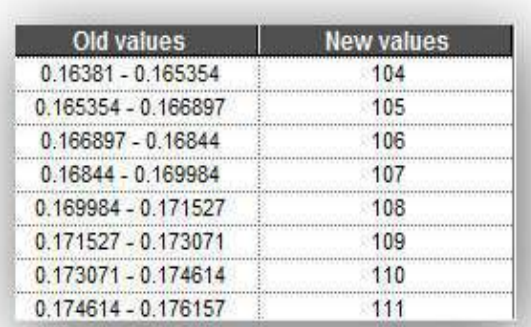

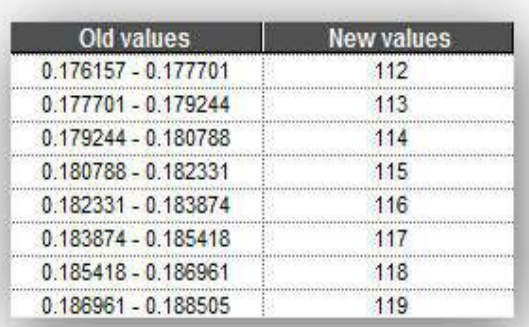

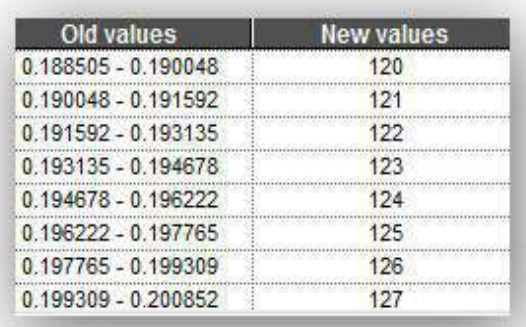

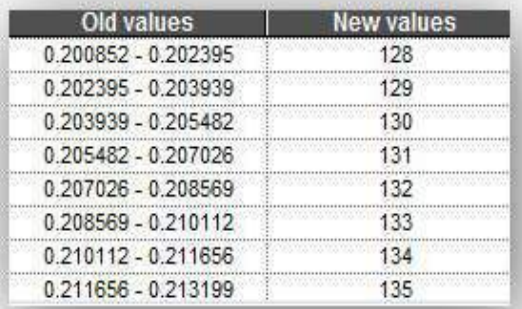

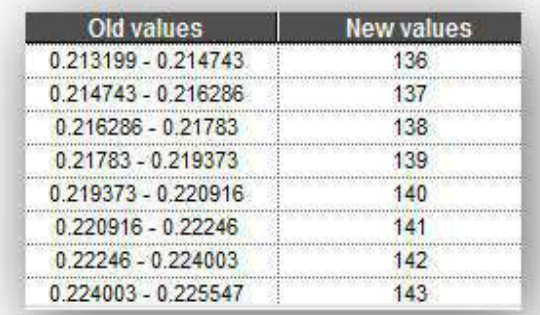

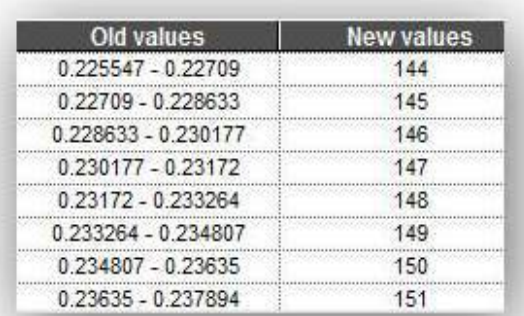

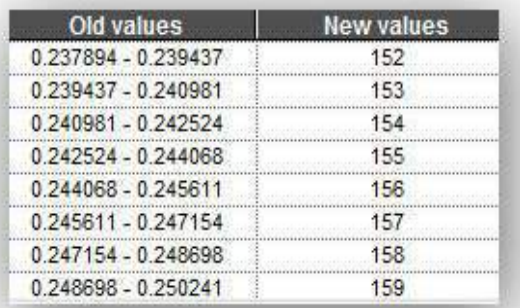

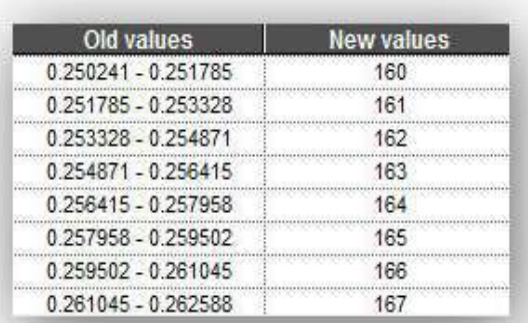

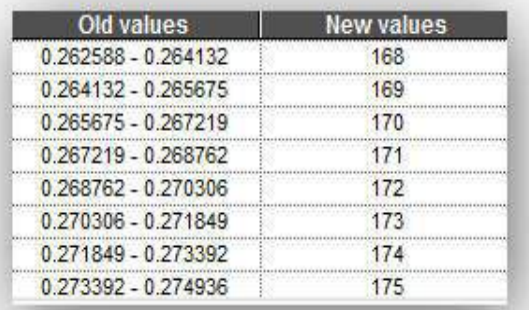

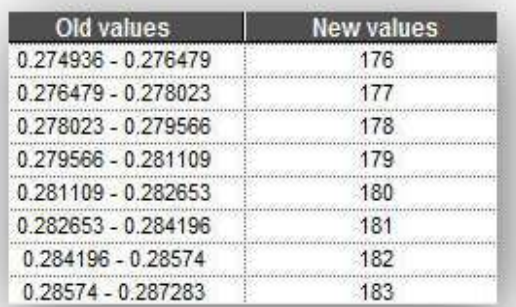

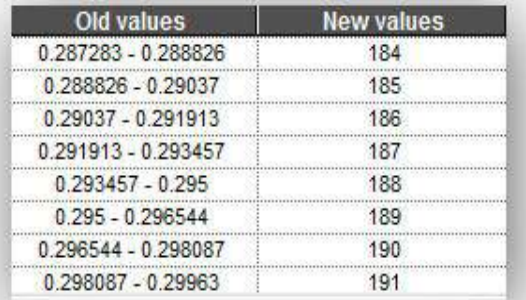

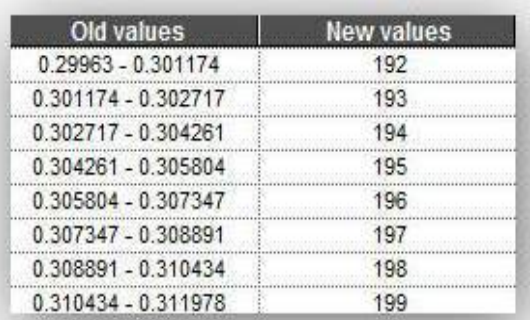

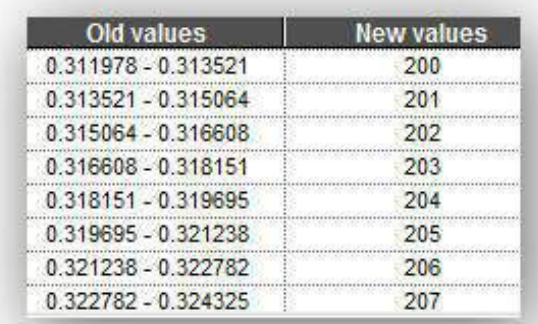

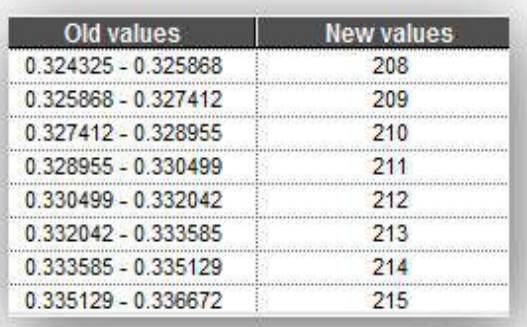

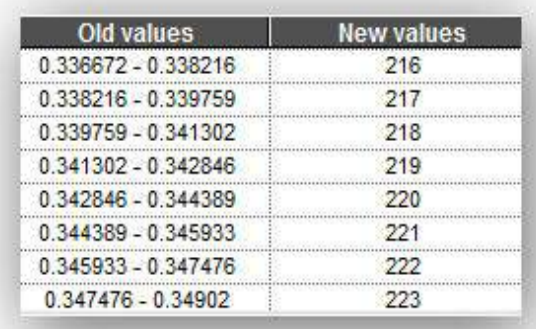

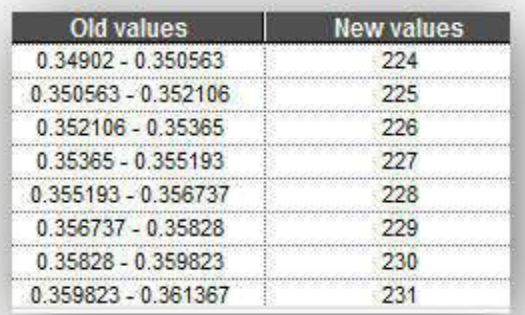

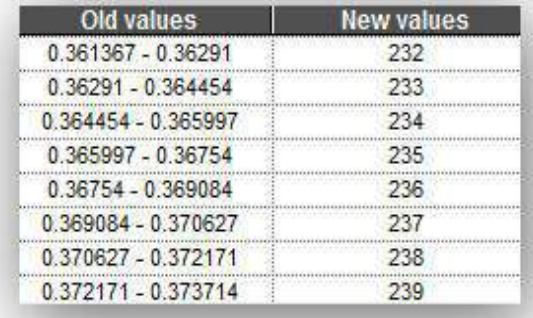

**2014 -2018**

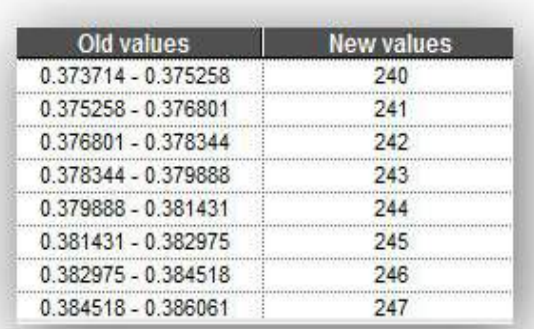

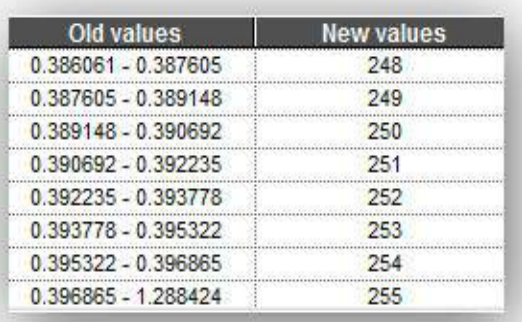

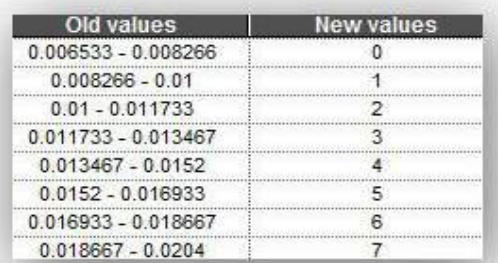

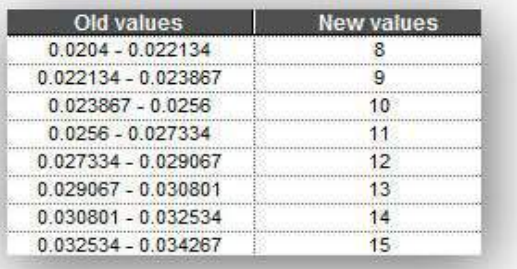

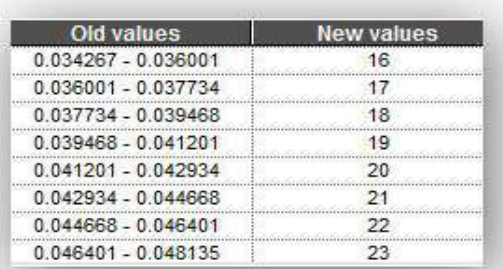

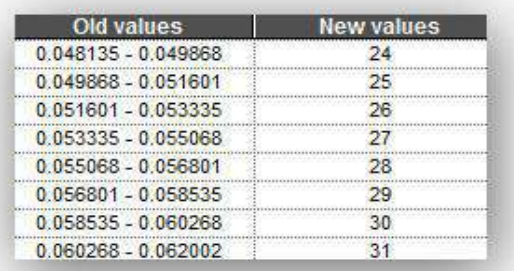

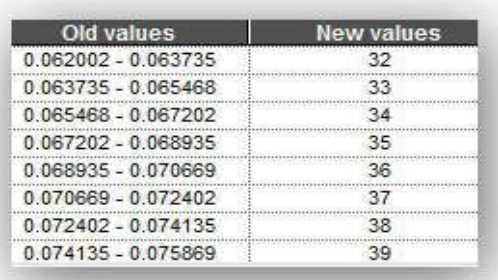

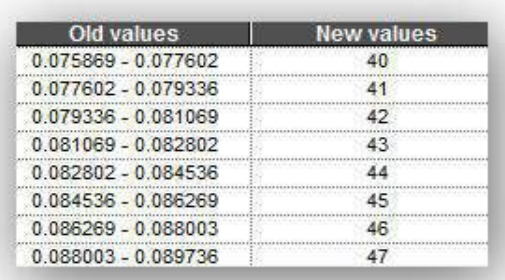

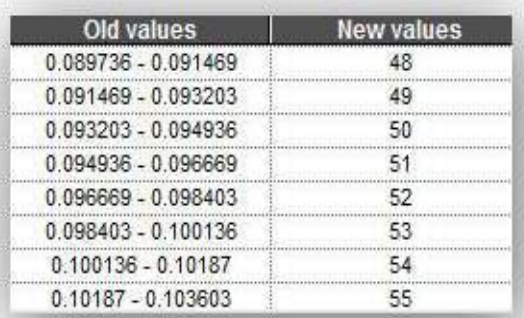

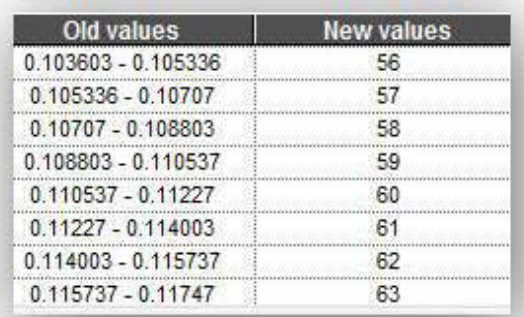

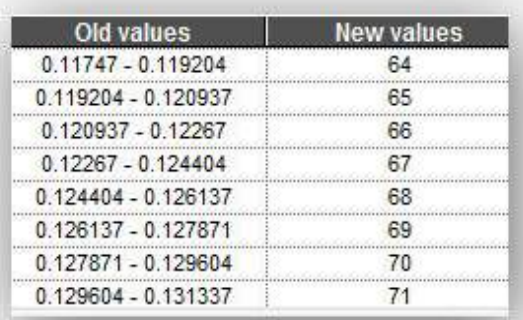

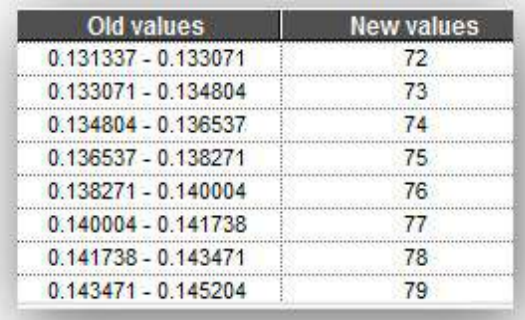

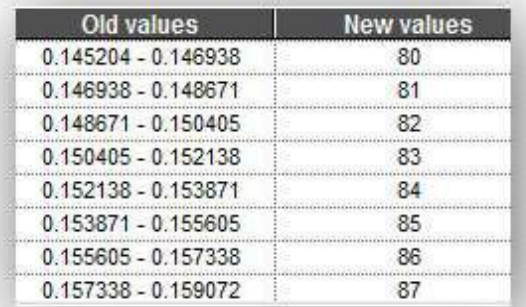

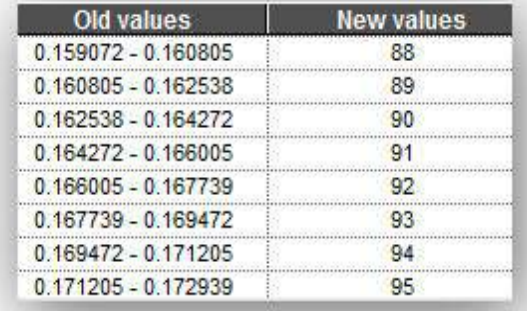

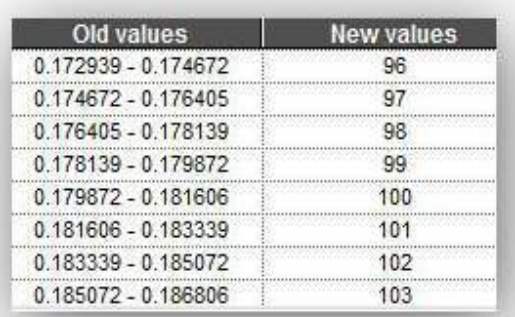

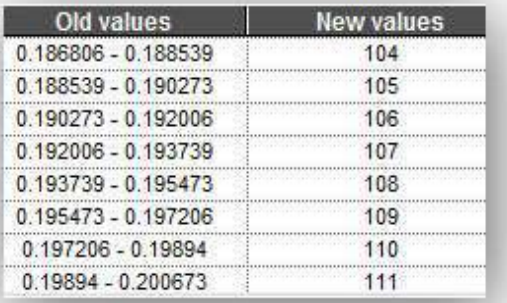

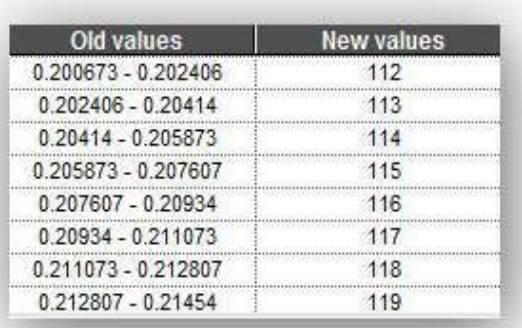

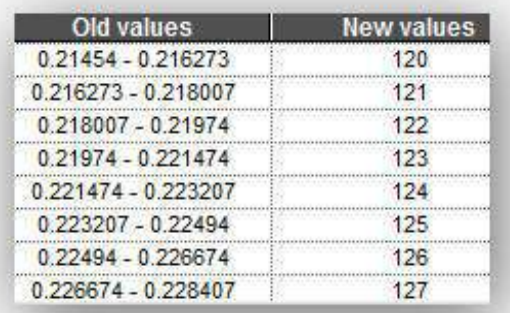

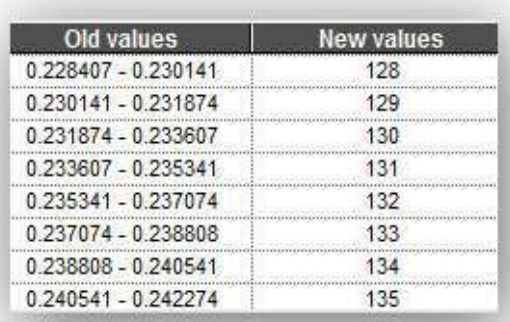

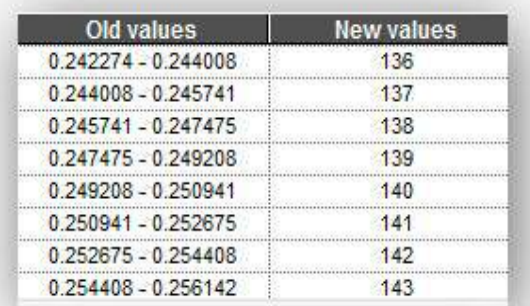

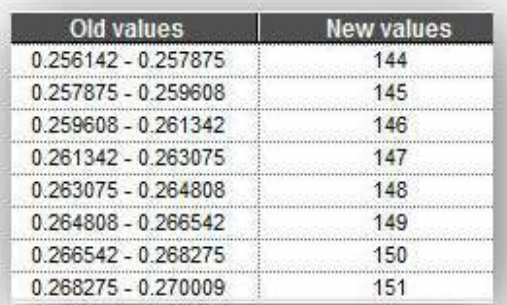

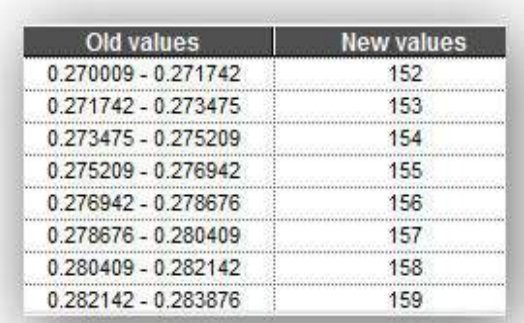

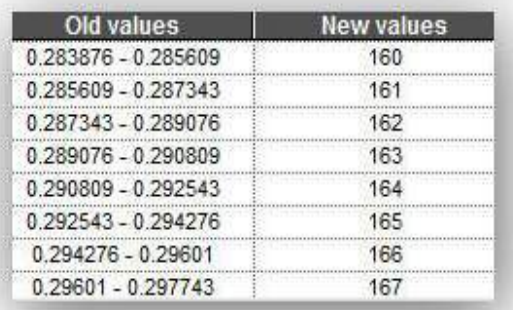

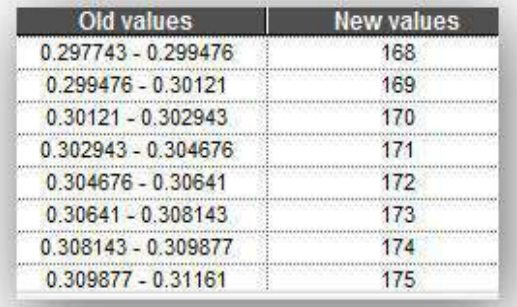

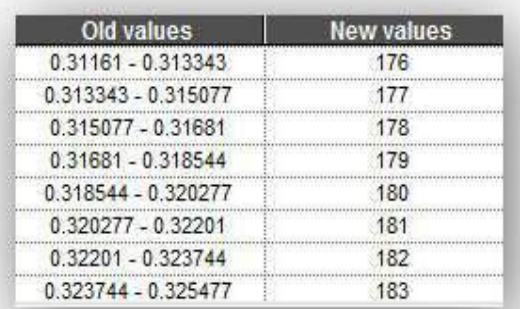

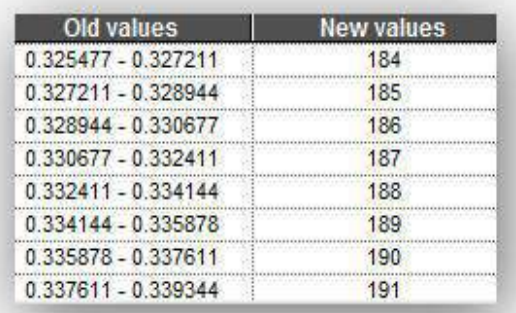

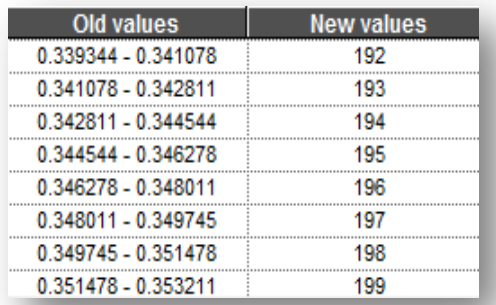

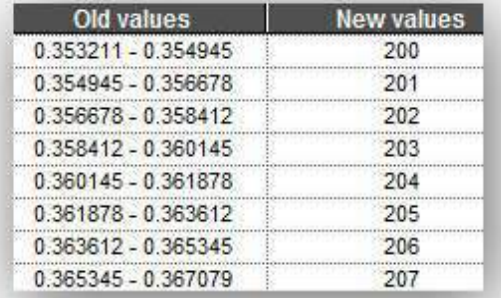

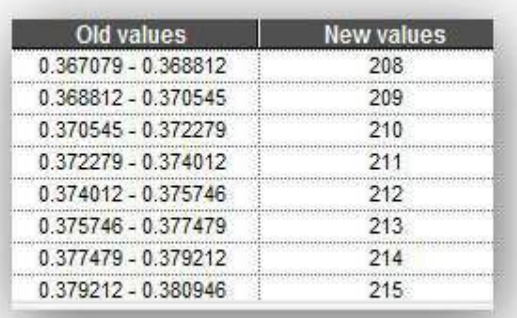

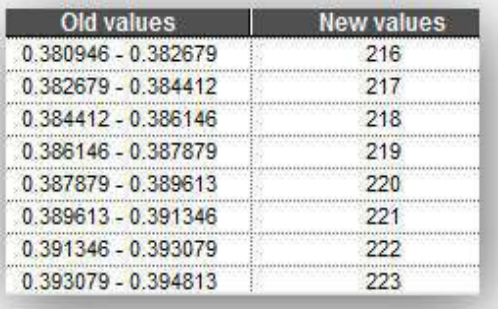

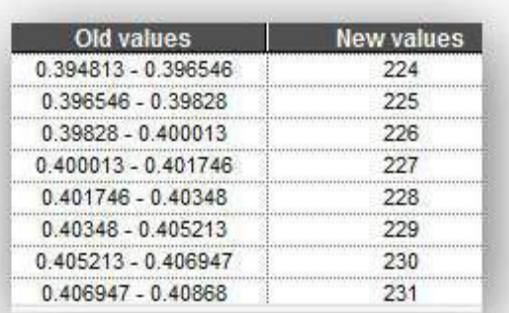

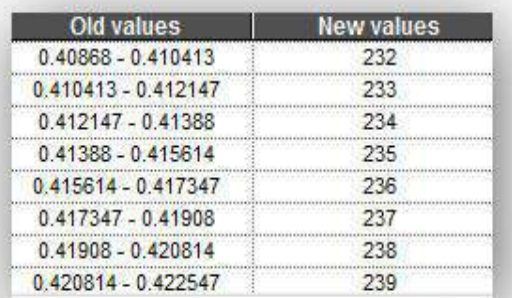

**2014 -2018**

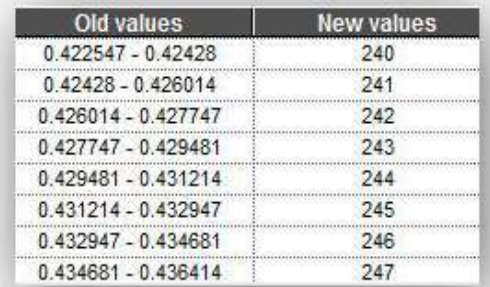

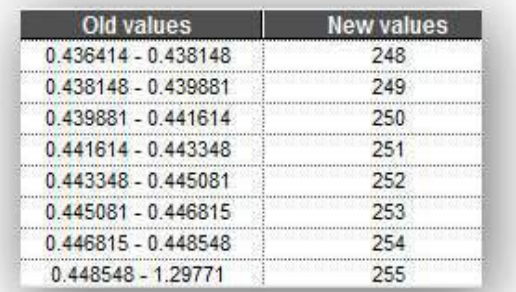

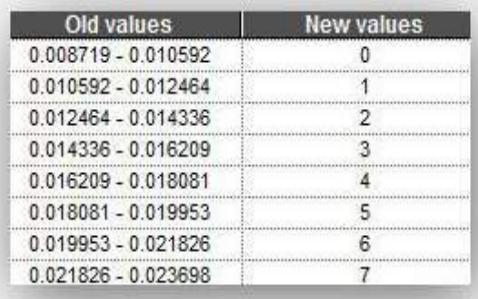

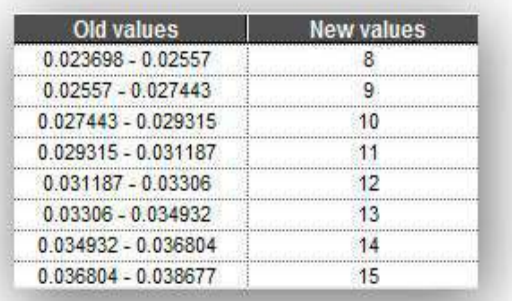

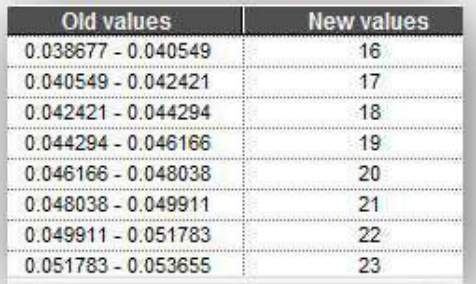

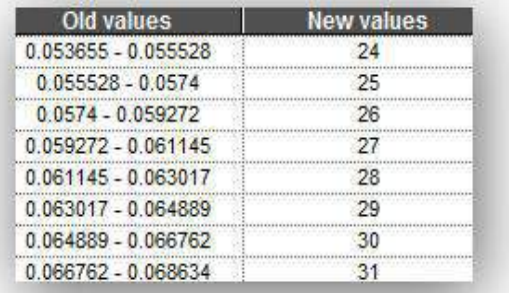

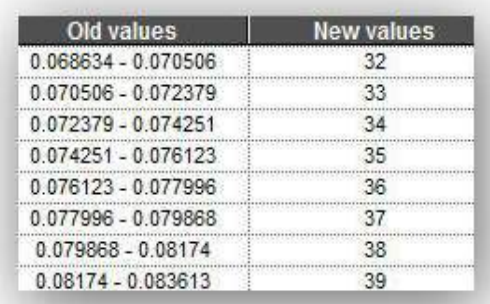

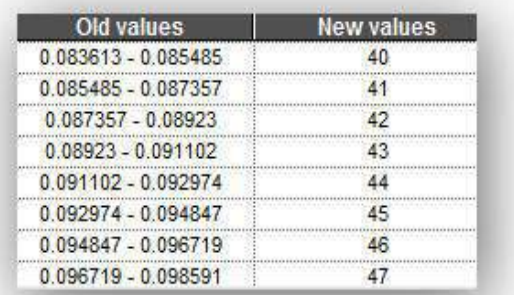

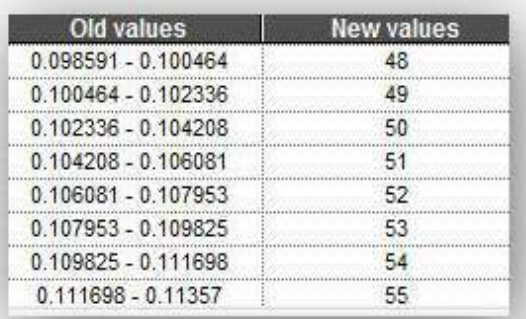

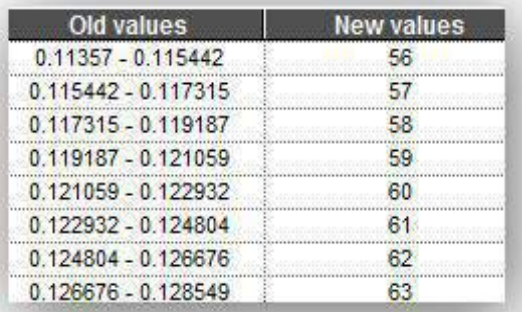

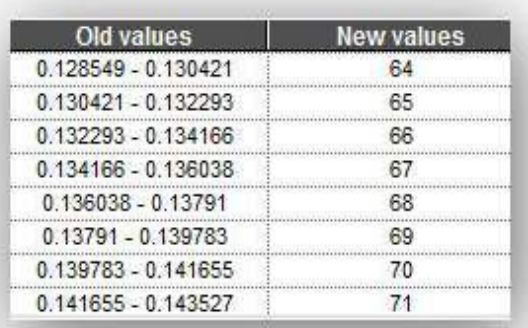

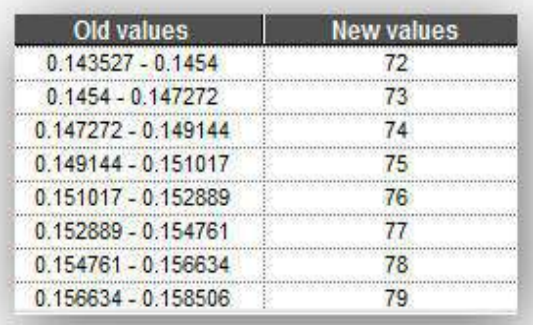

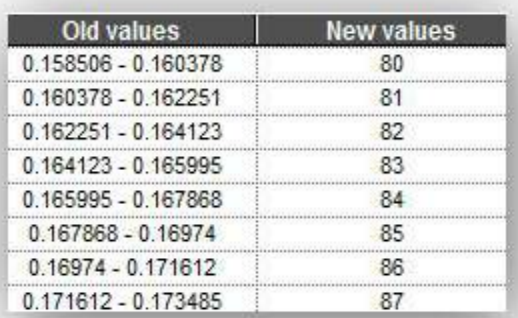

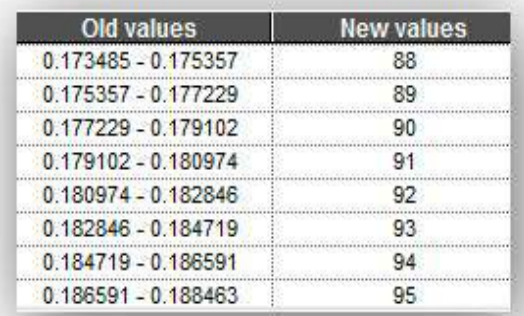

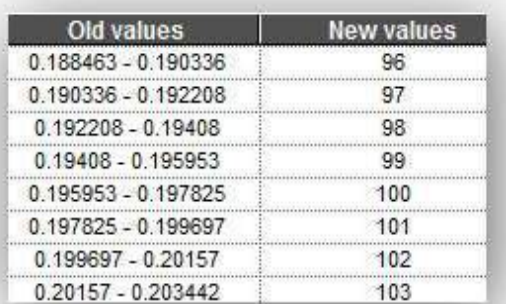

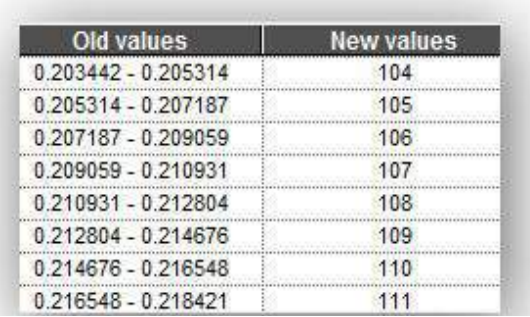

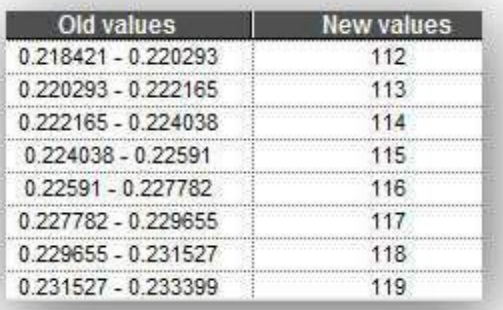

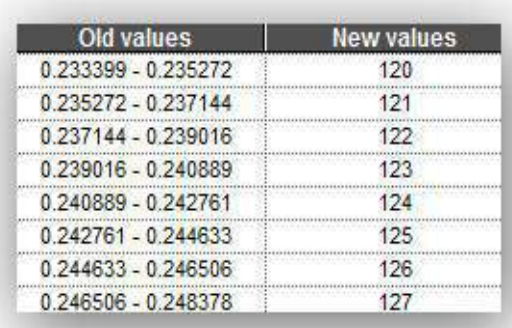

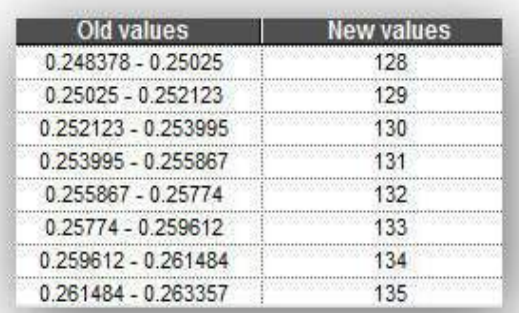

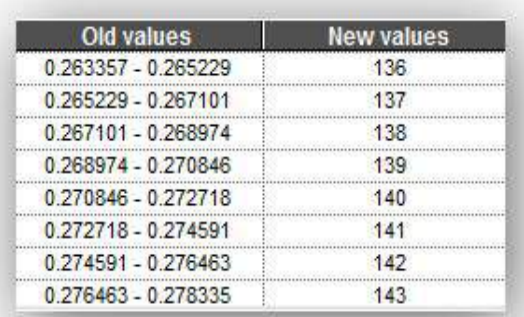

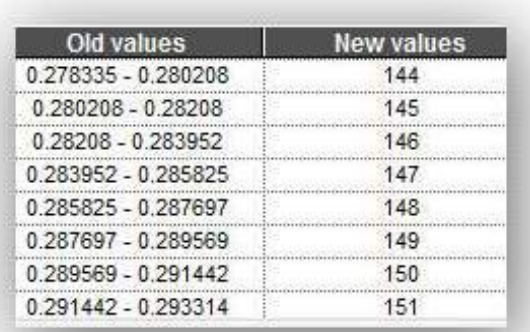

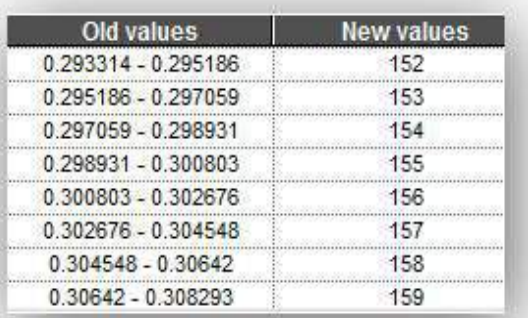

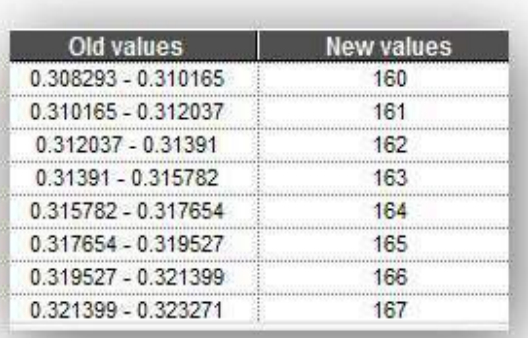

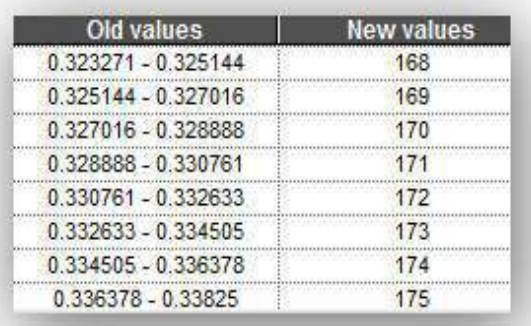

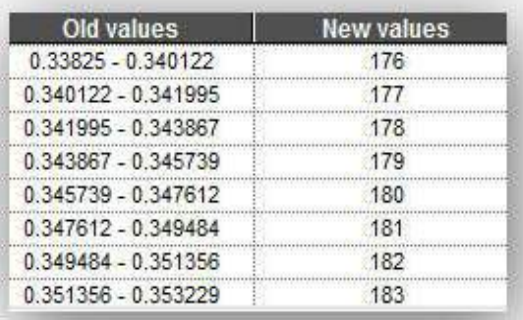

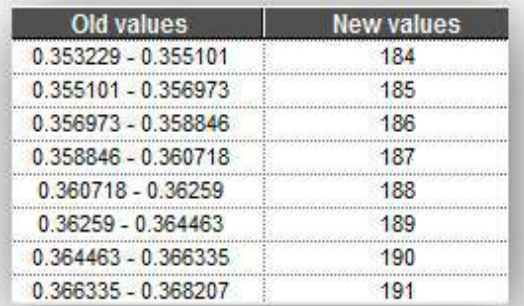

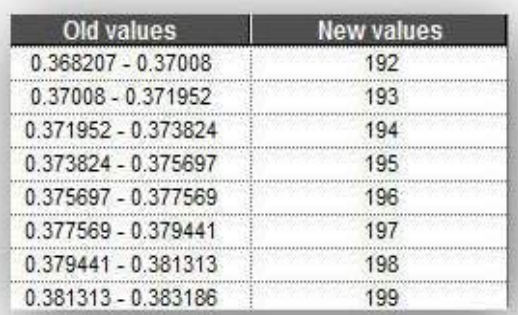

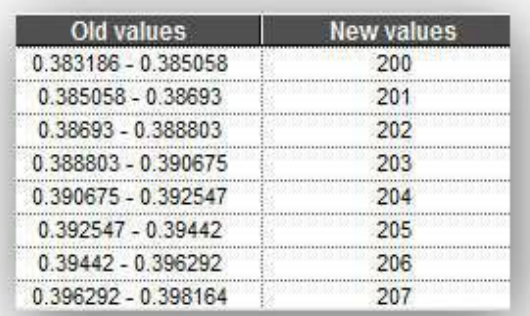

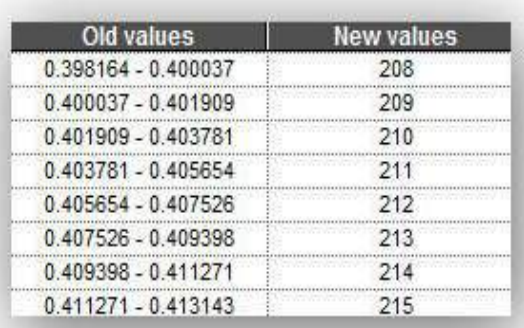

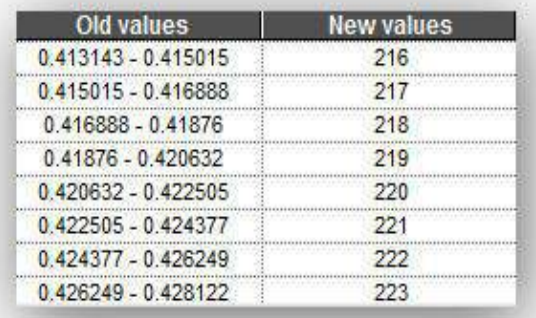

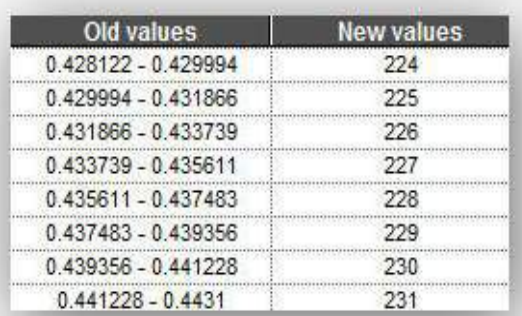

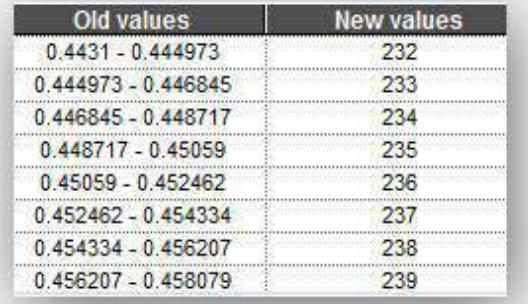

**2014 -2018**

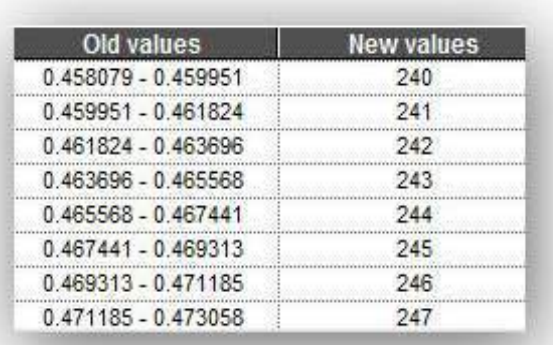

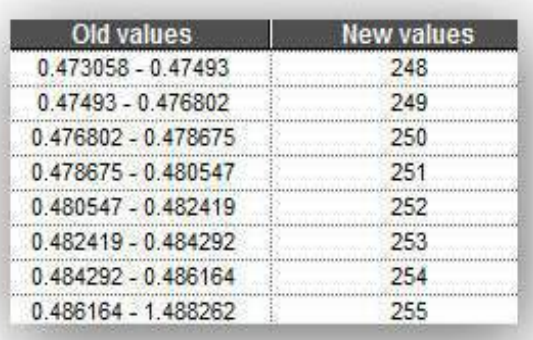

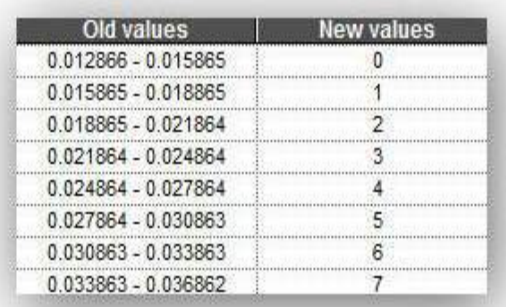

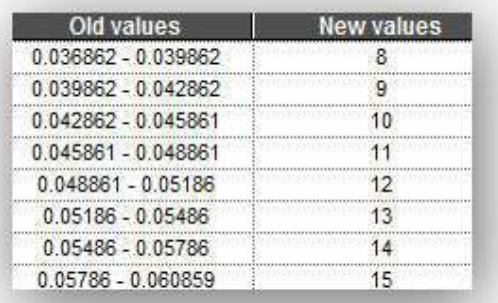

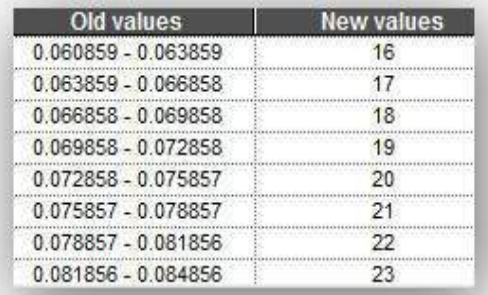

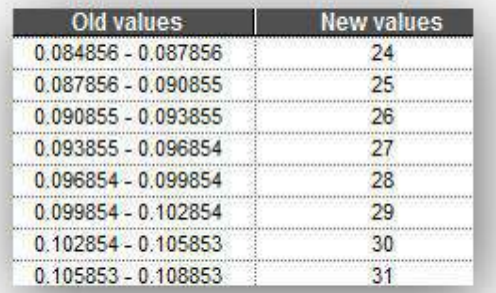

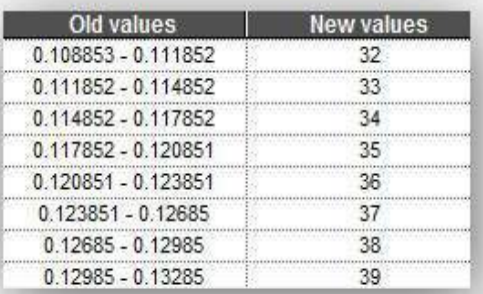

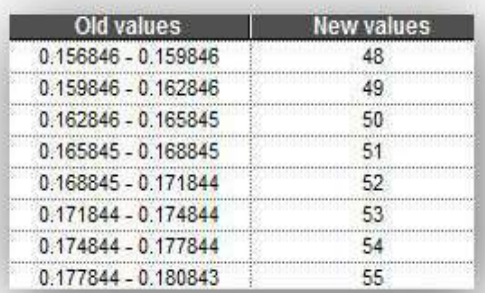

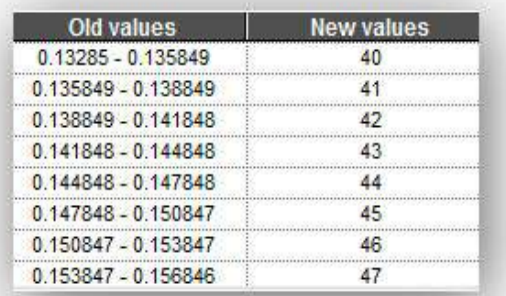

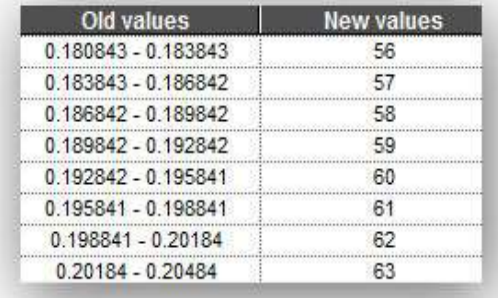

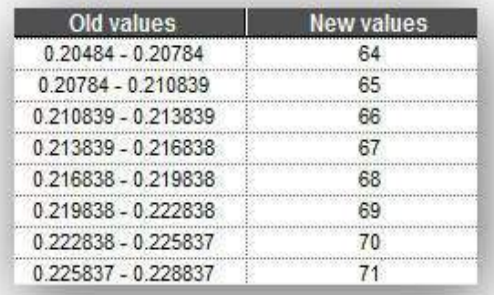

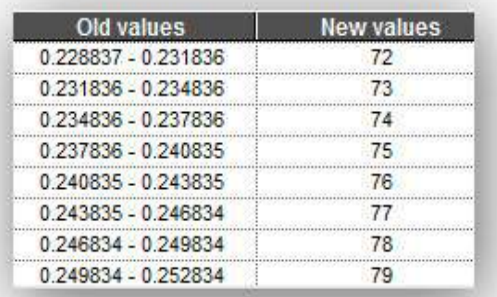

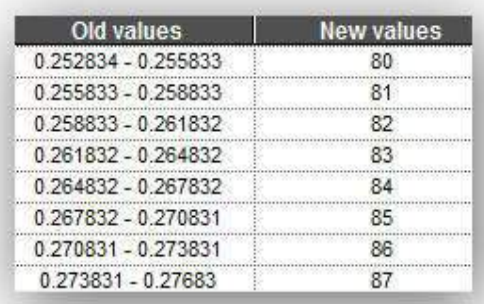

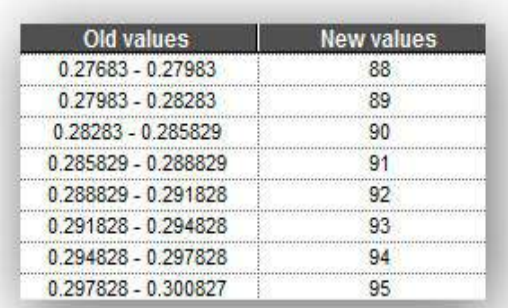

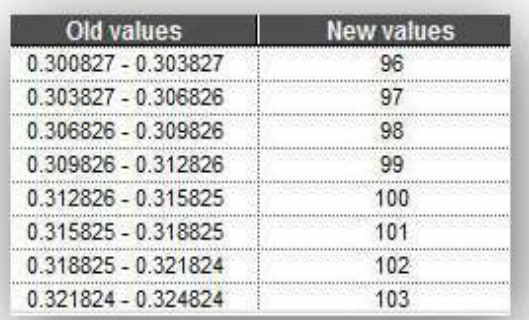

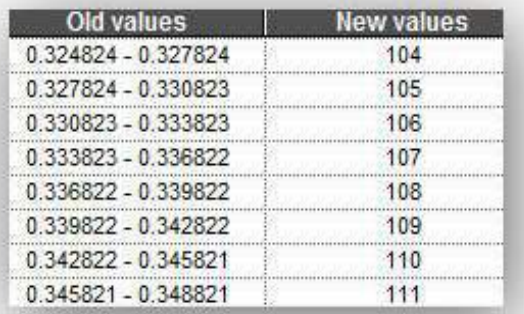

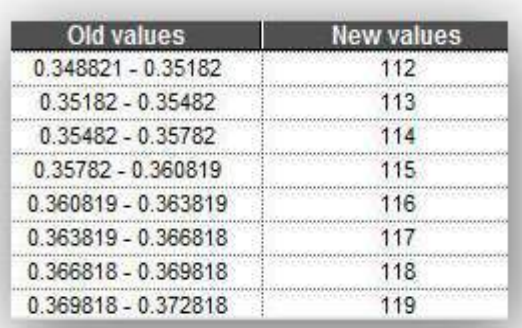

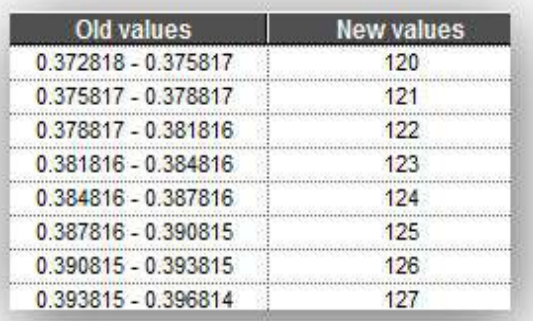

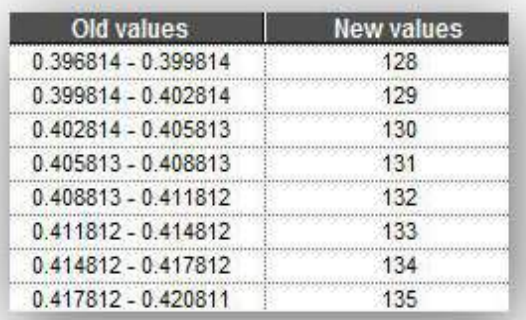

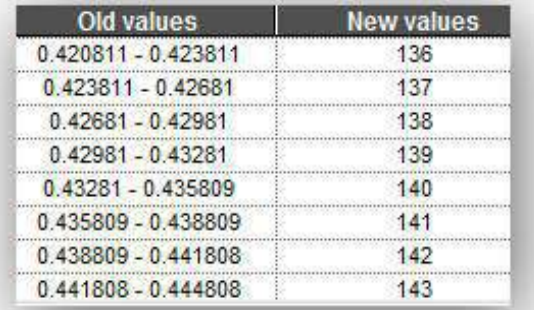

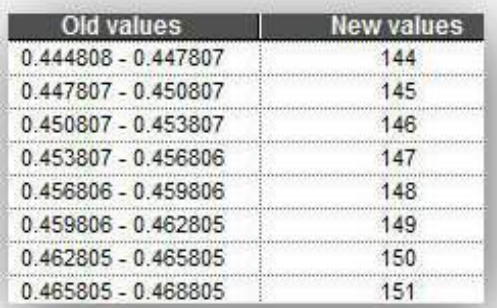

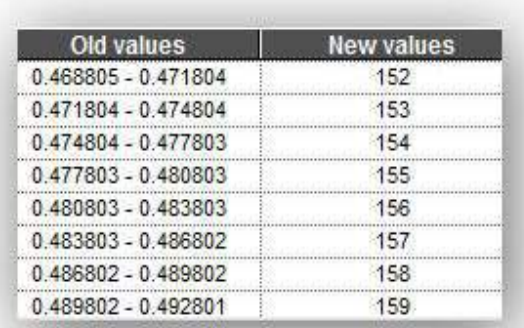

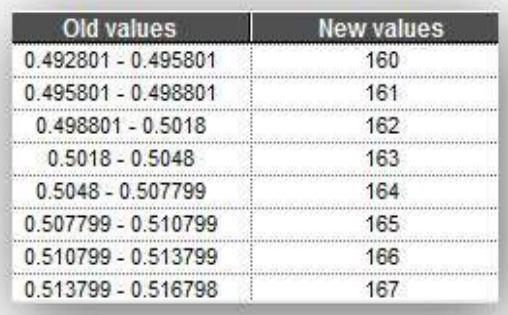

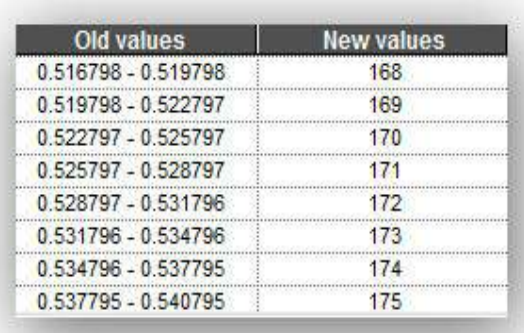

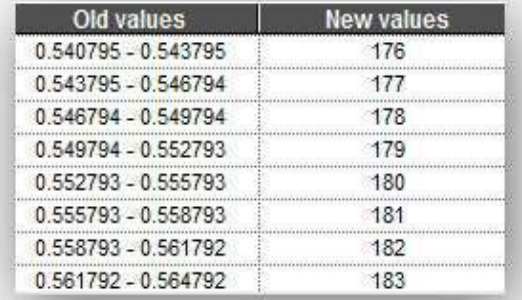

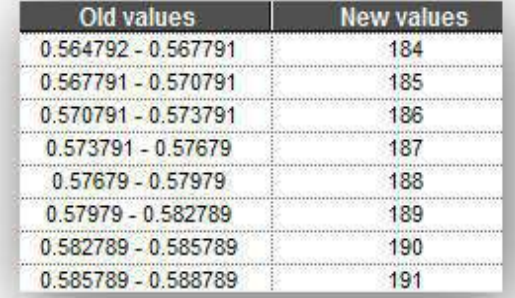

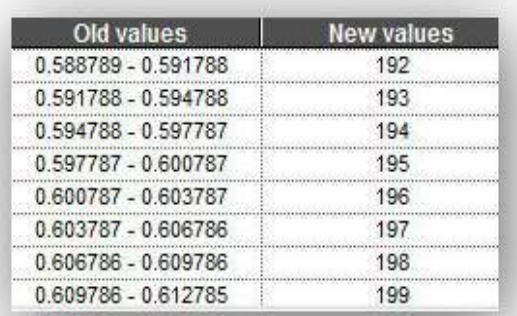

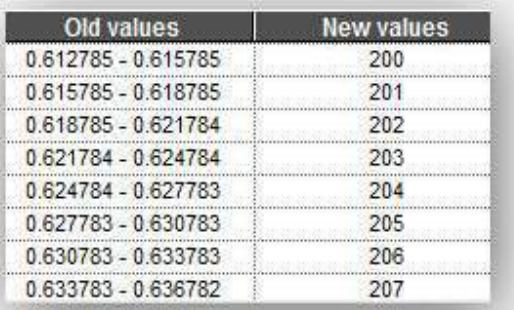

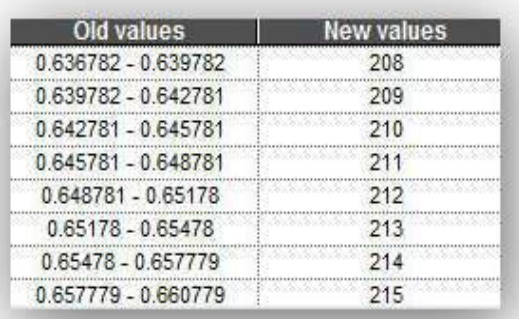

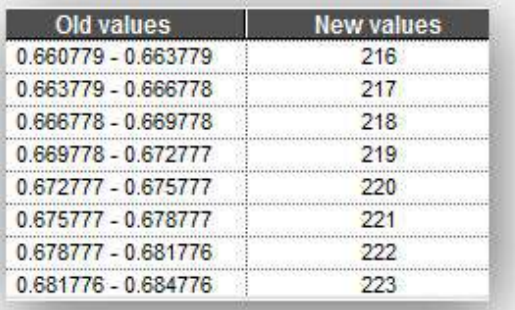

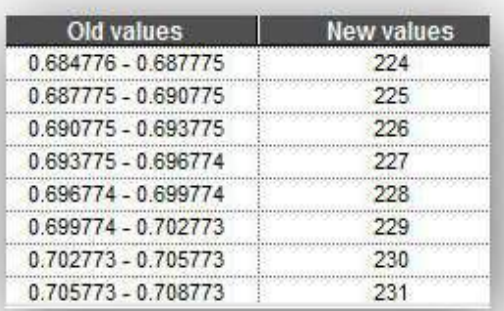

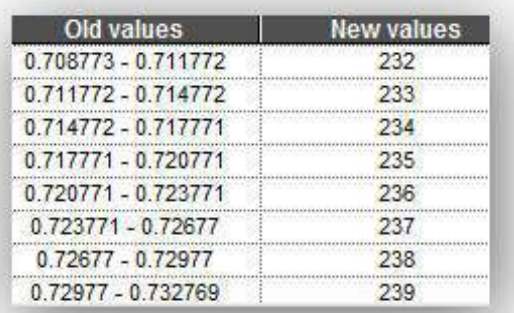

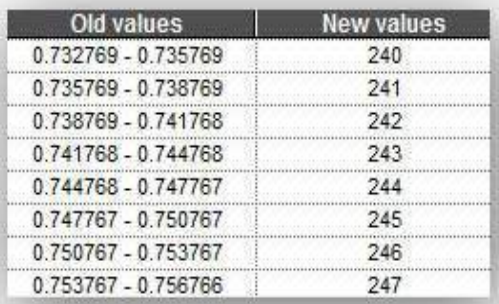

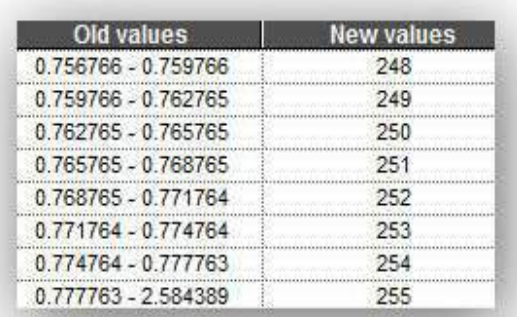

**2014 -2018**

# Glosario de términos

**Cambio climático**. Cambio de clima atribuido directa o indirectamente a la actividad humana que altera la composición de la atmósfera mundial y que se suma a la variabilidad natural del clima observada durante períodos de tiempo comparables.

**Áreas de atención potenciales.** Son aquellas en donde la población que habita esa zona o área presenta la necesidad o problema que justifica implementar un programa de apoyos, tal como el de Reforestación del Programa PRONAFOR, las cuales pueden ser elegibles para su atención.

**Áreas de atención prioritarias**. Son aquellas en donde la población que habita esa zona o área presenta la necesidad o problema que justifica implementar un programa de apoyos, tal como el de Reforestación del PRONAFOR, y que requieren de una atención más urgente y estratégica.

**Áreas de trabajo.** Estas zonas o áreas serán las resultantes de un procesamiento cartográfico considerando los requerimientos ecológicos de las especies prioritarias, y tendrán una superficie mínima de 625 ha.

**Ensayos de procedencia.** Son estudios clave (parcelas experimentales), donde se evalúa la sobrevivencia, el crecimiento, la resistencia a factores ambientales, la sanidad, calidad de madera y producción de semilla; generando como resultado el conocer cuáles son las poblaciones más productivas y mejor adaptadas de una especie particular en un sitio definido.

**Germoplasma forestal.** Es el nombre genérico que reciben los recursos genéticos forestales, y se refiere a las semillas y órganos de la vegetación forestal, que existen en los diferentes ecosistemas y de los cuales dependen los factores hereditarios y la reproducción.

**Modelo digital de elevación.** Estructura numérica de datos que representa la distribución espacial de una variable cuantitativa y continua, como puede ser la temperatura, la cota o la presión atmosférica. En particular, cuando la variable a representar es la cota o altura del terreno.

**Zonificación agro-ecológica (ZAE).** División de un área geográfica en unidades más pequeñas con similares características en cuanto a la aptitud para ciertos cultivos, al potencial de producción y al impacto ambiental de su utilización.

**Zonificación ecológico-económica (EEZ).**Tipo de zonificación que integra características físicas de la tierra con factores socio-económicos y un amplio rango de usos de tierras.

**Zona productora de semilla.** Es un área con características ecológicas uniformes, la cual contiene rodales con características genéticas o fenotípicas uniformes, de las cuales se colectan las semillas a utilizar en esa misma zona o en zonas adyacentes.

**2014 -2018**

# Literatura consultada

Cavazos, María G. 2010. Informe de Zonificación Ecológica de Especies Forestales y Establecimiento de UPGF en el Estado de Nuevo León. CONAFOR. Gerencia Estatal de la CONAFOR en Nuevo León. San Pedro, Nuevo León.

CONAFOR (Comisión Nacional Forestal). 2011. Consulta en internet. Página Web: http://www. conafor.gob.mx

CONAFOR (Comisión Nacional Forestal). 2011. Áreas Prioritarias para el concepto de apoyo "Reforestación". Consulta en internet. Página Web: http://www.conafor.gob.mx/portal/index.php/proarbol/convocatoria-de-reglas-de-operacion-2011/areas-prioritarias

Conde, Cecilia; Gay, Carlos; Estrada, Francisco; Fernández, Agustín; López, Fanny; Lozano, Mónica, Magaña, Víctor; Martínez, Benjamín; Sánchez, Oscar; Ramírez, Jorge; Zavala, Jorge; y Zermeño, David. 2008. Guía para la Generación de Escenarios de Cambio Climático a Escala Regional. Centros de Ciencias de la Atmósfera, UNAM. Primera versión.

Del Castillo, Rafael; Trujillo, Sonia; Sáenz-Romero, Cuauhtémoc. (2008). Pinus chiapensis, a keystone species: Genetics, ecology, and conservation. Forest Ecol. Manage. Vol. 257. México. Pág. 2202-2208.

Díaz, Ernesto. 2011. Comunicación personal. Apoyo en el Manejo de Sistemas de Información Geográfica. Gerencia de Inventario Forestal y Geomática. CONAFOR. Zapopan, Jalisco.

Estrada, Juan; García, Yanet; Estrada, Juan B; Rubalcaba, Marco. 2002. Metodología para la zonificación ecológica de especies endémicas de las zonas áridas y semiáridas de México. CONAZA-UACH. Chapingo, México.

FAO (Organización de las Naciones Unidas para la Agricultura y la Alimentación). 1996. Adaptación de la metodología de zonificación agroecológica de la FAO para aplicaciones a diferentes niveles de zonificación en países de América Latina y el Caribe. Taller Regional sobre Aplicaciones de la Metodología de Zonificación Agro-Ecológica y los Sistemas de Información de Recursos de Tierras en América Latina y El Caribe. Santiago, Chile.

FAO (Organización de las Naciones Unidas para la Agricultura y la Alimentación). 1997. Zonificación agro-ecológica: Guía general. Boletín de Suelos de la FAO No. 73. Servicio de Recursos, Manejo y Conservación de suelos, Dirección de Fomento de Tierras y Aguas. Roma, Italia.

FAO (Organización de las Naciones Unidas para la Agricultura y la Alimentación). 1997. Zonificación agro-ecológica: Guía general. Capítulo 5. Zonificación Ecológico-Económica. Boletín de Suelos de la FAO No. 73. Servicio de Recursos, Manejo y Conservación de suelos Dirección de Fomento de Tierras y Aguas. Roma, Italia. Página Web:

http://www.fao.org/docrep/w2962s/w2962s0k.htm

#### **2014 -2018**

Flores, Mara. 2009. Informe de Zonificación Ecológica de Especies Forestales y Establecimiento de UPGF en el Estado de Aguascalientes. CONAFOR. Gerencia Regional VIII. Pabellón de Arteaga, Aguascalientes.INEGI (Instituto Nacional de Estadística, Geografía e Informática). Cartas temáticas Escala 1: 1 000 000 y Escala 1: 250 000.

Ley General de Desarrollo Forestal Sustentable. 2003. Publicada el 25 de febrero de 2003 en el Diario Oficial de la Federación. México.

Moreno, Antonio. 2006. Sistemas y Análisis de la Información Geográfica. Madrid: Ra-Ma Editorial. Madrid, España.

Núñez, Manuel. 2010. Informe de Zonificación Ecológica de Especies Forestales y Establecimiento de UPGF en el Estado de Tabasco. CONAFOR. Gerencia Estatal de la CONAFOR en Tabasco. Villahermosa, Centro, Tabasco.

Olivas, Uriel; Valdez, René; Aldrete, Arnulfo; González, Manuel de J; Castillo, Gil. 2007. Áreas con aptitud para establecer plantaciones de maguey cenizo: Definición mediante Análisis Multicriterio y SIG. Revista Fitotecnia Mexicana. Año/Vol. 30. Número 004. Sociedad Mexicana de Fitogenética, A.C. Chapingo, México. Pag. 411-419.

Reglamento de la Ley General de Desarrollo Forestal Sustentable. 2005. Publicado el 21 de febrero de 2005 en el Diario Oficial de la Federación. México.

Sáenz-Romero Cuauhtémoc. 2010. Guía para mover altitudinalmente semillas y plantas de *Pinus oocarpa, Pinus devoniana, Pinus pseudostrobus, Pinus patula y Pinus hartwegii,* para restauración ecológica, conservación, plantaciones comerciales y adaptación al cambio climático. Memorias del Curso Zonificación Altitudinal y Manejo de Recursos Genéticos Forestales para la Reforestación y Adaptación al Cambio Climático. México. CONAFOR-UMSNH.

Sáenz-Romero, C., G.E. Rehfeldt, N.L. Cro*ok*ston, P., Duval, R. St-Amant, J. Beaulieu and B.A. Richardson. 2010. Spline models of contemporary, 2030, 2060 and 2090 climates for Mexico and their use in understanding climate-change impacts on the vegetation. Climatic Change 102:595- 623. DOI: 10.1007/s10584-009-9753-5.

SEMARNAT (Secretaría del Medio Ambiente y Recursos Naturales). 2010. NOM-059-SEMARNAT-2010.

Protección ambiental-Especies nativas de México de flora y fauna silvestre-Categorías de riesgo y especificaciones para su inclusión, exclusión o cambio. Lista de especies en riesgo. Diario Oficial de la Federación.

Sierra, Armando. Modelos Digitales de Elevación. 2010. Conafor. Zacatecas, México.

Talavera, Idelfonso. 2011. Comunicación personal. Definición de Ensayos de Procedencia. Subgerencia de Germoplasma Forestal. Gerencia de Reforestación. CONAFOR. Zapopan, Jalisco.

Van Zonneveld, Maarten; Jarvis, Andy; Dvorak, William; Lema, German; Leibing, Christoph. Climate change impact predictions on Pinus patula and Pinus tecunumanii populations in Mexico and Central America. Forest Ecol. Manage. (2009), doi: 10.1016/j.foreco.2008.12.027.

#### **2014 -2018**

Vargas, Jesús; Bermejo, Basilio; Ledig, Thomas. 2004. Manejo de Recursos Genéticos Forestales. Segunda Edición. Colegio de Postgraduados, Montecillo, Estado de México y Comisión Nacional Forestal, Zapopan, Jal.

Universidad Nacional Autónoma de México. Centro de las Ciencias de la Atmosfera. 2011. http:// www.atmosfera.unam.mx/editorial/atmosfera/acervo/ y www.pincc.unam.mx/

Rehfeldt GE. 2006. A spline model of climate for the western United States. Gen.Tech.Rep. RMRS-GTR-165, Fort Collins, Colorado, USDA Forest Service. http://forest.moscowfsl.wsu.edu/climate/

Nuñez, Manuel. 2013. Proyecto de Zonificación Ecológica de Swietenia macrophylla en el Estado de Tabasco. Gerencia Estatal de la CONAFOR en Tabasco. Hermosillo, Tabasco.

Rocha, Onésimo, Martinez, J., Treviño, J., Hernández, R & Yobal, S. 2013. Proyecto de Zonificación Ecológica de Yucca filifera en el Estado de Tamaulipas. Gerencia Estatal de la CONAFOR en Tamaulipas. Ciudad Victoria, Tamaulipas.

Sáenz, Cuauhtémoc. 2012. Lineamientos técnicos para la evaluación del potencial adaptativo de genotipos superiores a los efectos del cambio climático (aplicables para la reforestación adaptada al cambio climático). Comisión Nacional Forestal. Zapopan, Jalisco.

Zamora, Paulina. Proyecto de Zonificación Ecológica de Pinus oaxacana en el Estado de Oaxaca. Gerencia Estatal de la CONAFOR en Oaxaca. Oaxaca de Juárez, Oaxaca.

http://www.atmosfera.unam.mx/pincc

http://www.atmosfera.unam.mx/editorial/libros/cambio\_climatico/index.html

http://www.ipcc.ch/index.htm

http://forest.moscowfsl.wsu.edu/climate/

 $\equiv$  $\frac{1}{1}$  $\frac{1}{\sqrt{1-\frac{1}{2}}}$  $\frac{1}{\sqrt{2}}$